COMPANHIA DO METROPOLITANO DE SÃO PAULO  $|\mathbf{\Phi}|$  METRÔ

# **BrOffice.org 3.0 Planilha**

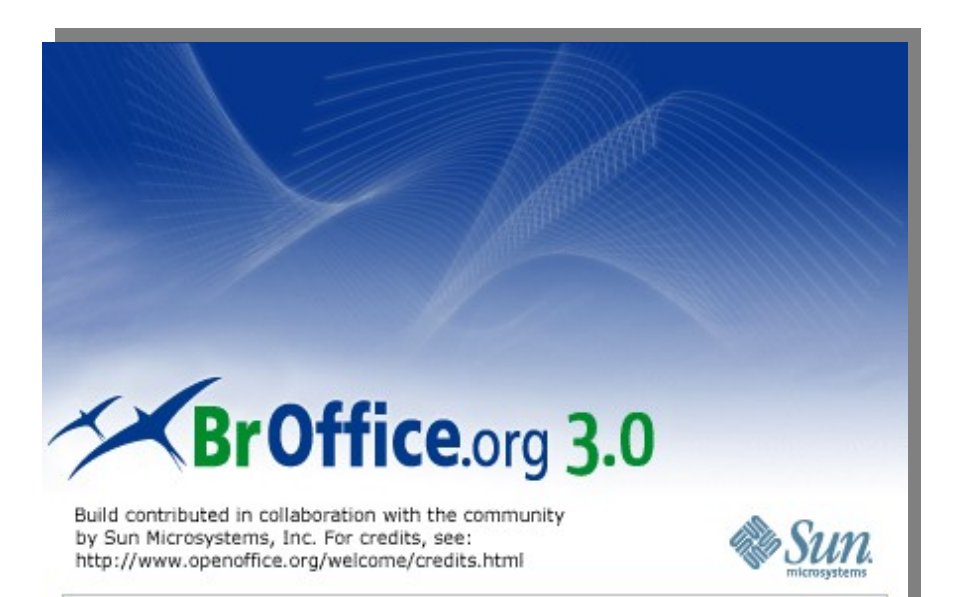

# **Janeiro / 2009**

ESTE MATERIAL FOI DESENVOLVIDO EM PARCEIRA ENTRE A COMPANHIA DO METROPOLITANO DE SÃO PAULO -METRÔ E A BARROS MARTINS TREINAMENTO E DESENVOLVIMENTO EM INFORMÁTICA LTDA E ESTÁ REGISTRADO NO **CREATIVE COMMONS - WWW.CREATIVECOMMONS.ORG** 

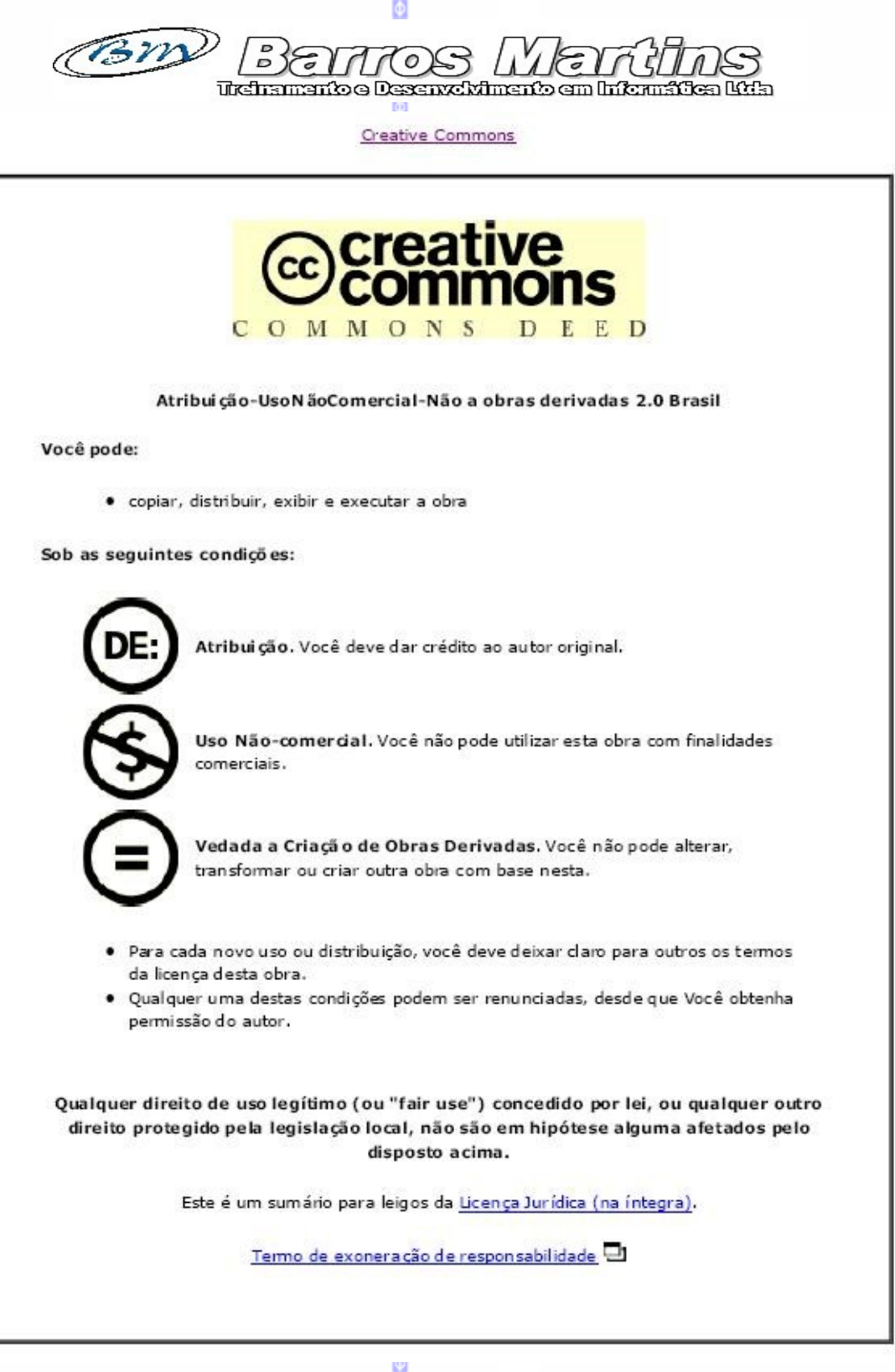

 $\frac{\partial}{\partial \theta}$ 

COMPANHIA DO METROPOLITANO DE SÃO PAULO  $\bigcirc$  METRÔ

# **BrOffice.org 3.0 PLANILHA**

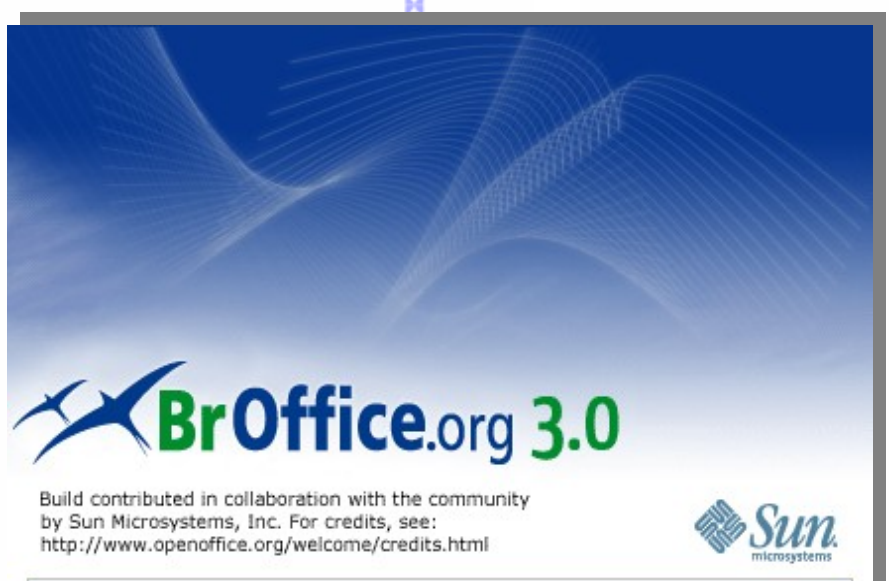

#### **Gerência de Tecnologia da Informação - GTI**

*[Arnaldo Machado de Sousa](mailto:gqueiroz@metrosp.com.br)* [-](mailto:gqueiroz@metrosp.com.br) [arnaldosousa@metrosp.com.br](mailto:gqueiroz@metrosp.com.br)

**Departamento de Infra-estrutura e Serviços de Tecnologia da informação - GTI/TIN** *Marcos Antônio dos Santos* – marcosas@metrosp.com.br

**Coordenadoria de Ambientes Operacionais de Tecnologia da Informação - GTI/TIN/CAP**

*Ari de Oliveira Rocha-* arocha@metrosp.com.br

*Maria Elisabete Chiarella –* e000532@metroweb.sp.gov.br *Michele Valeri –* e000363@metroweb.sp.gov.br *Ricardo Sequeira Bechelli* – [bechelli@metrosp.com.br](mailto:bechelli@metrosp.com.br)

**Consultoria** 

*Barros Martins Treinamento e Desenvolvimento em Informática Ltda [Sandra Regina Marques de Barros - s](mailto:bechelli@metrosp.com.br) [andra@barrosmartins.srv.br](mailto:sandra@barrosmartins.srv.br)*

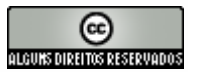

3

# Índice geral

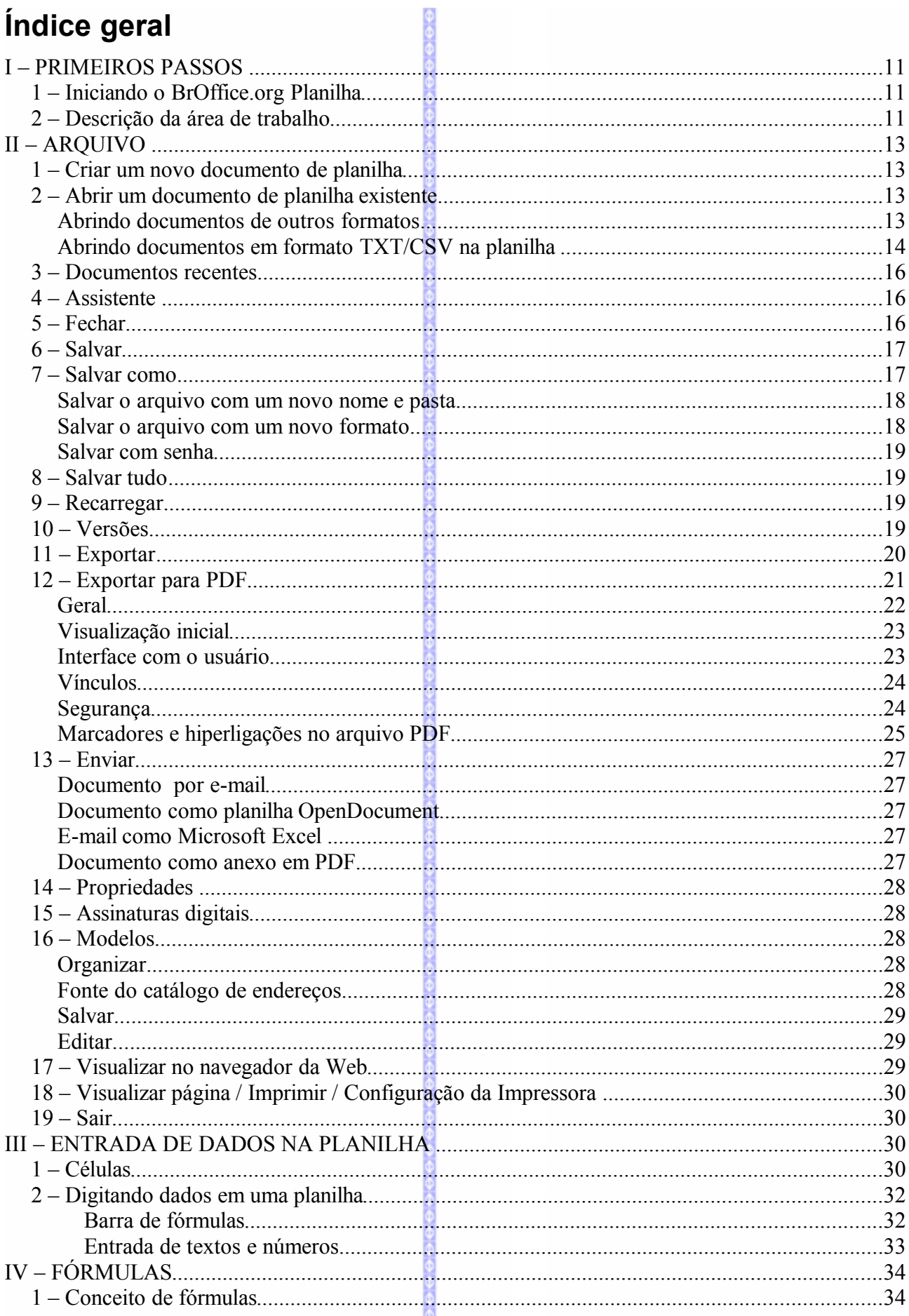

![](_page_4_Picture_4.jpeg)

![](_page_5_Picture_9.jpeg)

![](_page_6_Picture_7.jpeg)

![](_page_7_Picture_4.jpeg)

![](_page_8_Picture_9.jpeg)

![](_page_9_Picture_6.jpeg)

#### **BrOffice.org Planilha**

**O BrOffice.org Planilha** é a planilha de cálculos do **BrOffice.org**. Este aplicativo possibilita abrir documentos emitidos por outros aplicativos, criar relatórios, planilhas de contas, cálculos, gráficos, entre outras coisas.

## **I – PRIMEIROS PASSOS**

#### *1 – Iniciando o BrOffice.org Planilha*

Para iniciar o **BrOffice.org Planilha** no Windows XP, clique em **Iniciar/Programas/BrOffice.org 3.0/Planilha**, conforme o modelo abaixo:

![](_page_10_Picture_5.jpeg)

#### *2 – Descrição da área de trabalho*

A planilha do **BrOffice.org Planilha** possui 256 colunas nomeadas de **A** até **Z**, de **AA** até **AZ**, de **BA** até **BZ**, e assim por diante até **IV**. Possui um total de 65.536 linhas, possuindo um total de 16.772.216 células.

A área de trabalho possui as seguintes barras de comandos:

**1 - Barra de Títulos:** mostra o nome do arquivo do aplicativo e os botões para minimizar, maximizar/restaurar e fechar o aplicativo;

**2 - Barra de Menus:** apresenta os nomes dos menus para acesso às listas de comandos e funções do **BrOffice.org Planilha**;

**3 - Barra Padrão:** apresenta os botões para acessar os comandos básicos do **BrOffice.org** Planilha, tais como: abrir, salvar, cortar, copiar, colar e etc.;

**4 - Barra de Formatação:** apresenta os botões para acessar os comandos de edição do texto, tais como: tipo e tamanho de letras, estilos de parágrafos, ferramentas para formatação de células, etc.;

**5 - Barra de Fórmulas:** apresenta as informações de uma determinada célula, fórmulas etc.;

**6 - Barra de Endereçamento:** possibilita o acesso à documentos diversos;

**7 - Barra de Rolagem:** possibilita o deslocamento através da planilha. As barras de rolagem são na vertical e na horizontal;

**8 - Célula:** é a unidade de preenchimento de valores;

**9 - Planilha ativa:** é a planilha que está em uso. Quando abre-se um novo documento no **BrOffice.org Planilha**, assim como no MS-Excel e no StarCalc, aparecem três planilhas, mas podemos trabalhar com as três ou com mais planilhas em conjunto *(ver o capítulo Inserir*);

**10 - Área da Planilha:** informa em qual célula o cursor está posicionado;

**11 - Barra de Status:** apresenta o número da página, zoom, tipo de texto e etc;

![](_page_11_Figure_8.jpeg)

# **II – ARQUIVO**

#### *1 – Criar um novo documento de planilha*

Para criar um novo documento de planilha, clique na Barra de Menus em **Arquivo Novo Planilha**, ou pelo botão **Novo** na **Barra Padrão.**

#### *2 – Abrir um documento de planilha existente*

Para abrir um documento de planilha existente, clique na Barra de Menus em **Arquivo Abrir** ou pelo botão na **Abrir** na na **Barra Padrão**.

Será aberta uma janela solicitando a localização do documento. Se o documento não estiver disponível na pasta corrente, será necessário localizá-lo:

![](_page_12_Figure_6.jpeg)

#### **Abrindo documentos de outros formatos**

**BrOffice.org** se utiliza de filtros que possibilitam fazer a conversão de arquivos de outros formatos, como por exemplo, documento do MS-Excel, arquivo em formato TXT ou CSV para o seu formato nativo.

*Observação:* Apesar do **BrOffice.org** (**OpenOffice.org**) ter mudado o formato das extensões dos arquivos, o formato anterior (\*.sxc) é perfeitamente compatível com a nova versão do software. Isto é, os arquivos salvos nas versões antigas do **BrOffice.org** (**OpenOffice.org**) não apresentam problemas de compatibilidade para serem trabalhados na nova versão.

O **BrOffice.org 3.0** já está habilitado também para abrir arquivos em formato do MS-Excel 2007  $(*.x$ lsx)

Para abrir estes arquivos, clique na Barra de Menus em **ArquivoAbrir** ou através do botão **Abrir** na **Barra Padrão** e será aberta esta tela:

Selecione a opção **Arquivos do tipo**.

![](_page_13_Picture_1.jpeg)

Serão abertas as diversas opções:

Selecione qual o tipo de arquivo que deseja abrir.

Depois de selecionado o tipo de arquivo, somente os arquivos deste formato serão visualizados.

Selecione o arquivo e clique em **Abrir.** 

*Observação:* durante a conversão de arquivos, podem ocorrer alguns problemas de formatação

## **Abrindo documentos em formato TXT/CSV na planilha**

Para abrir arquivos em formato Texto (TXT, CSV) dentro da planilha, clique em **Abrir** e depois no campo **Arquivos do tipo** selecione a opção Texto-CSV (\*.csv; \*.txt).

![](_page_13_Figure_9.jpeg)

Depois serão listados somente os arquivos no formato csv e txt.

Selecione o arquivo e clique em **Abrir.**

![](_page_14_Picture_1.jpeg)

F

Delimitador de texto

회

Estudo de aplicabilidade na empresa

 $en$ ftwer

Estudo e pesquisa<br>Análise da licença

Testes

 $\int$ 

 $\overline{\mathbf{r}}$ 

 $Pa \sim$ 

 $\overline{D}$ ai

 $16$  $\frac{1}{16}$ 

 $\overline{16}$ 

 $\frac{30}{13}$   $\blacksquare$ 

Será exibida a tela de importação de arquivos de texto para a planilha.

Na parte inferior da planilha será exibido o texto na forma de planilha.

Nas **Opções de Separadores** selecione entre dividir as coluna da planilha por Largura Fixa ou Separado por.

A opção **Largura fixa** faz uma divisão manual das colunas.

Neste exemplo podemos configurar a posição onde serão feitas a quebras das células da planilha.

Para isto, clique em uma posição da planilha (*a régua*). Será marcada uma linha com um ponto vermelho. Nesta linha será determinada a divisão da célula. Para remover a divisão, clique sobre a linha marcada. A mesma será removida.

#### Na opção **Separado por** podemos

definir o tipo de separação dos arquivos (se por tabulação, espaços, ponto e vírgula entre outras opções.

 $\Box$  Mesclar delimitadores

Padrão Padrão

Campos Tipo de coluna

 $\overline{1}$ 

 $\frac{2}{3}$ 

同

 $\frac{6}{7}$ 

#### Importação de texto - [treinamento.csv]  $\vert x \vert$ Importa OK Conjunto de caracteres Europa ocidental (Windows-1252/WinLatin 1) Cancelar  $\sqrt{1}$  $\overline{H}$ Da linha Ajuda Opções de separadores  $\bullet$  Largura [ixa Separado por  $\overline{\mathbb{M}}$  Vírgula **■** Iabulação  $\Box$  outro  $\Box$  Ponto-g-vírgula  $\Box$  Espaço Mesclar delimitadores Delimitador de texto  $\overline{\mathcal{F}}$ Campos Tipo de coluna  $\overline{\phantom{a}}$  $\overline{0}$  $\overline{10}$  $20$  $30<sup>2</sup>$  $40<sup>°</sup>$  $50-$ 60 **Padrão**<br>Padrão Padrão<br>
Padrão Padrão Padrão<br>
Internacional Duração, Concluído, Link para a  $\frac{2}{3}$ <br> $\frac{3}{4}$ <br> $\frac{4}{5}$ <br> $\frac{2}{3}$ <br> $\frac{4}{5}$ <br> $\frac{2}{3}$ Estudo e pesquisa", 16/07/07, 28/08/07, 31, 73, "", "Bete; Cire<br>Análise da licença", 16/07/07, 18/07/07, 2, 20, "", "", "",...<br>Testes", 16/07/07, 28/07/07, 10, 81, "", "", "",... ▼  $\overline{\phantom{a}}$

Neste exemplo foi definida a separação por espaços.

Depois de escolher a opção, clique em **OK.** A planilha será exibida automaticamente.

![](_page_15_Figure_2.jpeg)

#### *3 – Documentos recentes*

Lista os dez últimos arquivos que foram abertos recentemente, facilitando a sua reabertura.

![](_page_15_Picture_155.jpeg)

#### *4 – Assistente*

O assistente é um recurso que cria um novo documento a partir de um modelo, faz a conversão de arquivos, instala novos dicionários e fonte da web.

Para maiores informações veja a apostila **BrOffice.org 3.0 Assistente***.*

#### *5 – Fechar*

Fecha o arquivo que estiver em edição, sem fechar o **BrOffice.org**.

#### *6 – Salvar* 口

Salva o documento que estiver ativo, mantendo o mesmo nome e pasta. Para salvar existem duas formas: através do menu **Arquivo Salvar** ou através do botão **salvar** na Barra Padrão. O arquivo será salvo automaticamente.

#### *7 – Salvar como*

Salva o arquivo que estiver em edição com um novo nome, em um local diferente ou em um outro formato. Este recurso também é utilizado para salvar o arquivo pela primeira vez.

Para salvar como, clique na Barra de Menus em **Arquivo Salvar como** e será aberta a seguinte tela:

![](_page_16_Picture_5.jpeg)

- **Menu exibir:** muda a forma de visualização dos arquivos.
- **Criar uma nova pasta:** cria uma nova pasta.
- **Última pasta visitada:** exibe a última pasta visitada (*no caso de um trabalho em edição será a pasta deste trabalho*). Ao lado do nome da pasta existe um seletor, onde poderá ser escolhida uma outra pasta para o arquivo.

![](_page_16_Picture_9.jpeg)

- **Nome de arquivo:** exibe o nome do arquivo em edição.
- **Tipo de arquivo:** exibe em que formato este arquivo está salvo.

#### **Salvar o arquivo com um novo nome e pasta**

Para salvar o arquivo com um novo nome, digite o novo nome do arquivo no campo **Nome do arquivo:** 

![](_page_17_Picture_111.jpeg)

Após a alteração do nome do arquivo, este será um arquivo novo.

Para salvar o arquivo em uma nova pasta clique na opção de **Salvar em:**

![](_page_17_Picture_5.jpeg)

Selecione a pasta onde deseja salvar o arquivo. Depois clique em **Salvar.**

#### **Salvar o arquivo com um novo formato**

O **BrOffice.org** possui uma opção de salvar o arquivo em formatos diferentes do padrão (\*.ods). Assim, é possível escolher a versão antiga do **OpenOffice.org** (\*.sxc), **StarOffice** (\*.sdc), ou do **MS-Excel** (\*.xls) para salvar os documentos.

Para salvar o arquivo em um outro formato na tela de **Salvar Como,** selecione a opção **salvar como tipo** e selecione o formato desejado.

Nesta tela selecione o formato do arquivo em que deseja salvar.

Depois clique em **Salvar** para mudar o formato do arquivo.

![](_page_18_Picture_2.jpeg)

*Observação:* não esqueça de deixar marcado o recurso de **Extensão automática do nome do arquivo**. Este recurso possibilita, ao salvar o arquivo, que o **BrOffice.org** faça atribuição da sua extensão correspondente ao arquivo. Por exemplo, no MS-Excel, "\*.xls".

#### **Salvar com senha**

Na tela de **Salvar como,** habilite a opção **Salvar com senha**,

Nesta tela, digite uma senha com cinco ou mais dígitos, no primeiro campo **Senha**.

No segundo campo, **Confirmar**,repita a mesma senha. Em seguida clique em **OK.**

![](_page_18_Picture_172.jpeg)

Só serão ativados, para salvar com senha, os formatos nativos do módulo de planilha do **BrOffice.org 1.x** (\*.sxc) ou **BrOffice.org 2.x** (\*.ods)

*Observação:* Não esqueça a senha do arquivo. Sem ela será impossível abrir o documento.

#### *8 – Salvar tudo*

Salva todos os arquivos do **BrOffice.org** que estiverem em edição, sem a necessidade de salvar um a um.

#### *9 – Recarregar*

Abre a última versão salva do arquivo que estiver em edição (*Não salva as mudanças*). Para acionar este recurso clique em **Arquivo Recarregar.**

#### *10 – Versões*

Salva uma outra versão do seu documento.

Ao selecionar este recurso será aberta esta tela:

![](_page_19_Figure_0.jpeg)

Para exportar o documento para XHTML clique na Barra de Menus **Arquivo Exportar**. Será aberta esta tela:

Nesta tela escolha a opção de **XHTML**.

No campo **Nome do arquivo** digite o nome do arquivo e depois clique em **Salvar.**

![](_page_20_Picture_135.jpeg)

#### *12 – Exportar para PDF*

Este comando gera a partir do **BrOffice.org**, um documento no formato **PDF (Portable Document Format)**, utilizado pelo software **Acrobat.**

O formato PDF é o formato mais utilizado por empresas, universidades e instituições, para a distribuição de documentos, relatórios, manuais e e-books. Os arquivos em formato PDF também possuem uma maior proteção contra alterações que os arquivos gerados a partir do **BrOffice.org, Ms-Office, CorelDraw ou AutoCad.** 

Para fazer a leitura e impressão de documentos PDF o software recomendado é o **Adobe Reader,** que é distribuído gratuitamente pela empresa **Adobe.**

O gerador de PDF do **BrOffice.org** possui vários atributos em conformidade com o padrão que a **Adobe** estabelece, tais como compressão de imagens, de seleção de páginas para a geração de arquivos, hiperligações e marcadores.

Para gerar um arquivo em formato PDF selecione **ArquivoExportar para PDF** ou através do botão na **Barra Padrão**. Porém, a utilização do botão não habilita as opções de atributos a serem definidos no documento PDF. Portanto recomenda-se gerar o documento PDF através da barra de menu **Arquivo.**

![](_page_20_Figure_8.jpeg)

Nestas abas poderão ser feitas alterações na configuração do PDF, aumentando a segurança e a qualidade do documento gerado.

#### Opções do PDF  $\vert x \vert$ Segurança Geral | Visualização inicial | Interface do usuário | Vínculos Intervalo *C* Todas as páginas Páginas especificadas O Páginas <u>s</u>elecionadas Imagens Compressão sem perdas ⊙ Compressão JPEG Oualidade **Janss** 彐 Reduzir a resolução da imagem 300 DPI च Geral  $\Box$  PDF/A-1 D PDF marcado √ Criar um formulário PDF Formato para submissão FDF च  $\overline{\mathbf{V}}$  Exportar os marcadores  $\Box$  Exportar notas Exportar automaticamente páginas em branco inseridas Exportar Cancelar Ajuda

#### **Geral**

Permite definir as configurações básicas do documento PDF. Possui estes recursos:

**Intervalo:** possibilita criar o arquivo em PDF de todo o documento, de um intervalo estabelecido (por exemplo, número de páginas) ou de uma seleção do documento. A sua utilização é semelhante a da impressão do documento, definindo quais as páginas ou intervalos de páginas serão transformadas em PDF.

**Imagens:** permite fazer a compressão do arquivo. Possibilita fazer uma compressão sem perdas de qualidade, uma compressão das imagens JPEG e uma redução na resolução da imagem.

**PDF/A-1:** permite salvar com o formato PDF/A.

**Geral:** permite incluir hiperligações e marcadores que foram incluídos no arquivo original.

A opção **PDF marcado** possibilita habilitar as hiperligações no documento PDF.

A opção **Exportar notas** possibilita habilitar os marcadores.

A opção de **Exportar marcadores** possibilita exportar os marcadores de texto para o documento.

O campo **Submeter formulários em formato** permite configurar o documento PDF com atributos de formulário.

![](_page_21_Picture_12.jpeg)

#### **Visualização inicial**

Permite definir como será a abertura do documento no visualizador. Possui estes recursos:

**Painéis:** exibe a forma como o documento PDF será aberto no visualizador. Existem três opções: *somente página* (exibe a página inteira), *marcadores e página* (exibe os marcadores – na lateral – e a página inteira), e *Miniaturas e página* (exibindo a s miniaturas - na lateral – e a página inteira).

No campo **Abrir na página** selecione o número da página que será aberta o documento.

**Ampliação:** permite definir o tamanho da visualização do documento na tela. Existem estas opções: *padrão*, *ajustar à janela*, *ajustar largura* e *ajuste visível e fator de zoom.* Neste último item é

possível determinar qual o fator de zoom que será aberto o documento.

**Layout de página:** define o layout da página. Existem estas opções: *padrão, página individual, contínuo* e *página aberta* (em forma de livro).

#### **Interface com o usuário**

Permite definir as opções de janela do visualizador e de interface com o usuário.

**Opções de janela:** exibe as opções de visualização dentro da janela do documento. Existem as seguintes opções: *Redimensionar janela à página inicial*, *Centralizar janela na tela* (centralizando a abertura do documento PDF), *abrir no modo tela inteira* (abre o documento como se fosse uma apresentação – fundamental para quem converte uma apresentação para PDF), *exibir título do documento* (exibindo o título do documento).

**Opções de interface de usuário:** permite ocultar as barras de trabalho do visualizador. Existem estas opções: *ocultar barra de menus, ocultar barra de ferramentas* e *ocultar controles de janela.*

**Transições:** habilita os efeitos de transição de páginas (recurso disponível somente para os slides do **BrOffice.org – Apresentação**)

**Marcadores:** habilita todos os níveis de marcadores ou a partir de qual nível de marcador que será visível.

![](_page_22_Picture_13.jpeg)

![](_page_22_Picture_198.jpeg)

#### **Vínculos**

Possibilita a exportação de Links (vinculos) dos documentos para o formato PDF.

Existem dois tipos de recursos:

- **Exportação de marcadores, referências e URL:** exporta marcadores, as referências e as URL's criadas no documento para o formato URL
- **Links entre documentos:** exportar vínculo entre documentos para o documento PDF.

![](_page_23_Picture_120.jpeg)

#### **Segurança**

Permite definir atributos de segurança no documento PDF. Existem dois tipos de segurança: a da abertura do documento e nas permissões de uso do documento.

**Criptografar o documento PDF:** permite definir uma senha de abertura no documento, impedindo assim que usuários não autorizados tenham acesso ao mesmo. Ao selecionar este recurso, o botão de **Definir senha de abertura** será automaticamente ativado e ao clicar neste botão será exibida esta tela:

![](_page_23_Picture_121.jpeg)

![](_page_23_Picture_122.jpeg)

No campo **Senha** digite a senha de abertura e no campo **Confirmar** repita a mesma senha. Depois clique em **OK.**

Ŀ

**Restringir permissões:** permite definir os critérios de utilização do documento PDF. Ao selecionar este recurso, o botão **Definir senha de permissão** será automaticamente ativado e ao clicar neste botão será exibida esta tela:

No campo **Senha** digite a senha de abertura e no campo **Confirmar** repita a mesma senha. Depois clique em **OK.**

Depois poderão ser definidos os parâmetros de segurança do PDF:

**Imprimir**: restringe a impressão e a qualidade da impressão do documento.

![](_page_24_Picture_115.jpeg)

**Alterações:** restringe alterações que possam ser

realizadas no documento PDF, quando do uso do software **Acrobat professional**. Assim, possibilita restringir a cópia do conteúdo do documento, de comentários, inserção, exclusão e rotação de páginas, comentários, formulários, cópias de conteúdo e acesso ao texto para ferramentas de acessibilidade.

Depois clique em **Exportar** para gerar o documento em formato PDF.

#### **Marcadores e hiperligações no arquivo PDF**

Os arquivos gerados no formato **PDF** pelo **BrOffice.org** incluem marcadores e hiperligações.

![](_page_24_Picture_8.jpeg)

As hiperligações facilitam a navegação pelo texto, ou entre este texto e um local da Internet. Podemos ver no exemplo ao lado a hiperligação do texto com a Internet.

Ao clicar neste texto, a página da Internet será aberta automaticamente.

arquivo **PDF**.

comentário.

A hiperligação também pode ser feita entre dois arquivos ou entre partes de um mesmo arquivo.

<u> |a| x|</u> **p**a ba do Janela  $\frac{1}{2}$  Pr  $\mathscr{D}$  Agging  $\mathscr{P}$  $\boxed{=}$  For Revisar & Com  $\sqrt{1/5}$ 再回 t.  $\mathbf{z}$ **D** Receitas **El** Gastos Z Balanço mensal  $rac{\text{http://v}}{\text{Fev}}$ ercadopa<br>Marco 233<br>
356<br>
325<br>
541<br>
2365<br>
245<br>
25<br>
2543 245<br>265<br>265<br>365<br>220<br>223<br>235<br>320<br>140<br>2533 233<br>
320<br>
235<br>
450<br>
450<br>
236<br>
2387<br>
2387 230<br>320<br>361<br>261<br>234<br>450<br>236<br>320<br>220<br>2631 233<br>
323<br>
232<br>
236<br>
320<br>
450<br>
230<br>
232<br>
2606 250<br>330<br>310<br>370<br>350<br>450<br>450<br>450<br>450<br>4310 Link com a Internet ndf - Adobe Acr  $|B|$   $\times$ 融 Jalizar Documento Com entas Avancado Janela Um outro recurso importante desta Combiner erquivos - C Exporter - C Proteger - Assiner - E Form Crier PDF  $\star$  $\overline{1}$  3 Ik  $\mathbb{Q}$  $\bigcirc$   $\bullet$   $\boxed{105\%}$  $\Rightarrow$   $\Box$ versão é que as notas e comentários Œ desta nova versão são salvos no Ŀ Receitas  $\mathbf{z}$ Receitas -- Supermercado metrô Parada Inglesa A nota será exibida ao lado da célula. http://www.mercadoparada.com.br/<br>1° semestre Ao clicar na nota será aberta a tela do Produto Janeiro Eevereiro Marco Ahril **Marie** lunho Total  $233$  $245$  $\frac{1}{2}$ ววก  $233$ 250  $1424$ Anoz<br>Feijão<br>macarrão 233<br>356<br>325<br>541<br>123 245<br>265<br>365<br>520<br>220 233<br>320<br>235<br>450<br>236 233<br>323<br>232<br>356<br>320 1424<br>1914<br>1828<br>2497<br>1483 330<br>330<br>370<br>350<br>470<br>450<br>330<br>450<br>3310  $\frac{250}{320}$ Carne bovina 260<br>234 Frango 320<br>230<br>450<br>450<br>230<br>232<br>2606 Batata 365 223 250 450 1988 Ólen  $230$  $725$  $250$  $236$  $1851$ Nota $\frac{230}{245}$ <br>125<br>2543  $\frac{200}{233}$ 230<br>320<br>220 1631<br>1678<br>1347 -<br>Farini 320<br>140<br>2533 Acuca  $\frac{18}{238}$  $1601$ <sup> $\equiv$ </sup> Os comentários incluídos na planilha também poderão ser visualizados no campo de **Comentário**.  $-10x$ Ferramentas Avançado Janela vo Editar Visualizar Documento Com Crier PDF + Combiner erquivos + C Exporter + C Proteger + Assiner + E Formulérios +  $\blacksquare$ C **B** Receitas  $\mathbb Z$ Na parte inferior da tela são exibidos Receitas - Supermercado metrô Parada Inglesa http://y w.mercadoparada.com.br os comentários da planilha. 1º semestre Produto Janeiro Fevereiro Março Abril Tota Junho 233 233 233 250 245 230 1424 Arroz<br>Feijão 356 265 320 320 323 330<br>310 1914 macarrão 325<br>541<br>123<br>365<br>230<br>245 365 235 361 232 1828 232<br>356<br>320<br>230<br>450<br>450<br>230 Carne bovina 520<br>220<br>223<br>235<br>320 450 260<br>234<br>450<br>236<br>236<br>320 370<br>350<br>470<br>450<br>330<br>450 2497 Carrie D<br>Frango<br>Batata<br>Óleo<br>Farinha 450<br>236<br>250<br>250<br>233 497<br>1483<br>1988<br>1851<br>1678 Açucar 125<br>2543 140 180 220<br>2631 232 1347 2533 2387 2606 3310  $1601\equiv$ Comentários **D** Expandintude Página 1  $\begin{tabular}{ll} \hline \rule{0pt}{2mm} \multicolumn{2}{c}{\textbf{H}} & \multicolumn{2}{c}{\textbf{H}} \\ \hline \multicolumn{2}{c}{\textbf{H}} & \multicolumn{2}{c}{\textbf{H}} \\ \hline \end{tabular}$ Valor total do semestre

26

Página 2

#### *13 – Enviar*

Este item é composto de quatro partes:

#### **Documento por e-mail**

Abre o gerenciador de e-mail e disponibiliza uma cópia do documento em anexo.

![](_page_26_Picture_4.jpeg)

## **Documento como planilha OpenDocument**

Anexa uma cópia do documento no email, de forma idêntica ao do item anterior.

## **E-mail como Microsoft Excel**

Anexa uma cópia do documento no email, no formato do Microsoft Excel.

![](_page_26_Picture_9.jpeg)

#### **Documento como anexo em PDF**

A partir do arquivo que estiver em edição, o **BrOffice.org** converte o documento para **PDF** e anexa este arquivo em uma mensagem de e-mail.

![](_page_26_Picture_12.jpeg)

#### *14 – Propriedades*

Exibe as propriedades do documento em edição, bem como descrição do documento, informações adicionais, atualização e estatísticas do documento.

![](_page_27_Picture_2.jpeg)

ID digital emitida po

Adicionar...

Cancelar

 $\alpha$ 

Data

Ajuda

Assinado por

Exibir certificad

#### *15 – Assinaturas digitais*

Reconhece uma assinatura digital que estiver instalada no browser e adiciona para o documento.

#### *16 – Modelos*

Existem os seguintes recursos de modelo:

#### **Organizar...**

Gerencia os modelos de documentos.

Para criar uma nova pasta de categoria:

- Selecione uma pasta existente;
- Clique no botão **Comandos;**
- Escolha a opção **Novo.**

Para inserir um modelo:

- Clique no botão **Comandos;**
- Escolha **Importar Modelo;**
- Localize o arquivo de modelo na tela que será aberta e clique em **Abrir.**

#### **Fonte do catálogo de endereços**

No **BrOffice.org**, é possível registrar diferentes fontes de dados, permitindo criar um modelo de documento que contenha os campos para uma carta-modelo.

![](_page_27_Picture_161.jpeg)

Para fazer o registro manual do catálogo de endereços:

- No campo **Fonte de dados**, selecione o catálogo de endereços do sistema ou a fonte de dados que deseja utilizar como catálogo de enderecos.
- Se não há registros no catálogo de endereços, clique no botão **Administrar**. Essa

![](_page_28_Picture_168.jpeg)

opção abrirá a tela **Administração da Fonte de Dados**, na qual poderá se registrar o catálogo de endereços como uma nova fonte de dados.

- Na caixa de combinação **Tabela**, selecione a tabela do banco de dados que será utilizada como catálogo de endereços.
- Em **Atribuição de campo**, faça a correspondência entre os campos por nome, companhia,  $\bullet$ departamento e assim por diante e os nomes de campos reais utilizados no catálogo de endereços.
- Quando terminar, clique em **OK** para fechar a caixa de diálogo.

#### **Salvar...**

Este recurso salva um modelo de documento.

No campo **Categorias** pode ser escolhida a pasta a qual o modelo será associado.

Depois clique em **OK.**

#### **Editar...**

Abre os modelos criados para edição.

![](_page_28_Picture_14.jpeg)

#### *17 – Visualizar no navegador da Web*

Possibilita visualizar o documento pelo browser padrão. Exemplo:

![](_page_29_Picture_99.jpeg)

## *18 – Visualizar página / Imprimir / Configuração da Impressora*

Estes recursos estão expostos no capítulo **IMPRIMIR.**

#### *19 – Sair*

**■** Na Barra de Menus, clique em **Arquivo**  $\Rightarrow$  Sair

Se o documento não estiver salvo, antes de fechá-lo, será aberta uma Janela com as opções de: salvar o documento **(Salvar)***;* não salvar **(Descartar)** ou cancelar o fechamento do documento **(Cancelar)**, como mostra a figura ao lado:

![](_page_29_Picture_6.jpeg)

# **III – ENTRADA DE DADOS NA PLANILHA**

#### *1 – Células*

Células são as unidades de inserção de dados, onde podemos inserir textos, números, fórmulas ou funções.

![](_page_29_Figure_10.jpeg)

 **Célula ativa**: é a célula que está em edição, isto é, onde se está trabalhando.

30

 **Colunas e linhas**: são as coordenadas utilizadas para a localização das células. As colunas são apresentadas na vertical e são nomeadas por letras de **A** até **Z** e de **AA** até **IV**, num total de 256 colunas. Já as linhas apresentadas na horizontal são nomeadas por números, num total de 65.536 linhas.

Para trabalhar com uma planilha de cálculos no **BrOffice.org Planilha**, no StarCalc, no Lotus 123 ou no MS-Excel é fundamental entender as coordenadas, para que se possa localizar o conteúdo de células, bem como criar fórmulas e funções.

Para selecionar uma célula e deixá-la ativa, clique sobre ela, conforme o exemplo a seguir:

![](_page_30_Figure_3.jpeg)

 Perceba que a letra "B" aparece destacada em relação a coluna "A", tal como a linha "1" que aparece em destaque em relação as demais linhas, dando à célula o nome "B1"

Para se movimentar entre as células existem três formas:

#### **Usando o mouse**:

Para selecionar uma célula através do mouse, posicione este na célula desejada e clique com o botão esquerdo. Para se movimentar em outras partes da planilha (*que não aparecem na tela*) utilize as barras de rolagem (*que estão na parte inferior da planilha e na margem direita da planilha).* 

Para acessá-las, clique na seta da Barra de Rolagem da margem  $\Box$  direita para visualizar mais linhas e, na seta na Barra de Rolagem inferior **politica** para visualizar mais colunas.

#### **Usando o teclado**:

No quadro abaixo relacionamos as teclas de atalho:

![](_page_30_Picture_161.jpeg)

![](_page_31_Picture_159.jpeg)

Nota: Pode-se personalizar as teclas de atalho através do menu **Ferramentas-Personalizar**, depois clicar na guia **Teclado.**

#### **Usando Caixa de nome**:

Selecione a caixa de nome, digite a célula desejada e pressione **Enter**.

![](_page_31_Figure_4.jpeg)

#### *2 – Digitando dados em uma planilha*

#### *Barra de fórmulas*

Os dados digitados numa determinada célula serão visualizados na Barra de Fórmulas, onde podemos fazer as devidas correções.

![](_page_31_Picture_160.jpeg)

A Barra de Fórmulas é composta por:

- **Linha de entrada:** campo onde visualizamos e editamos o conteúdo de uma célula;
- **Assistente de Função:**  $\frac{1}{2}$  fix botão  $\frac{1}{2}$  onde acessamos a tela do assistente de funções;
- **Função cancelar:** botão  $\mathbb{X}$ , limpa o conteúdo de uma linha de entrada ou cancela as alterações feitas em uma fórmula. Podemos utilizar, também, a tecla <**ESC>** do teclado;

**Observação**: este botão será ativado quando houver digitação de um texto ou fórmula numa célula;

**• Função aceitar:** botão  $\vee$ , aceita um conteúdo da linha de entrada e insere o conteúdo na célula. Podemos utilizar também as teclas **<ENTER>** ou **<TAB>;**

*Observação*: este botão será ativado quando houver digitação de um texto ou fórmula numa célula ou na linha de entrada.

Quando não houver um texto ou fórmula digitada, a barra de fórmulas será apresentada, conforme figura ao lado.

Os botões de cancelar e aceitar serão substituídos por outros dois $\frac{1}{|A|}$ de Soma e de Função.

**Soma:** representada pelo símbolo  $\Sigma$ , facilita a utilização das funções de somatória na planilha;

**Igual:** representada pelo símbolo  $=$ , facilita a operação de fórmulas.

Estes dois recursos serão melhor explicados no capítulo seguinte **Fórmulas e funções**.

#### *Entrada de textos e números*

Na área de trabalho poderão ser digitados caracteres, números, títulos etc., observando alguns detalhes:

- Ao término da digitação, tecle **Enter** ou **Tab** para ativar a célula.
- $\bullet$  Se o texto digitado ultrapassar o tamanho da largura da célula, este $\overline{r}$ ocupará parte do espaço da próxima célula (*se esta célula não possuir nenhum dado digitado*).

No exemplo anterior, o texto "*Relação de produtos*", ultrapassou o espaço da célula A1 e "invadiu" o espaço da célula B1. Isto não quer dizer que o texto está ocupando a célula B1.

Se houver a necessidade de preencher a célula B1, o texto digitado na célula A1 desaparecerá da célula B1, mas continuará ocupando a célula A1.

Para aumentar a altura da célula consulte o capítulo **Formatar** desta apostila.

Para editar um texto ou valor digitado em uma célula, clique em **F2** ou dê um clique-duplo na célula.

O texto ou valor preenchido será reeditado. Para corrigí-lo utilize as teclas de backspace, as setas ( $\leftarrow$  ou  $\rightarrow$ ) ou Delete. Após a correção, clique em **Enter** para confirmar; ou em **ESC** para cancelar a correção.

Para excluir um conteúdo de uma célula, podemos utilizar o botão **Delete**, do teclado, sobre a célula. Aparecerá a seguinte caixa de diálogo.

Com esta caixa, podemos habilitar o que deverá ser excluído da célula e clique em **OK**.

Para excluir, diretamente, o conteúdo de uma célula, também podemos utilizar a tecla **Backspace**, que apaga o conteúdo sem a intervenção de uma caixa de seleção.

▼ 次 図 = Relação produtos Relacão produtos

![](_page_32_Picture_169.jpeg)

![](_page_32_Picture_170.jpeg)

# **IV – FÓRMULAS**

#### *1 – Conceito de fórmulas*

Uma fórmula faz uma correlação entre as células, possibilitando a realização de operações matemáticas, entre outras opções.

O processo para introduzir uma fórmula em uma célula é o mesmo utilizado para o texto, porém, na célula podemos ver o resultado e na **Barra de Fórmula**, a fórmula. Toda fórmula deve ser iniciada com o sinal de (=). Caso seja omitido, o **BrOffice.org Planilha** interpretará a fórmula como sendo um texto.

![](_page_33_Picture_157.jpeg)

Exemplo de uma fórmula: **=B6\*C6**

Neste caso, podemos ver que a fórmula foi digitada na célula **D6**. Assim, o valor contido na célula **C6** será multiplicado pelo valor contido na célula **B6,** sendo o resultado apresentado na célula **D6**.

Na montagem da fórmula, podemos utilizar letras minúsculas ou maiúsculas para as referências de coluna.

#### *2 – Fórmulas e cálculos*

#### **Sinal de igual (=)**

O sinal (**=**) é de fundamental importância para a criação de fórmulas e deve ser digitado antes da fórmula, também, possibilita um link entre as células. Se for digitado, por exemplo, =A2, na célula A1, (*e clicar em <ENTER>*), o valor da célula A2 será copiado para a A1, conforme o exemplo ao lado.

 $\overline{\mathbf{v}}$  $=$ A2 方図  $=$  $\overline{B}$ 1250 1 1250  $\overline{\mathcal{L}}$ 3  $\overline{4}$ 

Podemos perceber que o valor mostrado na célula A1 é

o mesmo da célula A2, só que na barra de fórmulas aparece a fórmula utilizada. Este recurso pode ser utilizado quando se trabalha com várias planilhas de cálculo (*como será mostrado mais adiante*), ou quando se deseja mostrar um valor em vários pontos dentro de uma planilha de cálculo.

#### **Operadores numéricos**

O **BrOffice.org Planilha** cria fórmulas, utilizando os principais operadores numéricos: adição, subtração, multiplicação e divisão.

34

#### *Adição (+)*

O símbolo deste operador é (**+)** =**B6**+**C6**.

É possível também fazer operações de soma utilizando várias células, através do recurso de **AutoSoma**.

![](_page_34_Picture_159.jpeg)

 $\overline{\bullet}$  %  $\mathscr{L}$   $\mathscr{L}$  =soma(B6:B14

125 9Lx1C 140

180

2387

O botão **AutoSoma** é caracterizado pelo símbolo  $\overline{\Sigma}$ .

Para utilizar este recurso, posicione o cursor na célula onde queira ver o resultado e clique no botão de AutoSoma.

Perceba que o **BrOffice.org Planilha** cria a fórmula (*marca a área abrangida pela fórmula*), que também será visualizada na BARRA DE FÓRMULAS. Clique em **<ENTER>** e o resultado da somatória será mostrado.

Para somar apenas uma parte dos valores,

digite =soma( ), sendo que na área entre parênteses deve-se marcar as células que se desejam somar, conforme o exemplo a seguir:

14 Açúcar

15

 $16<sup>1</sup>$ 

SOMA

Na fórmula (célula B13), estão selecionadas somente algumas células planilha estas mesmas células estão, também, selecionadas. Para editar a ce corrente não esqueça da tecla **F2**.

Célula B13

![](_page_34_Picture_160.jpeg)

![](_page_34_Picture_161.jpeg)

=soma(**B6:B14**)

#### *Subtração (-)*

O símbolo deste operador é (**-)** =**E7**-**E8**.

![](_page_35_Picture_81.jpeg)

 $\overline{\mathbf{u}}$ 

#### *Multiplicação (\*)*

O símbolo deste operador é (**\*)** =**B6**\***C6.**

Neste exemplo foi possível fazer o cálculo do total em dinheiro, que foi vendido, multiplicando o valor unitário pela quantidade vendida.

![](_page_35_Picture_82.jpeg)

#### *Divisão (/)*

O símbolo deste operador é (**/) =C6/B6.**

Podemos ver a fórmula na Barra de Fórmulas e o valor obtido na célula **D6.** 

![](_page_35_Picture_83.jpeg)

 $\color{red}{\bm{\Theta}}\color{black} \bm{\Theta}\color{black} \bm{\Theta}\color{$ 

 $\frac{1}{1}$
## *3 – Trabalhando com porcentagens*

#### **Porcentagem em uma tabela**

A inserção de porcentagens numa tabela ou num relatório facilita a compreensão dos valores inseridos. Por exemplo, temos o controle de vendas de um supermercado. O uso da porcentagem no valor geral das vendas em relação ao valor dos produtos possibilita saber o quanto um produto em especial representou nas vendas em relação ao total vendido.

Nesta planilha temos um controle de vendas, com os valores mensais, um valor geral e o total vendido no período. Faremos o cálculo da porcentagem referente ao valor de quanto foi vendido por mês.

Assim será possível saber do total geral quanto cada mês representou.

A fórmula básica é: digite o sinal de igual (**=)** no local que se deseja ver o resultado da porcentagem (*no exemplo ao lado, na célula B14*) . Clique na célula onde deverá ser informada a porcentagem (no exemplo, a célula **B13**) e depois divida pela célula com o valor a ser comparado (*no caso o do total geral, na célula B16*), multiplique por 100 e, para finalizar, tecle **Enter**. Outra forma seria a de dividir a célula B13 pela B16 e depois clicar no botão de porcentagem (%), para fazer o cálculo.

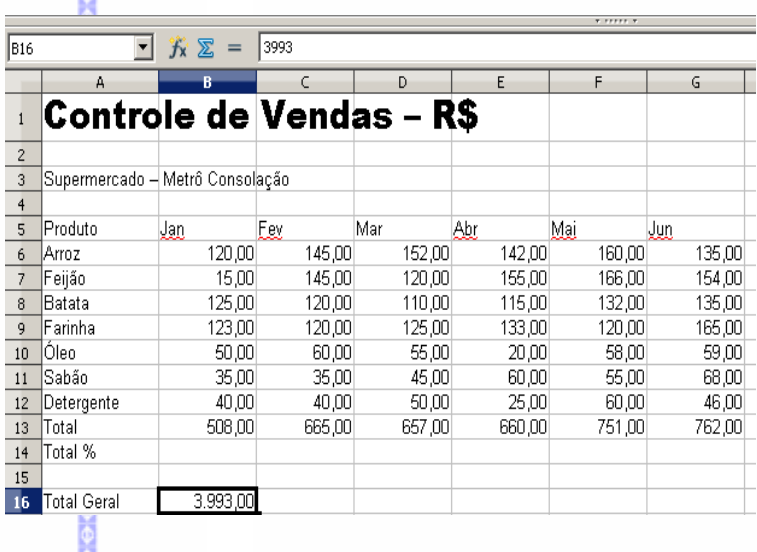

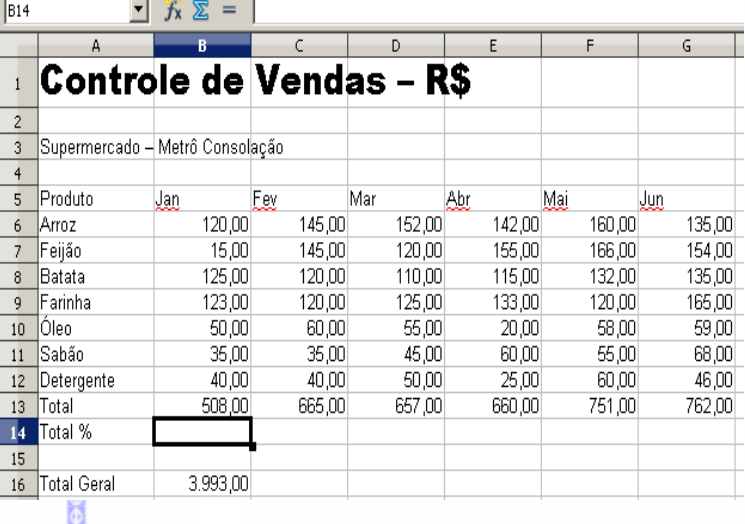

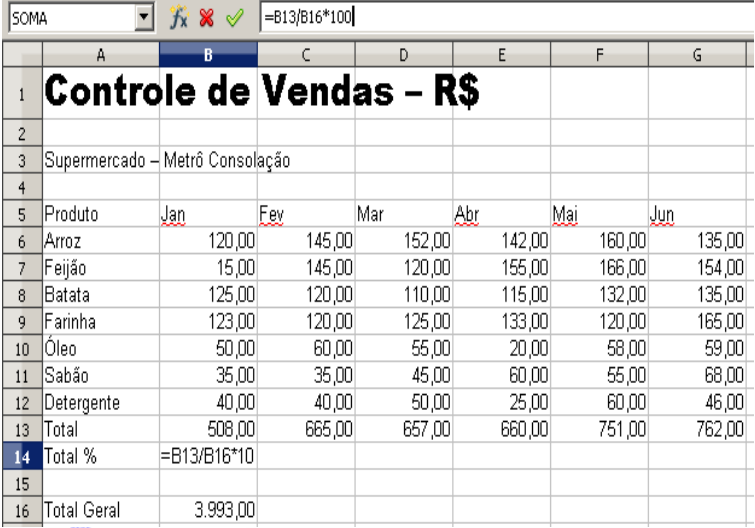

 $\Theta$ <br>  $\Theta$ <br>  $\Theta$ <br>  $\Theta$ 

O resultado na célula **B14** apresenta a porcentagem que o mês de janeiro representa em relação às vendas do total geral, no período de janeiro a junho.

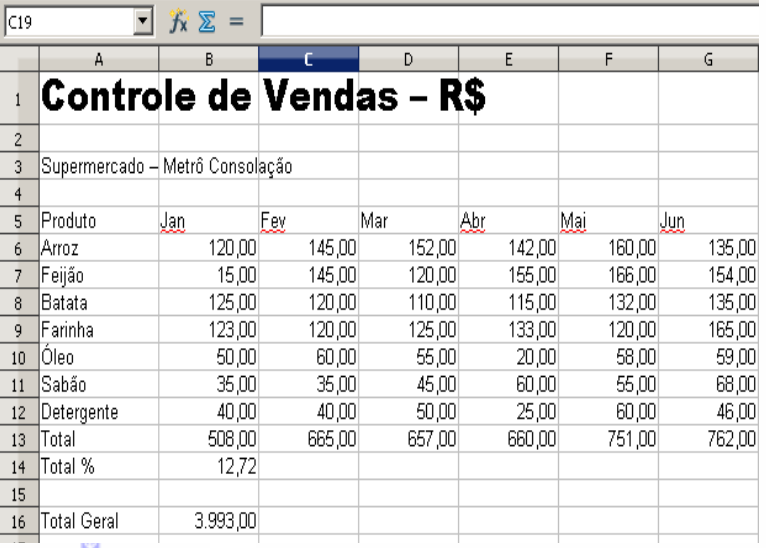

# **Porcentagem de reajuste de valor**

Explicaremos, como no exemplo anterior, o cálculo de reajuste de valor.

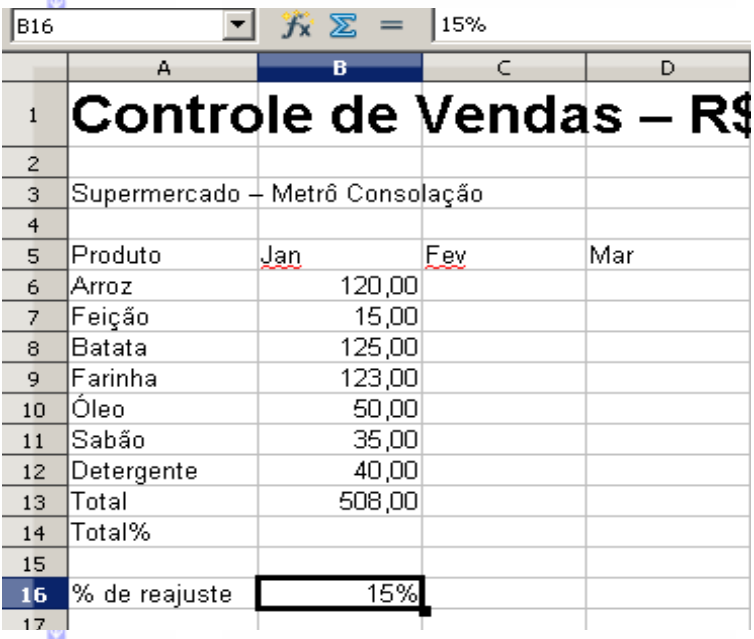

Para calcular o reajuste de um valor:

Digite o sinal de igual (**=)** no local que se deseja ver o resultado da porcentagem. Clique no valor que será calculado, some ele com ele mesmo e clique (*ou digite*) o valor da porcentagem do aumento.

 $\frac{\theta}{\theta} \frac{\theta}{\theta} \frac{\theta}{\theta} \frac{\theta}{\theta} \frac{\theta}{\theta}$ 

Exemplo:  $B6+B6*B16 =$  $(120,00+120,00*15%)$ 

Nesta tabela precisa ser calculado como reajustar o valor das mercadorias do mês de janeiro para o mês de fevereiro.

Vamos utilizar esta mesma fórmula.

Como podemos ver neste exemplo, a fórmula marcou as células que estavam em evidência.

Neste quadro já podemos ver o valor após o reajuste.

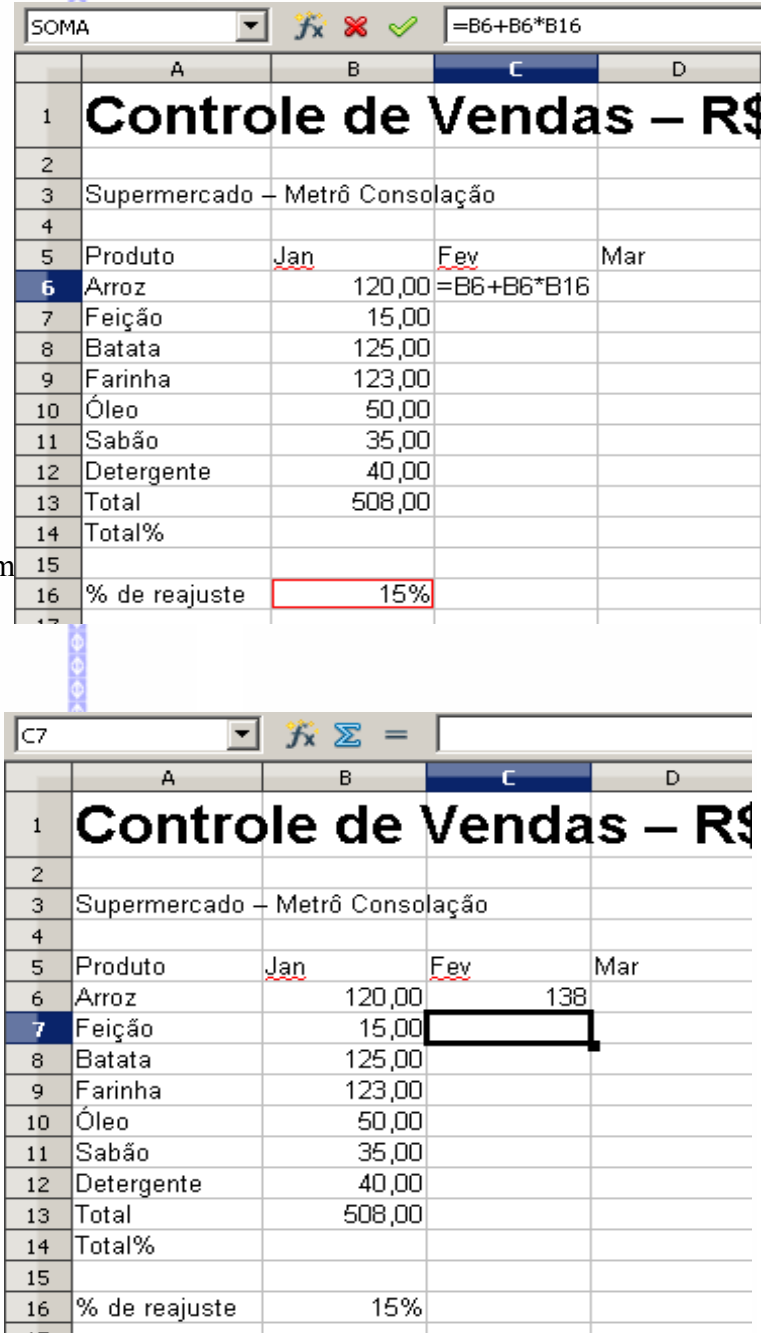

<del>000000000000</del>

## **Percentual de desconto**

Da mesma forma que foi calculado o reajuste, é possível também calcular um percentual de desconto do preço de um produto. Para fazer este cálculo, deve-se utilizar a seguinte fórmula: digite o sinal de igual (**=),** clique na célula onde está o preço do produto(B6), digite o sinal de (-), abra parênteses, clique novamente em (B6), digite o sinal de (\*), depois clique na célula onde se encontra a porcentagem de desconto (B16), feche parênteses e pressione na tecla Enter.

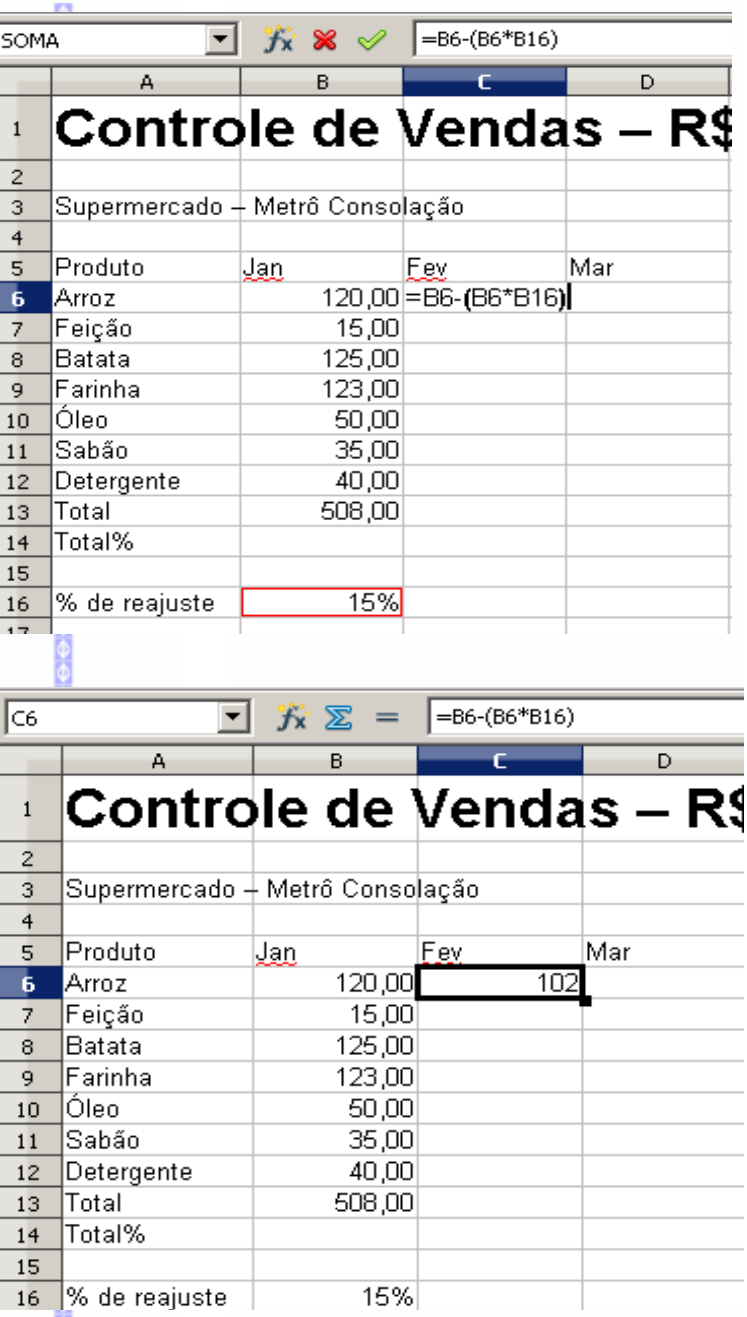

Resultado:

#### *4 – Trabalhando com várias planilhas*

Com o **BrOffice.org Planilha** é possível trabalhar com várias planilhas ao mesmo tempo, criando fórmulas e vínculos entre elas.

Quando abrimos um documento novo, ele sempre terá três planilhas, sendo possível aumentar ou diminuir o número total de planilhas.

**Exemplo**: uma empresa de transporte, onde necessite calcular o valor gasto com transporte e com o pessoal nos três primeiros trimestres do ano. Para fazer este cálculo foram criadas três planilhas, sendo a primeira, gastos com os veículos; a segunda, gastos com o pessoal; e a terceira, um relatório do gasto geral.

A primeira planilha refere-se aos custos dos veículos:

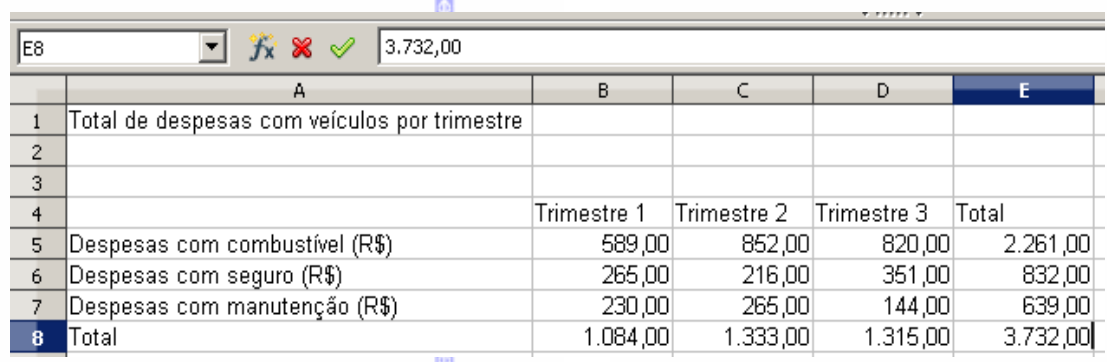

A segunda planilha refere-se ao custo com pessoal:

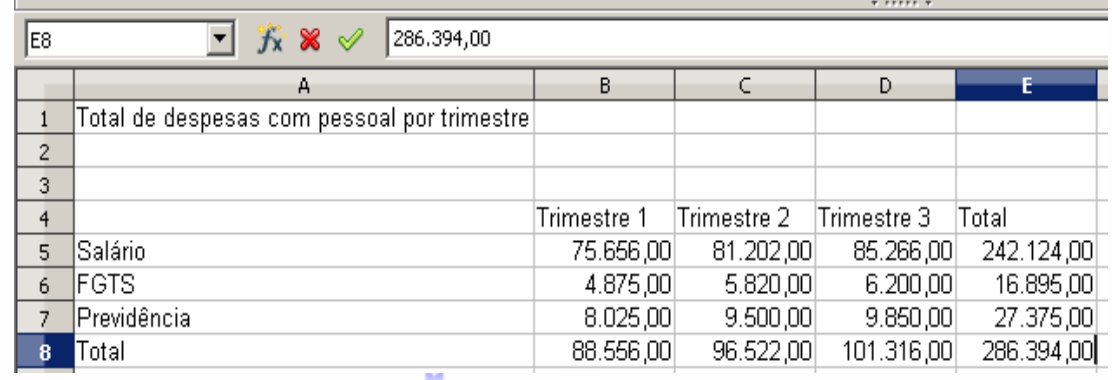

A terceira planilha refere-se ao relatório de gastos:

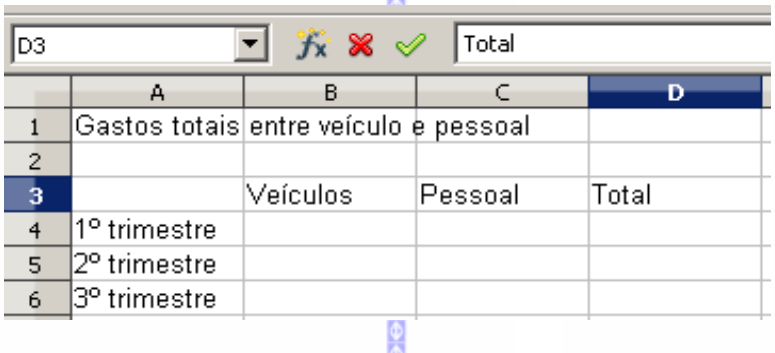

м

Para calcular o valor dos gastos: digite o sinal de igual (**=)** na célula **B4** da **terceira planilha**, clique na célula **B5** da **primeira planilha** (*Despesas com veículos*) e tecle **Enter**.

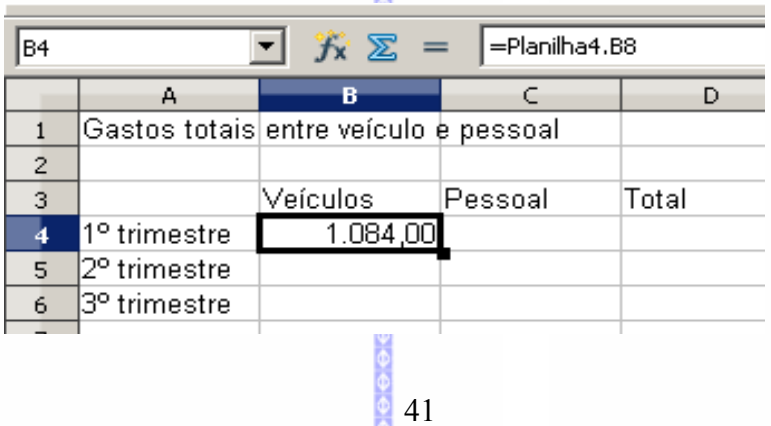

Percebemos que na Barra de Fórmulas aparece a fórmula =**'Despesas com veículos'.B8**, o que representa o nome da planilha (*no caso planilha1*) e a célula fonte desta planilha (no caso **B5**).

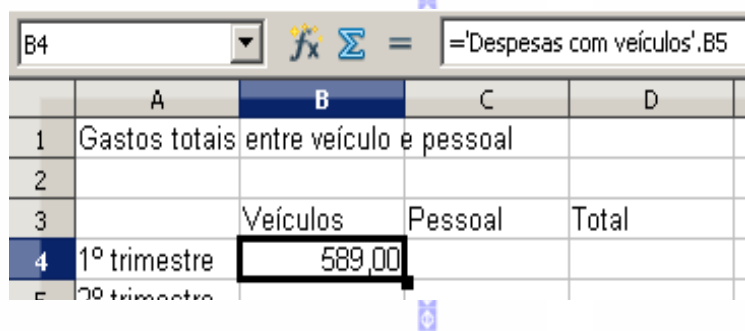

Depois é só preencher os demais itens da planilha.

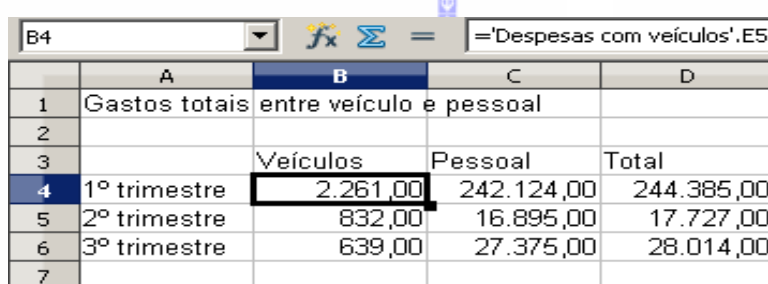

# **V – FUNÇÕES**

Uma **Função** é um método utilizado para tornar mais fácil e rápido o processo de montagem de fórmulas que envolvem cálculos mais complexos e vários valores. Existem funções para os cálculos matemáticos, financeiros, estatísticos, entre outros. Por exemplo, na função **=SOMA(A1:A10)**, significa que a função **SOMA**, somará os valores do intervalo **A1** até **A10**, sem que precise informar célula por célula. É importante lembrar que a função deverá iniciar com o sinal de igual (**=)**.

# *1 – Inserindo uma função*

Para inserir uma função pelo ajudante siga estes passos:

- Clique na célula que irá receber a função;
- Clique no botão de **Assistente Funções**, conforme exemplo:

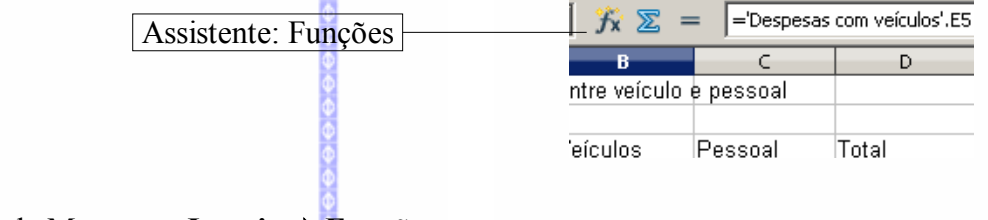

● Ou clique na Barra de Menus em **Inserir**  $\Rightarrow$  **Função.** 

Nesta guia são mostradas todas as funções disponíveis divididas por categorias.

No lado direito da tela é exibida a característica e aplicabilidade de cada função.

**Observação**: cada função tem a sua característica, dependendo da aplicação. A seguir serão mostradas as categorias e alguns exemplos de funções.

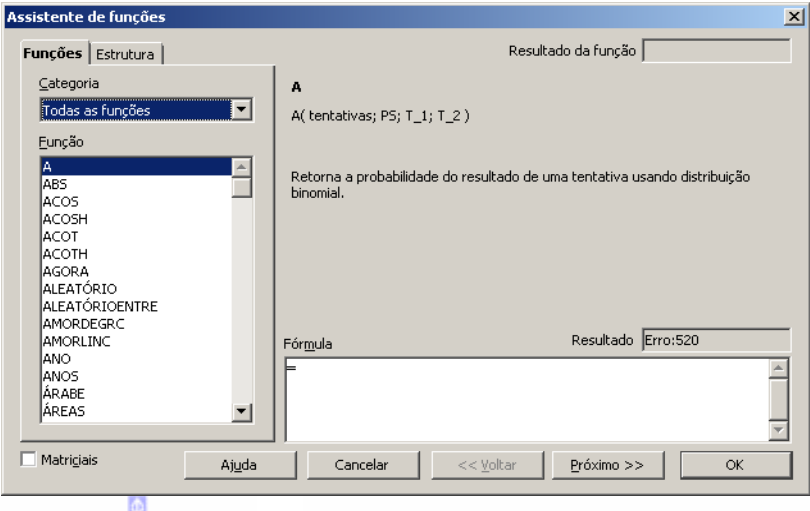

# *2 – Categorias de funções*

As funções são dividas por categorias que compreendem um tipo de aplicação. São estas as funções:

## **Todas as funções**

Exibe todas as funções existentes no **BrOffice.org Planilha.**

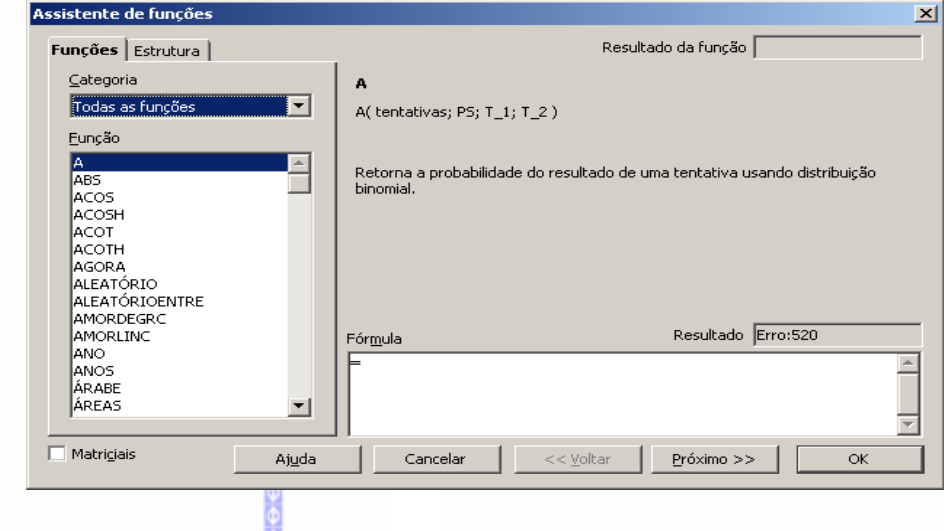

# **Banco de dados**

Esta categoria cria funções vinculadas ao banco de dados.

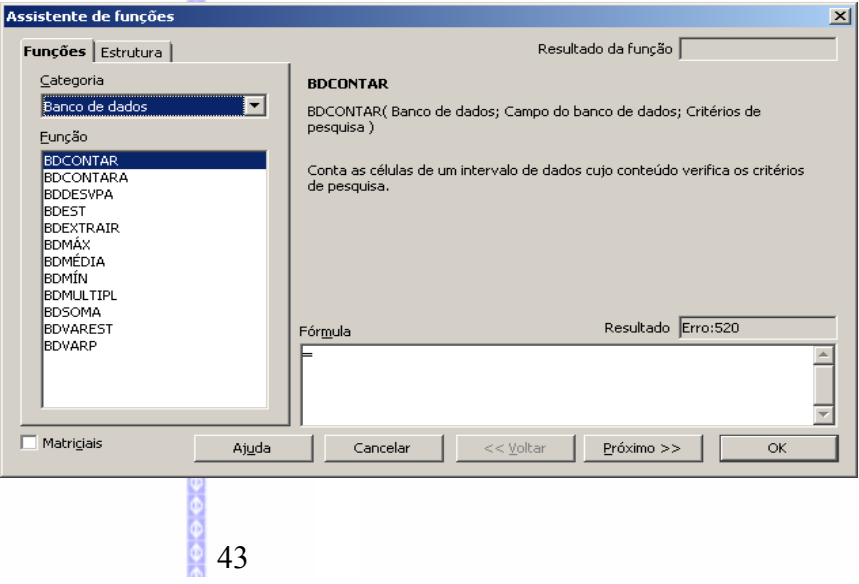

# **Data & hora**

Esta categoria cria funções específicas: data e hora.

Exemplo de algumas funções:

#### *=Agora ( )*

*Meses*

Mostra a data e hora atual.

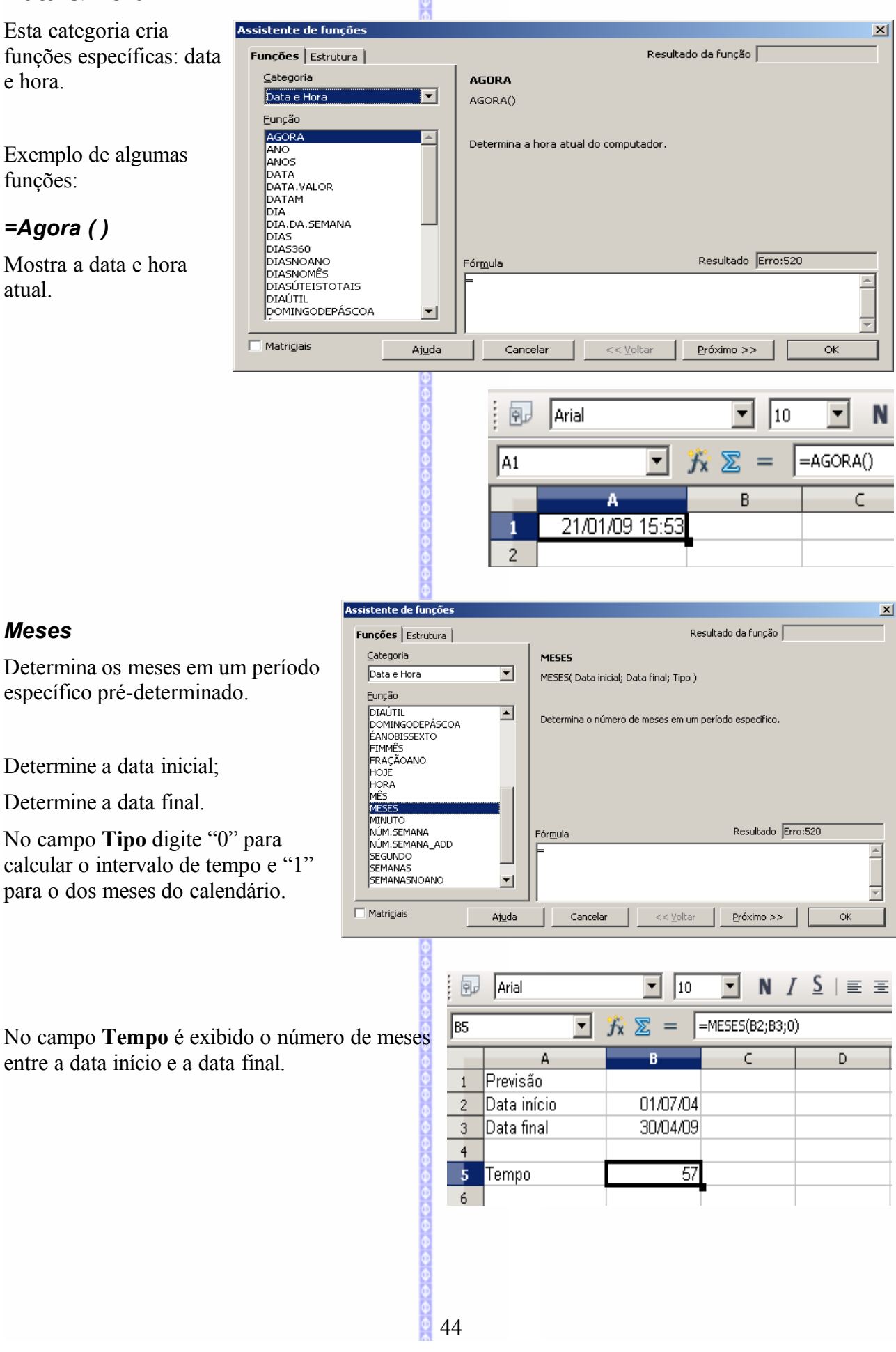

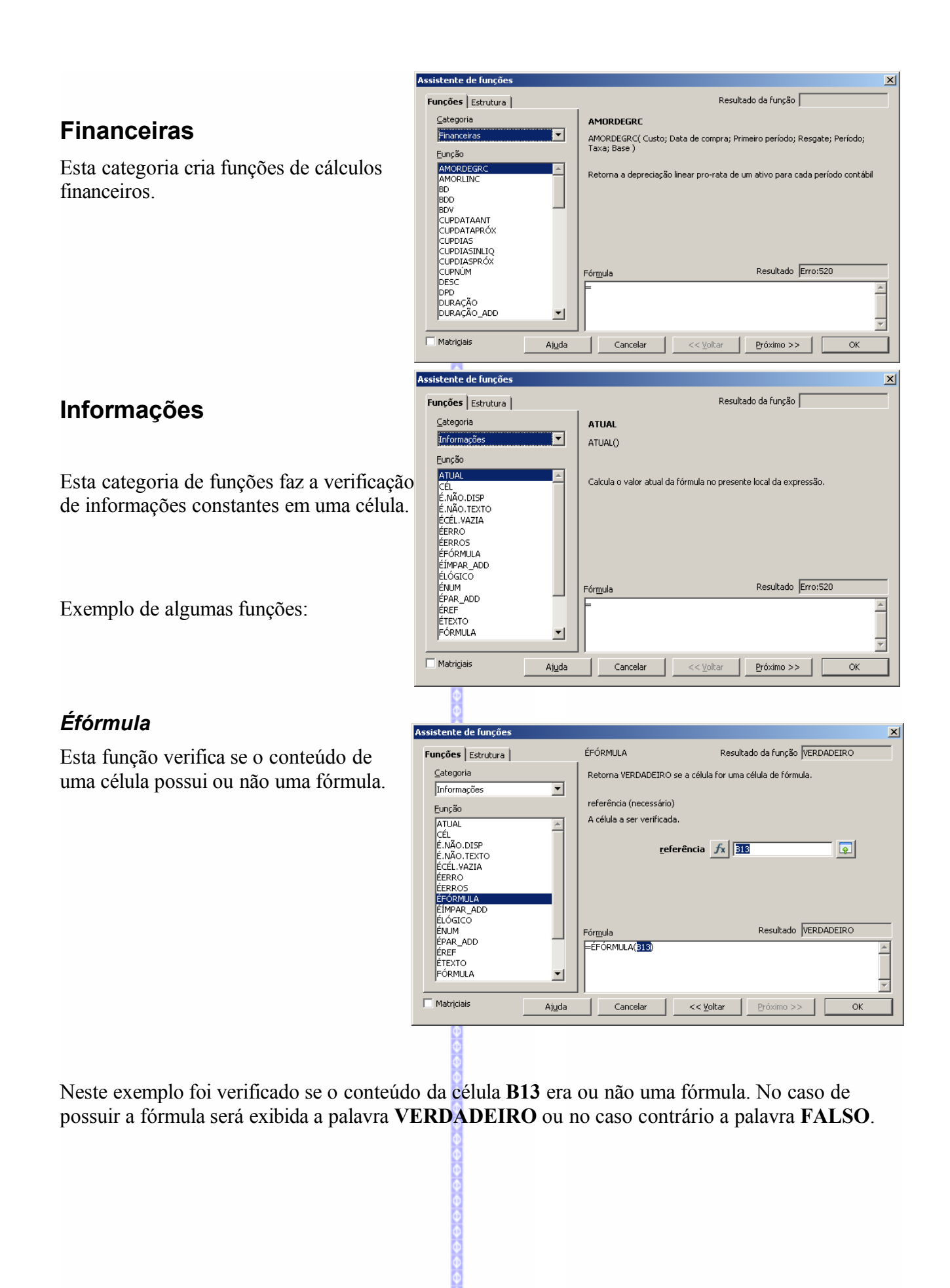

#### Exemplo:

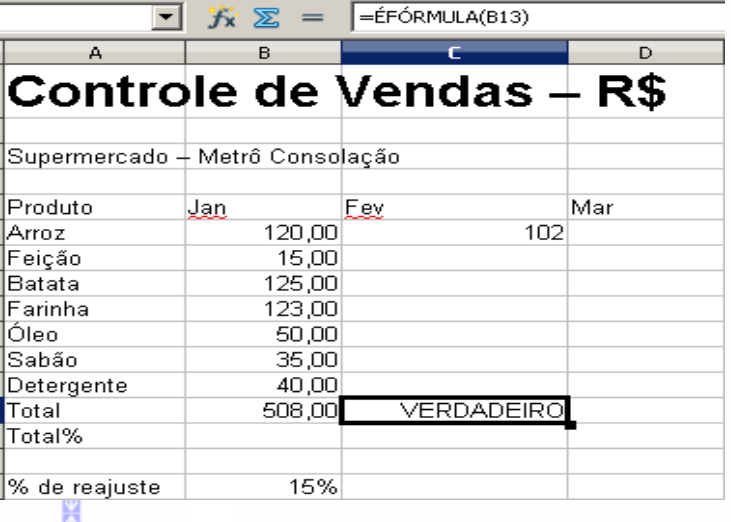

ÉERRO

Valor(necessário)

O valor a ser testado.

 $\overline{\mathbf{r}}$ 

 $\overline{\phantom{a}}$ 

 $\vert x \vert$ 

 $\boxed{\underline{\textbf{Q}}}$ 

Resultado da função FALSO

Retorna VERDADEIRO se o valor for um valor de erro diferente de #N/D.

Valor  $f_x$   $\boxed{B13}$ 

#### *Éérro*

Esta função verifica se uma fórmula possui ou não um erro de comando.

Neste exemplo foi verificado se a fórmula da célula **B13** estava ou não correta. Se a fórmula estiver correta será exibida a palavra **FALSO,** caso contrário a palavra **VERDADEIRO**.

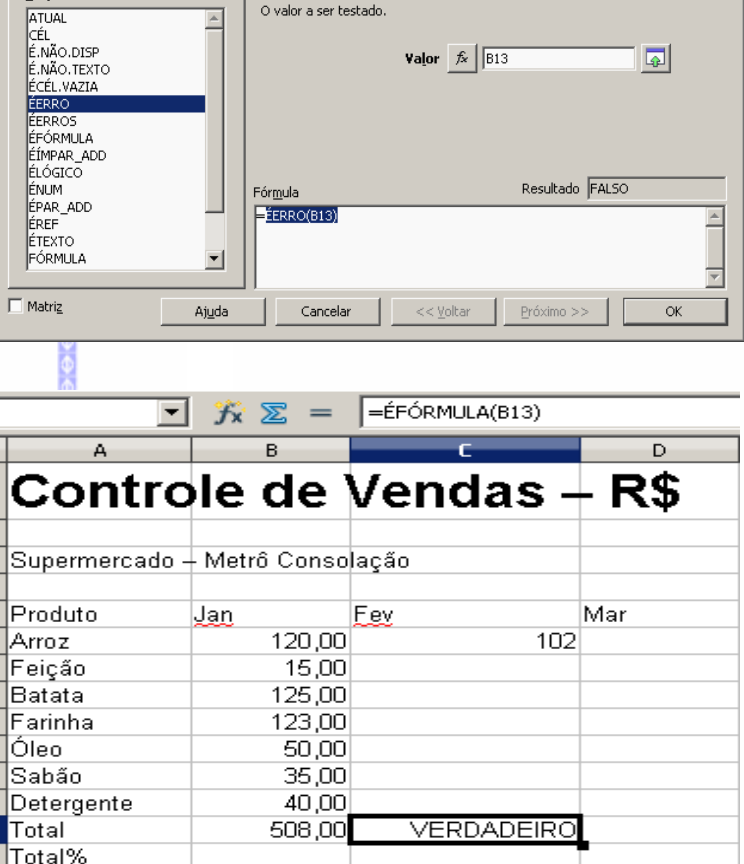

15%

% de reajuste

sistente de Fung

Informações

Eunção

Funções Estrutura |  $\underline{\mathsf{C}}$ ategoria

# **Lógicas**

Esta categoria de funções verifica se os valores de uma célula são verdadeiros ou falsos quando comparados a outros valores de outras células.

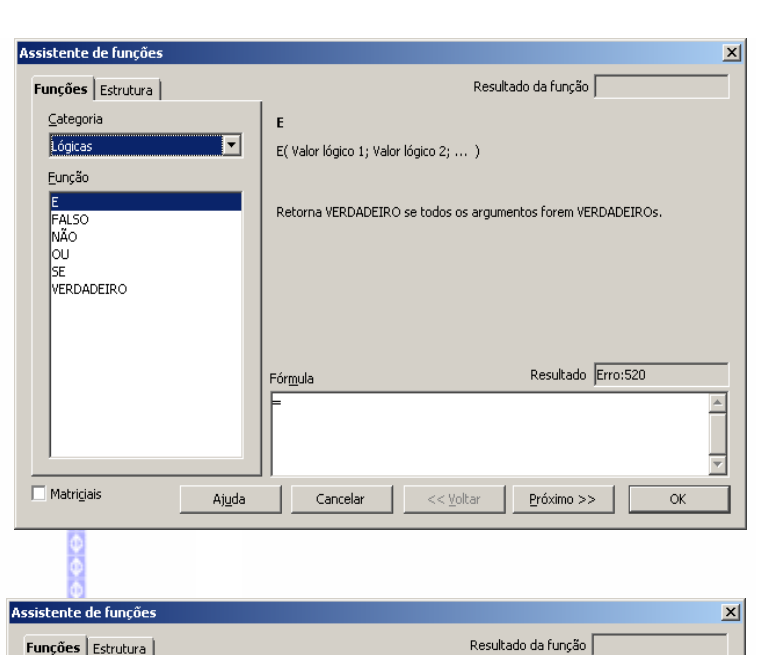

SE( Teste; Valor\_então; Valor\_senão )

Específica um teste lógico a executar

Resultado Erro:520

 $\overline{\phantom{a}}$ 

SF

Fórmula

 $\overline{\phantom{a}}$ 

#### *SE*

Esta função faz um teste lógico entre o valor de uma célula e uma referência, que terá como resultado verdadeiro ou falso, realizando uma ação ou uma mensagem de acordo com esse resultado.

Nesta tabela exibe o valor vendido no mês de janeiro. Na coluna **C** é informado se o valor é de "Boa saída" ou **"pouca saída**". Para reconhecer qual texto a ser aplicado foi informado que se o valor de saída for maior do que 1500 é uma **"boa saída"**. Conseqüentemente, se o valor for menor, a função compreende que é **"pouca saída"**.

Exemplo da função:

=SE(B6>1500; "Boa saída"; "pouca saída")

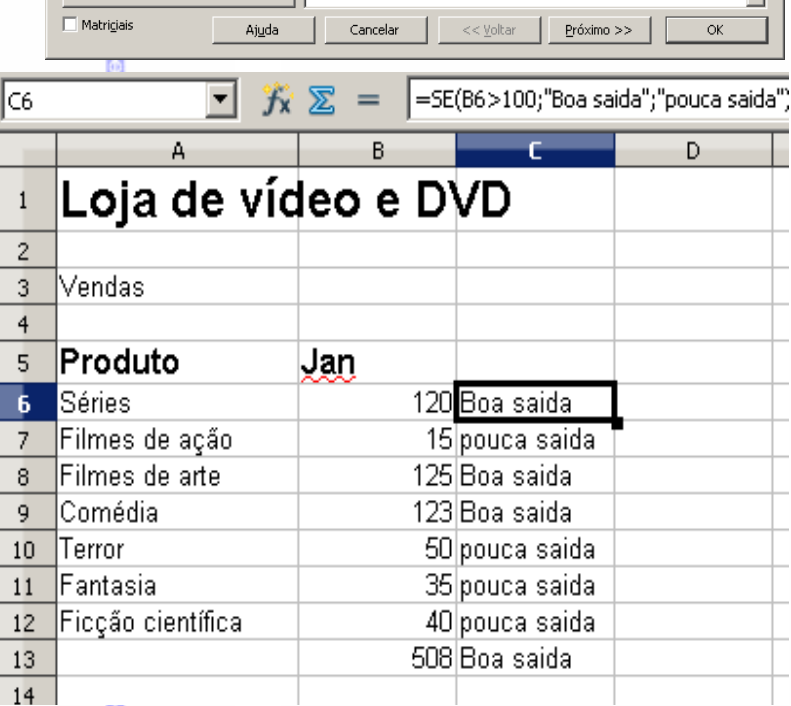

Categoria

Lógicas

Eunção

E<br>FALSO<br>NÃO<br>OU SE<br>VERDADEIRO

## **Matemático**

Esta categoria de funções cria operações matemáticas e cálculos geométricos.

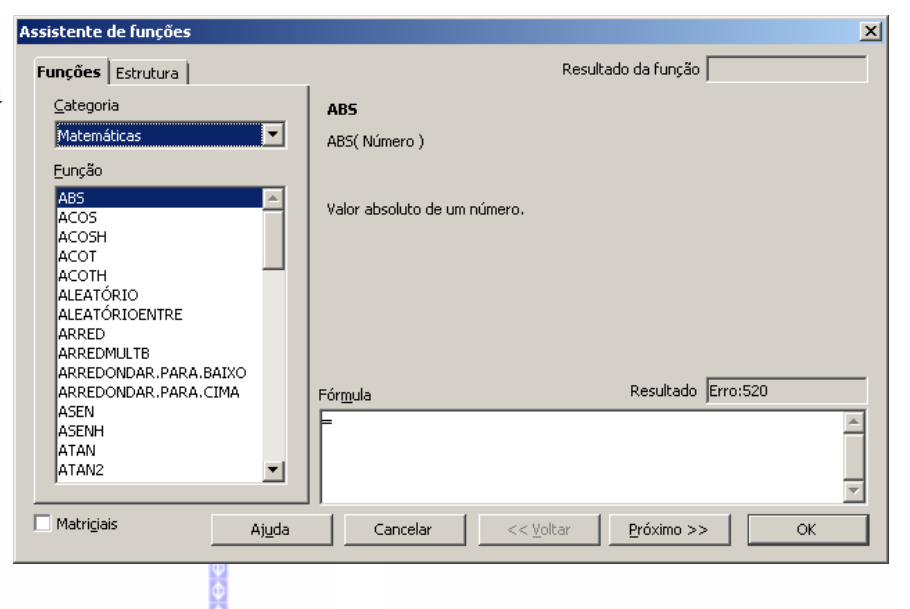

Retorna a soma de todos os argumentos.

número 1 (necessário)

SOMA

 $\overline{\phantom{a}}$ 

 $\left| \bullet \right|$ 

 $\overline{\mathbf{x}}$ 

Resultado da função 508

Número 1, número 2, ... são até 30 argumentos cujo total será calculado.

#### *Soma*

Esta função faz a somatória de um ou mais intervalos de células. Para tanto, selecione a função **SOMA**, digite o intervalo das células no **campo número 1** (ou utilize o botão encolher e selecione com o mouse este intervalo diretamente na planilha) e clique em OK.

Assistente de funções

Matemáticas

POTÊNCIA

QUOCIENTE

Eunção

Funções | Estrutura | Categoria

célula B13, referente ao

#### RADIANOS número 1  $f_x$   $56.812$ ⊡ RAIZ RAIZPI número  $2$   $f_{\text{X}}$  $\overline{\bullet}$ Isem.  $\overline{\mathbb{R}}$ SENH número $\frac{3}{2}$   $f_{\text{X}}$ SINA número  $\frac{4}{5}$  fx |  $\vert \overline{\mathbb{D}} \vert$  $\vert \mathbf{r} \vert$ SOMA<br>SOMAQUAD Resultado 508 SOMASE Fórmula SOMASEQÜÊNCIA  $=50MA(36:B12)$ SUBTOTAL **TAN** TANH  $\vert \mathbf{r} \vert$  $\overline{\mathbf{r}}$  $\Box$  Matriciais Ajuda Cancelar  $<<$  <u>V</u>oltar Próximo >>  $\overline{\alpha}$ A função **SOMA** foi aplicada na  $\overline{\phantom{0}}$  $\mathcal{K}$ 区  $=50MA(B6:B12)$  $\overline{A}$  $\overline{C}$ D Loja de vídeo e DVD intervalo de células B6 a B12.  $\mathbf 1$  $\overline{c}$ Vendas 3  $\overline{4}$ 5 Produto Jan Séries 120 Boa saida 6 Filmes de ação 15 pouca saida  $\overline{7}$ Filmes de arte 125 Boa saida 8 lComédia 123 Boa saida 9 Terror 50 pouca saida  $10$ Fantasia 35 pouca saida  $11$  $12<sub>2</sub>$ Ficção científica 40 pouca saida 508 Boa saida 13  $14$

#### *Multiplicar*

Esta função multiplica valore de várias células.

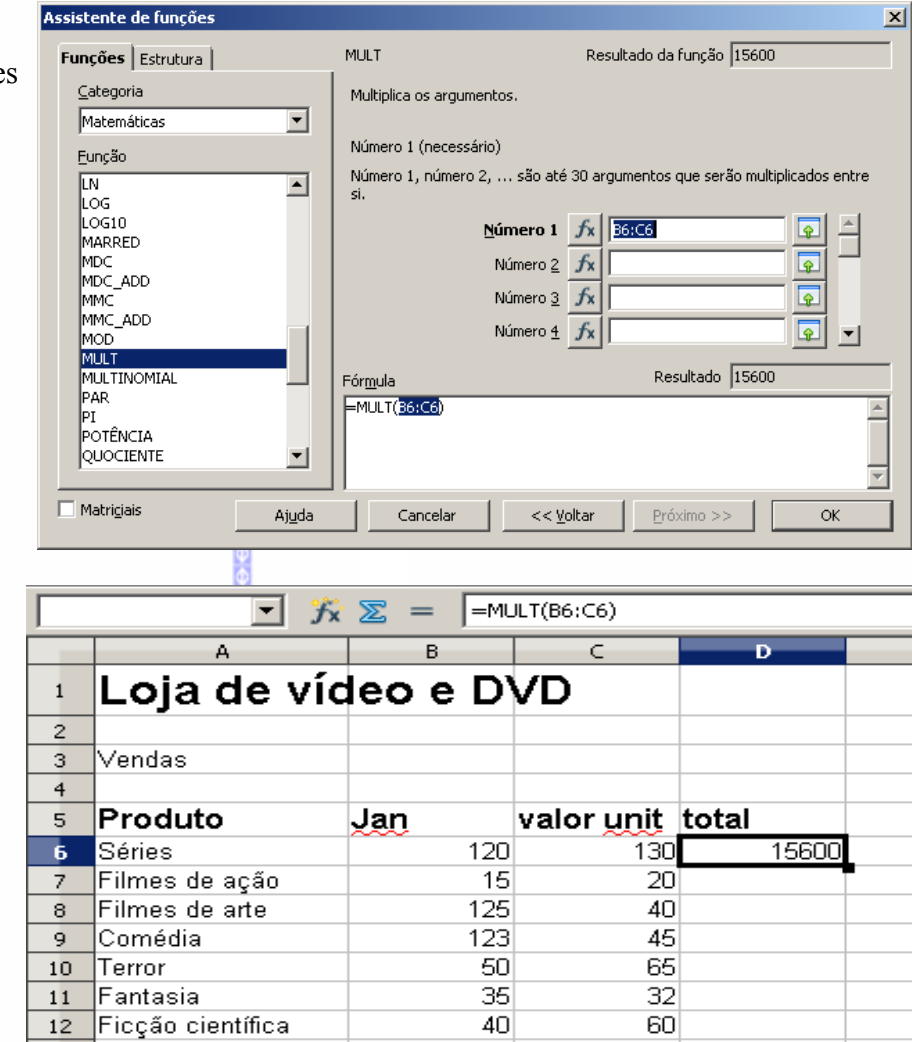

Neste caso foi usada uma função para fazer a multiplicação dos valores.

 $=$ MULT(B6:C6)

#### *Raiz quadrada*

Esta função calcula a raiz quadrada de um valor.

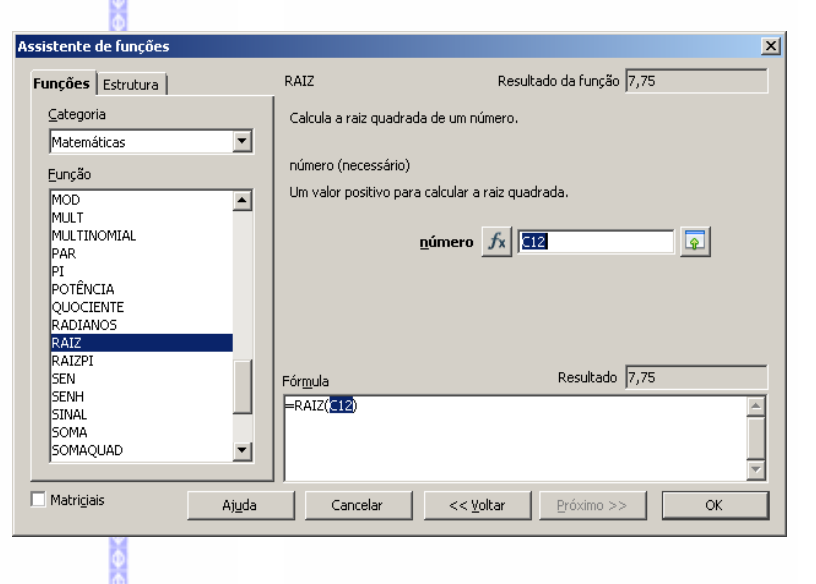

 $\frac{1}{2}$ 

Depois de selecionar a função, clique no número que deseja calcular a raiz quadrada.

Esta será exibida automaticamente.

 $R = RAIZ(C12)$ 

TENDÊNCIA

Ajuda

Cancelar

 $<<$   $\vee$ oltar

 $Próximo >>$ 

 $\Box$  Matriciais

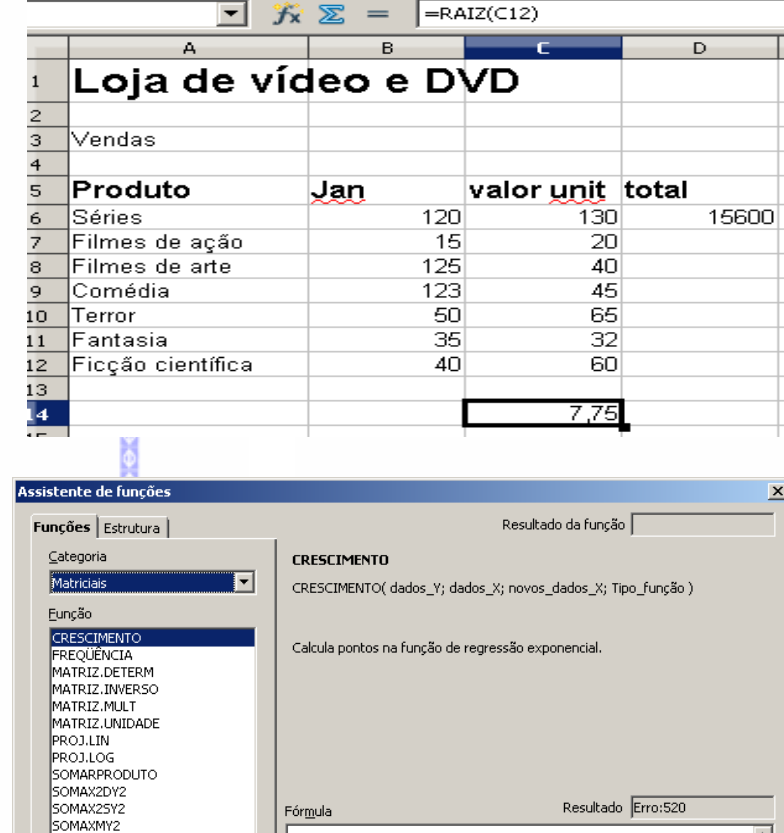

 $\frac{1}{\sqrt{2}}$ 

 $\overline{\mathbf{r}}$ 

 $\overline{\alpha}$ 

## **Matriciais**

Esta categoria de funções somam e multiplicam matrizes, bem como pontos de tendência, freqüência e crescimento.

# **Estatísticas**

Esta categoria de funções calcula os dados estatísticos dos valores utilizados na planilha.

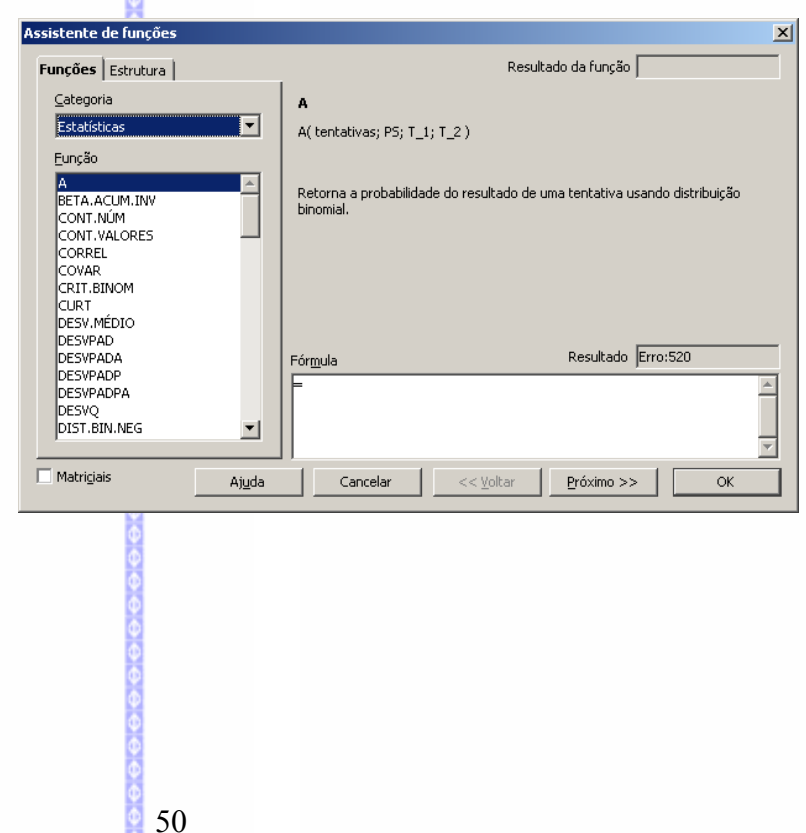

#### *Média*

Esta função calcula a média existente entre diferentes valores.

Digite **= média** (*valores*) e tecle em **Enter** ou como no exemplo.

#### A média dos valores do mês de janeiro aparece na célula **B14** e a função na **Barra de Fórmulas.**

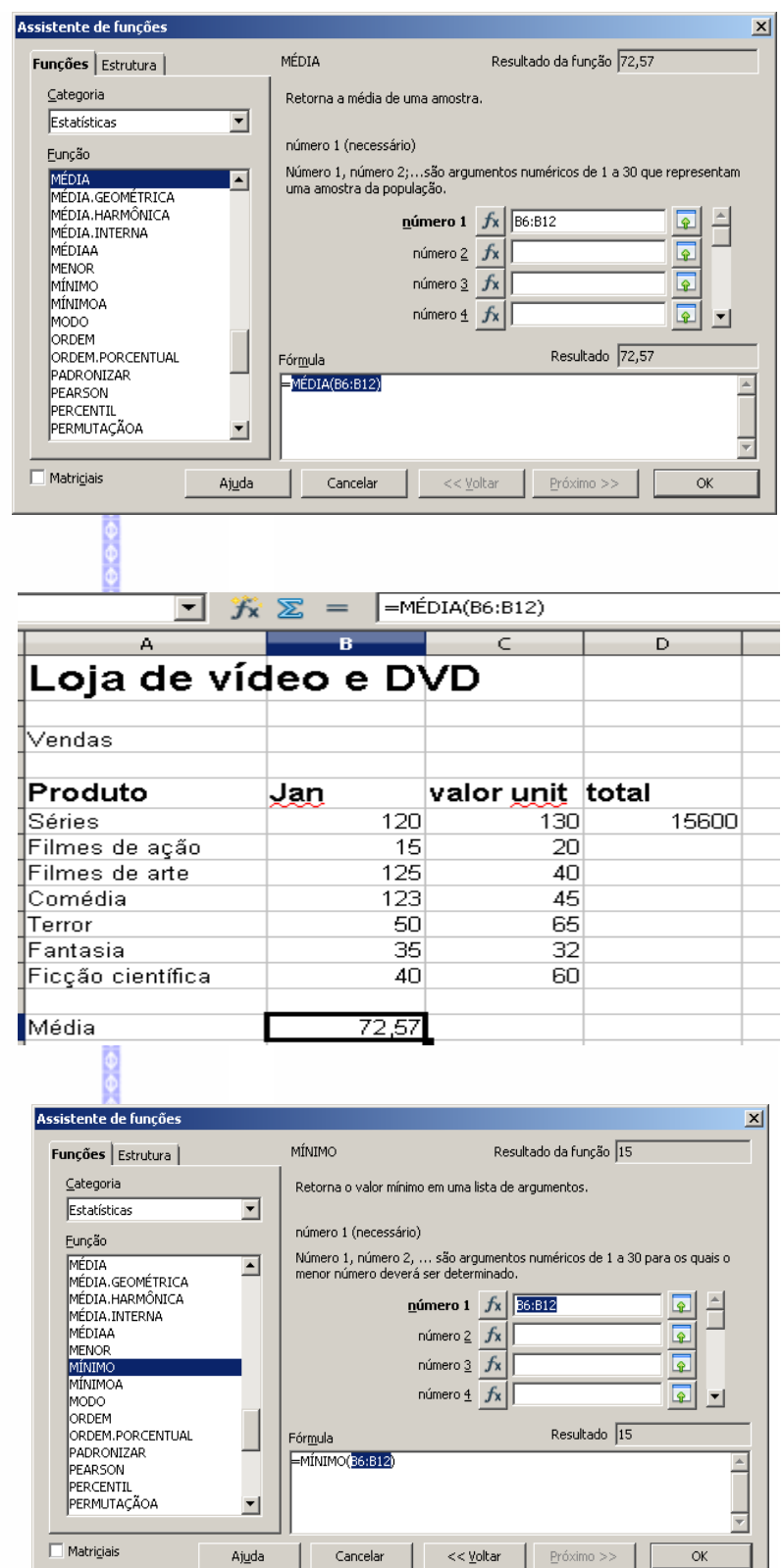

#### *Mínimo*

Esta função calcula o valor mínimo existente em um grupo de valores.

Digite **= mínimo**(*valores*) e tecle em **Enter** ou como no exemplo.

Na célula **B7** foi registrado o menor valor do mês de janeiro.

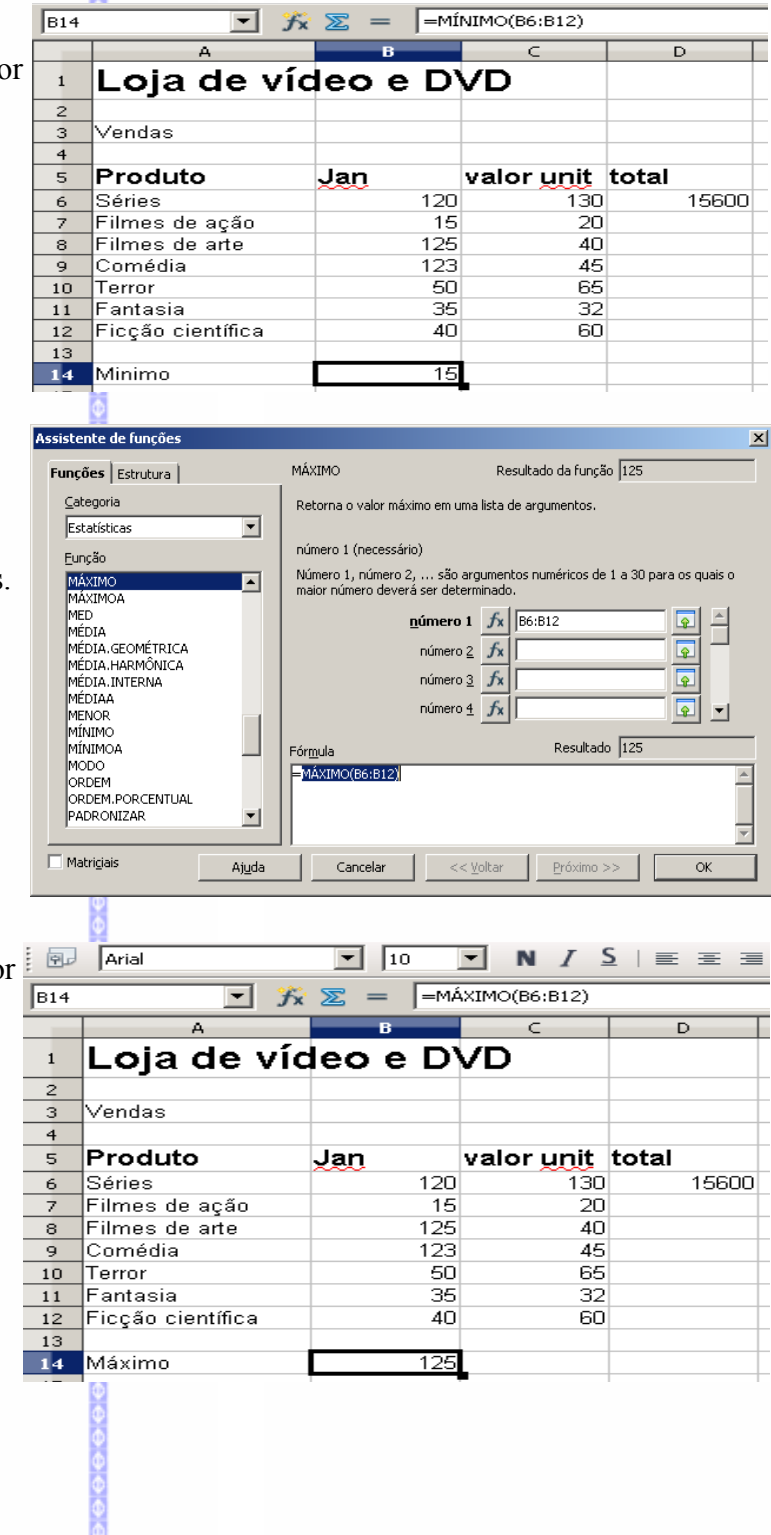

#### *Função máximo*

Esta função calcula o maior valor existente dentro de um grupo de valores. Digite **= máximo**(*valores*) ou como no exemplo.

Na célula **B8** foi registrado o maior valor entre as células escolhidas.

#### *Planilha*

Pesquisa valores e referências em uma planilha.

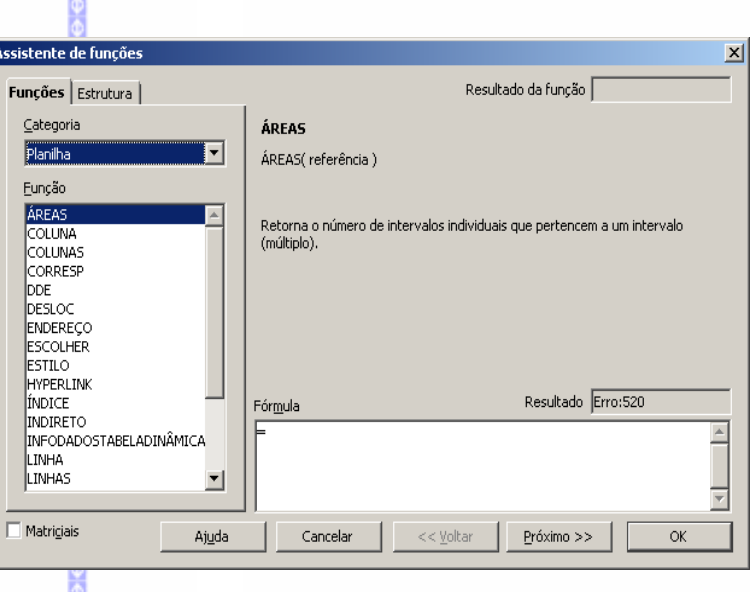

#### *Texto*

Esta categoria faz configurações de texto na planilha, tanto na formatação como no ajuste dos números.

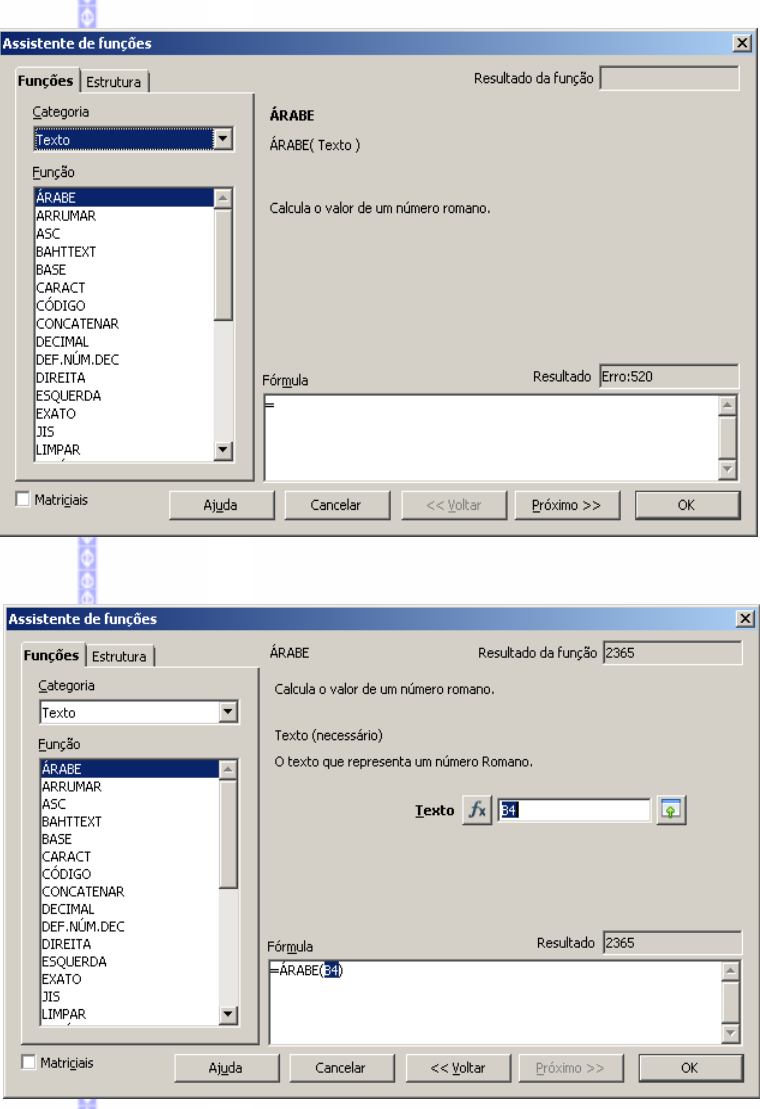

Exemplo de algumas funções:

#### *Árabe*

Esta função calcula o valor de um numeral romano para um numeral árabe.

Na célula **B3** estava digitado o valor num numeral romano. A função árabe possibilitou mostrar, na célula **B4**, o valor em numeral árabe.

Para calcular o valor de um numeral romano a partir de um numeral árabe utilize a função **ROMANO.**

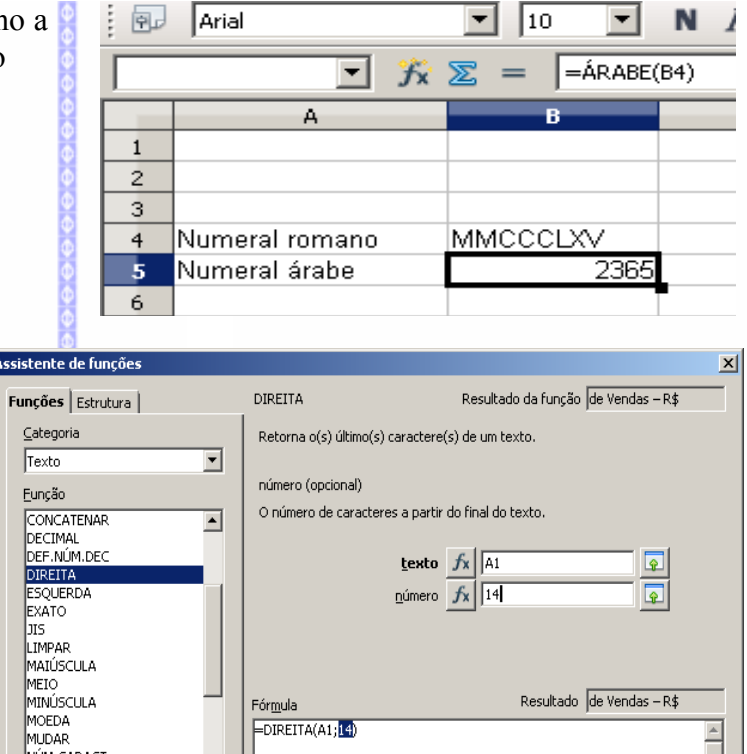

#### *Direita*

Exibe as últimas letras de um texto em outra célula.

Selecione a função **texto** e a célula a ser utilizada. No campo **número** digite a quantidade de letras a serem utilizadas.

 $\subseteq$ ategoria Texto Eunção CONCATENAR DECIMAL<br>DEF.NÚM.DEC DIREITA **FXATO** JIS<br>LIMPAR MEIO<br>MEIO<br>MINÚSCULA MOEDA<br>MUDAR<br>NÚM.CARACT<br>PESQUISAR  $\vert \cdot \vert$ 뉘  $\Box$  Matriciais Ajuda Cancelar << <u>V</u>oltar Próximo >>  $\overline{\mathsf{OK}}$ **Pu** Arial  $\boxed{10}$ V N / S | E = = E  $\overline{\mathbf{r}}$  $\mathbf{\hat{K}} \ \overline{\mathbf{\Sigma}} = \ \overline{\mathsf{P}^{\text{DIREITA}(A1;14)}}$  $\overline{\circ}$ **Controle de Vendas -**- R\$  $\mathbf{1}$  $\begin{array}{c} 2 \\ 3 \end{array}$ Supermercado - Metrô Consolação  $\overline{4}$ Produto Mar Abr.  $\overline{\phantom{a}}$ Jan Fev Arroz<br>Feição<br>Batata  $\frac{6}{6}$ 120,00  $\frac{15}{15,00}$  $\overline{z}$  $\overline{8}$ 9 Farinha<br>10 Óleo<br>11 Sabão  $123,00$  $\frac{1}{60}$ ,00 12 Detergente  $40,00$ 13 Total<br>14 Total% 508,00  $15$  $\frac{15}{16}$  % de reajuste 15% 17  $\overline{18}$ de Vendas - R\$ Texto

#### *Maiúscula*

Esta função exibe um texto em outra célula formatado com letras maiúsculas.

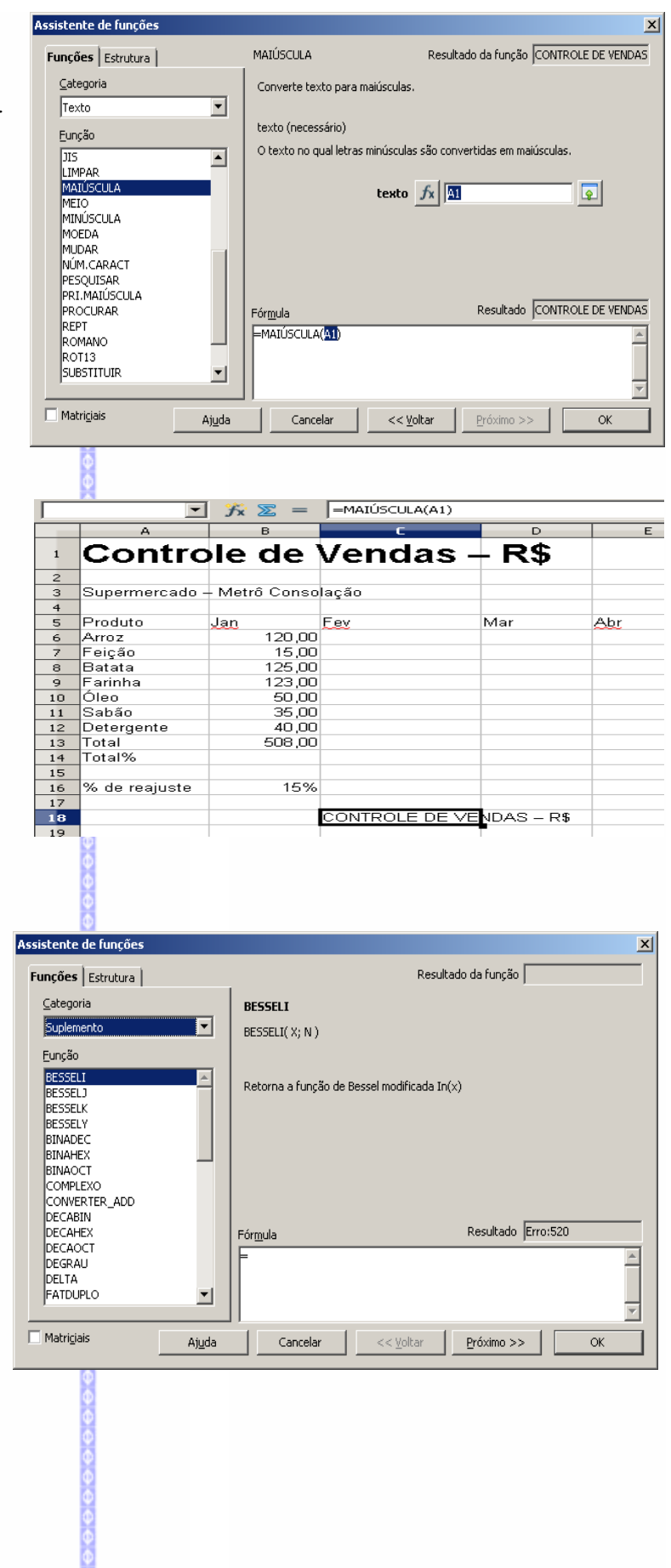

Selecione a célula a ser exibida com as letras maiúsculas.

Para fazer o contrário (caracteres em minúsculo), utilize a função **MINÚSCULO.**

Cria funções suplementares: código binário, valor delta, raiz quadrada de

números complexos, etc.

**Suplemento**

## *3 – Lista de Funções*

Abre uma Barra de Navegação ao lado direito da tela, listando as funções disponíveis. No topo da barra situada ao lado direito, podemos escolher a categoria das funções por uma "**ComboBox**".

Dê um duplo clique na função desejada, para incluí-la na célula ativa, ou clique no botão *fx* situado ao lado da **ComboBox.**

Para habilitar a lista de Funções:

Clique na Barra de Menus em **Inserir**;

#### Clique em **Lista de Funções**.

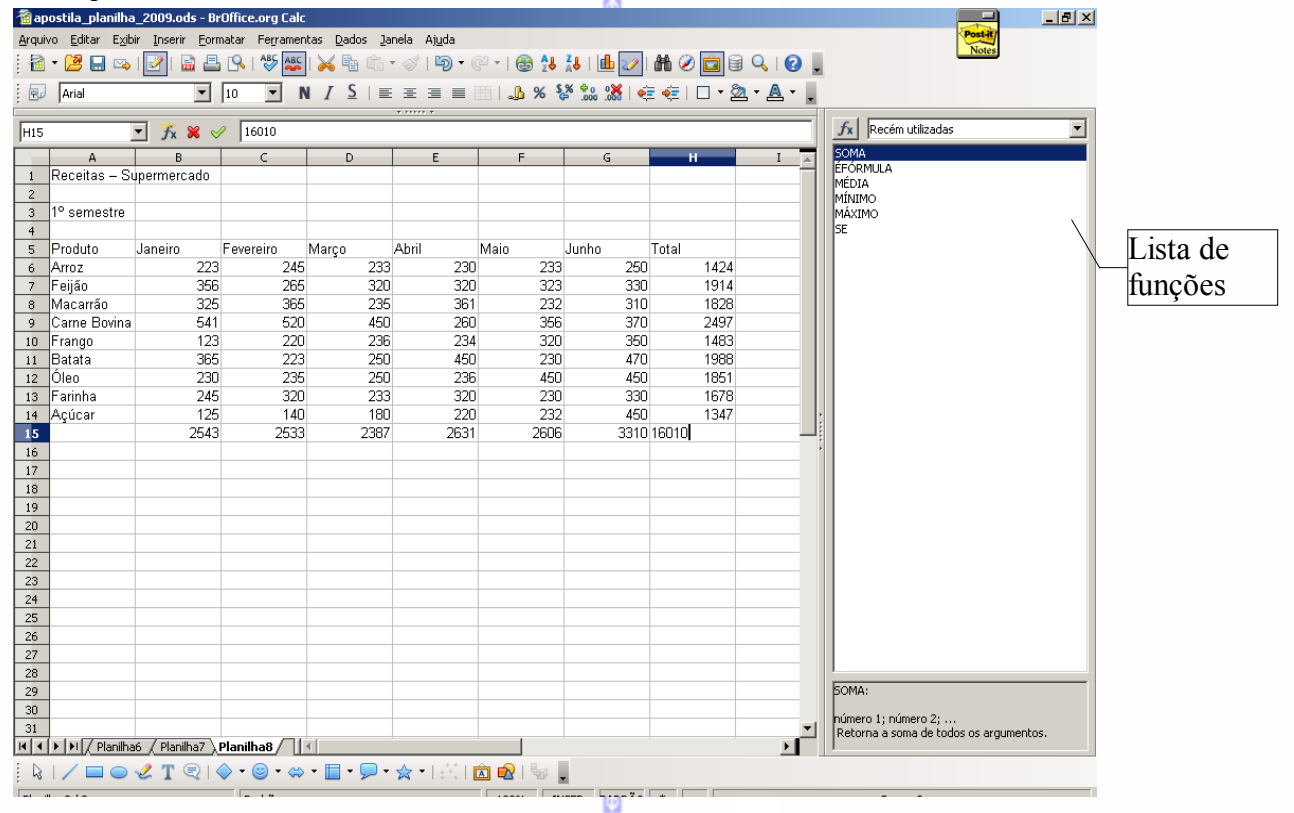

# **VI – EDITANDO DOCUMENTOS**

#### *1 – Desfazer, refazer ou repetir tarefas*

Desfaz uma determinada tarefa ou mesmo voltar a uma tarefa que já tenha sido desfeito.

*Observação: o item Refazer só será ativado após o uso do item Desfazer.*

Para acessar essa opção:

- Clique na Barra de Menus em **Editar**;
- Clique em **Desfazer** para desfazer uma ação ou **Refazer** para retornar uma ação que foi desfeito.

Ou utilize os botões da Barra Padrão:

 $\leftarrow$  botão Desfazer

- botão Refazer

## *2 – Selecionar células*

Seleciona as células que poderão ser posteriormente: recortadas, copiadas, coladas ou deletadas.

Para selecionar as células, existem duas formas:

## **Pelo mouse**

Arraste o mouse, com o botão esquerdo pressionado, sobre as células;

Se quiser selecionar uma linha ou uma coluna, clique no número da linha ou na letra da coluna, conforme exemplo:

Como podemos ver no exemplo ao clicar na **linha 9** foi selecionada toda a linha. Da mesma forma podemos selecionar a coluna clicando na letra da coluna.

Além disso, é possível selecionar toda a folha de cálculo clicando no botão que está localizado na junção das linhas com as colunas.

A1:AM365536

Ao clicar neste botão será selecionada toda a planilha

## **Pelo teclado**

Com a tecla (**SHIFT)** pressionada, percorra com as teclas direcionadas (*acima, abaixo, esquerda e direita*) sobre as células.

Para selecionar toda tabela, pressione **(CTRL) (A)**, ou em **Selecionar Tudo** no menu **Editar**, na Barra de Menus. Para selecionar linhas ou células alternadas, selecione a primeira linha e mantenha pressionado o botão CTRL (control) e selecione as outras linhas ou colunas.

# *3 –Cortar*

Este recurso movimenta os conteúdos de uma célula para outra. Quando recorta-se uma ou mais células, o seu conteúdo vai para a área de

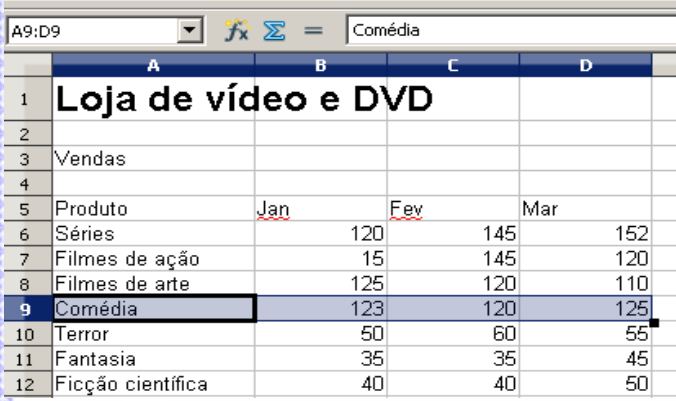

 $\overline{\blacksquare}$   $\overline{\mathbf{y}}$   $\overline{\mathbf{x}}$  =  $\overline{\mathsf{Product}}$ Loja de vídeo e DVD

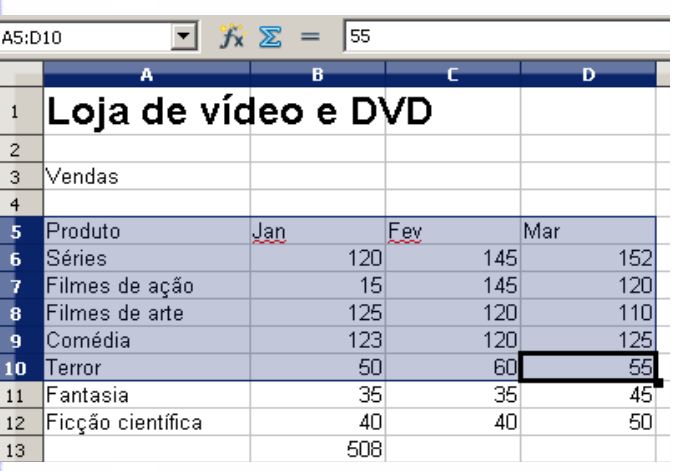

transferência do MS-Windows, possibilitando sua transferência (*ou colagem*) para uma outra célula.

Antes de acioná-lo, porém, deve-se fazer a seleção do texto que deseja recortar.

Existem três formas de se recortar um texto:

## **Pelo Menu**

Clique na Barra de Menus em **Editar Recortar.**

#### **Pelo Teclado**

Selecione as células a serem recortadas e utilize as teclas de atalho **(CTRL) (X)**.

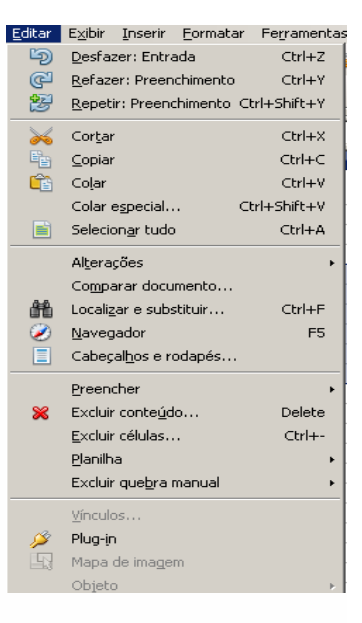

## **Pela Barra Padrão**

Selecione as células a serem recortadas e clique no botão Cortar y na Barra Padrão.

Após recortá-las, o **BrOffice.org Planilha** copia as células recortadas para a área de transferência e apaga o conteúdo das células selecionadas, para posteriormente ser colada em outro local.

*Observação:* se recortarmos outra seleção de células, o **BrOffice.org Planilha** apagará a seleção anterior da área de transferência.

## *4 – Copiar*

Copia a seleção para a área de transferência.

Este recurso é idêntico ao **Recortar**, só com uma diferença: o **BrOffice.org Planilha** não apaga as células selecionadas, fazendo somente a sua cópia da seleção para a área de transferência. Existem quatro formas de se copiar células:

## **Pelo Menu**

Na Barra de Menus clique em **Editar Copiar**.

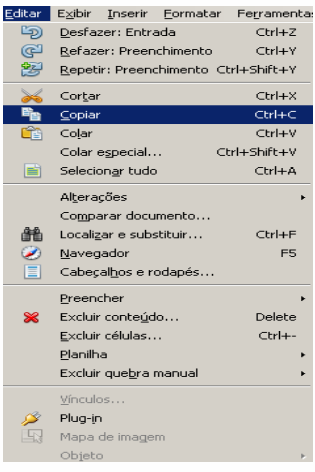

## **Pelo Teclado**

Selecione as células a serem copiadas e utilize as teclas de atalho **(CTRL) ( C )**.

복

# **Pela Barra Padrão**

Selecione as células a serem copiadas e clique no botão **Copiar** na Barra Padrão.

## **Copiar fórmulas**

Este recurso otimiza uma série de trabalhos, pois a mesma fórmula poderá ser utilizada em vários pontos, podendo reduzir substancialmente o trabalho.

Nesta planilha foram calculadas as somatórias totais do trimestre 1 (*célula B7*) e o total dos salários (*célula E4*). Assim, ao invés de construir novas fórmulas para calcular os valores dos outros campos é possível copiá-las através do marcador da célula.

As fórmulas têm referência à célula e quando copiadas, essa referência é correspondente a cada linha e coluna. Assim, a fórmula que está na célula **B7** (**soma B4: B6**) ao ser copiada para a célula **C7** é alterada para fazer a somatória da coluna C.

Clique no canto inferior direito no marcador de célula e arraste com o botão do mouse pressionado para a

direção das células que serão copiadas as fórmulas.

#### **Valor absoluto**

Na cópia de fórmulas pode ocorrer a necessidade de se fazer cópias de valores absolutos. Isto é, copiar uma fórmula mas manter alguma referência, ou seja, um valor que deverá ser calculado em todas as fórmulas.

Nesta planilha é preciso calcular o valor da porcentagem que cada produto representou em relação ao total. Para calculá-la, devemos comparar o valor de cada produto com o total. O total é, portanto, o **valor absoluto**. Se for feita uma cópia do valor sem marcar a célula representativa do total (**B13**) como valor absoluto, o **BrOffice.org Planilha** irá marcar outros valores nas tabelas.

Para marcar a célula como **valor absoluto**, basta digitar o símbolo "\$" antes e depois da letra da célula, conforme no modelo acima e clique em **Enter**. Também pode ser utilizada uma tecla de atalho, utilizando o botão **Shift** + **F4**.

Assim, ao se fazer a cópia da fórmula para uma outra célula, esta preservará a célula definida como valor absoluto.

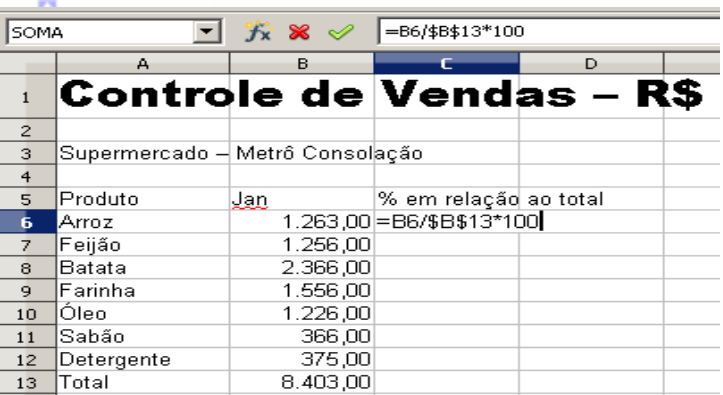

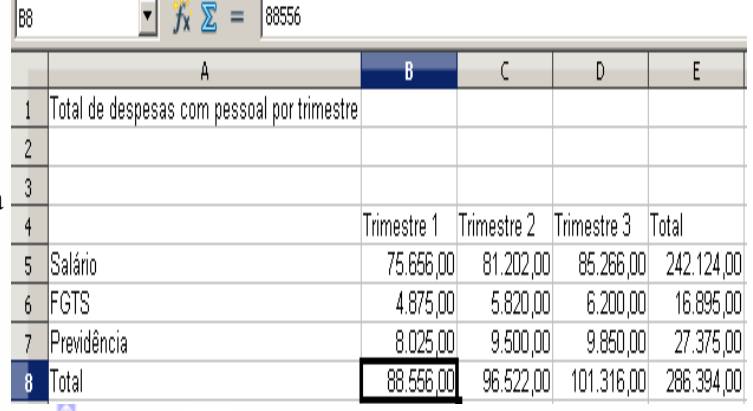

## **Lista de Classificação**

A lista de classificação preenche várias células com uma seqüência de informações através do marcador de célula. Podemos preencher a seqüência de números, meses do ano, dias da semana, datas, abreviados ou não.

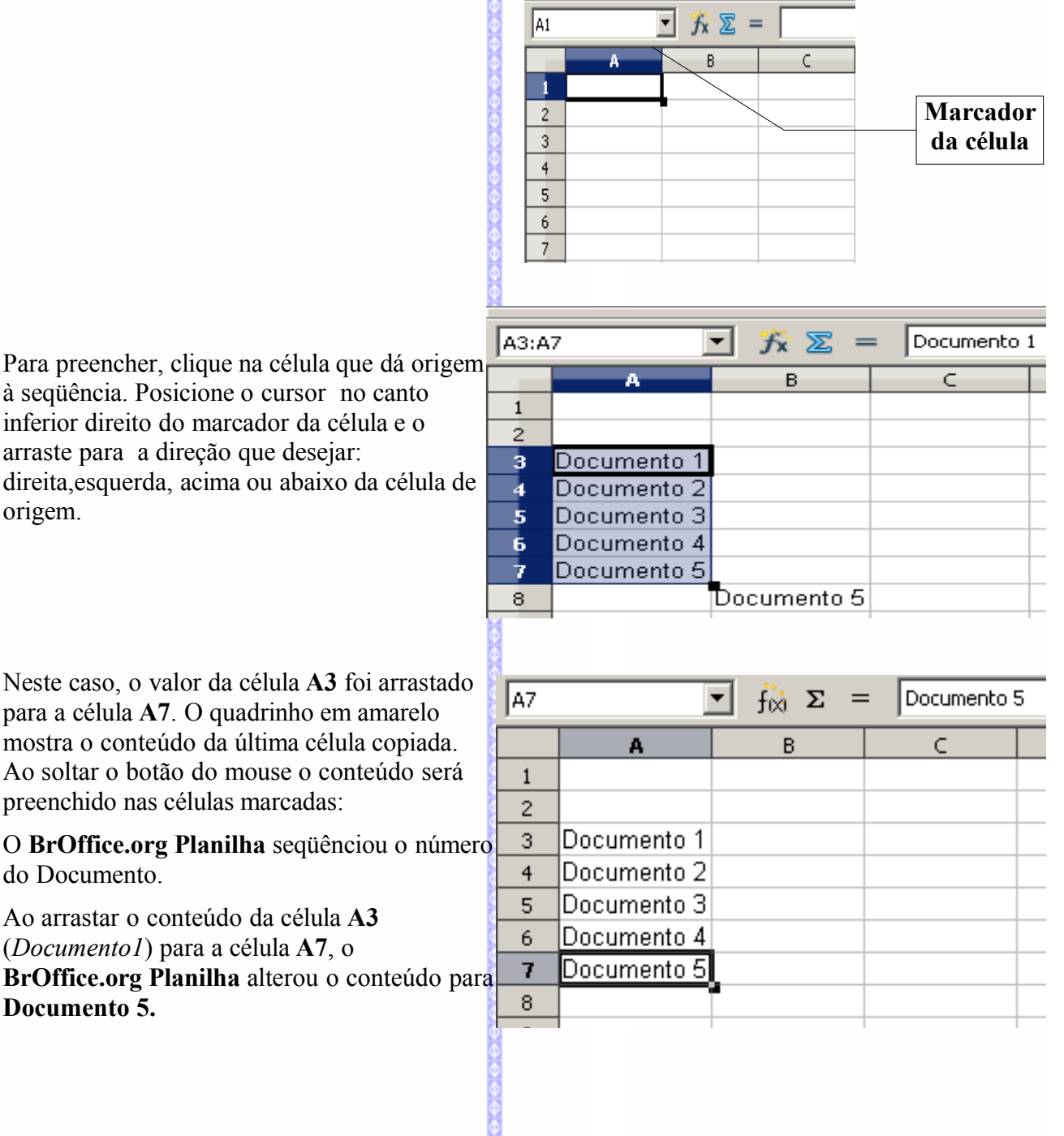

Para preencher várias células com o mesmo conteúdo é necessário marcar um grupo de células com igual conteúdo, marcar este grupo e arrastá-los até o local desejado.

Como podemos ver no exemplo, o conteúdo copiado até a célula **A8** não sofreu nenhuma alteração.

Documento 1 |A3:A4 ▾  $f_{\alpha\dot{\alpha}}$   $\Sigma$  $=$  $\mathbf{B}$ A Ċ.  $\mathbf{1}$  $\overline{c}$ Documento 1 3 Documento 1  $\ddot{\mathbf{4}}$ 5 6 Documento 1 7 8 9 10  $11$ 

Nota: é possível personalizar as notas de classificação através do menu **Ferramenta -Opções**. Depois selecione **BrOffice.org Calc** e **Lista de Classificação.**

Exemplo:

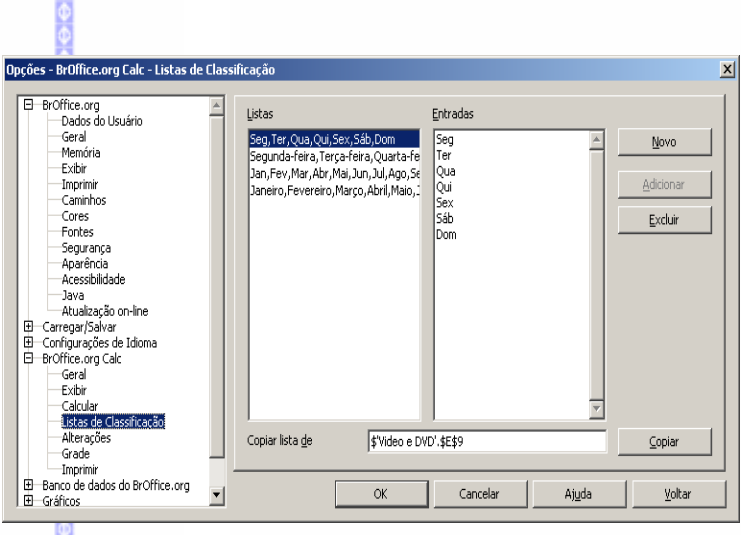

#### *5 – Colar*  œ

Insere o conteúdo da área de transferência na posição corrente do cursor.

#### **Pelo Menu**

Posicione o cursor no ponto em que deseja colar o texto;

 $\mathbb{R}^n$ 

Na Barra de Menus, clique em **Editar ⇒ Colar.** 

## **Pelo Teclado**

Selecione o ponto do texto onde deseja que seja feita a colagem e, em seguida, utilize as teclas de atalho **(CTRL) (V)**.

# **Pela Barra Padrão**

Selecione o ponto do texto onde deseja que seja feita a colagem e, em seguida, utilize o botão colar da **Barra Padrão.**

# *6 – Colar especial*

Insere o conteúdo da área de transferência com várias opções de formatação de células, por exemplo: *deslocamento de células, operações, etc.*

## *7 – Ferramenta pincel*

Copia a formatação de uma palavra ou frase para outra palavra ou frase, por exemplo o uso do negrito, itálico, cor de fonte, tipo de fonte, etc.

Selecione a palavra que possua a configuração a ser copiada;

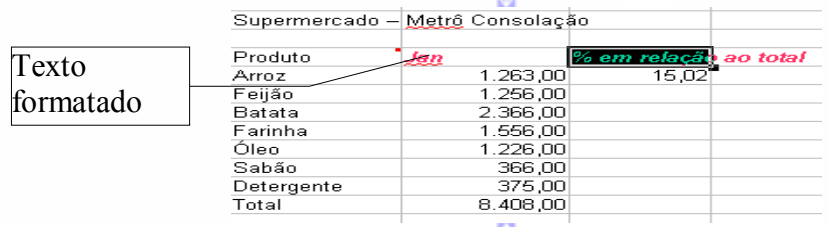

- Clique na Barra Padrão no botão de pincel . O cursor do mouse será exibido na forma de um "balde".
- Selecione a área que será alterada e solte o cursor.

#### *8 – Alterações*

Este recurso é útil sempre que se queira saber sobre as modificações feitas em um documento. Para acioná-lo existem várias sub-opções: registro, proteger registros, mostrar, aceitar ou rejeitar modificações, comentário e mesclar documento.

## **Registro**

Registra cada alteração feita no documento por autor e data.

Habilite o registro para iniciar a gravação das modificações no documento.

#### **Proteger Registro**

Impede com uma senha que se desative o registro de alterações, que se aceite ou se rejeite as alterações.

Clique na Barra de Menus em **Editar Alterações Proteger Registro**

#### **Mostrar**

Mostra ou oculta as alterações gravadas

Clique na Barra de Menus em **Editar Alterações Mostrar**

#### **Aceitar ou Rejeitar**

Lista as alterações que foram registradas no documento. Quando uma entrada é selecionada a alteração poderá ser aceita ou rejeitada.

Clique na Barra de Menus em **Editar Alterações Aceitar ou rejeitar**

Aceitar **→** aceita a alteração selecionada e remove o realce da palavra alterada.

**Rejeitar → rejeita a alteração selecionada e** remove o realce da palavra alterada.

Aceitar tudo  $\Rightarrow$  aceita todas as alterações e remove o realce do documento.

**Rejeitar tudo**  $\Rightarrow$  rejeita todas as alterações e remove o realce do documento.

#### **Comentário**

Permite criar um comentário para uma

- **•** Faca as modificações;
- Desmarque no menu **Editar Alterações Registro**
- Clique no texto que foi alterado;
- Clique na Barra de Menus em **Editar**  $\Rightarrow$ **Alterações Comentário**

Digite no campo **Texto** um comentário conforme o exemplo:

Para finalizar clique em **OK.**

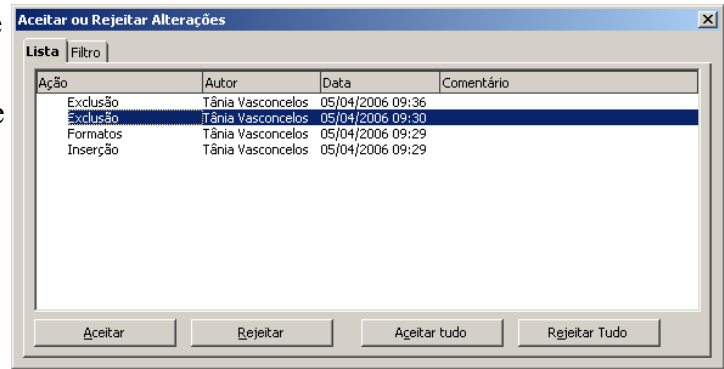

alteração, porém, só estará disponível se a opção registro estiver desabilitada.

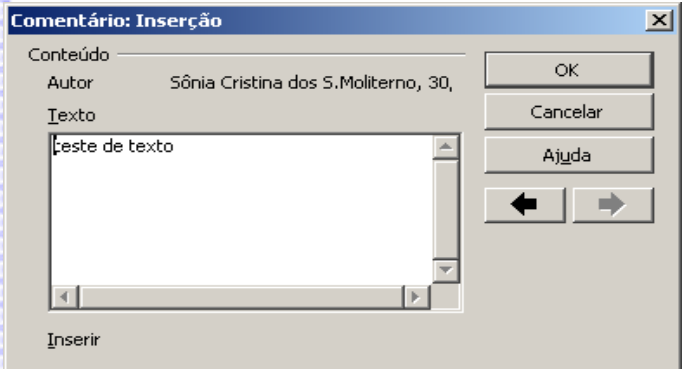

#### **Mesclar documento**

Importa as alterações feitas nas cópias do documento original.

- **●** Clique na Barra de Menus em **Editar**  $\Rightarrow$  **Alterações**  $\Rightarrow$  **Mesclar documento**
- A tela de localizar arquivos será aberta, selecione o arquivo e clique em **Inserir**.

#### *9 – Comparar Documento*

Compara o documento atual com um outro documento, mostrando as diferenças entre eles.

- **■** Clique na Barra de Menus em **Editar**  $\Rightarrow$  **Comparar Documento**.
- Uma tela para localizar arquivos será aberta, selecione o arquivo a ser comparado e clique em **Inserir.**

## *10 – Localizar e Substituir*

Localiza palavras ou trechos de textos e substitui por outras.

- Na Barra de Menus, selecione **Editar Localizar e substituir**
- No campo **Procurar por** digite a palavra ou do texto que deseja localizar

- No campo **Substituir por** digite a palavra ou o texto que deseja substituir
- **Localizar:** localizar o texto em cada vez que ele aparece
- **Substituir:** substitui o texto em cada vez que ele aparece
- **Localizar Tudo:** localiza o texto uma única vez
- **Substituir Tudo:** substitui o texto uma única vez

As teclas de atalho para acionar este recurso é **(CTRL) (F)**

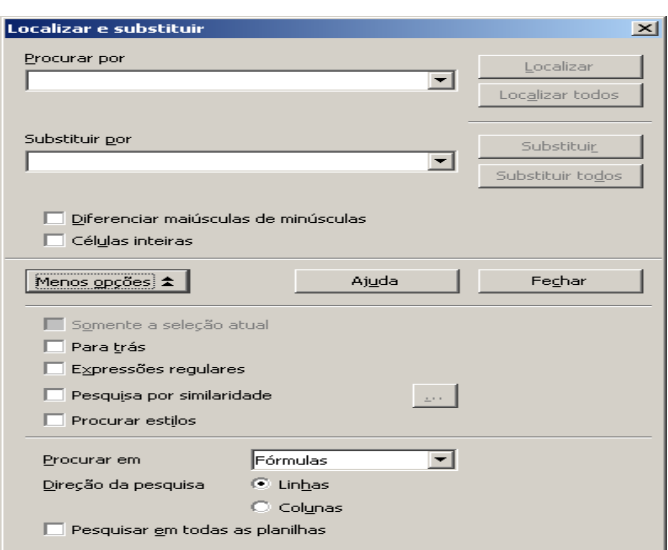

# **11** *– Navegador*

Com este recurso, é possível percorrer por uma lista de planilhas, nomes de intervalos, áreas vinculadas, imagens, etc. Para acioná-lo, utilize a tecla de atalho **(F5)** ou siga estes passos:

- **Na Barra de Menus, Editar ⇒ Navegador.**
- $\bullet$  Os itens apresentados pelo navegador com um sinal de + a sua frente, fazem parte deste documento. Para localizar qualquer item de forma rápida de um duplo clique sobre ele.

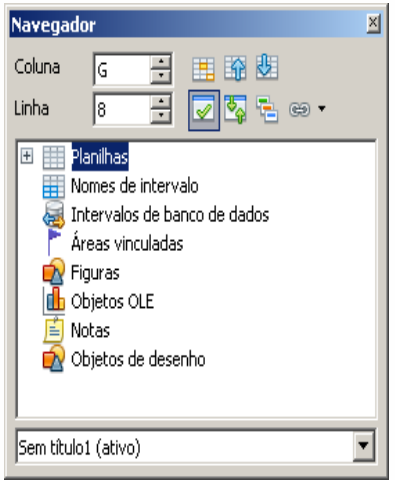

Para fechar o Navegador, clique em **F5** ou clique no botão fechar.

## *12 – Cabeçalhos e rodapés*

Define e formata o cabeçalho e o rodapé de seu documento.

Clique na Barra de Menus em **Editar Cabeçalhos e Rodapés**.

A caixa de diálogo do cabeçalho e do rodapé

Estas três partes correspondem ao local onde será incluído o cabeçalho ou o rodapé (à esquerda, à direita ou ao centro da folha).

A caixa é idêntica tanto para configurar o cabeçalho quanto para configurar o rodapé.

clique na guia.

Para escolher entre cabeçalho e **Lapeçaino** Rodape rodapé,

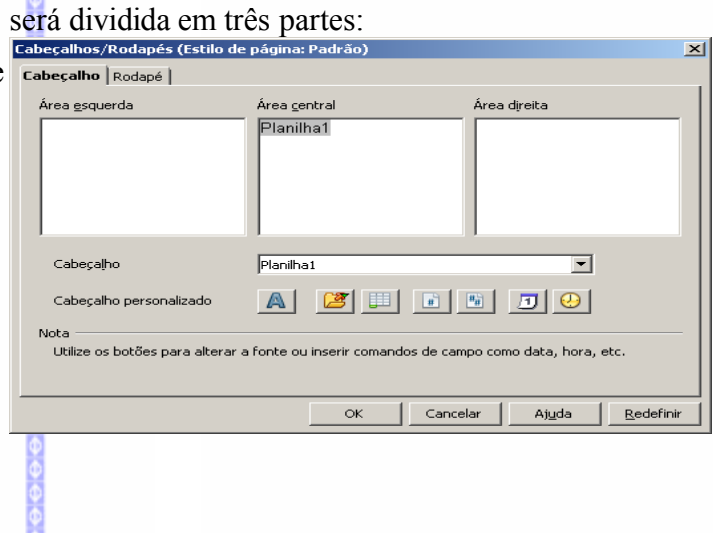

No campo **Cabeçalho** selecione as informações pré-definidas nas áreas do cabeçalho.

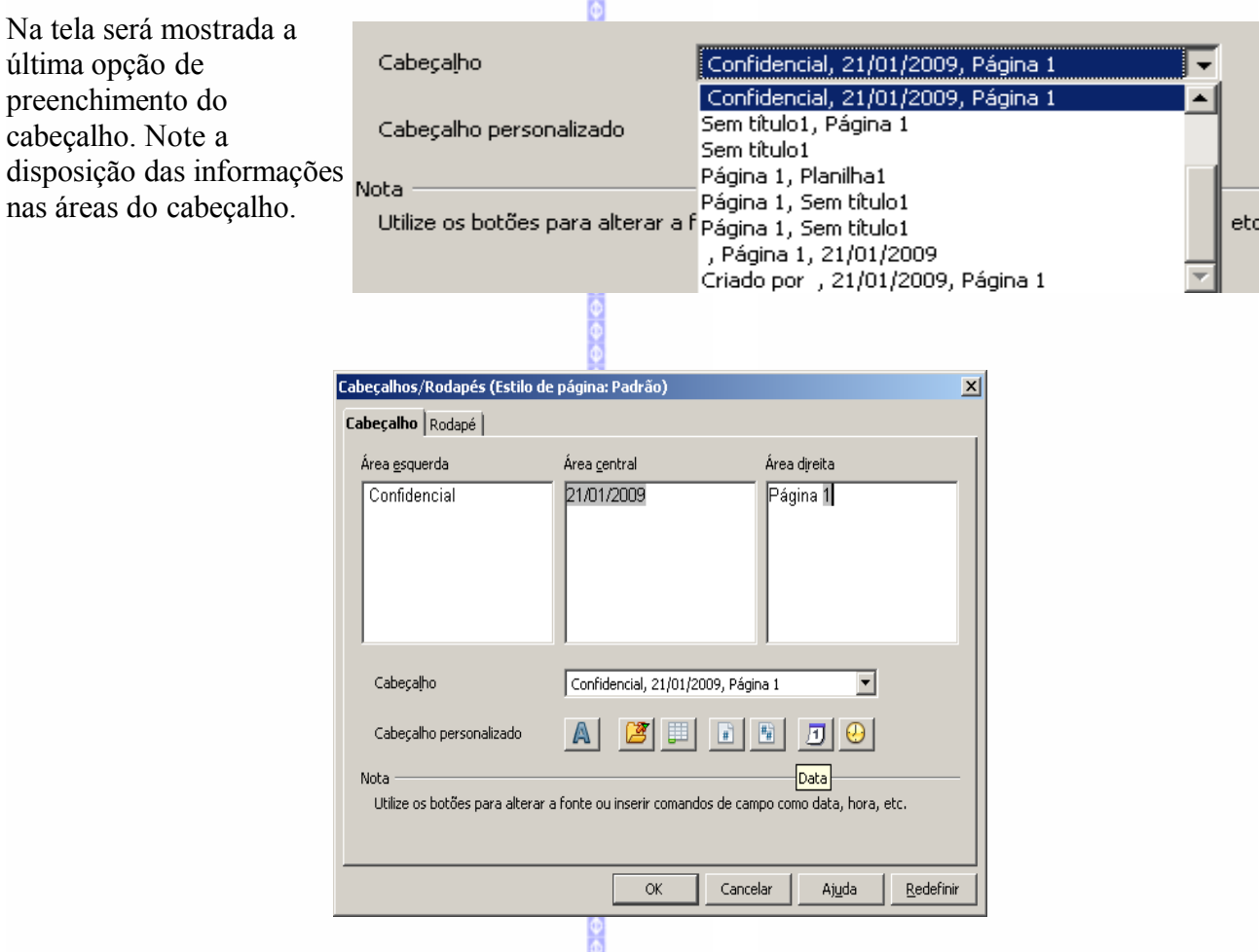

Os botões que aparecem no campo **Cabeçalho personalizado** parte inferior da caixa de diálogo facilitam o trabalho de inserção e configuração do cabeçalho e do rodapé,alterando o tipo de letra, a inserção de nomes, como: o nome do arquivo, o nome da planilha, o dia, a data etc.

#### *13 – Preencher*

Copia os valores de células para outras células que estão localizadas ao lado, acima ou abaixo da célula com o valor a ser copiado.

- **■** Clique na Barra de Menus em **Editar ⇒ Preencher**.
- Escolha a opção de preenchimento de célula: Para baixo, Para a direita, Para cima, Para a esquerda.

## *14 – Excluir Conteúdo*

Tem a mesma função da tecla **DELETE** do teclado, eliminando o conteúdo de uma célula.

 $\theta \Theta \Theta \Theta \Theta \Theta \Theta \Theta \Theta$ 

- Selecione as células a serem excluídas;
- Clique na Barra de Menu em **Editar Excluir Conteúdo,** ou pressione a tecla delete.

Será exibida a tela de **Excluir Conteúdo**. Selecione o que deverá ser excluído. Se o objetivo é excluir todo o conteúdo escolha apenas a primeira opção Excluir todas. Clique em **OK**.

## *15 – Excluir Células*

Exclui ou desloca uma seleção de células, linhas e/ou colunas.

- Selecione a linha ou a coluna que deseja eliminar;
- Clique na Barra de Menus em **Editar Excluir Células**.

A linha ou coluna selecionada será eliminada. Caso não seja selecionada nenhuma linha ou coluna aparecerá a tela ao lado para a escolha das seleções:

Neste caso, o **BrOffice.org Planilha** irá perguntar o que se deseja fazer. Selecione a opção e clique em **OK**.

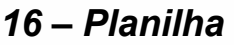

## *Mover / Copiar*

Na caixa de diálogo, podemos especificar para onde a planilha que está ativa será movida ou copiada. É possível mover ou copiar uma planilha para um outro documento.

- $\bullet$  Clique na Barra de Menus em **Editar**  $\Rightarrow$  **Planilha**  $\Rightarrow$  **Mover/copiar**.
- Escolha a nova posição da planilha ativa e clique em **OK.** Isto apenas trocará a planilha ativa de posição. Para fazer uma cópia da planilha ativa, repita o mesmo procedimento e selecione a opção **Copiar**, em seguida clique em **OK**.

#### **Selecionar**

Este recurso faz a navegação entre as planilhas.

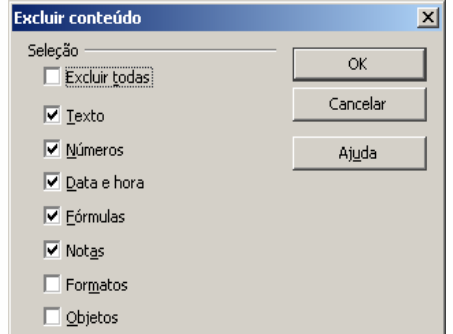

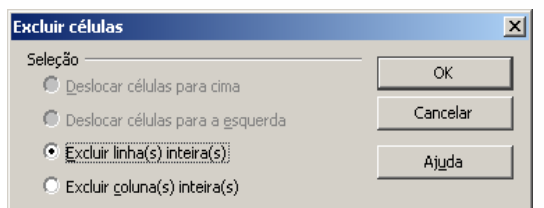

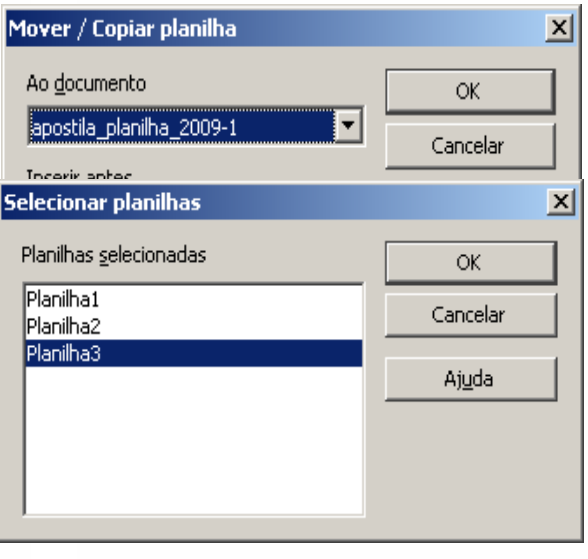

#### **Excluir**

Este recurso possibilita a eliminação da planilha corrente ou selecionada.

- Selecione a planilha que deseja eliminar;
- Clique na Barra de Menus em **Editar**  $\Rightarrow$ **Planilha Excluir**

Clique em **Sim** para confirmar a eliminação da planilha.

## *17 – Excluir Quebra Manual*

Remove as quebras de linhas e de colunas inseridas no documento manualmente.

- Ative a célula posterior às quebras de linha ou de coluna;
- **■** Clique na Barra de Menus em **Editar**  $\Rightarrow$  **Remover Quebra Manual**;
- Clique no tipo de remoção de quebra que deseja realizar.

#### *18 – Vínculos*

Atualiza, modifica ou desativa um vínculo.

- Clique em **Editar** $\Rightarrow$ **Vínculo**.
- Selecione o vínculo, caso tenha mais de um, escolha a opção desejada e clique em fechar.

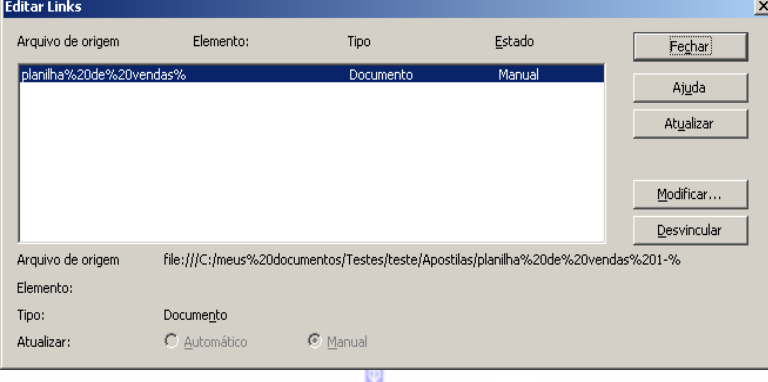

A atualização de vínculos pode ser feita de forma automática, desde que configurada em **Ferramentas-Opções** e depois configurada em vínculos.

#### *19 – Plug-in*

Habilitar/desabilita um plug-in que estiver na planilha.

#### *20 – Mapa de imagem*

Faz a edição em uma imagem inserida na planilha.

clique na imagem a ser editada;

**BrOffice.org 3.0**  $\vert x \vert$ Y Deseja realmente excluir permanentemente a(s) planilha(s) atual(is)? Sim. Não

#### **■** clique em **Editar**  $\Rightarrow$  **Editor** de **imagens**.

Nesta tela pode-se fazer alguns acertos e incluir algumas figuras na imagem.

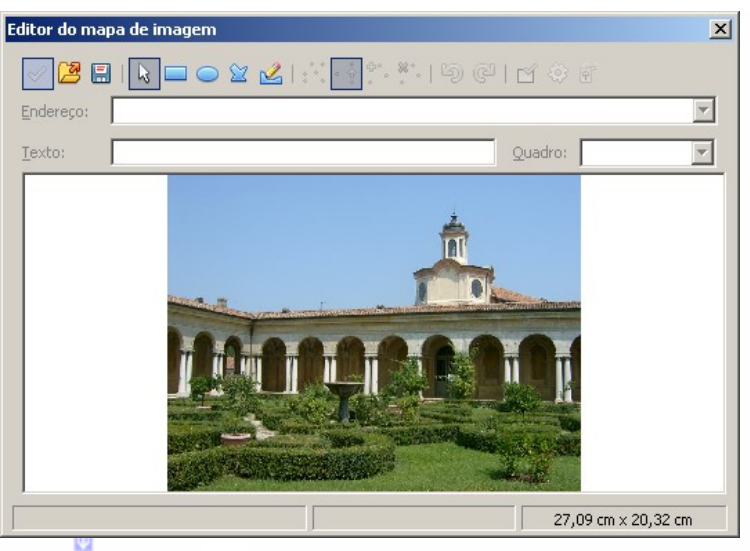

## *21 – Objeto*

Edita um objeto OLE, Apllet, Gráfico, etc, que estiver inserido na planilha.

Selecione o objeto (por exemplo um gráfico);

#### $\bullet$  Clique em **Editar**  $\Rightarrow$  Objeto  $\Rightarrow$  **Editar**;

Uma vez editado o objeto, podemos fazer as modificações necessárias.

Para inserir um objeto, verifique as instruções no capítulo **Inserir Objeto**, constante desta apostila.

# **VI – EXIBIR**

Este recurso reconfigura a área de trabalho. Para acioná-lo, clique na Barra de Menus em **Exibir**.

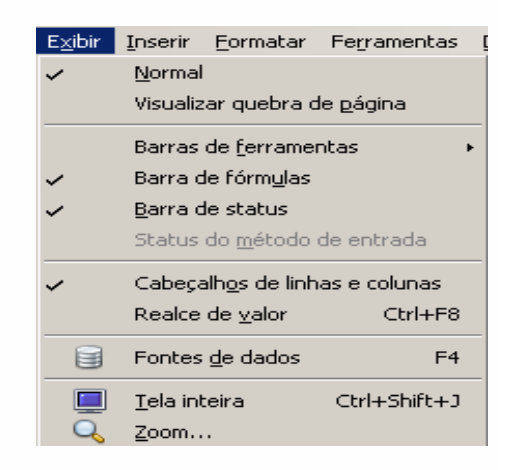

## *1 – Normal*

Exibe a forma padrão de exibição do **Desktop.**

#### *2 – Visualizar Quebra de Página*

Visualiza a área que será impressa e as linhas de quebra de página na planilha.

Nesta tela será exibida a quebra da página na planilha, identificada pela linha azul.

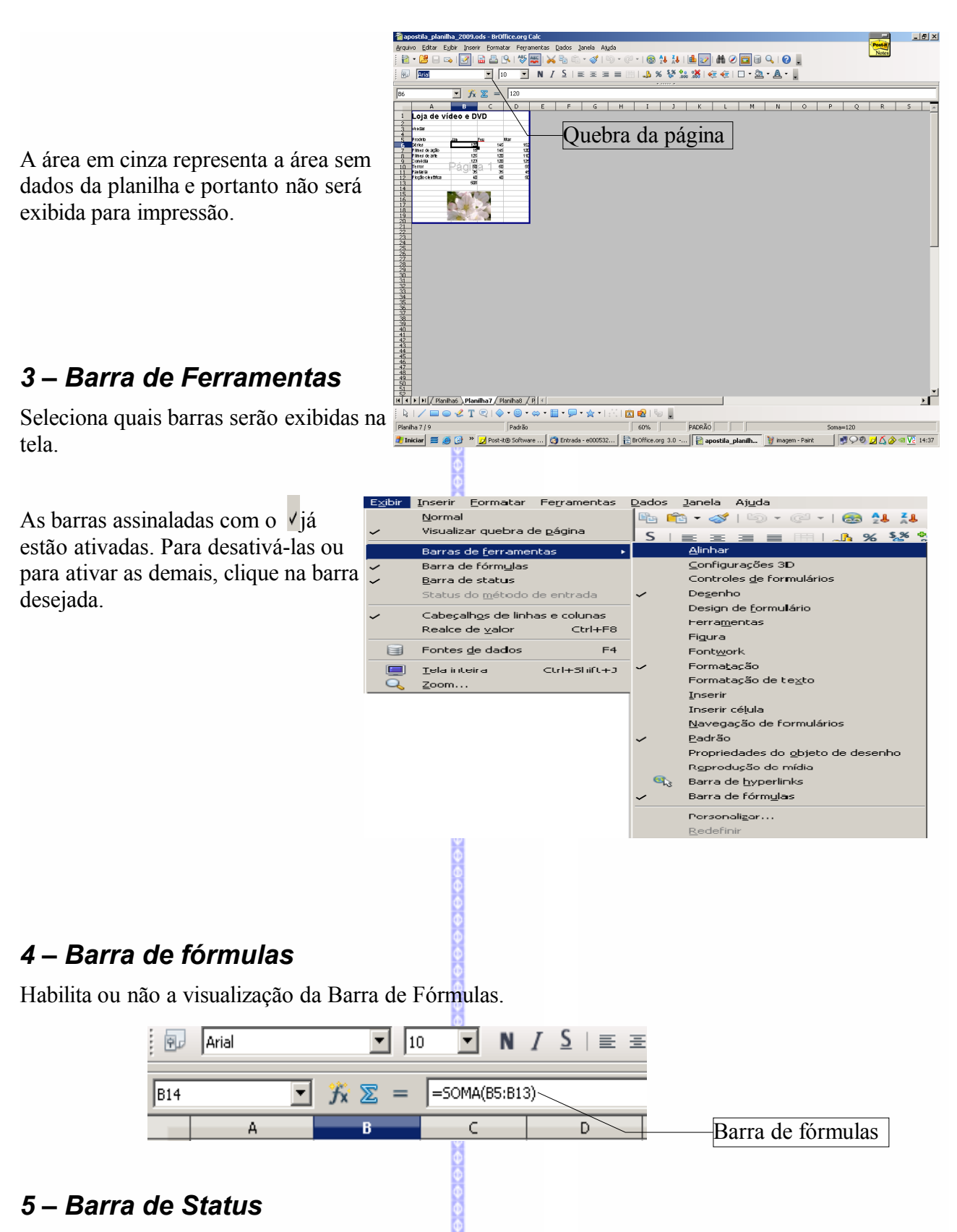

Habilita ou não a exibição da Barra de Status, localizada na linha inferior da tela. Nesta barra serão visualizados o número da página, zoom, inserir (*se estiver ativado ou não*) etc.

# *6 – Cabeçalhos de Linha e Coluna*

Ativa a visualização do cabeçalho de linhas (1, 2, 3, 4...) e colunas (A, B, C, D...). Esta visualização

deverá estar sempre ativada, pois para trabalhar no **BrOffice.org Planilha** é fundamental visualizar as linhas e as colunas.

# *7 – Realce de Valores*

Ativa o destaque dos valores numéricos da planilha, facilitando a sua visualização.

Os números apresentados em azul se referem a valores digitados, enquanto os números em verde se referem a fórmulas ou funções. Caso não deseje utilizar este recurso os números serão todos mostrados na cor padrão do **BrOffice.org Planilha.**

*Observação:* as cores mostradas na tela são informativas, não saem na impressão. A impressão sairá com a cor padrão ou formatada no **BrOffice.org Planilha.**

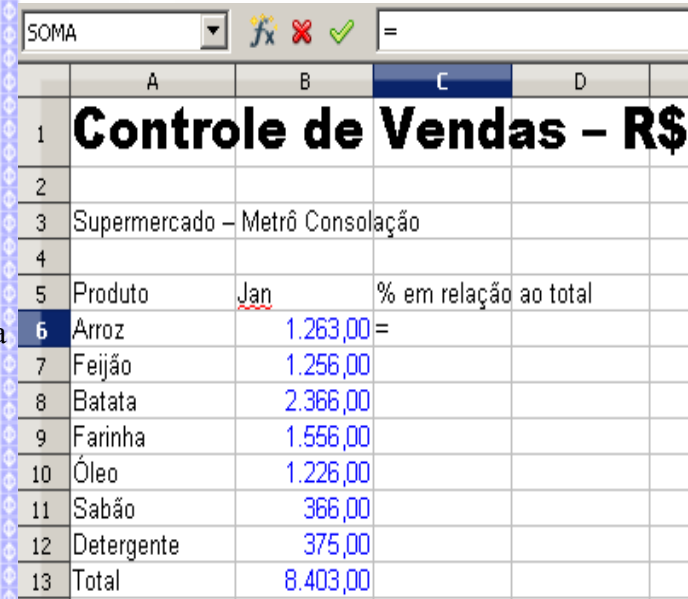

# *8 – Fontes de Dados*

Seleciona uma base de dados para extração e utilização de seu conteúdo. Para acioná-lo, clique no menu **Exibir Fontes de Dados** ou pressione a tecla **F4.**

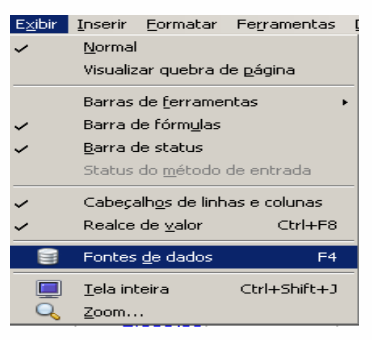

Para maiores informações sobre a utilização do banco de dados, verifique a apostila de **BrOffice.org Base de dados.**

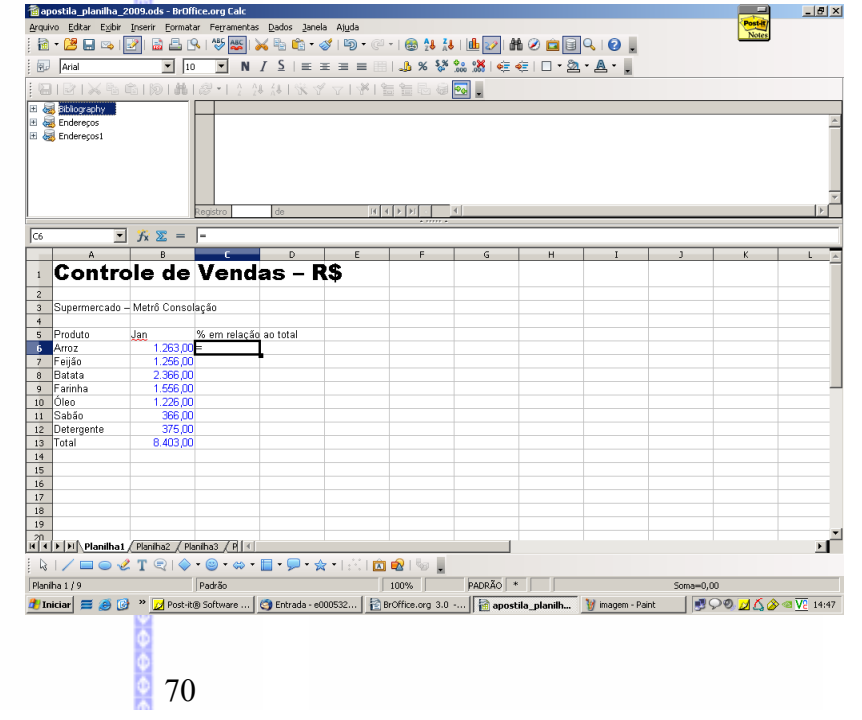

## *9 – Tela Inteira*

Faz a mudança entre a visualização de tela inteira e normal.

#### ● Clique no **Menu Exibir**  $\Rightarrow$  **Tela Inteira**

Para voltar ao normal (*quando a tela estiver inteira*) clique no botão, que aparece no canto superior esquerdo da tela. Tela inteira v Tela Inteira

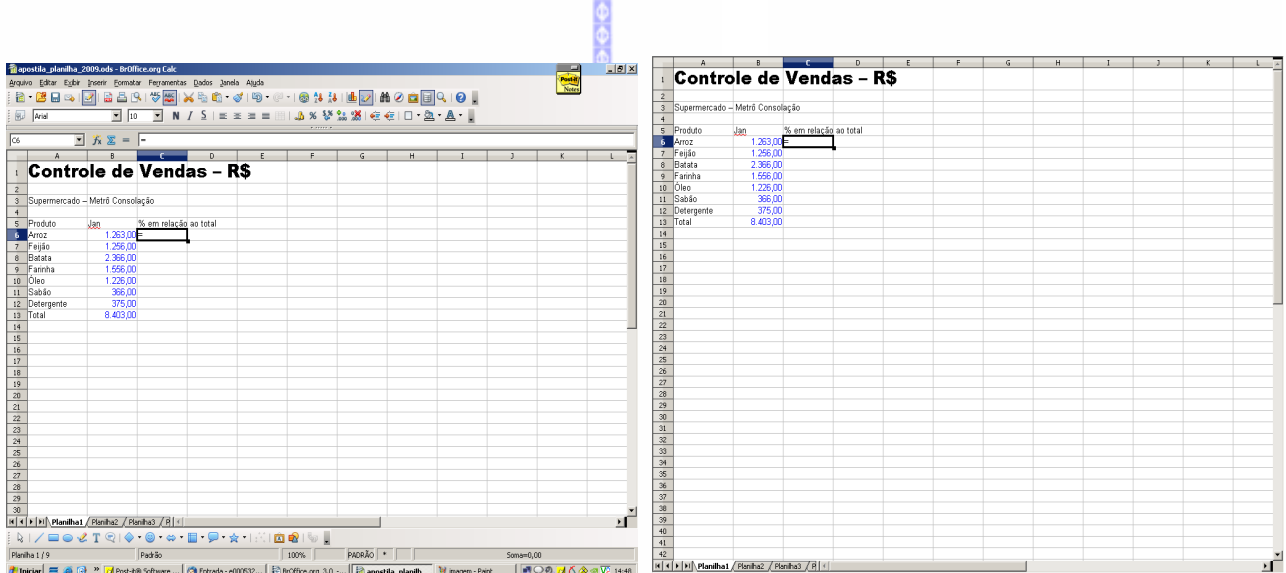

 **Visualização em Tamanho normal Visualização em Tela Inteira**

#### *10 – Zoom*

Modifica a escala de visualização da página.

■ Na Barra de Menus, clique em **Exibir**  $\Rightarrow$  **Zoom** ou na **Barra Padrão** 

Será aberta a Janela **"Zoom"**, como na figura ao lado, contendo várias porcentagens de tamanho de tela pré-definidas. Caso queira criar uma nova porcentagem, clique em **Variável** e escolha o **zoom** desejado.

Zoom e visualização do lavout  $\vert x \vert$ Fator de zoom Visualizar lavout  $\blacksquare$  Ideal C Automático O Ajustar largura e altura Uma página Aiustar largura C Colunas 흑  $C_{100\%}$ Modo de livro O Variável  $100\%$ OK Cancelar Ajuda

Para abrir a tela de **Zoom** também podemos dar um

duplo clique no botão de **zoom**, que aparece na barra de status.

# **VII – INSERIR**

#### *1 – Quebra na planilha*

A medida em que preenchemos uma planilha, as quebras serão inseridas, automaticamente. Esta função insere uma quebra de linha ou quebra de coluna na posição corrente do cursor. A quebra é identificada por uma linha azul. Todo o conteúdo que está abaixo da linha será impresso em outra página.

- **◆** Na Barra de Menus, selecione **Inserir**  $\Rightarrow$  **Ouebra manual**
- Escolha a opção **quebra de página** ou **de coluna**
- Para remover a quebra de página, selecione a célula abaixo da quebra de página e clique em **Editar**  $\Rightarrow$  **Excluir quebra manual**  $\Rightarrow$  **Quebra de linha** (ou coluna). A quebra será removida e todo o conteúdo será impresso na mesma página.

#### *2 – Células*

Insere uma nova coluna ou linha na planilha. No caso da inserção de uma linha, ela será incluída acima da célula que estiver ativada. Na inserção de uma nova coluna, ela será incluída à esquerda da célula ativada.

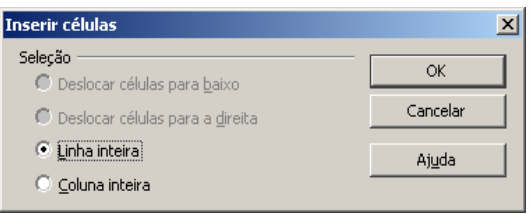

*Observação:* as fórmulas serão reajustadas, automaticamente, com a inclusão de novas linhas e colunas.

- Selecione a célula onde será inserida a nova linha ou coluna;
- Clique na Barra de Menus em Inserir **→ Células**.

Escolha a opção e clique em **OK.**

#### *3 – Linhas*

Insere uma linha em branco na planilha, acima da célula que estiver ativada.

- Selecione o cursor onde será incluída a nova linha;
- Clique na Barra de Menus em **Inserir**  $\Rightarrow$  Linhas.

## *4 – Colunas*

Insere uma nova coluna em branco na planilha, a esquerda da célula que estiver ativada.

- **Posicione o cursor onde será incluída a nova coluna;**
- **■** Clique na Barra de Menus em **Inserir**  $\Rightarrow$  Colunas.

#### *5 – Planilha*

Insere novas planilhas no documento.

● Clique na Barra de Menus em **Inserir**  $\Rightarrow$  Planilha **Planilha**.

Nesta tela escolha a posição onde será inserida a planilha (se antes ou após a planilha que estiver selecionada), o número de planilhas que deverão ser inseridas e o nome da planilha.

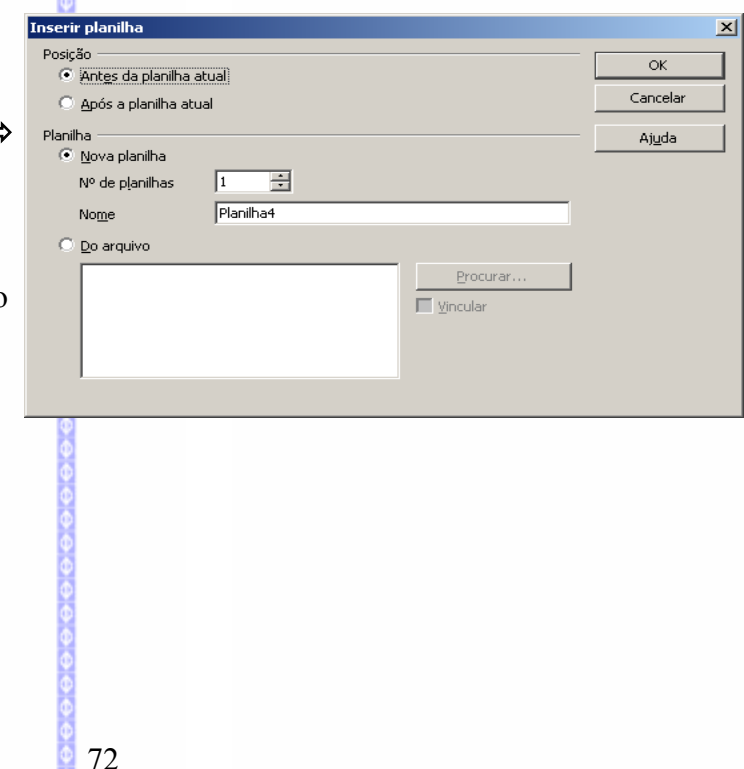
Ainda é possível fazer a importação de planilhas de um outro documento.

Neste exemplo é demonstrada a inserção de planilhas de outro arquivo.

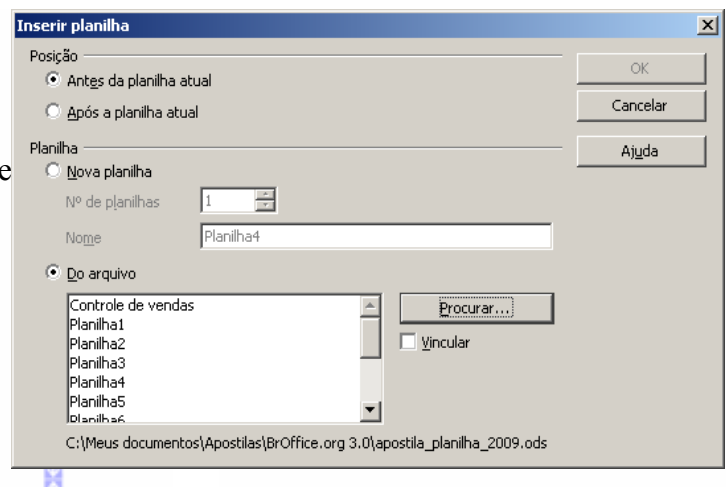

### *6 – Planilha do arquivo*

Insere uma ou mais planilhas de um outro arquivo. Este recurso já foi apresentado no item anterior.

### *7 – Vincular a dados Externos*

Insere um dado externo (*um intervalo de dados com um nome, por exemplo*) criado em uma planilha, para dentro de uma outra planilha.

- Crie um nome com um intervalo de dados (*consulte o capítulo Inserir Nomes, constante desta apostila*) dentro de uma planilha;
- Abra a planilha onde deseja inserir a seleção;
- Clique em Inserir  $\Rightarrow$  **Vincular a dados externos.**

No campo **URL da fonte de dados externa**, deverá ser selecionada a pasta e o arquivo de onde será obtido o intervalo de dados.

No campo **Tabelas/Intervalos disponíveis**, serão exibido os intervalos que foram criados dentro da planilha que foi selecionada.

Nesta tela foi selecionada uma planilha e no campo **Tabela/Intervalos** disponíveis será exibido um intervalo.

Para inserir o intervalo selecione o intervalo e clique em **OK.**

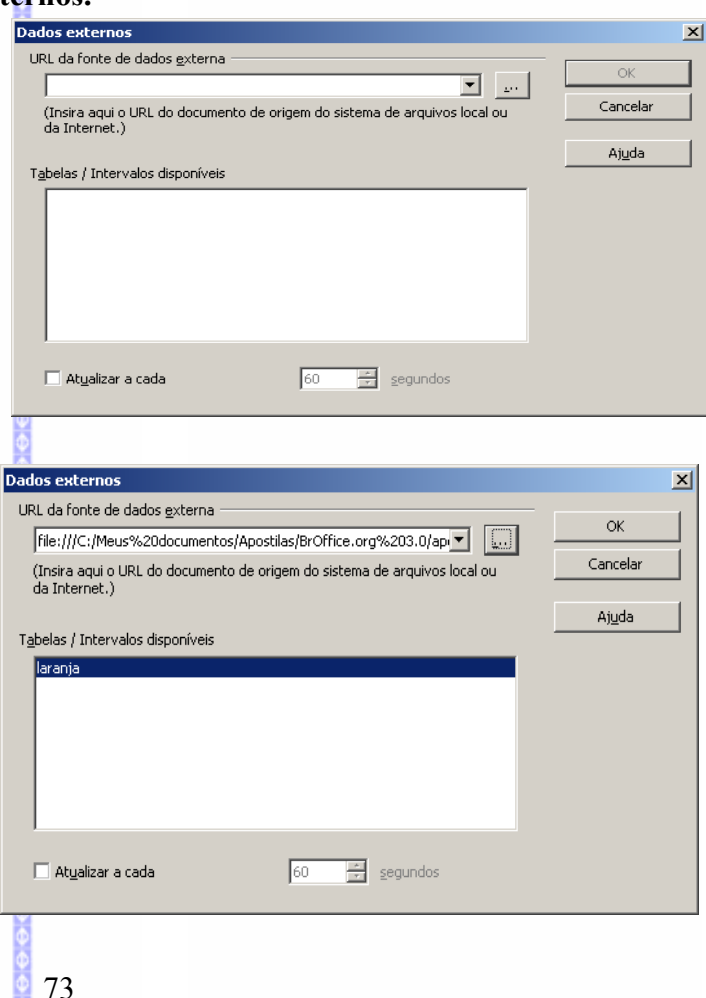

## *8 – Caracter Especial*

Insere um ou mais caracteres especiais. Na caixa de diálogo (*ver ao lado*) é possível visualizar várias fontes de textos disponíveis.

- Na Barra de Menus, selecione **Inserir Caractere Especial**
- Clique em um dos caracteres e em seguida em **OK** para inserir o caractere na planilha.

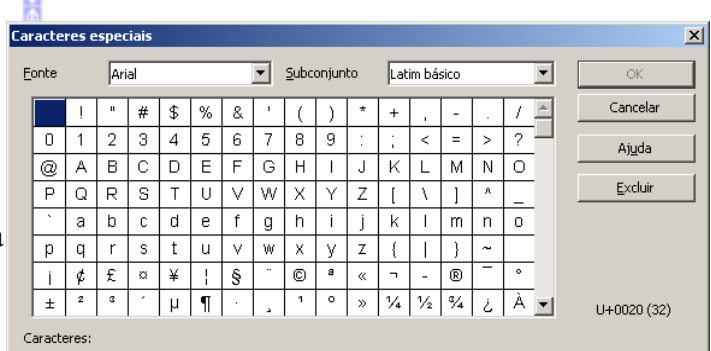

## *9 – Marca de formatação*

Possibilita inserir um espaço inseparável, um hífen inseparável e hífen opcional.

### *10 – Hiperlink*

Uma hiperligação (ou hiperlink) é uma ligação entre um ponto de um documento a um outro ponto do mesmo documento, de um outro documento ou de um site da Internet. Este recurso auxilia a navegação dentro do documento, facilitando a abertura de assuntos correlatos.

Portanto, a hiperligação é feita através de uma ligação entre dois pontos: um ponto de origem e outro de destino.

Visite o site do [Metrô de São Paulo.](http://www.metro.sp.gov.br/) Lá você poderá encontrar tudo o que precisa saber sobre o melhor meio de transporte da cidade.

Neste exemplo, o nome "Metrô de São Paulo" aparece com uma cor azulada e sublinhada, simbolizando uma hiperligação, que neste caso foi feita com o site do Metrô. Ao passar o mouse sob o texto será mostrada a hiperligação realizada:

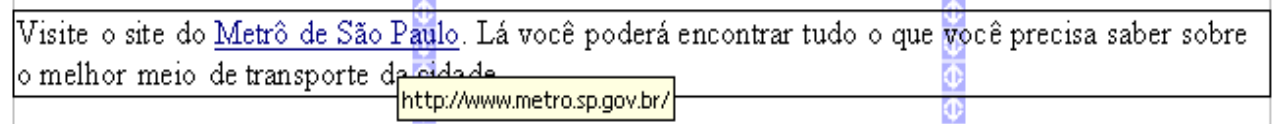

- Selecione o ponto do texto que será usado para fazer a hiperligação;
- Clique na Barra de Menus em **Inserir Hiperlink.** Será aberta uma tela de hiperligação.

As hiperligações podem ser feitas com **Internet, Correio & Notícias**, **Documento** ou um **Novo Documento.**

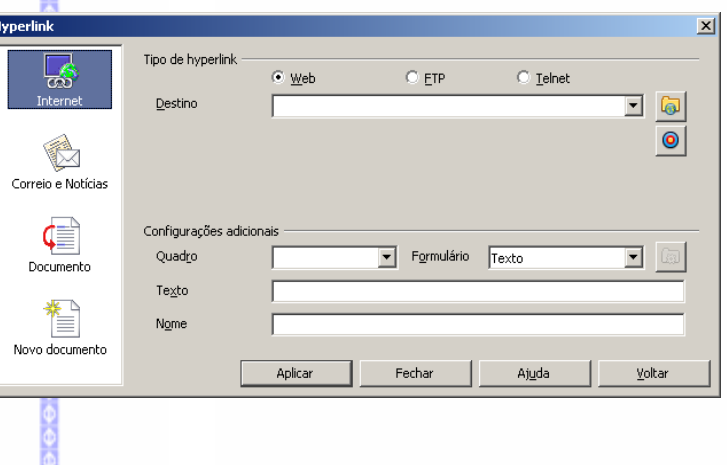

ь.

#### **Internet**

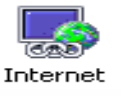

Faz uma hiperligação entre um ponto de um documento à um site da Internet. Para criar esta hiperligação, siga as instruções anteriores e clique na opção **Internet.**

No campo **Destino** selecione ou digite o site da Internet que deseja fazer a hiperligação.

No campo **Texto** será exibido o texto selecionado para a hiperligação.

Clique em **Aplicar** para fazer a hiperligação. Depois clique em **Fechar.**

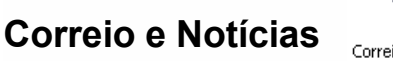

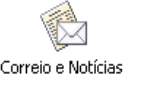

Este recurso faz uma hiperligação entre um ponto de um documento à um e-mail ou a um grupo de discussão da Internet. Para criar esta hiperligação, siga os passos descritos anteriormente e clique na opção **Correio e notícias.**

No campo **Destinatário**, o usuário deverá digitar o email a ser associado à hiperligação.

No campo **Texto** será exibido o texto selecionado para a hiperligação.

Clique em **Aplicar** para fazer a hiperligação e depois em **Fechar.**

anteriormente e em seguida clique na

Documento

 **Documento**

opção **Internet.**

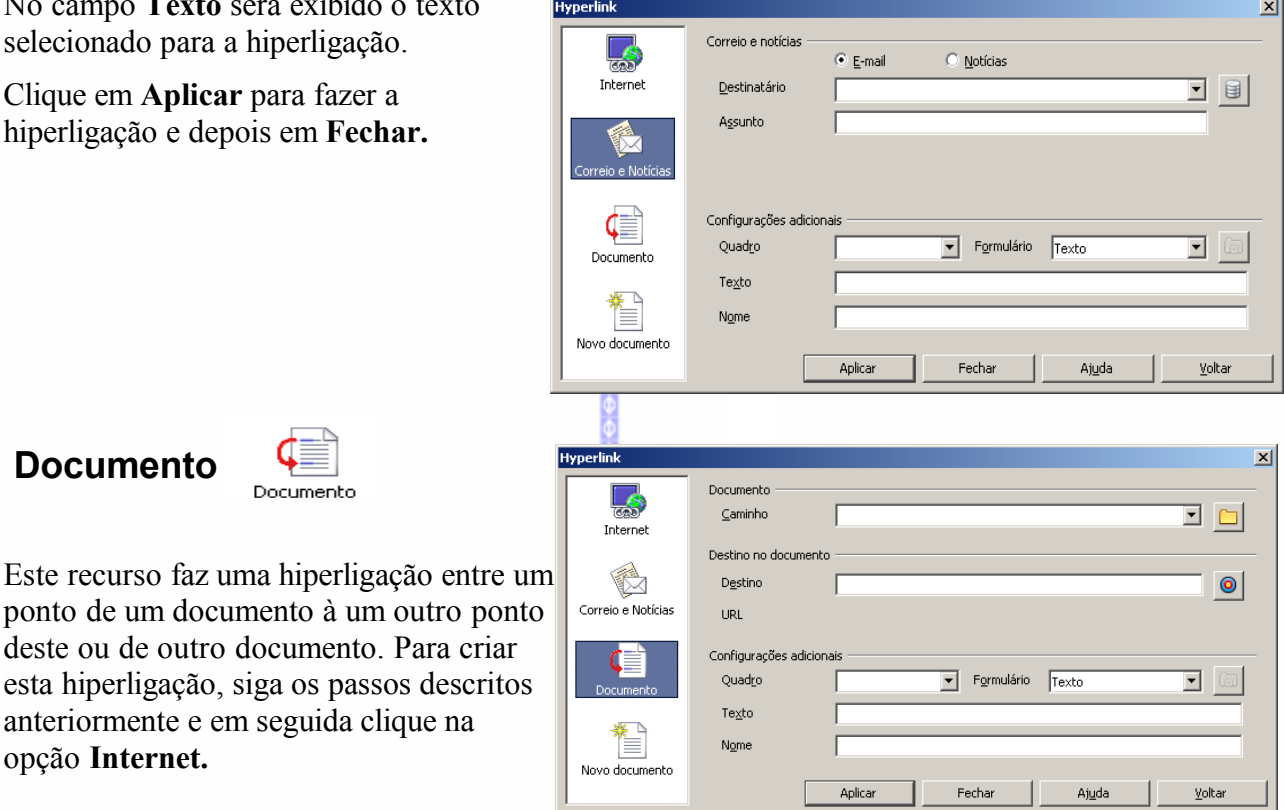

No campo **Documento**, escolha em qual documento deverá ser feita a hiperligação. Caso fique em branco, a hiperligação será feita no documento que estiver em edição.

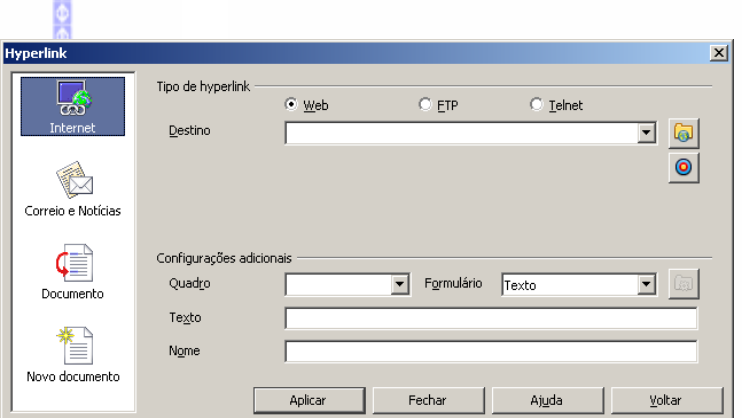

### O campo **Destino no documento** registra o local da hiperligação.

Ao lado deste campo, clique no botão **Destino no documento .**

Nesta tela, escolha qual será o destino da hiperligação. Os itens marcados com o sinal de  $\Box$  possuem uma referência, isto é, o ponto que será o destino da hiperligação. Estas referências podem ser de três tipos: Planilhas, Nomes de intervalos, e Intervalos de banco de dados.

Para criar a hiperligação clique na referência que desejar, em **Aplicar** e depois em **Fechar.**

Sobre como criar um **Nome de intervalo,** procure informação à respeito no item **Inserir**  $\Rightarrow$  **Nomes.** 

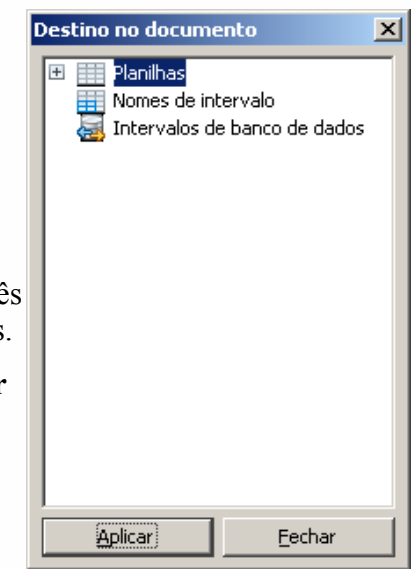

Na tela de **Vínculo** já será mostrado o destino do documento.

No campo **Configurações adicionais** existem várias opções de links, tais como inserir quadro e tipo de hiperligação texto ou botão. No campo **Texto** será exibida a palavra ou frase onde está sendo criada a hiperligação.

Após estabelecido o destino do documento, clique em **Aplicar** e depois em **Fechar.**

**Novo documento** 

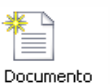

Este recurso cria uma hiperligação em um novo arquivo do **BrOffice.org**.

Selecione a pasta e o tipo de arquivo e depois clique em **Aplicar**.

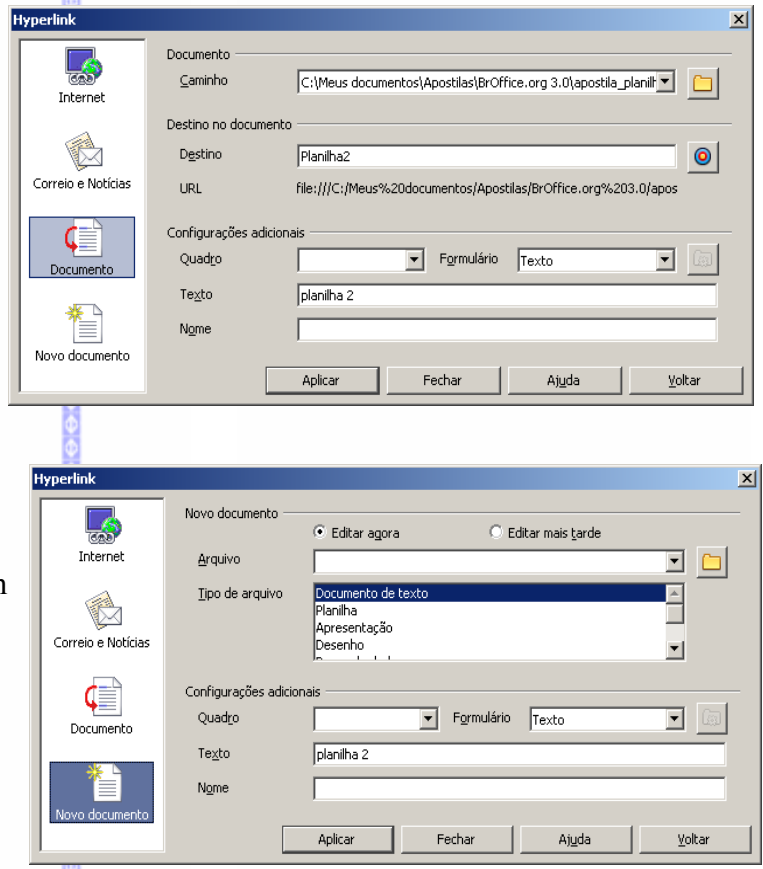

## *11 – Função*

Insere uma função em um planilha. Para maiores informações consulte o capítulo **Funções** constante desta apostila.

## *12 – Lista de funções*

Abre uma tela com uma lista das funções mais utilizadas. Para maiores informações consulte o capítulo **Funções** constante desta apostila.

#### *13 – Nomes*

Insere nomes nas células ou em um intervalo de células ou dados. Por exemplo, ao invés de chamarmos uma célula de **A5**, podemos chamá-la de "total". Isto pode facilitar alguns trabalhos, tais como: a criação de fórmulas, funções e hiperligações.

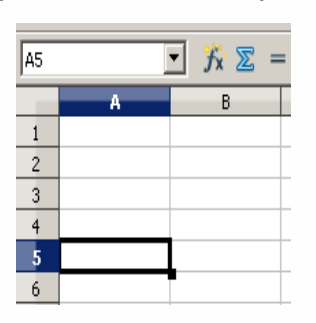

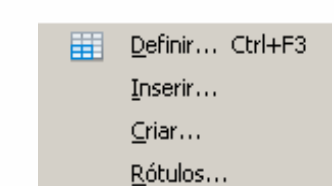

Selecione uma célula (*por exemplo a célula A2*);

**■** Na Barra de Menus clique em **Inserir**  $\Rightarrow$  **Nomes** 

### **Definir**

Insere um nome para a célula do intervalo selecionado**.** Ao selecionar este item será aberta uma tela, conforme no exemplo ao lado:

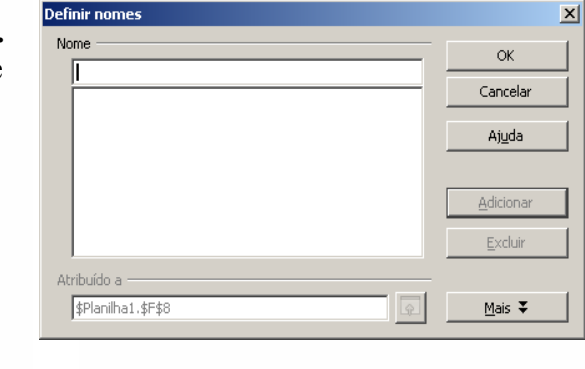

Na área **Nome**, digite um novo nome para a célula selecionada (*por exemplo, use a palavra Laranja***),** clique em **Adicionar** e em **OK**.

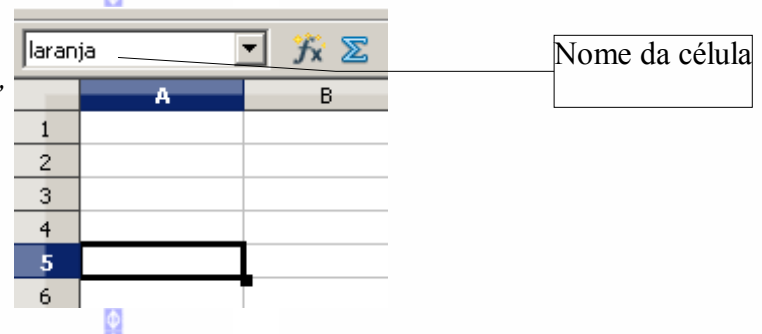

#### **Inserir**

Faz uma referência da célula, que já possua um nome, à uma célula nova. A sua função é semelhante a do uso do símbolo de igual "**=**", já mencionado no capítulo **Fórmulas**.

- Selecione a célula onde deseja colar a referência de outra célula;
- Clique na Barra de Menus em **Inserir Nomes Inserir.**

Será mostrada a janela "**Inserir nomes**".

Neste campo, selecione o nome da célula desejada, clique em **OK** e depois na tecla **Enter**

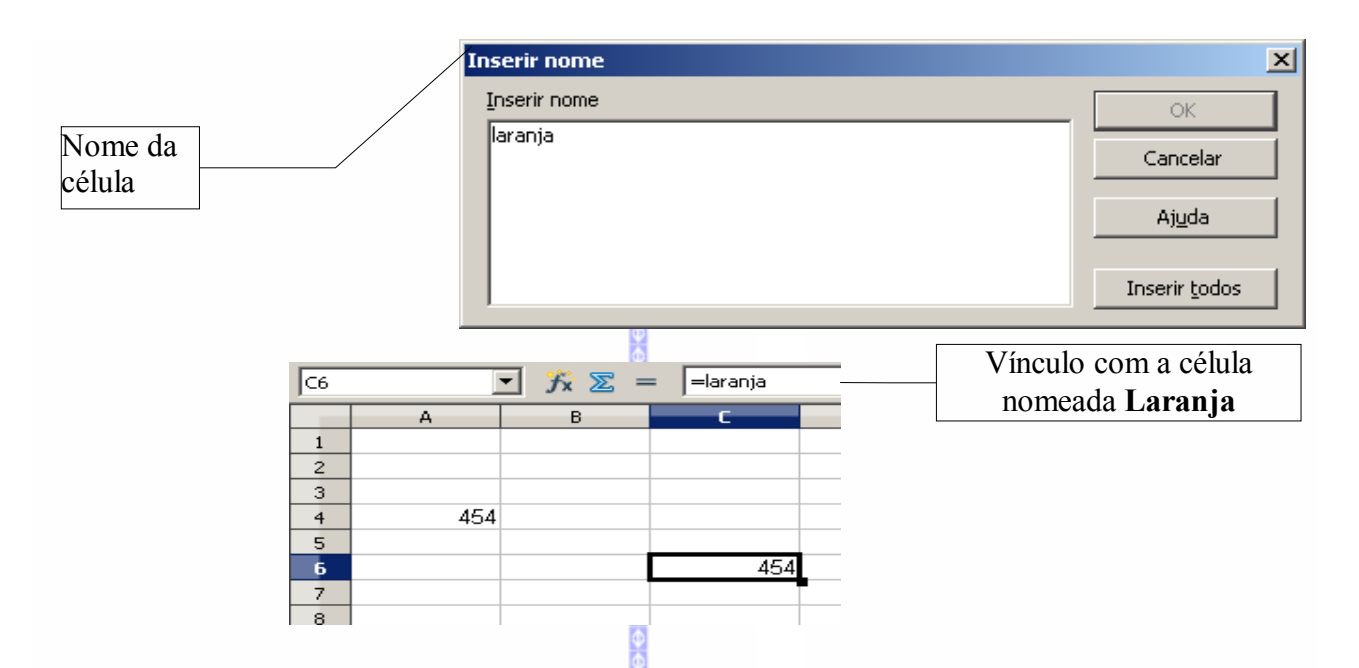

#### **Criar**

Cria nomes de células a partir de uma seleção. Os nomes serão criados de acordo com o conteúdo das células definidas.

Clique em Inserir-nomes-criar. Será exibida esta tela:

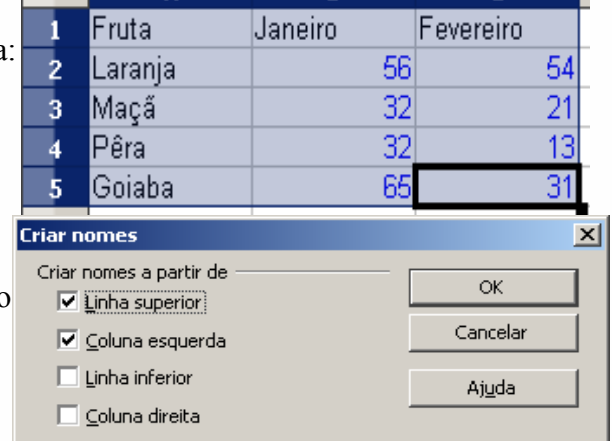

Selecione a partir de quais células da seleção deverão ser criados os nomes. A título de exemplo serão selecionadas a linha superior e coluna esquerda.

Clique em **Inserir nomes Inserir.** O nome das células da linha superior e da coluna esquerda serão exibidos na janela **Inserir Nome**

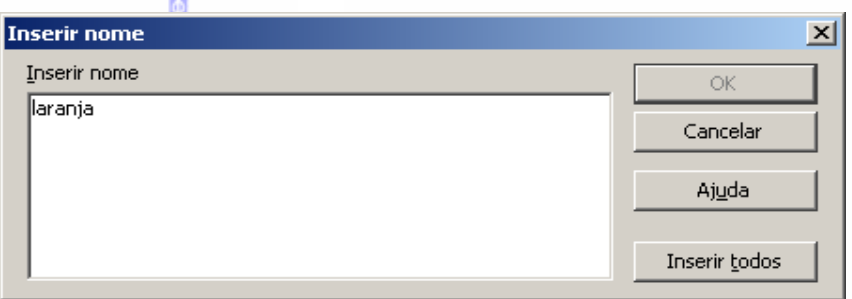

## **Rótulos**

Insere um rótulo em um intervalo de dados. Ao selecionar este item será aberta esta tela:

Intervalo: onde é registrado o intervalo de **Definir intervalo de rótulos** dados

**Área de seleção:** seleciona a área de origem

**Para o intervalo de dados:** inserir a área do intervalo de dados.

Depois de criar o intervalo, clique em **OK.**

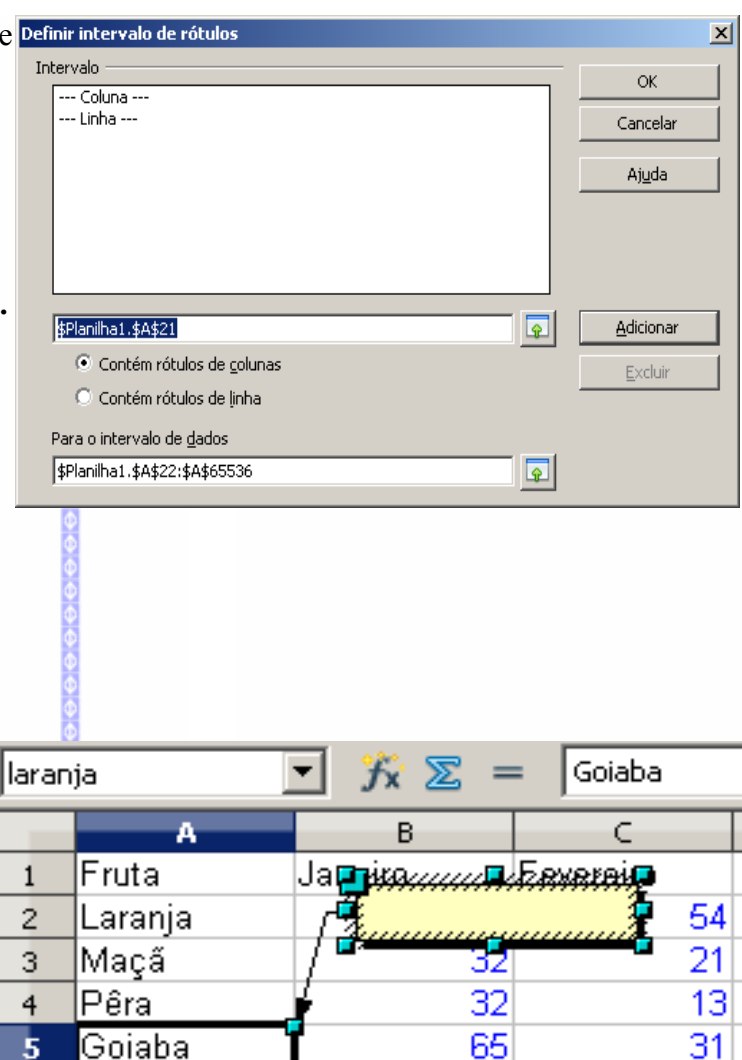

### *14 – Nota*

Insere uma nota na posição do cursor:

- Clique na Barra de Menus em **Inserir**  $\Rightarrow$  **Nota**
- Digite a informação na caixa de texto amarela que será habilitada.
- Clique fora da caixa de texto para encerrar a edição da nota. Observe que um ponto vermelho aparece no canto superior direito da célula.
- A nota ficará visível toda vez que o ponteiro do mouse estiver sobre a célula.
- Com a célula selecionada clicar com o botão direito do mouse e escolher a opção **Mostrar Nota**. Essa ação faz com que a nota permaneça visível até que você desative o comando **Mostrar Nota.**
- Para editar uma nota que esteja permanentemente visível, clique nela. Se você excluir o texto inteiro da nota, então a própria nota será excluída
- Especifique a cor do plano de fundo, o estilo da borda e o alinhamento de texto para formatar cada nota. Escolha os comandos no menu de contexto da nota.

*Observação:* na exportação do documento para .PDF a nota também será exportada.

## *15– Figuras*

Insere uma figura na planilha, com as opções de procurar a figura no Editor de Imagem do **BrOffice.org** ou em outra pasta.

Clique na Barra de Menus em **Inserir**  $\Rightarrow$  **Figuras**  $\Rightarrow$  **Do Arquivo**.

Será aberta a tela ao lado.

Nesta tela, podemos escolher qual figura deseja inserir na planilha.

Para maiores informações sobre como proceder com a formatação das imagens, recomendamos a apostila **BrOffice.org Imagens.**

## *16 – Filme e Som*

Insere um filme ou som no documento.

Clique em **Inserir Filme e som e** será aberta esta tela:

Selecione o arquivo a ser anexado e clique em **Abrir.**

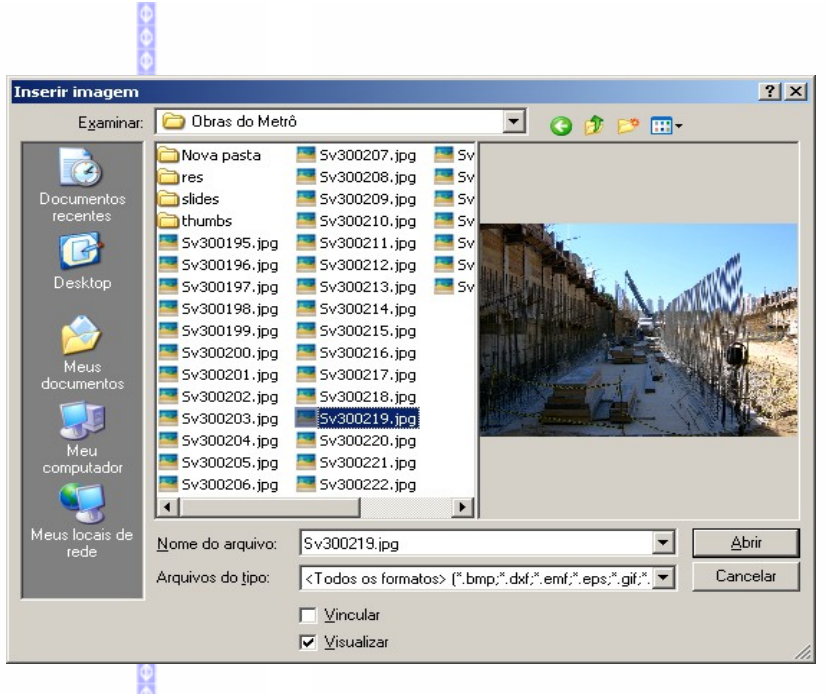

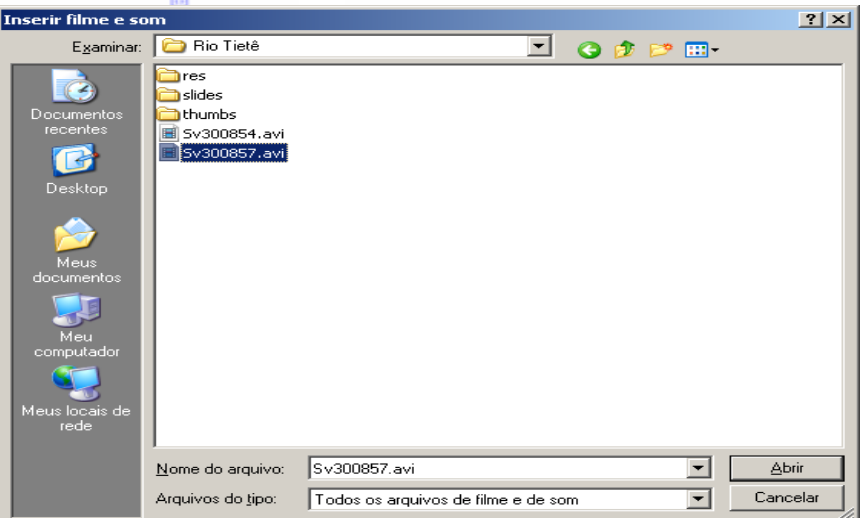

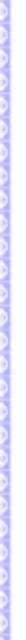

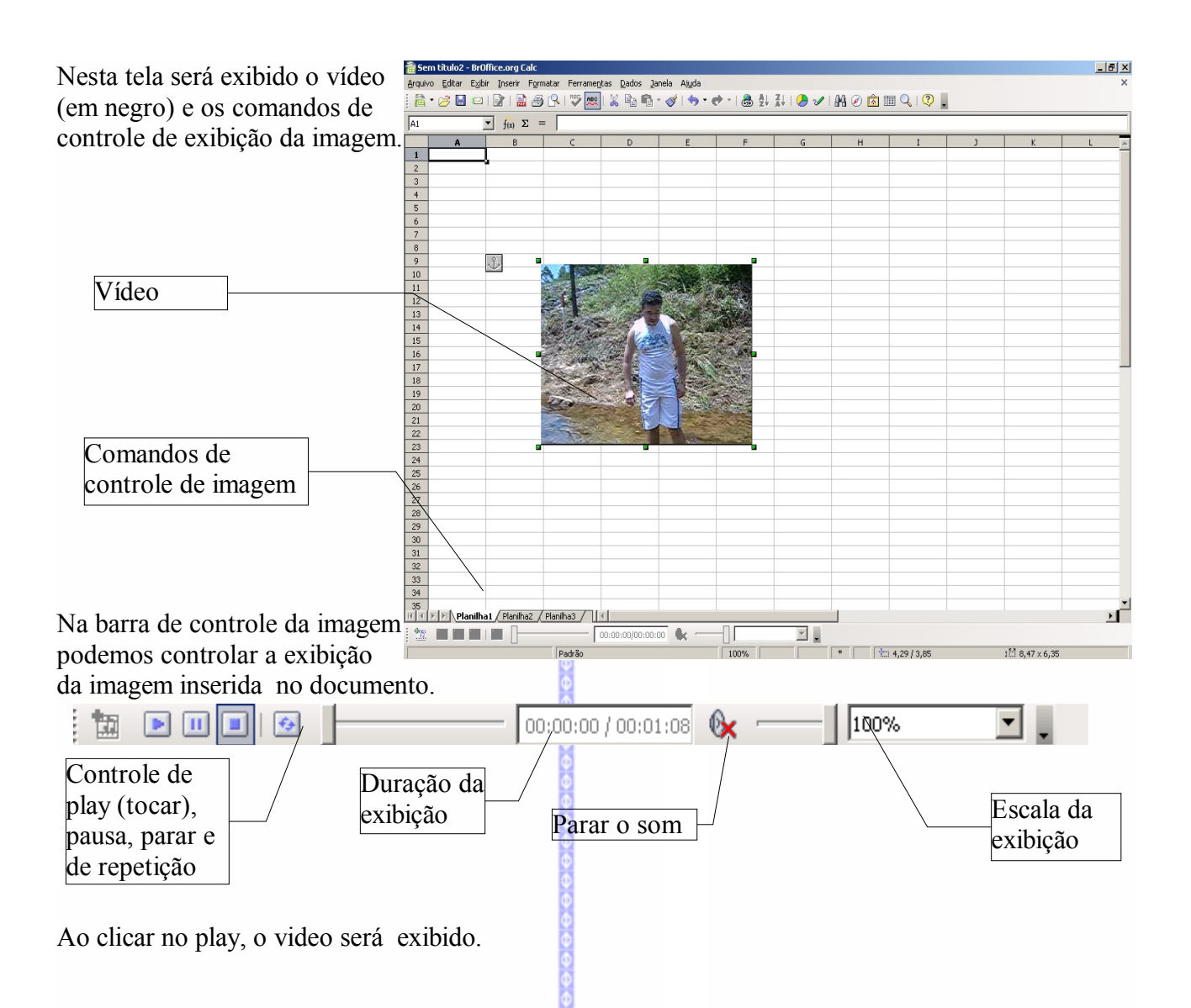

## *17 – Objeto*

Este recurso possui as seguintes sub-opções:

## **Objeto OLE (Vinculação e Incorporação de objetos)...**

Insere no texto um objeto a partir de um documento feito no **BrOffice.org**.

■ Clique na Barra de Menus em **Inserir**  $\Rightarrow$ **Objeto Objeto OLE (Vinculação e Incorporação de objetos)...**

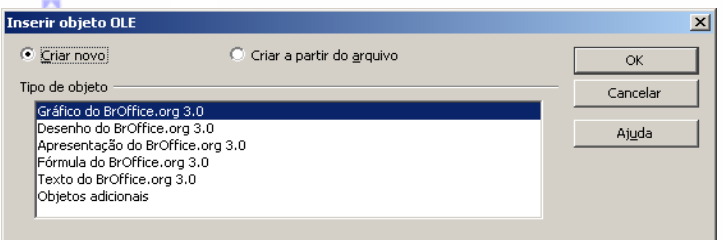

## **Plug-in**

Um Plug-in é um programa anexado ao browser que adiciona funcionalidades ou complementos ao mesmo.

**■** Clique na Barra de Menus em Inserir  $\Rightarrow$  Inserir plug-In

**Objeto**  $\Rightarrow$  **Plug-in.** 

### **Som**

Insere um arquivo de som no documento atual. Localize o arquivo de som e:

■ Clique na Barra de Menus em **Inserir**  $\Rightarrow$ Objeto  $\Rightarrow$  Som

### **Vídeo**

Insere um arquivo de vídeo no documento atual. Localize o arquivo de vídeo e clique em **Inserir**.

 $\bullet$  Clique na Barra de Menus em Inserir  $\Box$  Objeto  $\Box$  Vídeo

## **Fórmula**

Abre o editor de fórmulas para que seja inserida uma fórmula no texto.

Clique na Barra de Menus **Inserir**  $\Rightarrow$  Objeto  $\Rightarrow$  Fórmula.

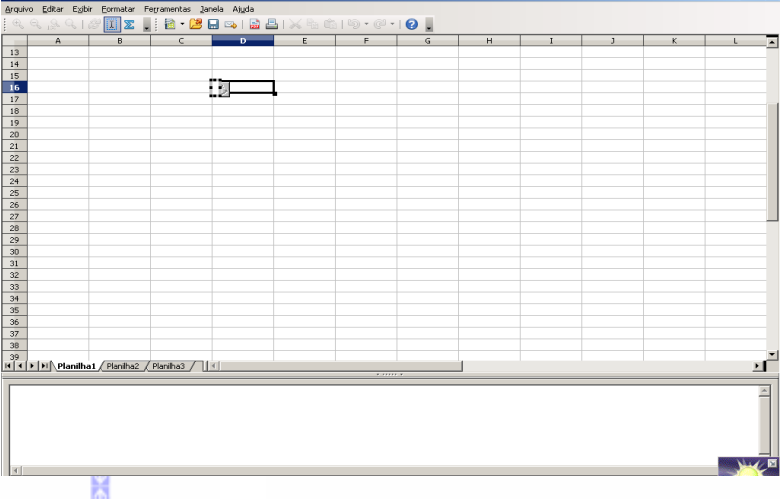

## *18 – Gráfico*

Insere e configura um gráfico no documento. Para maiores informações, consulte o capítulo de **Gráfico**.

## *19 – Quadro flutuante*

Abre um quadro para a visualização de outro documento.

● Clique na Barra de Menus, em Inserir  $\Rightarrow$ **Quadro flutuante**.

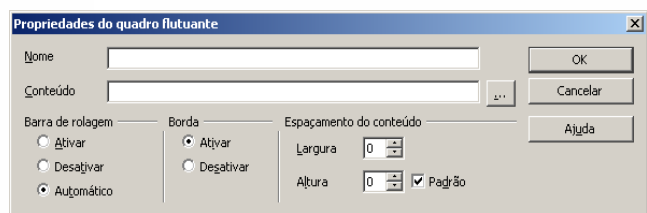

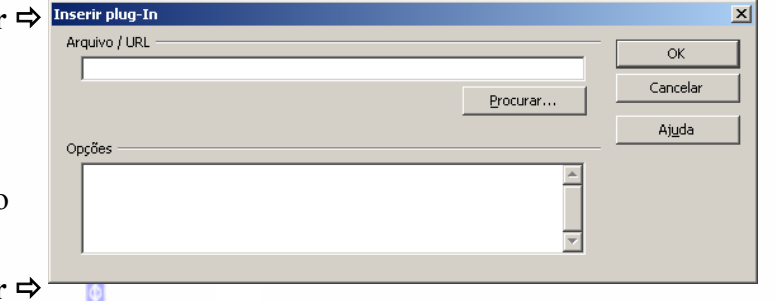

Nesta janela deve ser digitado o nome do arquivo e o da respectiva pasta. Para localizar a pasta, clique no botão ao lado do campo conteúdo.

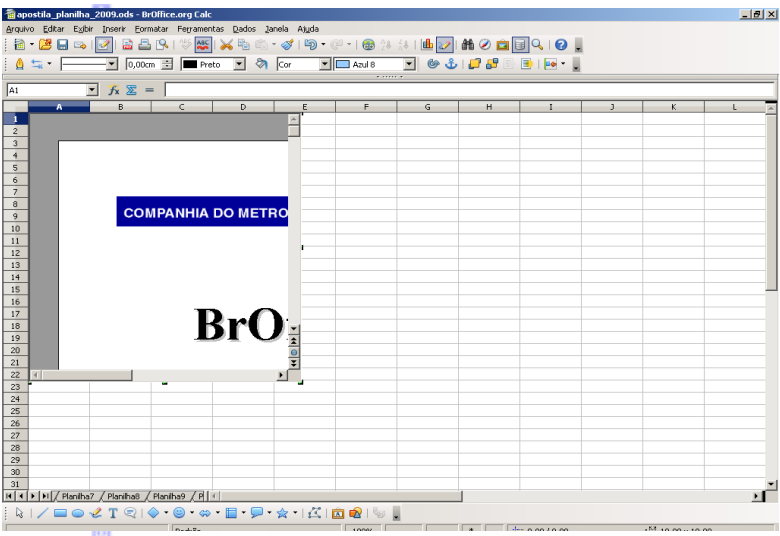

## **IX – GRÁFICOS**

## *1 – Inserir um gráfico*

Para inserir um gráfico na planilha, selecione a planilha da qual deseja criar o gráfico;

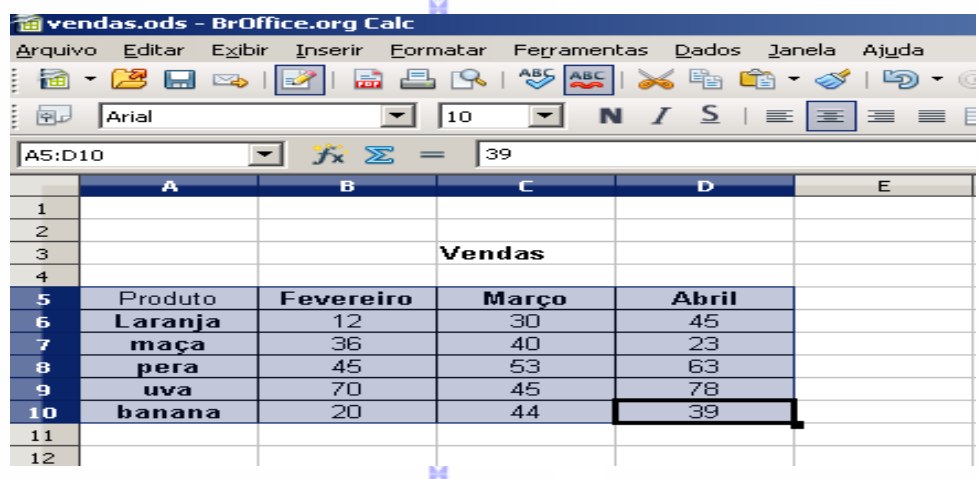

**■** Depois clique na Barra de Menus Inserir **Þ** Gráfico. **|** 

Será criado um gráfico automaticamente na planilha e será exibida uma tela de configuração do gráfico.

 $\color{red}{\bm{\theta}\bm{\Theta}}\color{black} \bm{\Theta}\color{black} \bm{\Theta}\color{black} \bm{\Theta}\color{black} \bm{\Theta}\color{black} \bm{\Theta}\color{black} \bm{\Theta}\color{black} \bm{\Theta}\color{black} \bm{\Theta}\color{black} \bm{\Theta}$ 

Nesta tela é possível fazer a configuração do tipo de gráfico – Coluna, barra, pizza, área, linha, colunas e linhas.

No botão **aparência 3D** é possível aplicar o padrão de 3D que poderá ser aplicado ao gráfico. O uso do 3D será explicado mais adiante.

Clique em **Próximo** para continuar.

Nesta tela pode-se definir (ou redefinir) o intervalo de dados da tabela escolhida para gerar o gráfico.

Também pode definir a série de dados (se em linha ou colunas) e a primeira linha ou coluna como rótulo do gráfico.

Depois clique em **Próximo.**

Nesta tela é possível personalizar os intervalos de dados. No campo **série de dados** é possível selecionar a série (ou coluna) e no campo **Intervalo de dados** o intervalo a ser aplicado.

No botão **Adicionar** é possível acrescentar uma nova coluna e no botão **Remover** remover uma coluna existente.

#### Clique em **Próximo.**

Nesta tela defina o título e o subtítulo do gráfico, bem como o nome dos eixos X e Y. O eixo Z só será exibido em gráficos 3D.

Deixe marcado o recurso de **exibir legenda** para criar a legenda com os dados do gráfico. Depois clique em **Concluir.**

O gráfico foi automaticamente criado.

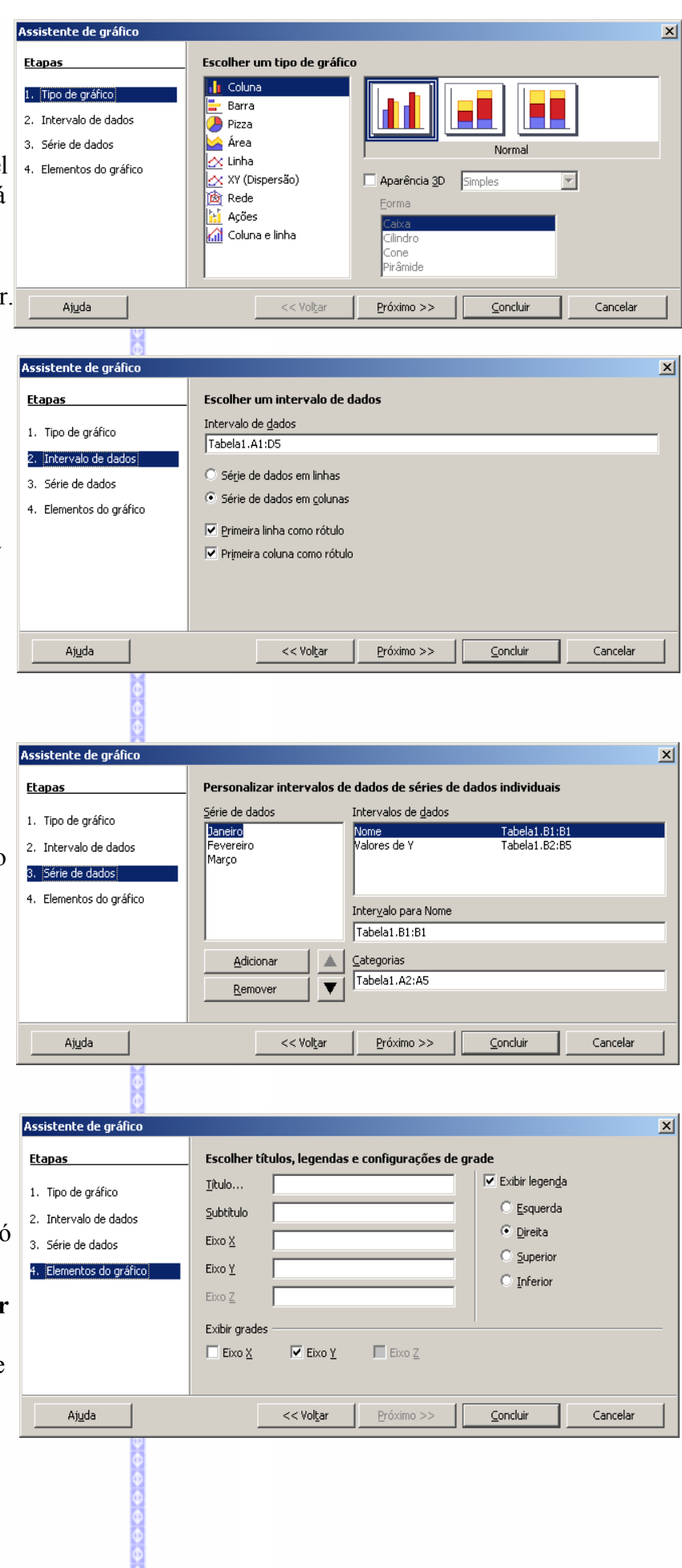

O gráfico é sempre exibido ao lado da área selecionada.

Quando da alteração dos valores inseridos na planilha, o gráfico será alterado automaticamente com os novos valores.

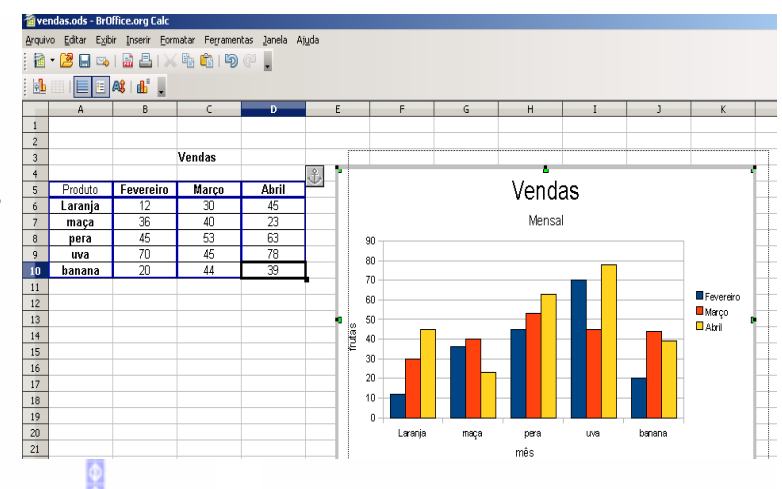

## **Editar o tamanho e a posição do gráfico**

Para poder editar um gráfico, dê um duplo clique sobre o mesmo. A **Barra de Formatação**, o menu **Inserir** e o menu **Formatar** serão automaticamente modificados.

Para aumentar ou diminuir o tamanho do gráfico selecione o gráfico **uma vez** e clique em um dos pontos verdes em volta do gráfico e arraste, com o botão **esquerdo** do mouse pressionado até atingir o tamanho desejado e solte o botão. Ou, clique na barra cinza que aparece ao redor do gráfico.

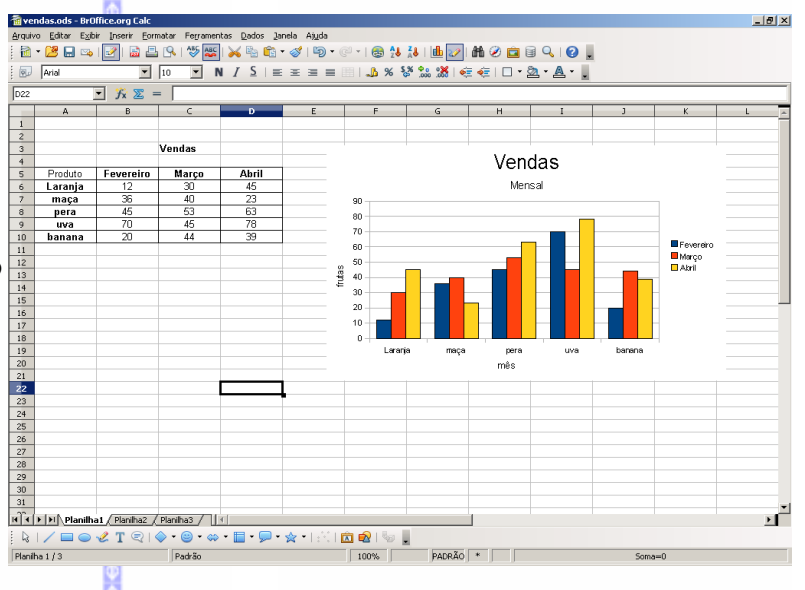

Para modificar a posição do gráfico no texto, com o gráfico selecionado, arraste o gráfico para o ponto do texto que desejar e solte.

### *2 - Inserir*

Define as características do gráfico. Ao clicar na Barra de Menus em **Inserir**, serão exibidas as seguintes opções:

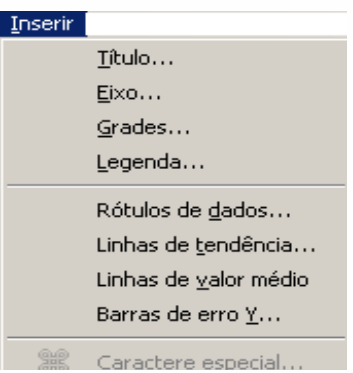

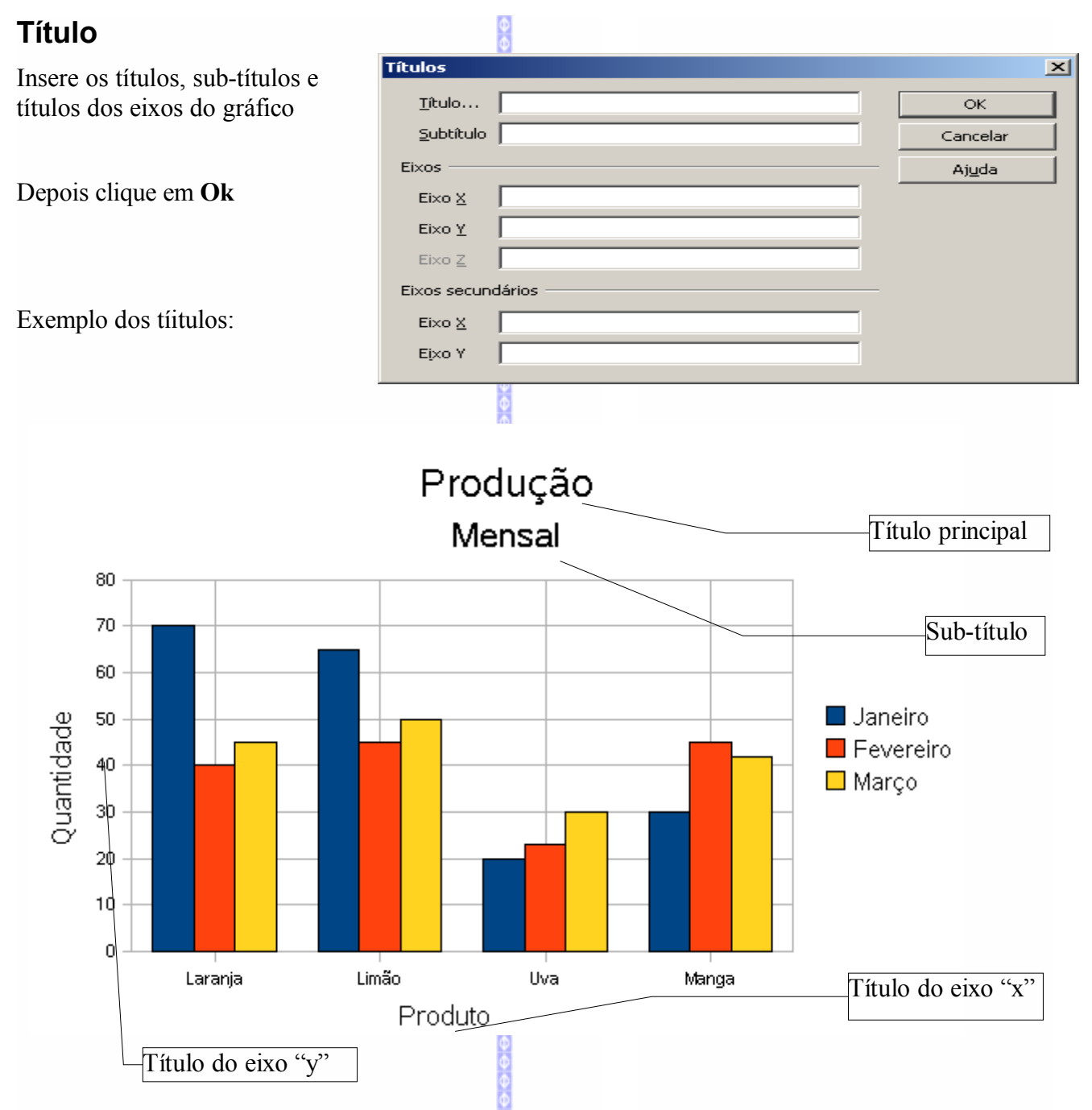

O título "Z" só é exibido em gráficos em formato 3D. Exemplo:

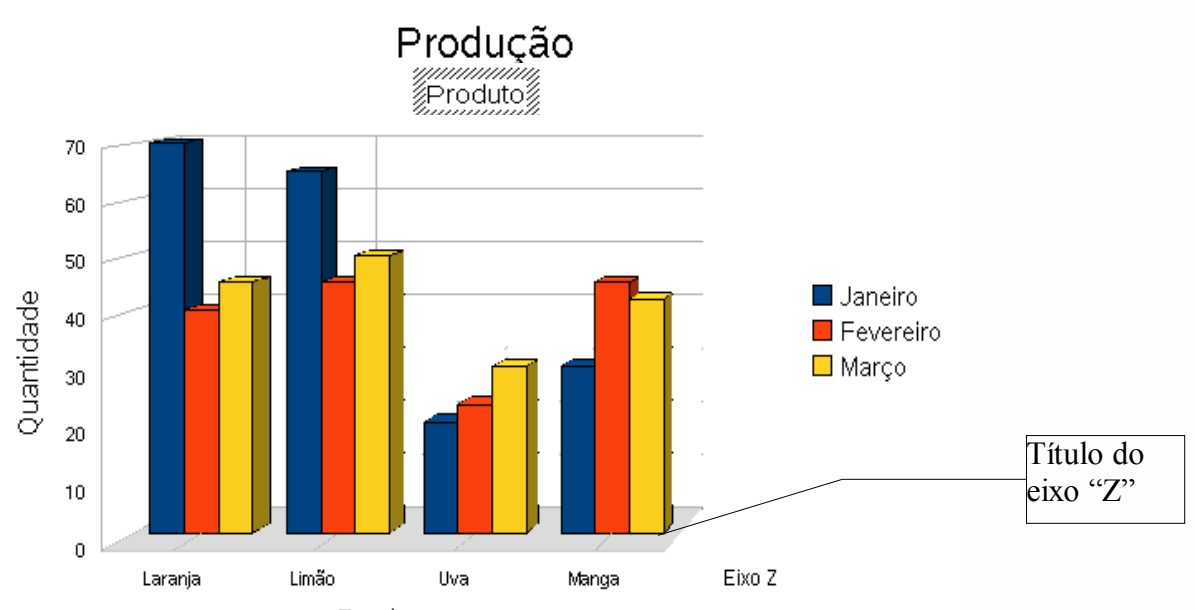

**Eixos** 

Eixos

 $\boxed{\triangleright}$  Eixo X

 $\overline{\triangledown}$  Eixo Y  $\blacksquare$  Eixo Z

Eixo secundário  $\square$  Eixo  $\underline{X}$ □ Eixo Y

 $\vert x \vert$ 

 $\overline{\alpha}$ 

Cancelar

Ajuda

Produto

Para editar um título de um gráfico clique duas vezes sobre ele. Uma vez em edição será possível reescrever o título do gráfico.

#### **Eixo**

Possibilita inserir um eixo com valor de escala no gráfico. Ao clicar neste item será aberta esta tela:

Nesta tela existem duas opções de eixos de grade: eixo principal e eixo secundário.

O eixo principal será exibido à esquerda e abaixo, enquanto o eixo secundário será exibido à direita e acima.

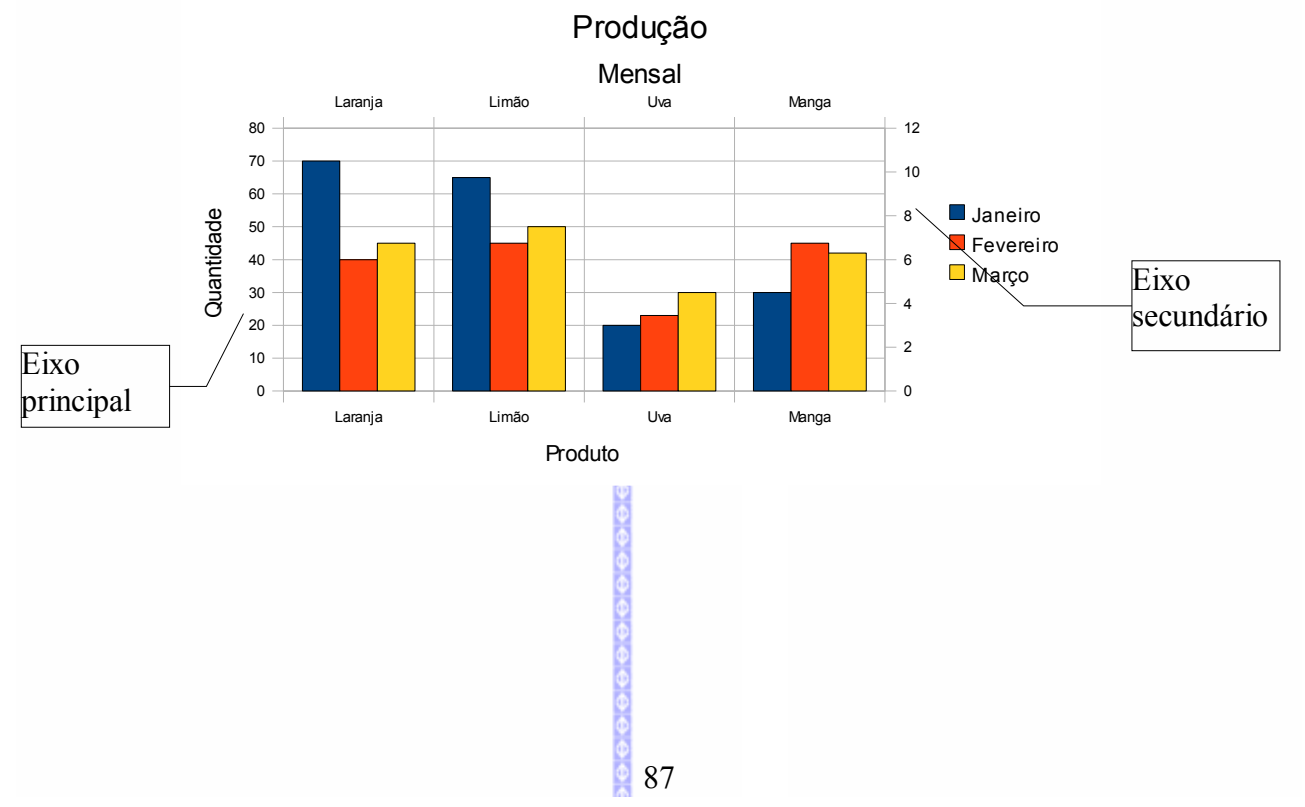

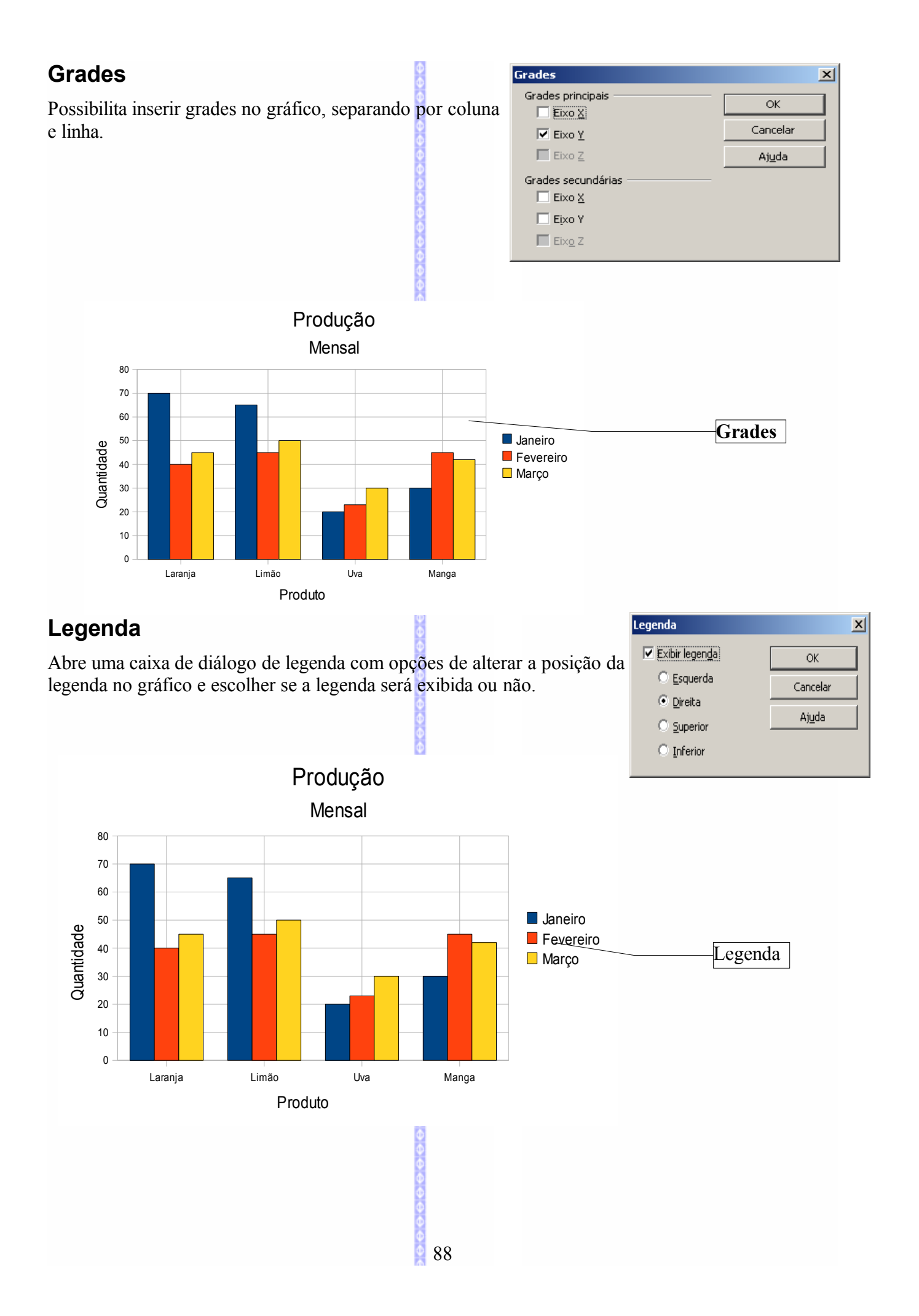

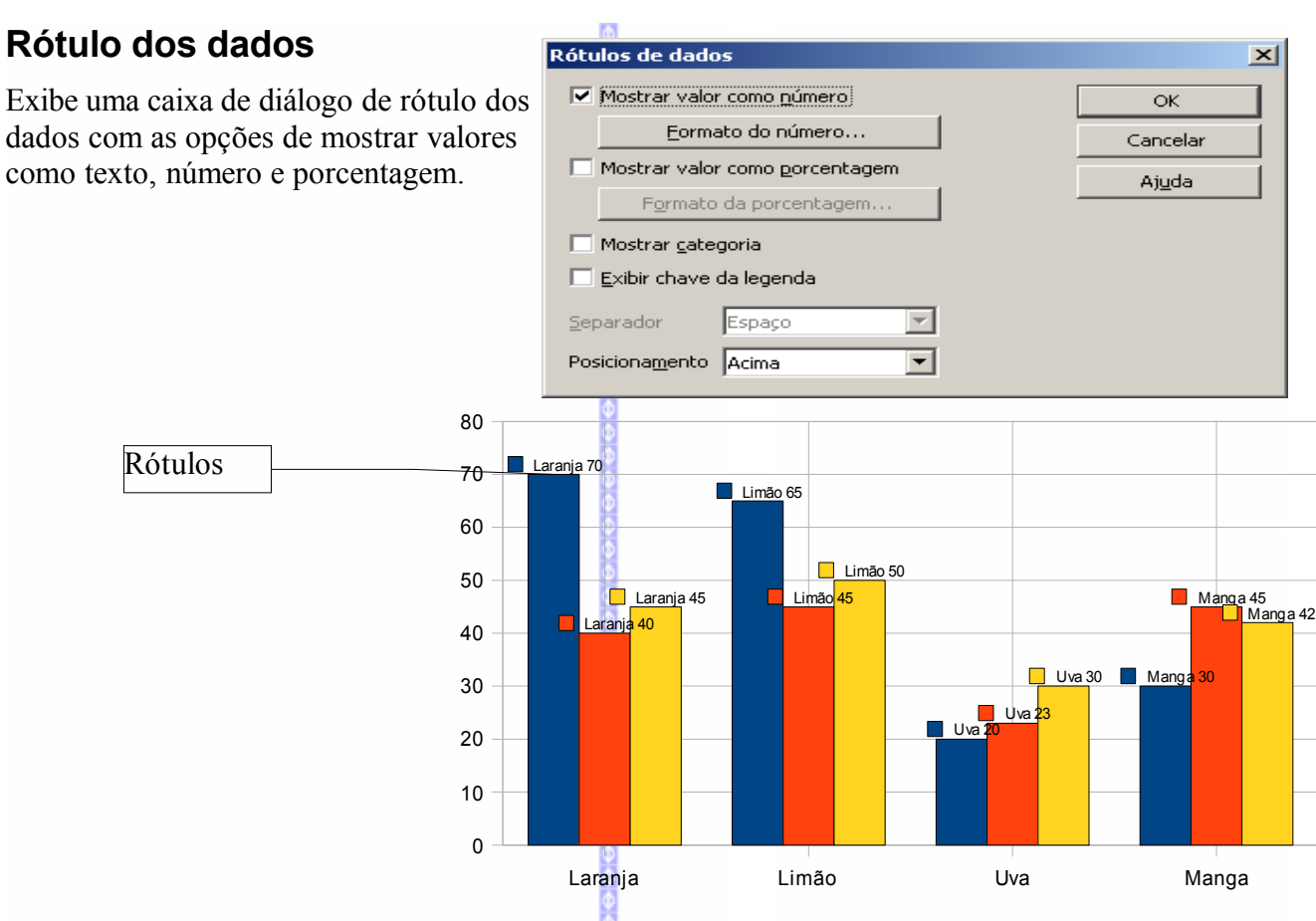

## **Linhas de tendência**

Possibilita inserir linhas de tendência no gráfico.

Linhas de tendência  $\overline{\mathbf{x}}$ Tipo de regressão  $\overline{\overline{\mathsf{S}}\mathsf{K}}$  $\odot$  Nenhuma Ź Cancelar Ajuda Linear Logarítmica Exponencial Geométrica M Equação  $\overline{\mathbb{M}}$  Mostrar gquação  $\overline{\mathbb{M}}$  Mostrar o coeficiente de correlação (R2)

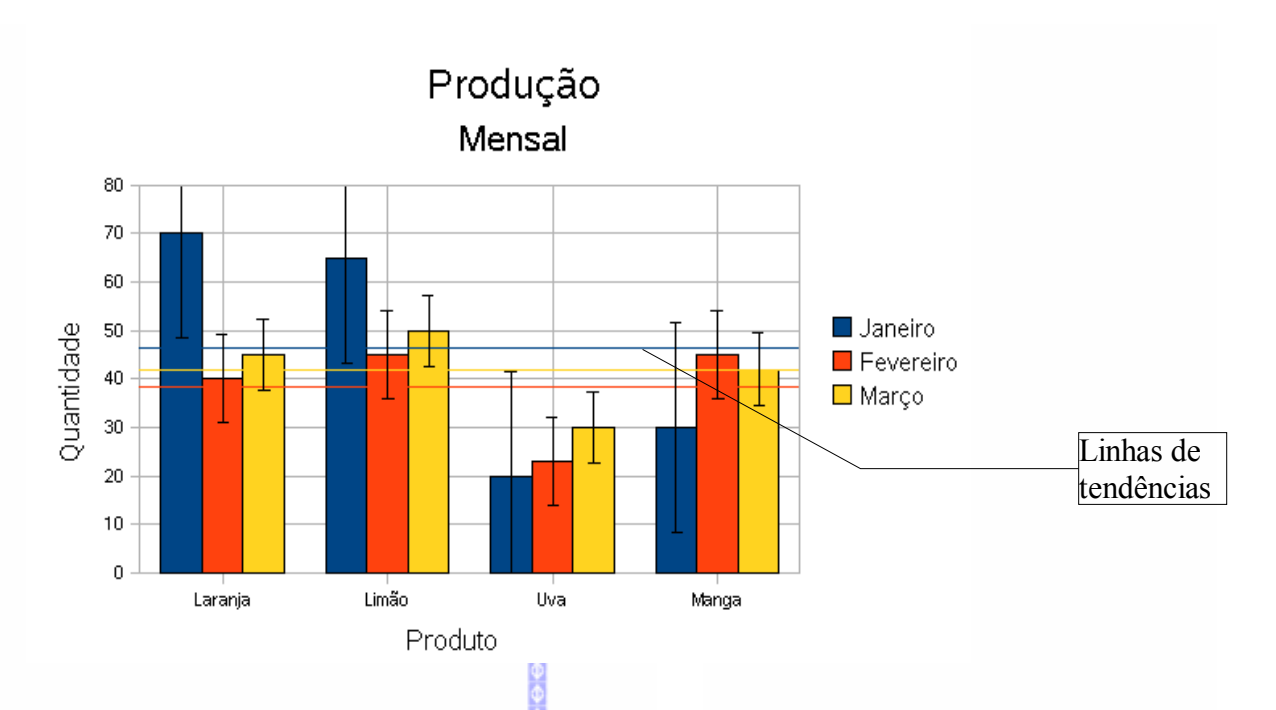

## **Linhas de valor médio**

Insere linhas de valor médio nos gráficos.

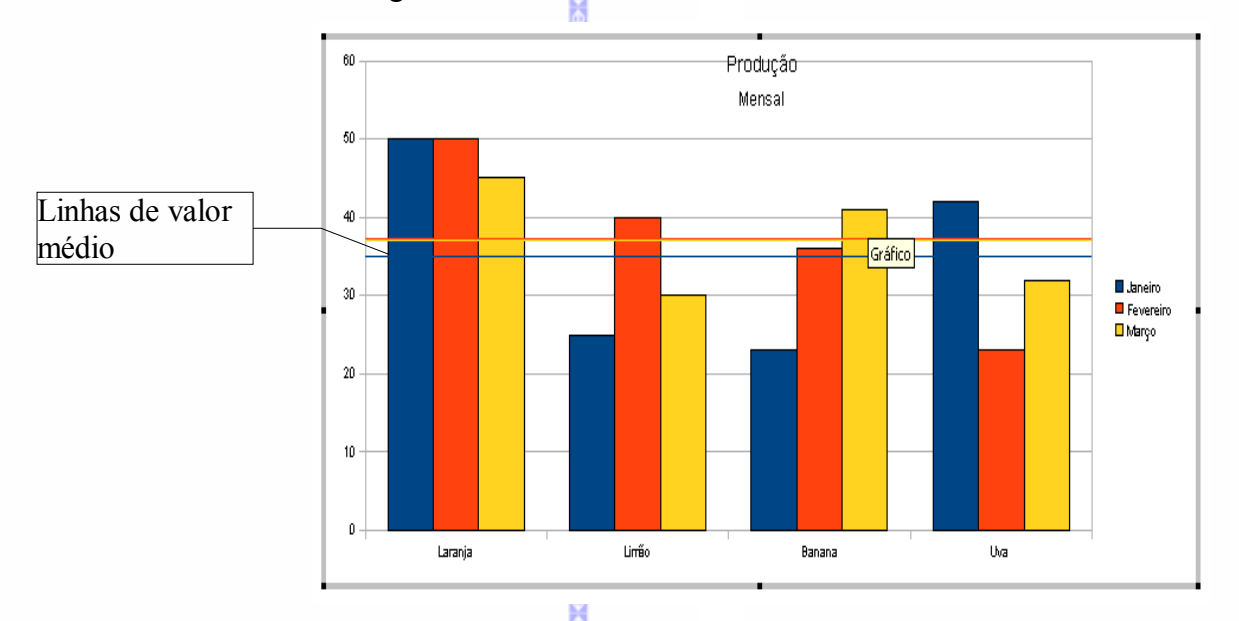

## **Barras de eixo..**

Exibe categoriais ou indicadores de erro das barras X ou Y do gráfico.

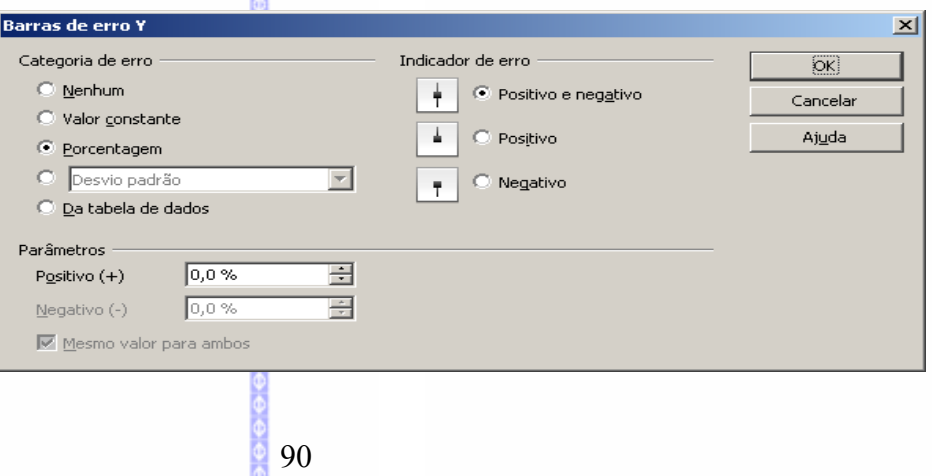

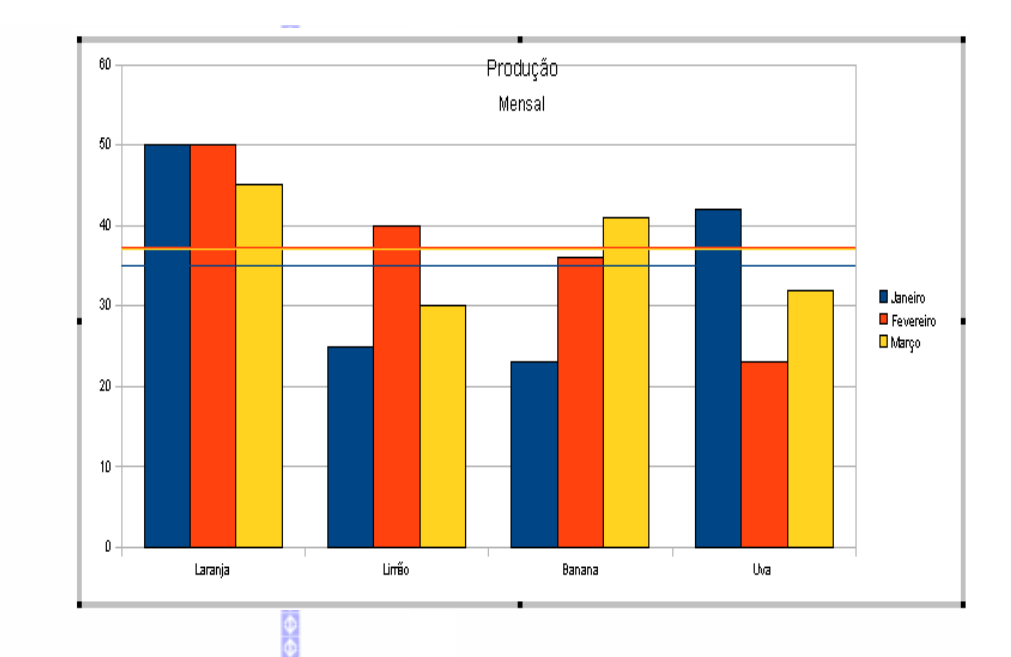

### **Caracteres especiais**

Exemplo:

Possibilita inserir um caractere especial em um título do gráfico. Para inserir um caractere especial, siga estes passos:

- Edite o título onde deseja inserir o caractere;
- **■** Clique em **Inserir** $\ominus$  Caracteres **especiais.**

Selecione o caracter que deseja inserir e clique em **OK.**

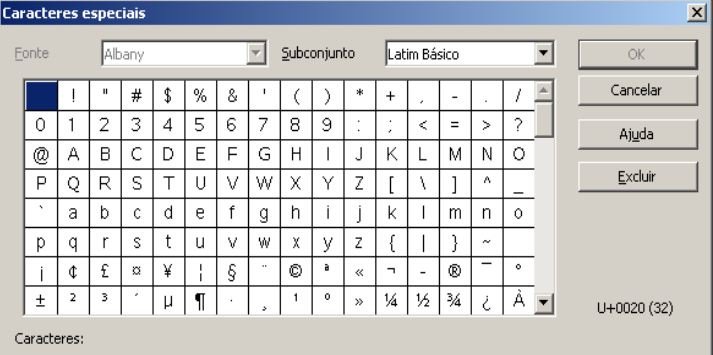

#### *3 – Formatar*

Permite formatar os recursos que estão inseridos no gráfico. Ao clicar na Barra de Menus em **Formatar**, será aberta a seguinte tela:

Nesta tela poderá formatar as características do gráfico, desde as fontes usadas no título ou na legenda até mesmo o tipo de gráfico utilizado.

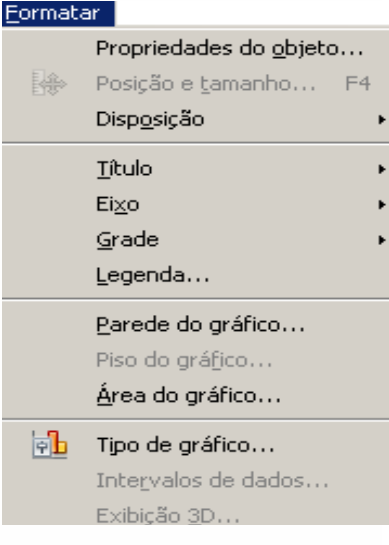

## **Propriedades do Objeto**

Formata as propriedades de um objeto que estiver selecionado.

- clique sobre o objeto que será formatado (título, legenda, barra do gráfico etc);
- clique em **FormatarPropriedades do Objeto**. No exemplo ao lado o objeto foi selecionado uma legenda, portanto, a janela de edição exibe as propriedades da legenda.

Tela de propriedades do objeto de série de dados:

Tela de propriedades de parede do gráfico:

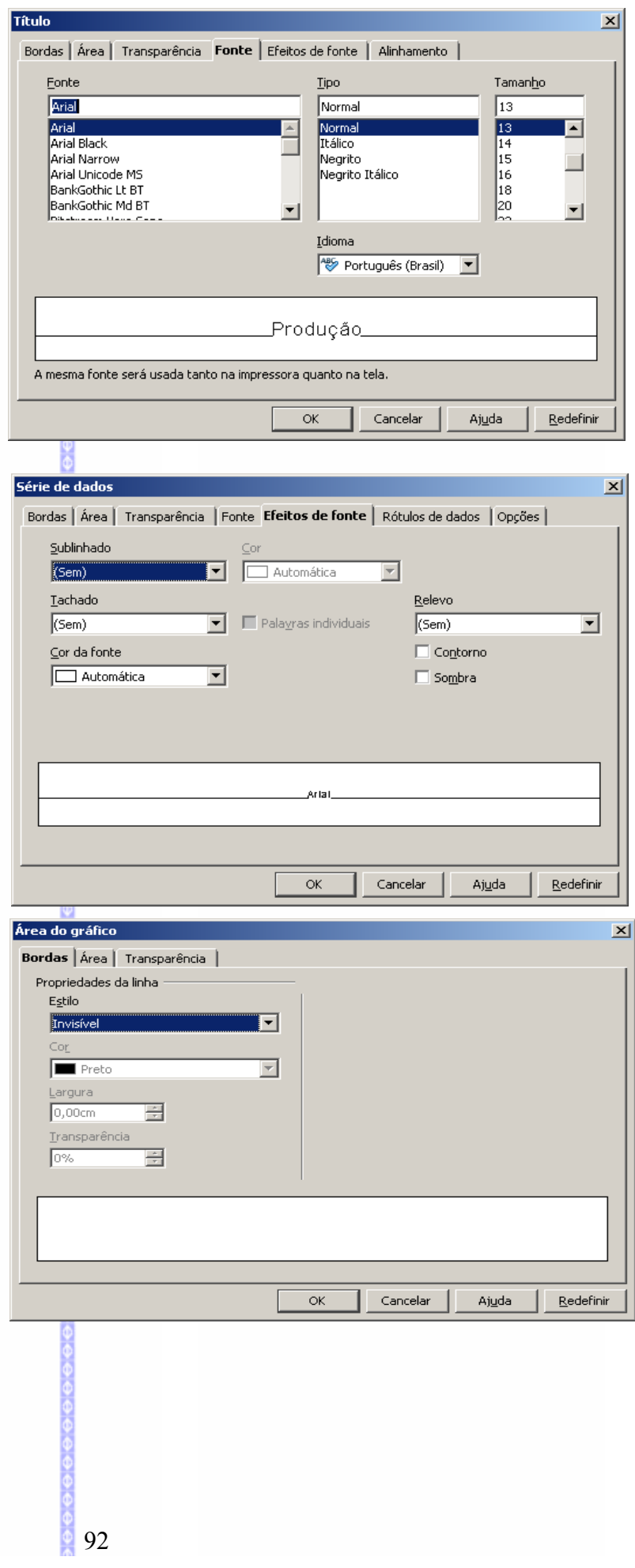

## **Posição e Tamanho**

Possibilita redefinir a posição e o tamanho de um objeto.

- Clique sobre o objeto que deseja  $\bullet$ formatar
- Clique em **FormatarPosição e tamanho**.

Escolha as definições e clique em **Ok.**

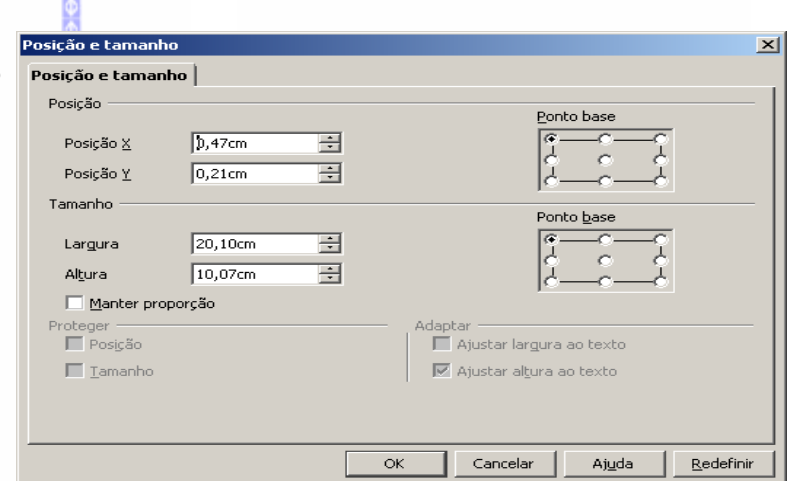

## **Disposição (organização)**

Este recurso possibilita mudar a posição de duas colunas do gráfico. Para isto selecione uma das colunas do gráfico e clique em **Formatardisposição** e em avançar (para movimentar para a direita) e em recuar (para movimentar para a esquerda).

#### Eormatar

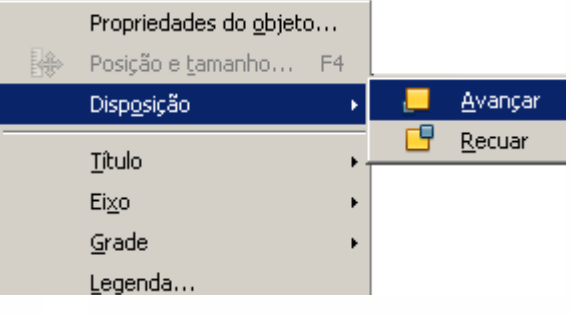

#### Exemplo:

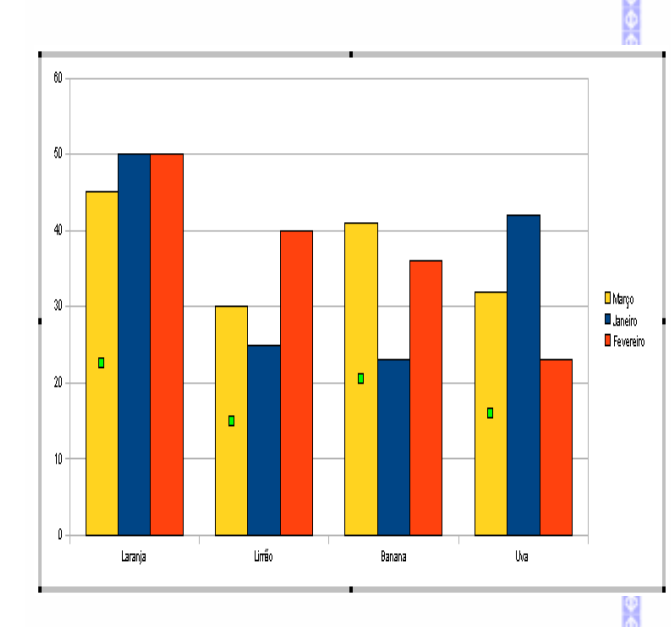

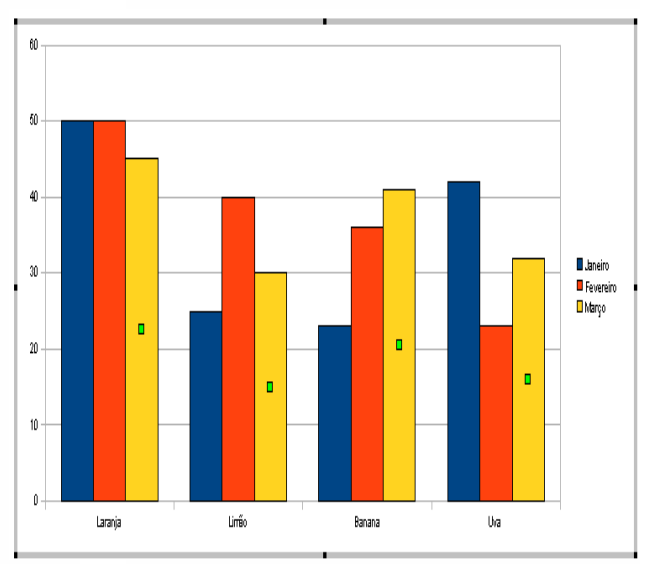

#### Coluna "Março" aparece antes de "Janeiro" Coluna "Janeiro" aparece antes de "Março"

#### Formatar **Título** Propriedades do objeto... Este recurso possibilita formatar os títulos do gráfico. | Posição e tamanho... F4 Disposição Clique no título que deseja formatar. A opção **Todos os** Tîtulo principal... **Título títulos** possibilita formatar todos os títulos Subtítulo... Eixo k simultaneamente. Grade ¥ Título do eixo X... Legenda... Título do eixo Y... Título do eixo Z... Parede do gráfico... Será aberta esta tela: Piso do gráfico... Título do eixo X secundário... Área do gráfico... Título do eixo Y segundário...  $\boxed{\phi}$  Tipo de gráfico... Todos os títulos... Intervalos de dados... Exibicão 3D.  $\vert x \vert$ **Títulos** Bordas | Área | Transparência | Caracteres | Efeitos de fonte | Alinhamento | Propriedades de linha Nesta tela é possível fazer a configuração dos Estilo estilos dos títulos. Defina a nova configuração e Invisível F clique em **OK.**  $\overline{\mathcal{F}}$ **Preto** argura,  $0.00^{\circ}$ Ė Transp  $\overline{0\%}$  $\overline{+}$

## **Eixo**

Formata as propriedades do eixo selecionado.

Podem ser alterados o estilo da linha, a fonte, os efeitos da fonte, rótulo e escala do eixo.

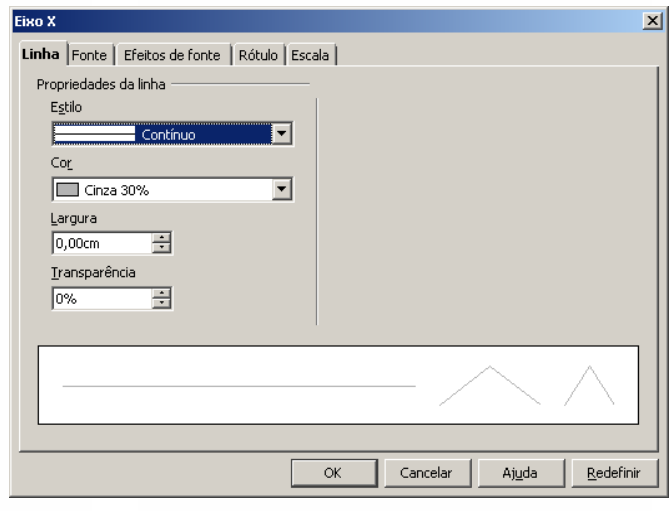

 $\overline{\mathsf{OK}}$ 

Cancelar

Ajuda

Redefinir

## **Grade**

Formata as propriedades das linhas de grades do gráfico.

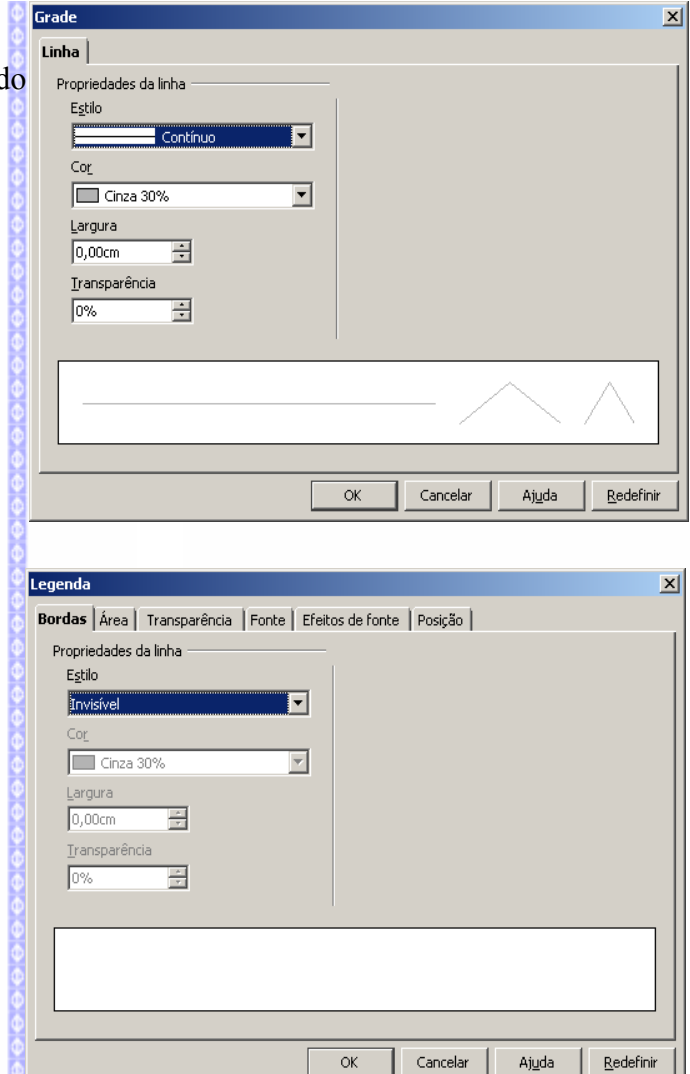

## **Legenda**

Formata a legenda e define os atributos de borda, de área e de caracter.

## **Parede (plano de fundo) do Gráfico**

Formata as propriedades da parede (fundo) do Parede do gráfico gráfico, esta parede é a área no fundo dos dados do gráfico.

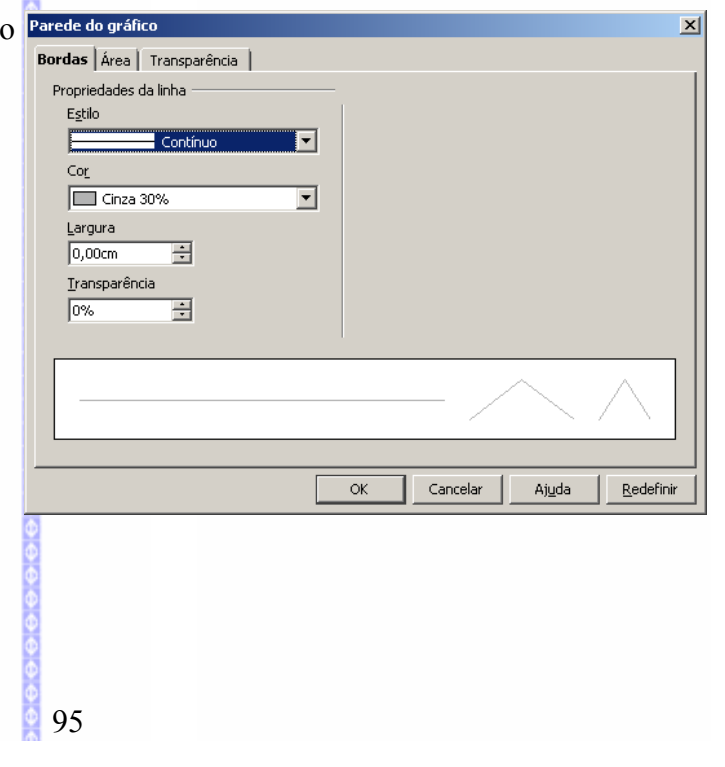

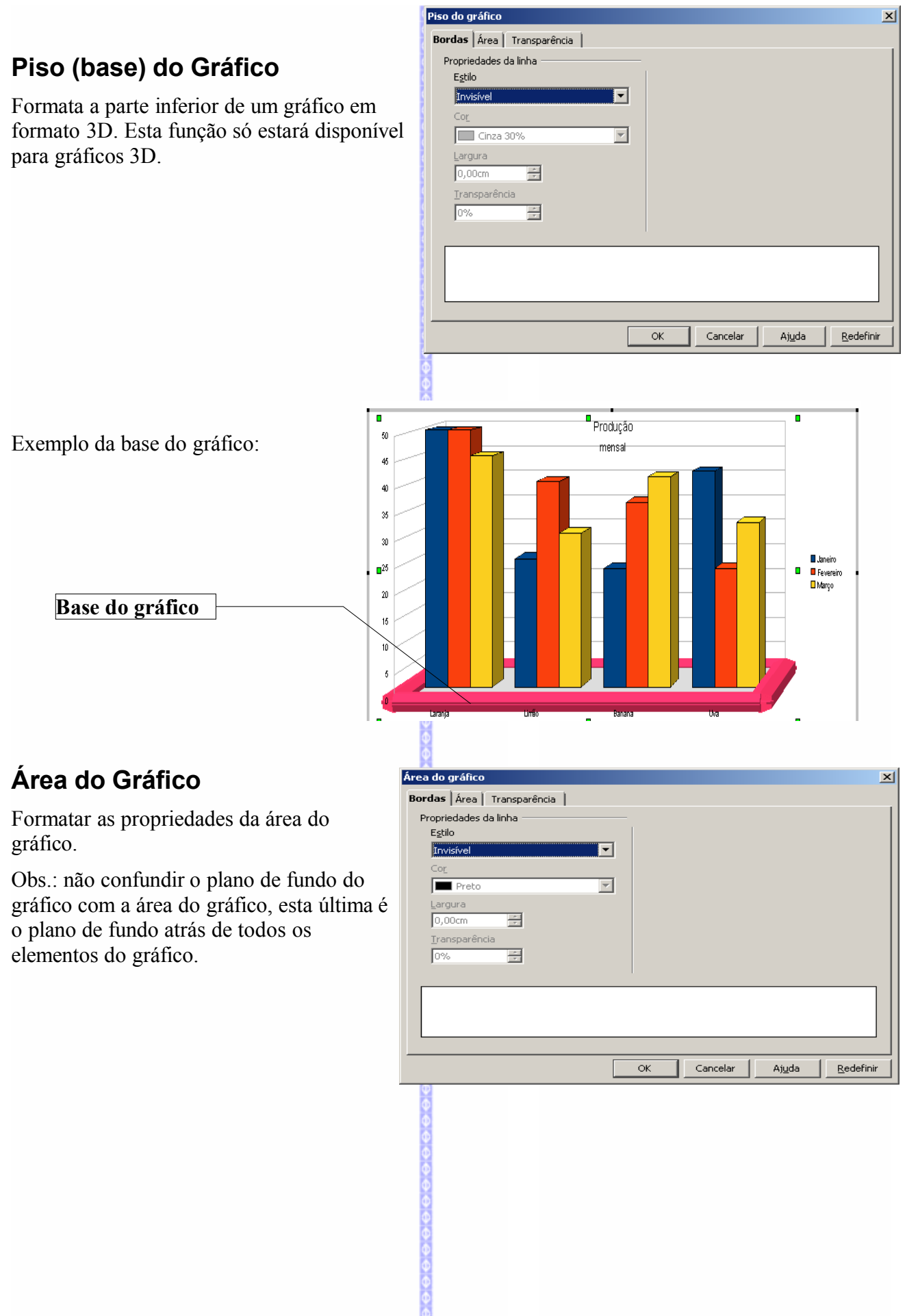

## **Tipo de Gráfico – 2 D e 3D**

Possibilita escolher um tipo de gráfico 2D e também gráficos 3D. Este recurso também pode ser habilitado através do botão na  $\frac{1}{2}$  barra de ferramentas do gráfico.

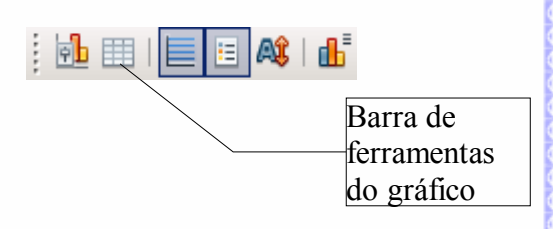

Existem vários modelos de gráficos em 2D e 3D

#### *Modelos de gráficos 2D*

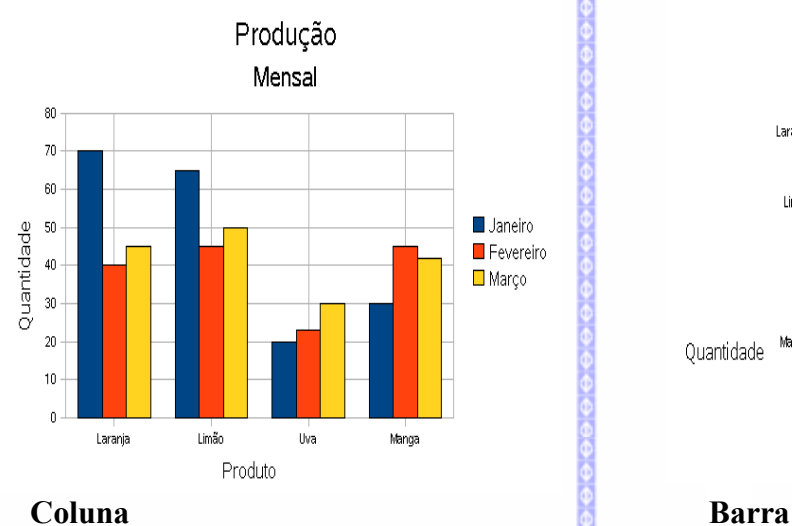

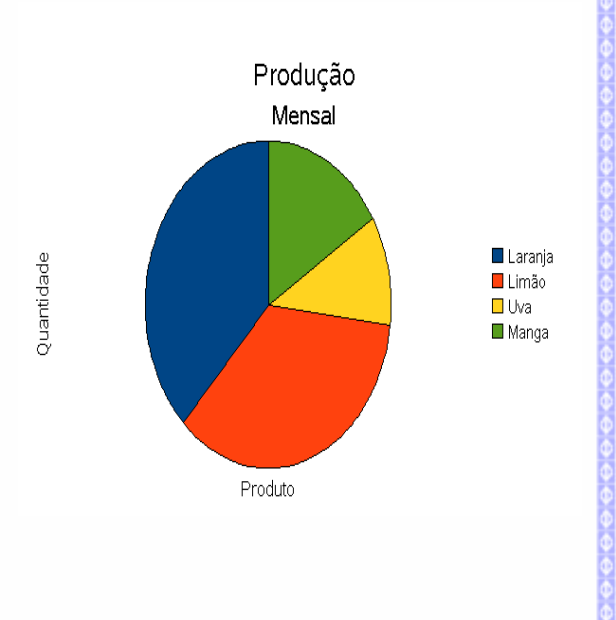

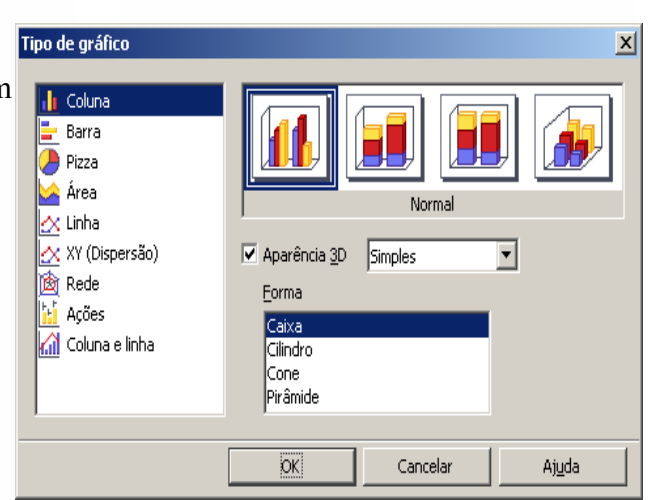

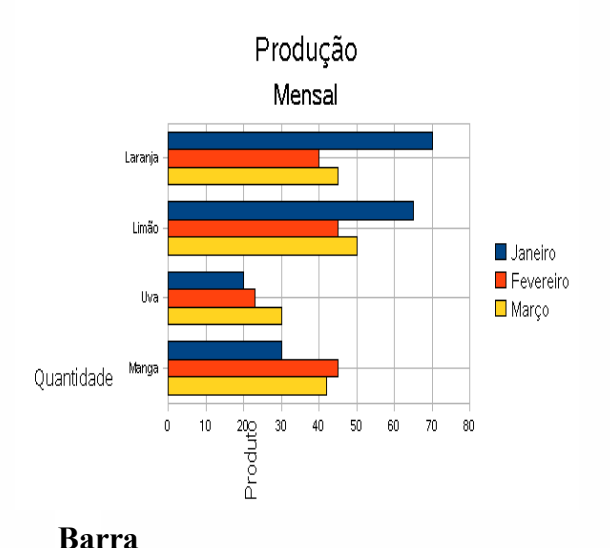

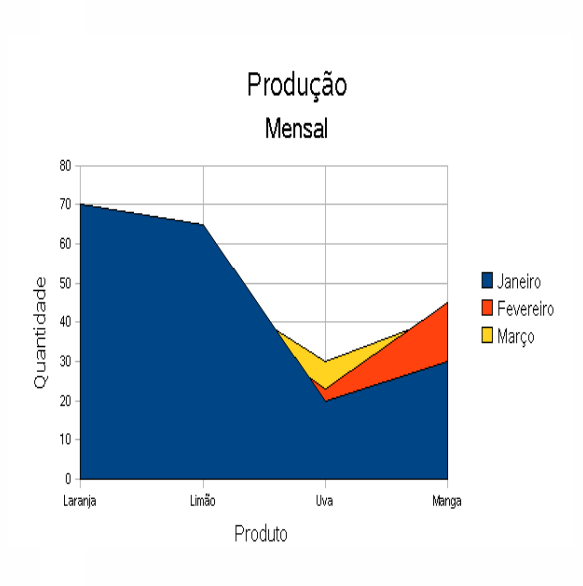

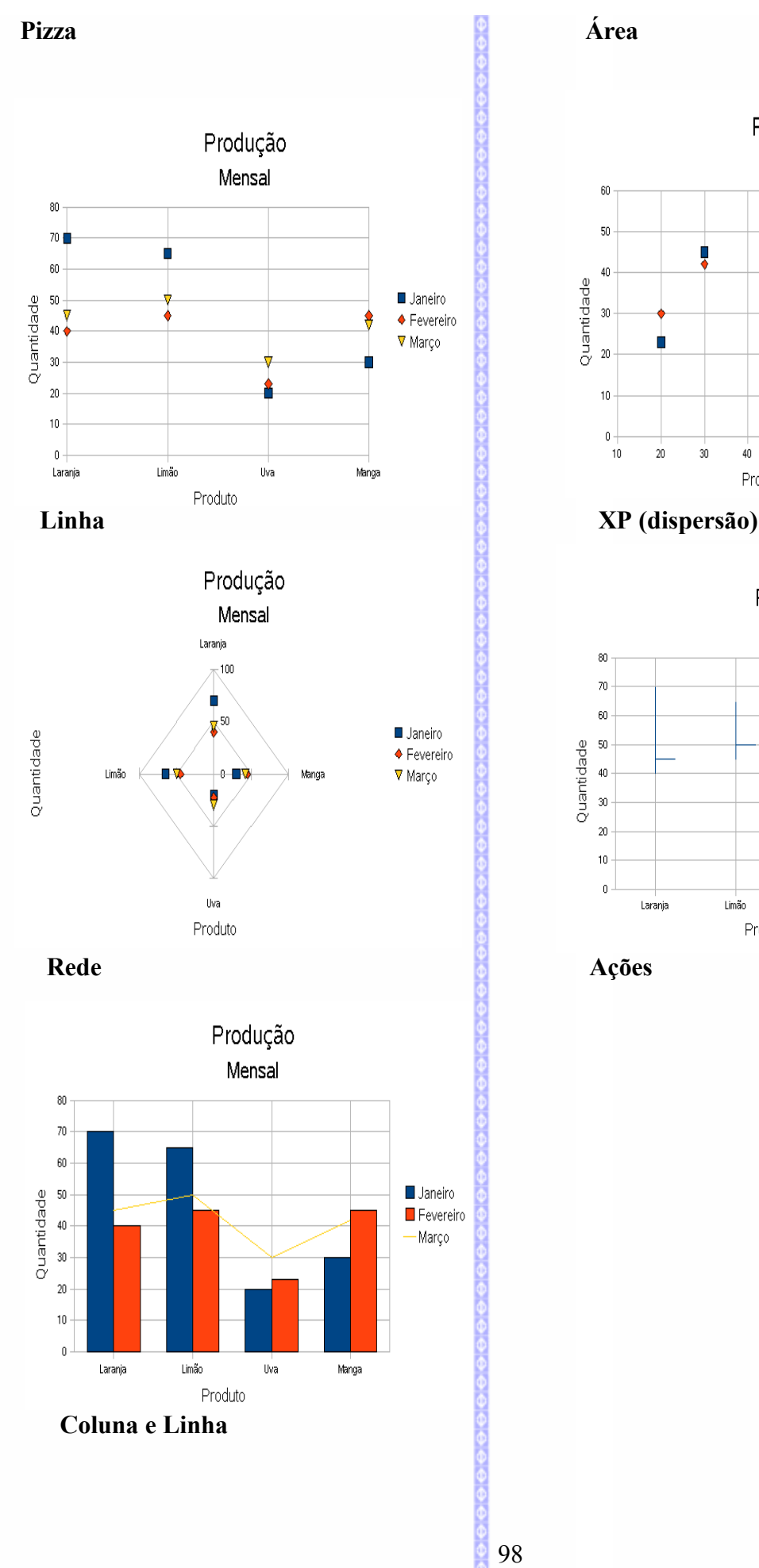

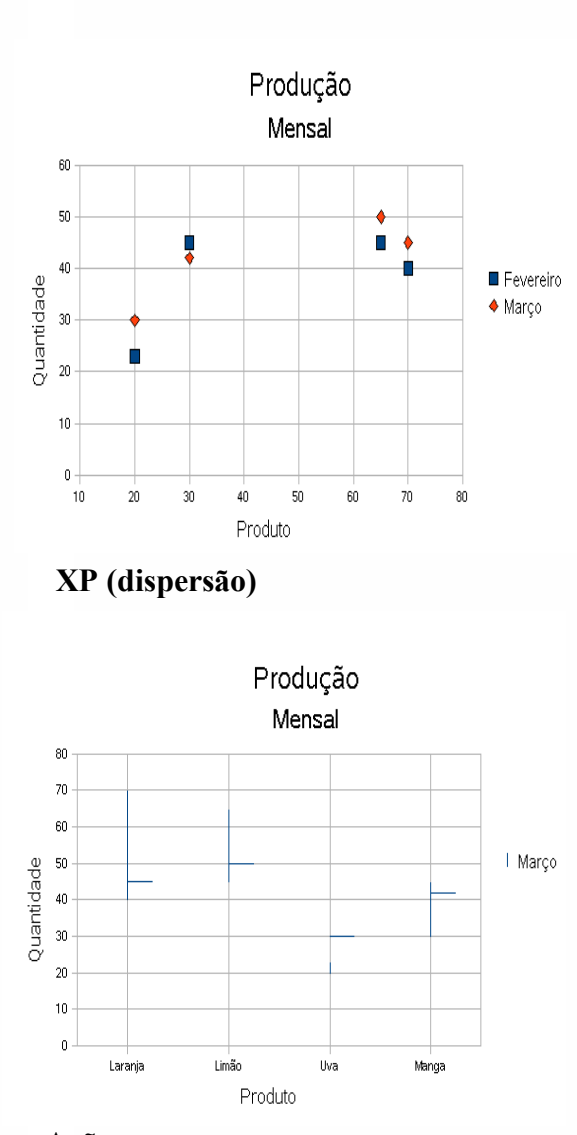

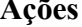

#### *Modelos de gráficos 3D*

Existem dois tipos de modelos de gráficos em 3D: Simples e real. Para transformar um gráfico em 2D em um 3D, siga estes passos:

- selecione o gráfico; ٥
- clique no botão de tipo de gráfico.  $\|\mathbf{h}\|$ ٥

Na tela de tipo de gráfico, selecione o botão de **Aparência 3D.** Depois selecione a opção de **Simples** ou **Real**.

Estes dois tipos de formatos permitem mostrar a configuração de gráficos em 3D de formas diferenciadas. Exemplo:

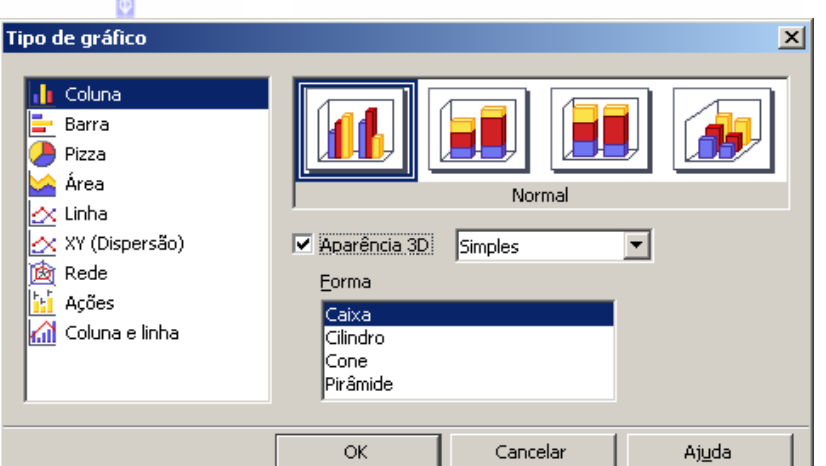

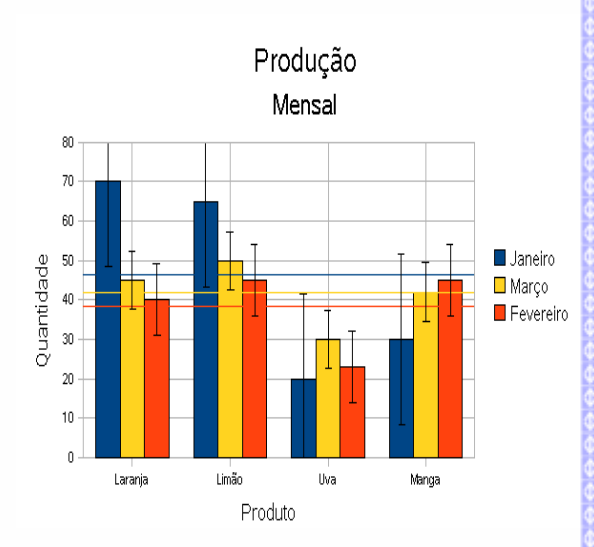

Produção Mensal 70  $60$ 50 Janeiro Quantidade  $40$ Marco  $\blacksquare$  Fevereiro  $30\,$  $\overline{20}$  $10$  $\mathbf{0}$ Limão Laranja Uva Manga Produto **Gráfico 2D Gráfico 3D - Simples**

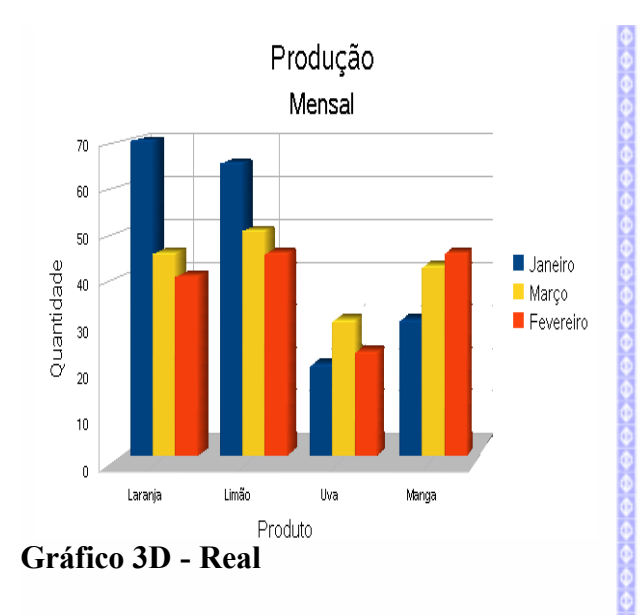

O **BrOffice.org** possui vários tipos de gráficos em 3D (como no caso dos recursos de gráfico em 2D).

### **Intervalos de dados**

Este item possui duas abas:

Na aba **Intervalo de dados** é possível redefinir o intervalo de dados da planilha.

Este recurso só é exibido quando o gráfico for criado a partir de uma tabela já previamente definida.

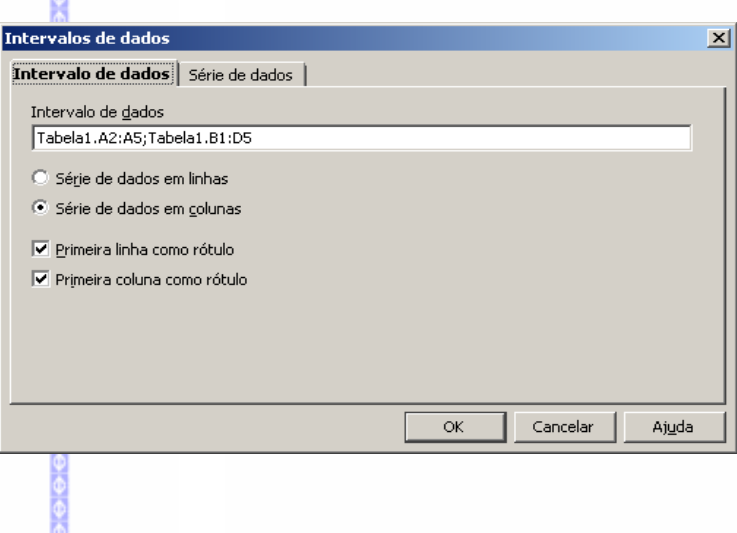

Na aba **Série de dados** defina a série dos dados e o intervalo definido.

Depois clique em **OK.**

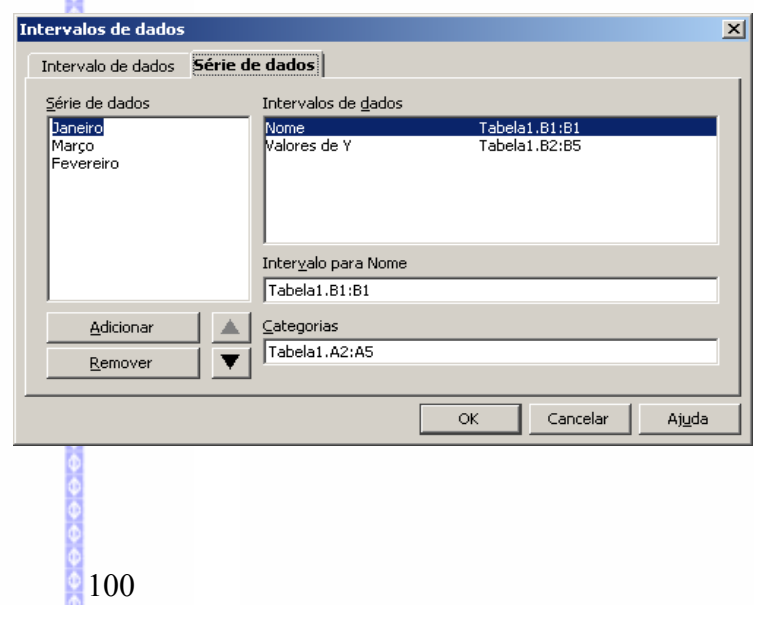

## **Exibição 3D**

Este recurso permite formatar a visualização de um gráfico definido como em 3D. Serão exibidas três abas:

Exibição 3D  $\overline{\mathbf{x}}$ **Perspectiva:** Permite redefinir o eixo e a perspectiva do Perspectiva | Aparência | Iluminação | gráfico.  $\nabla$  Eixos ortogonais 百  $\sqrt{11 \text{ graus}}$ Rotação <u>X</u> Rotação <u>Y</u> 25 graus 臣 Rotação Z ÷ 20% 田  $\nabla$  Perspectiva  $\mathsf{OK}% _{\mathsf{CL}}\times\mathsf{CN}_{\mathsf{CL}}\times\mathsf{CN}_{\mathsf{CL}}$ Cancelar Ajuda **Aparência:** Permite redefinir o esquema de Exibição 3D 図 apresentação do 3D (Real e Simples), sombreamento e Perspectiva Aparência | Iluminação | bordas. Simples F Esquema Sombreamento Ⅳ Bordas do objeto Bordas arredondadas Cancelar  $\overline{\mathsf{OK}}$ Ajuda Exibição 3D  $\overline{\mathbf{x}}$ Perspectiva | Aparência | Iluminação | Fonte de luz  $\boxed{\mathcal{Q}}$   $\boxed{\mathcal{W}}$   $\boxed{\mathcal{Q}}$   $\boxed{\mathcal{Q}}$ ∸ **Iluminação:** redefine a fonte de luz sobre o objeto, a  $\mathcal{Q} \left[ \left. \ \mathcal{Q} \right| \left. \mathcal{Q} \right| \left. \mathcal{Q} \right| \left. \mathcal{Q} \right| \right]$ escala de cores e a luz ambiente. Cinza 40%  $\vert \cdot \vert$  $\sqrt{2}$ Luz ambiente Cinza 40% न 副 同  $\overline{\mathsf{OK}}$ Cancelar Ajuda

## **X – BARRA DE DESENHOS**

## *1 – Definição*

O **BrOffice.org 3.0** possui uma nova barra de desenhos, que possibilita inserir desenhos, figuras, imagens, organogramas, fluxogramas e textos com arte final. A barra será exibida na parte inferior da área de trabalho. Exemplo:

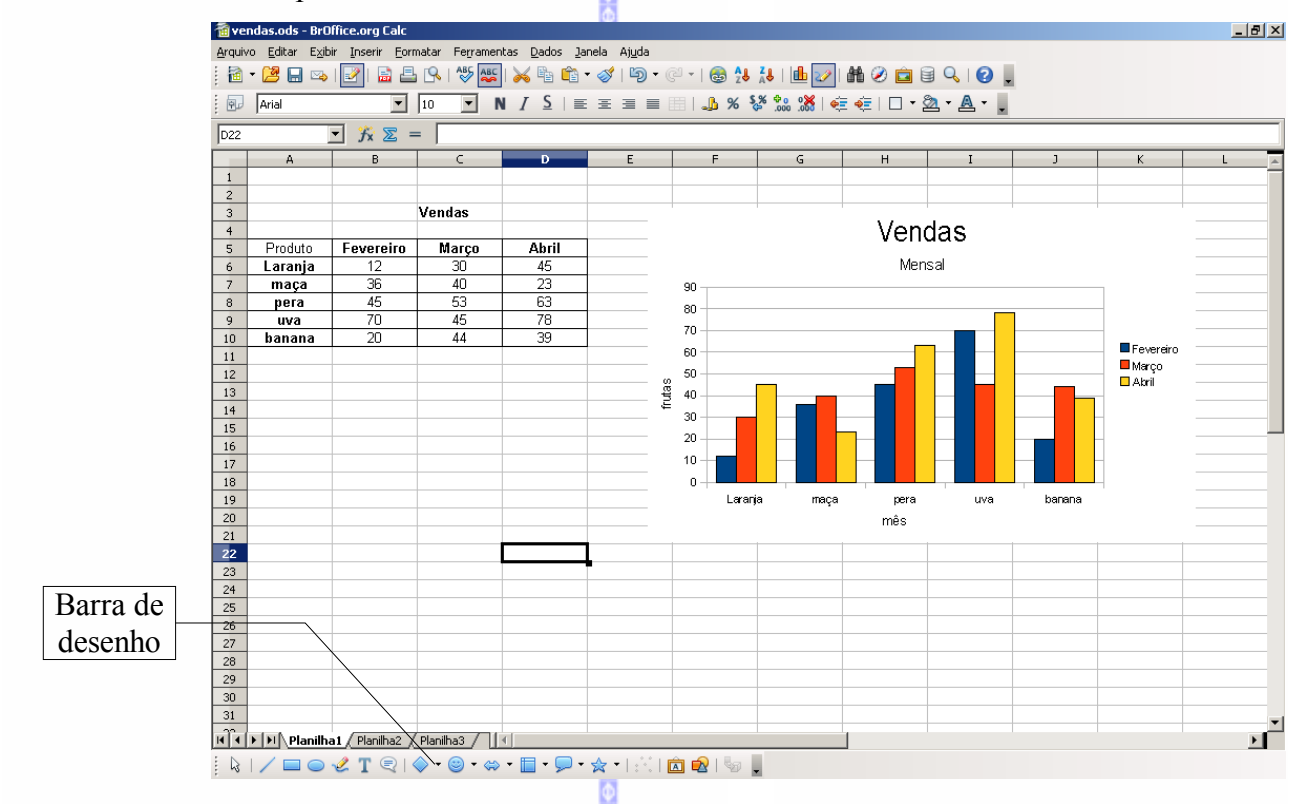

## *2 – Desenhos*

Os seguintes itens (com exceção do primeiro, setas) possibilitam inserir desenhos e figuras no documento.

Para inserir, clique na imagem com o botão **esquerdo** do mouse e alguns botões possuem uma seta do lado, o que significa que possui duas ou mais opções. Clicando nessa seta, será aberta uma caixa conforme o tipo de desenho solicitado.

Depois escolha o desenho e selecione uma área do documento. O desenho será ajustado automaticamente.

## **Seta**

Transforma o ponteiro do cursor em formato de seta.

## **Linha**

Insere uma figura em forma de linha no documento.

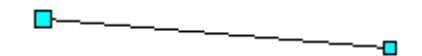

## **Seta no fim da linha**

Insere uma figura em forma de linha com uma seta no final.

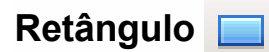

Insere figura em forma de retângulo no documento.

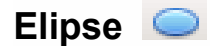

Insere uma figura em forma de elipse no documento. Exemplo:

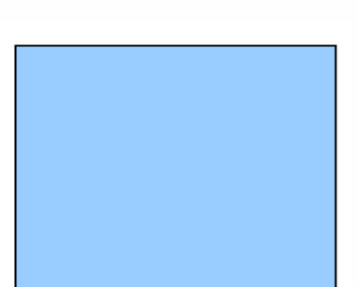

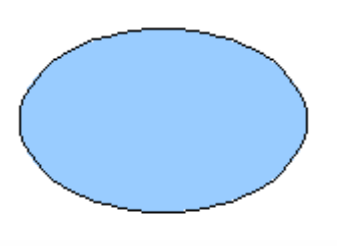

## **Texto (caixa de texto)**

Insere uma caixa de texto no documento.

Para inserir, clique no ícone  $\mathbf{T}$  e depois selecione área em que a caixa de texto será incluída no documento.

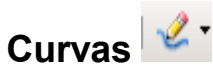

Insere curvas de linhas na apresentação. Existem os seguintes recursos:

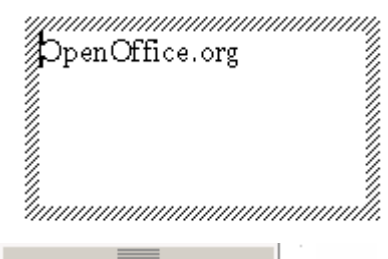

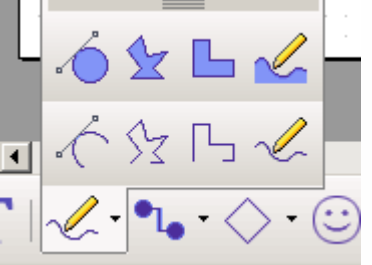

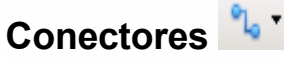

Insere conectores entre dois objetos. Existem os seguintes recursos:

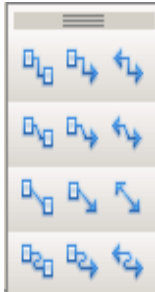

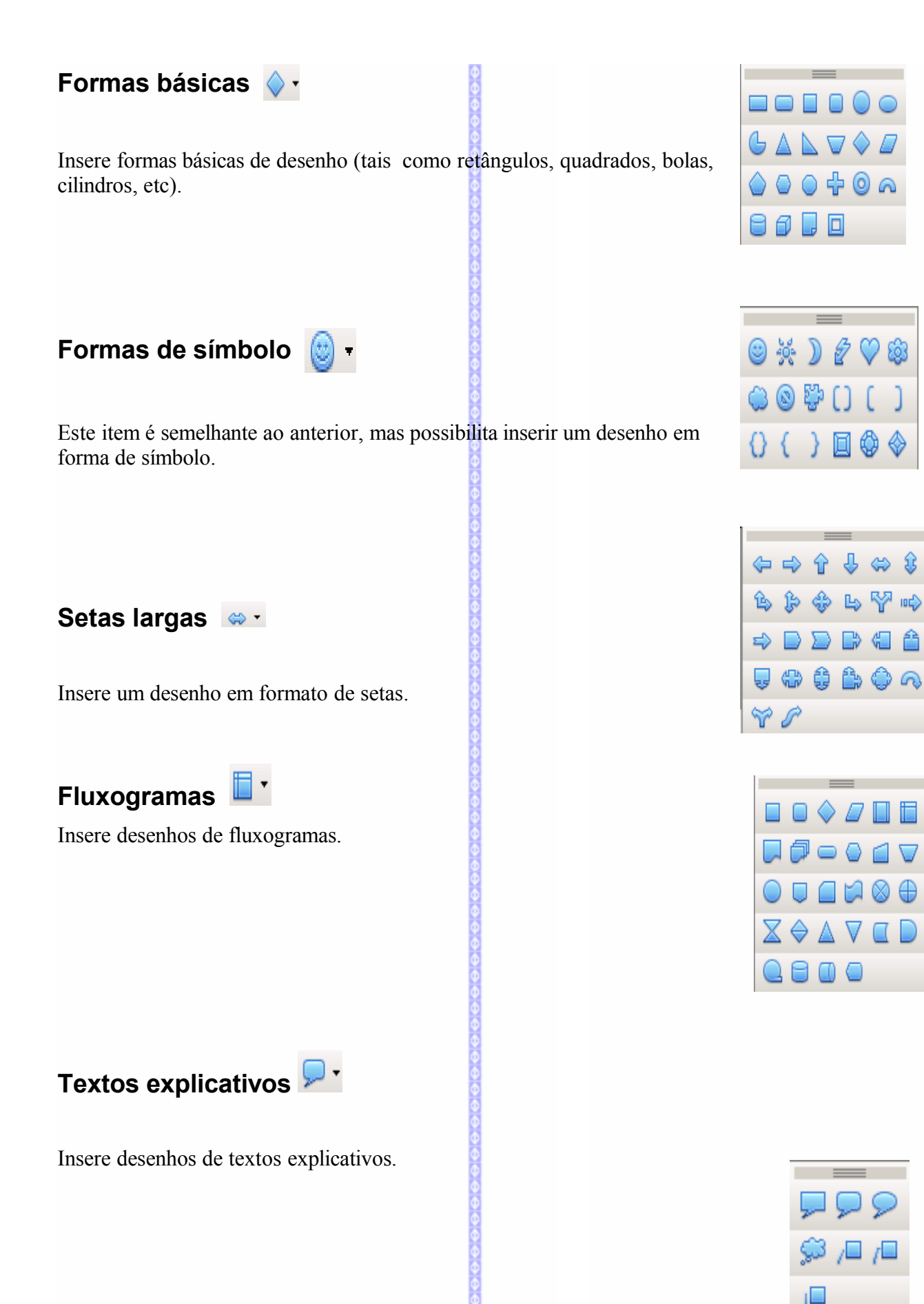

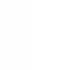

## Estrelas  $\overrightarrow{x}$ <sup>\*</sup>

Insere desenhos em formato de estrelas ou pergaminhos.

# **Pontos**

Insere editar os pontos de um desenho.

## **Fontwork**

Insere um texto com uma fonte trabalhada no documento, facilitando a apresentação de trabalhos.

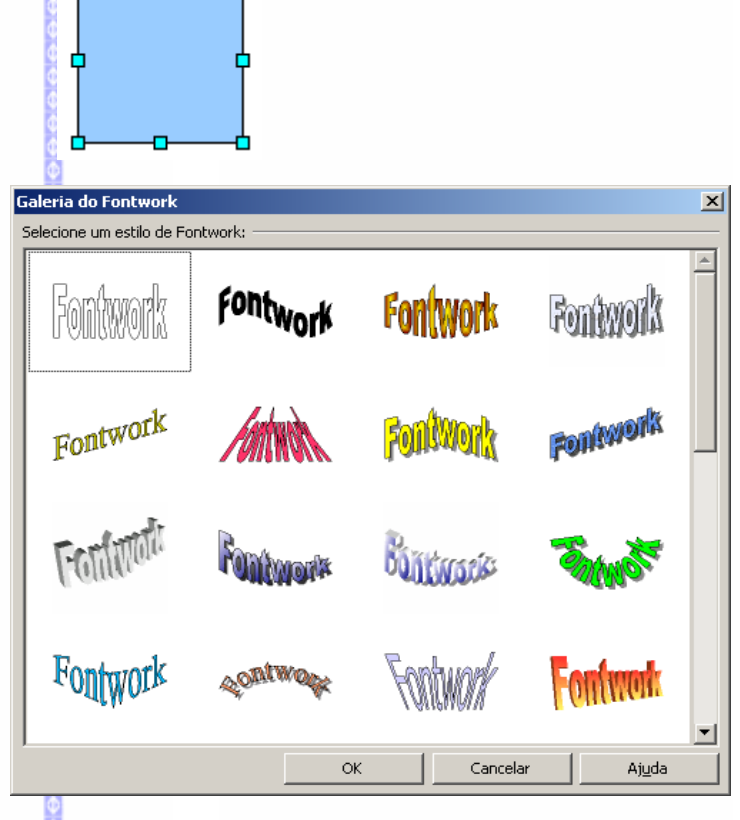

Nesta tela poderá ser escolhido o modelo de fontwork. Selecione o tipo desejado e clique em **OK.**

Г

Nesta tela é exibida a palavra selecionada.

Depois é necessário fazer a formatação do fontwork.

Para fazer a formatação veja o próximo sub-capítulo, **Formatação.**

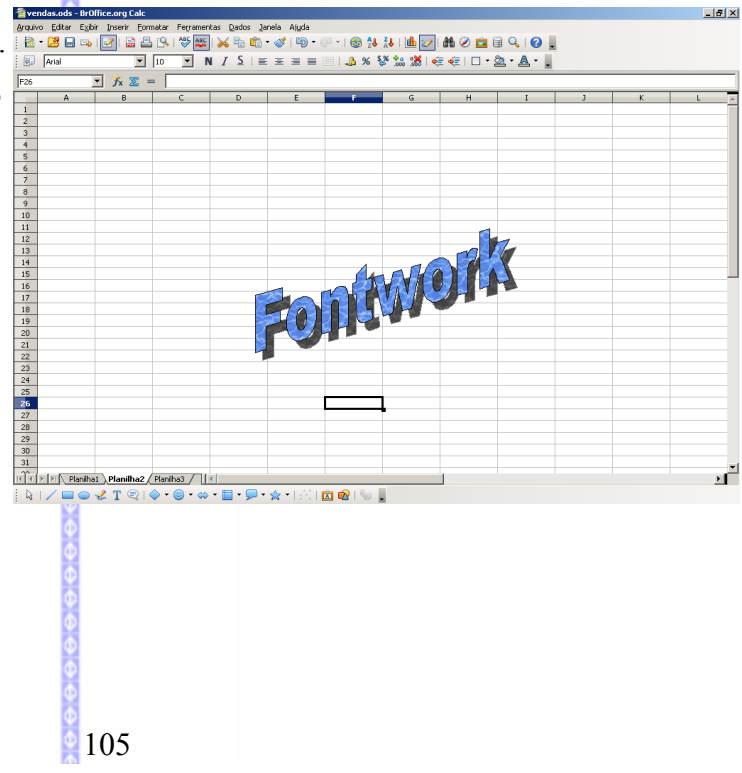

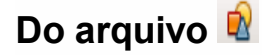

Insere uma imagem ou um desenho no documento.

Escolha a imagem que deseja inserir no documento e depois clique em **Abrir.**

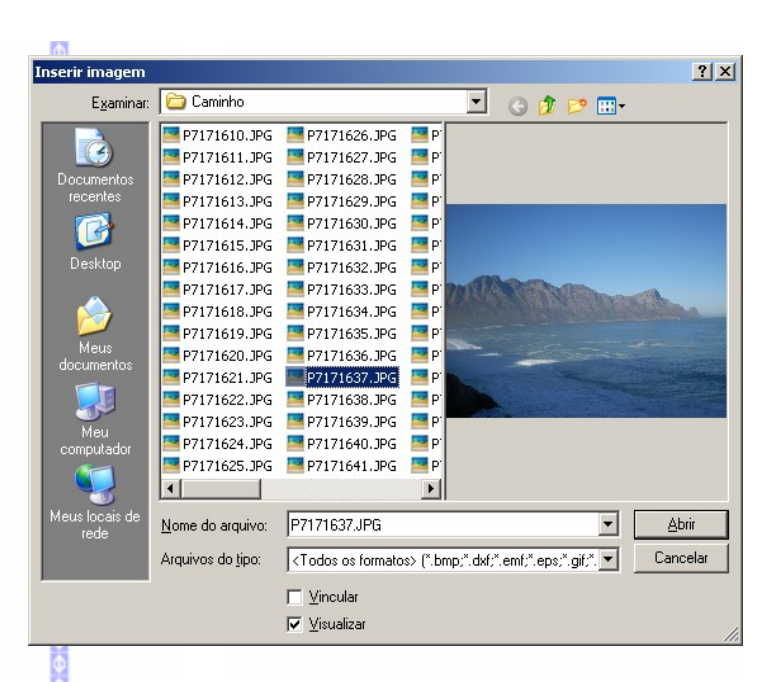

### *3 - Formatação*

### **Barra de formatação**

Quando da inserção de um desenho no documento, será exibida uma barra para fazer a formatação das cores e fontes deste desenho.

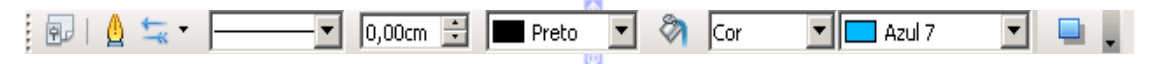

Nesta barra existem os recursos de formatação de linhas e desenho.

#### *Linha*

Formata as linhas de contorno do objeto.

- Abre uma tela para configurar a linha.

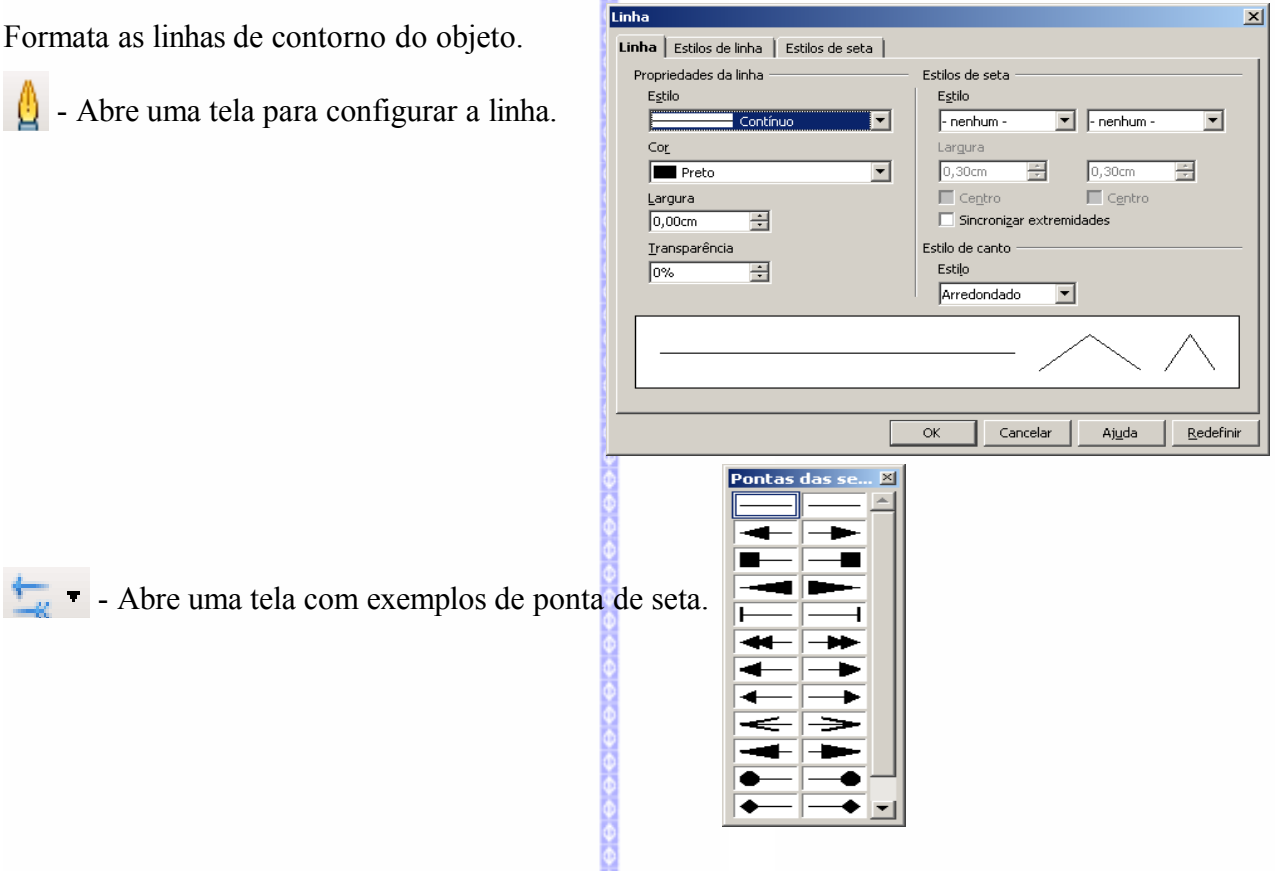

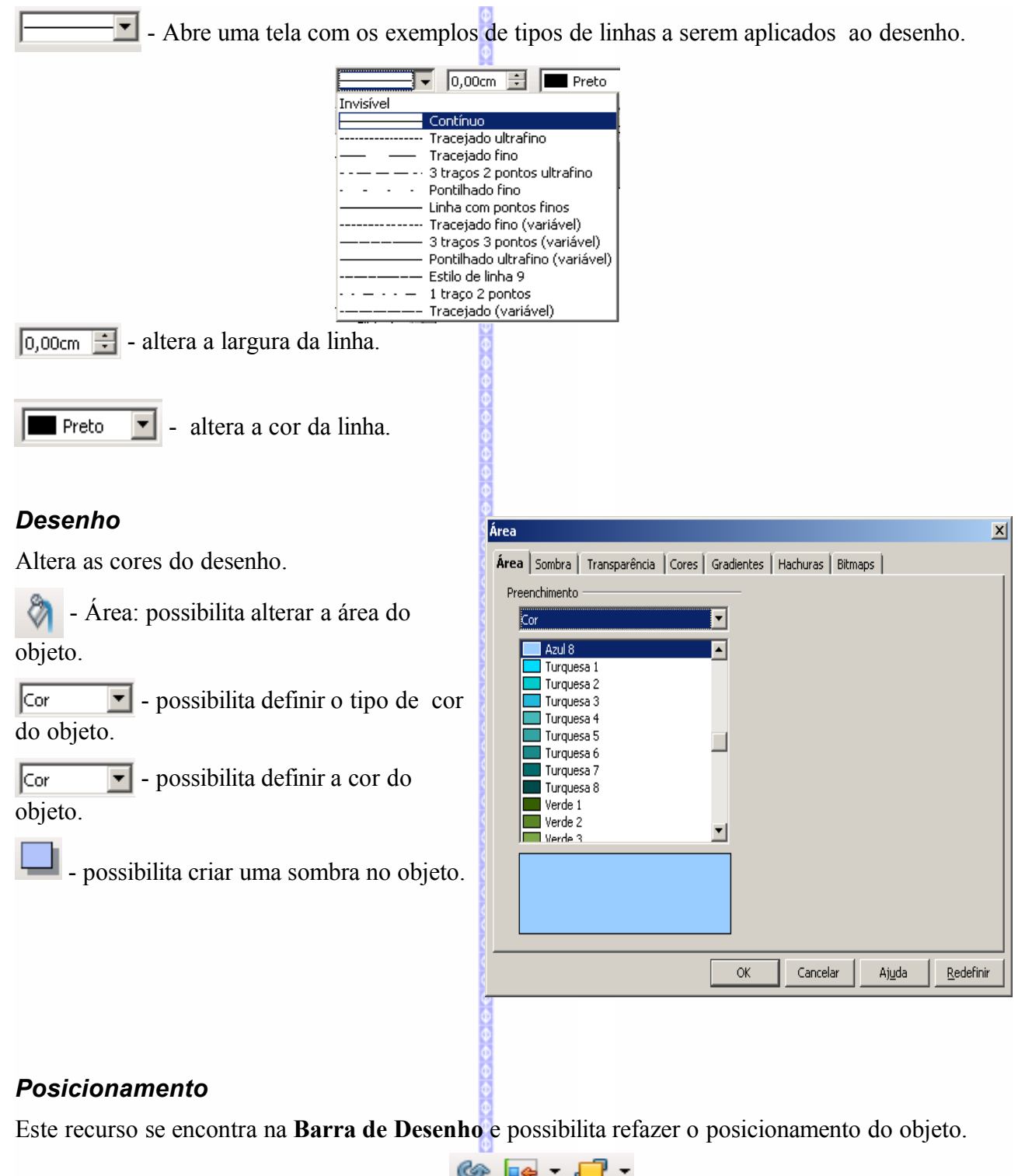

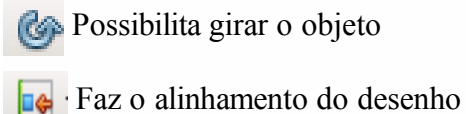

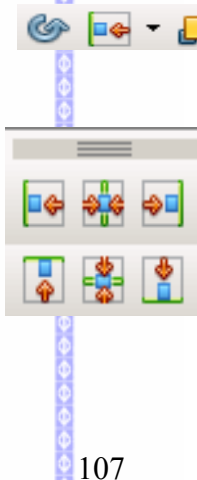

**Faz o deslocamento do objeto em relação ao plano de fundo** 

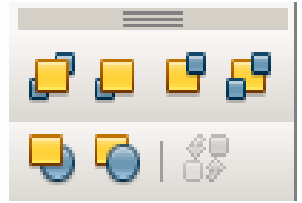

## **Fontwork**

Para formatar um texto de fontwork, dê um clique sobre este desenho. O mesmo será editado em seguida.

Serão exibidas a janela de formatação do fontwork e também pontos em volta do texto, para a formatação do tamanho do texto.

#### *Editar o texto*

Para editar o texto, dê um duplo clique no texto. Será exibida esta tela:

Nesta tela será exibido o texto para formatação (em preto). Clique no texto para editá-lo. Escreva o texto novo e depois clique fora do texto do Fontwork.

O desenho será exibido no novo texto.

Texto

O texto "Metrô" foi inserido como **fontwork.**

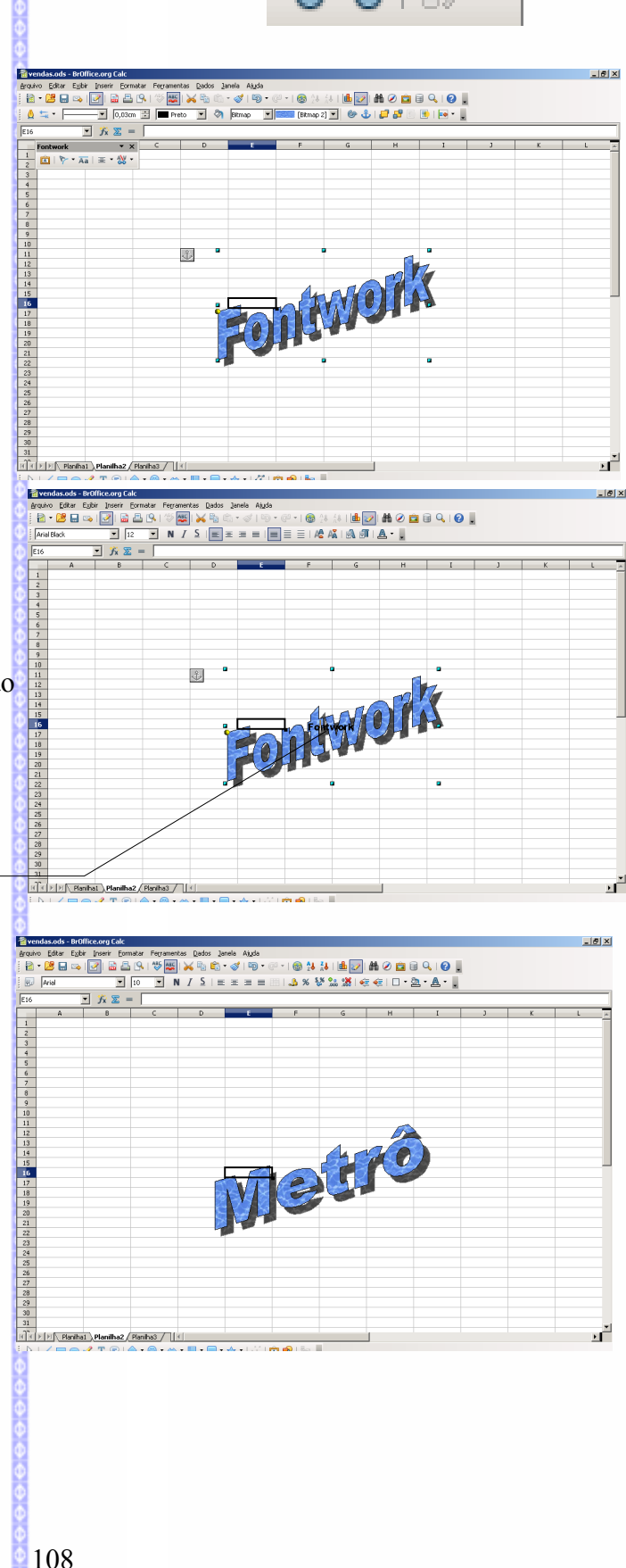
### *Tamanho do texto*

Para aumentar ou diminuir o tamanho clique em um dos pontos do texto editado e arraste para cima, baixo ou para os lados. O tamanho do documento será reeditado.

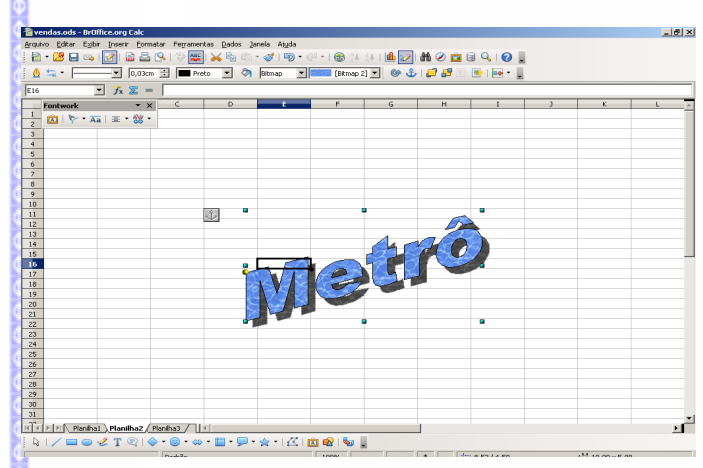

### *Formatação do Fontwork*

Ao editar um texto do fontwork será exibida uma tela de formatação.

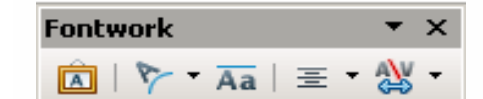

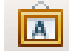

**A** - reedita a formatação do Fontwork.

Nesta tela podemos escolher o novo tipo de fontwork a ser utilizado.

Depois clique em **OK** para alterar o tipo de Fontwork.

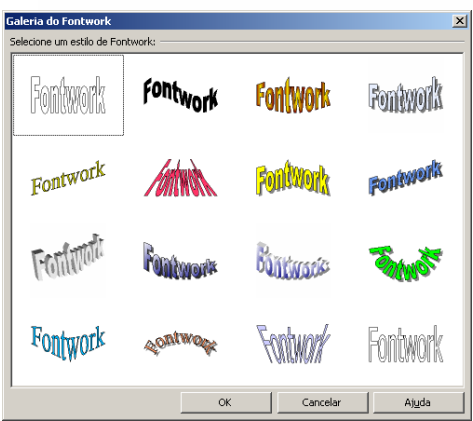

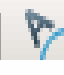

<sup>1</sup> - altera o tipo de exibição do texto.

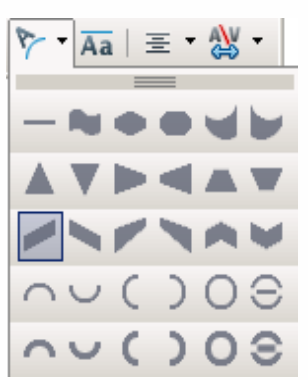

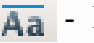

- Deixa todas as letras na mesma altura

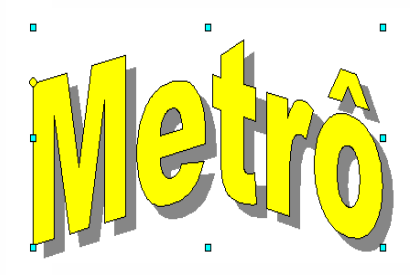

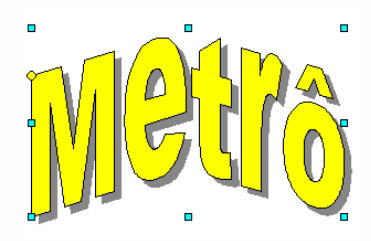

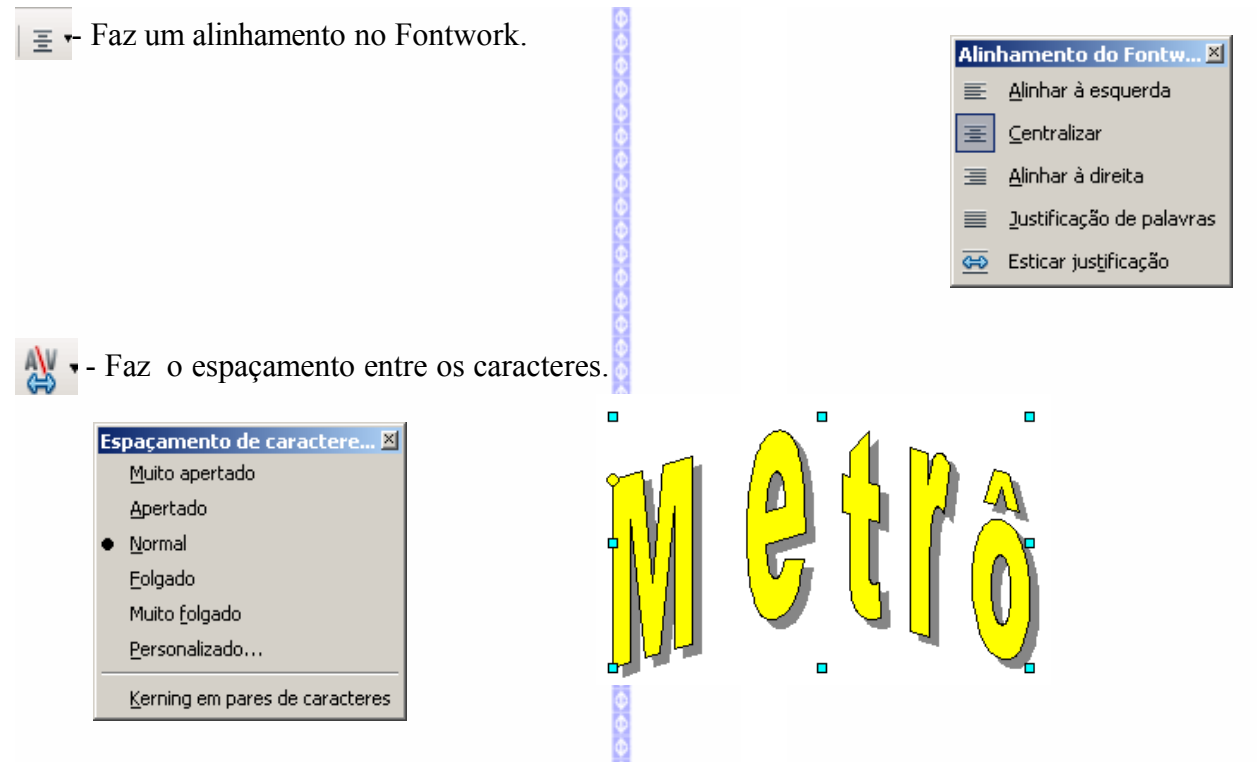

### **Formatação em 3D**

Um dos recursos mais interessantes para o trabalho com desenho é a de criar ou definir desenhos para formatos em 3D (três dimensões).

Para transformar o objeto em 3D, clique no botão  $\Box$  na barra de Desenhos. O objeto será transformado em 3D automaticamente.

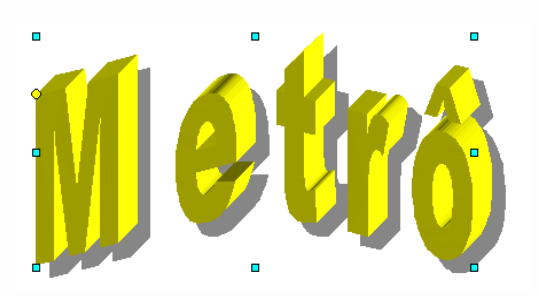

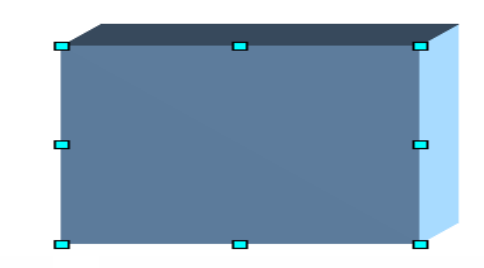

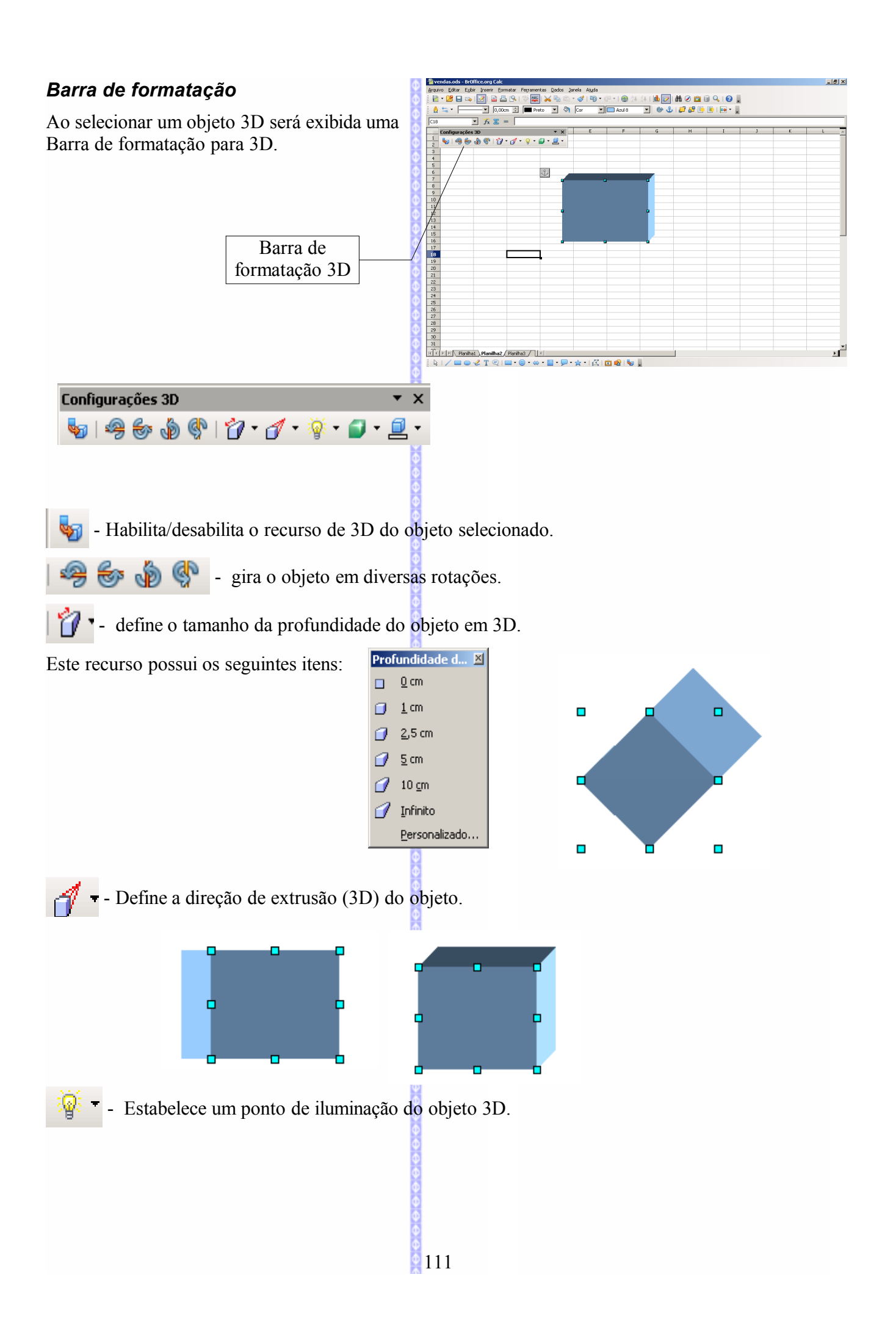

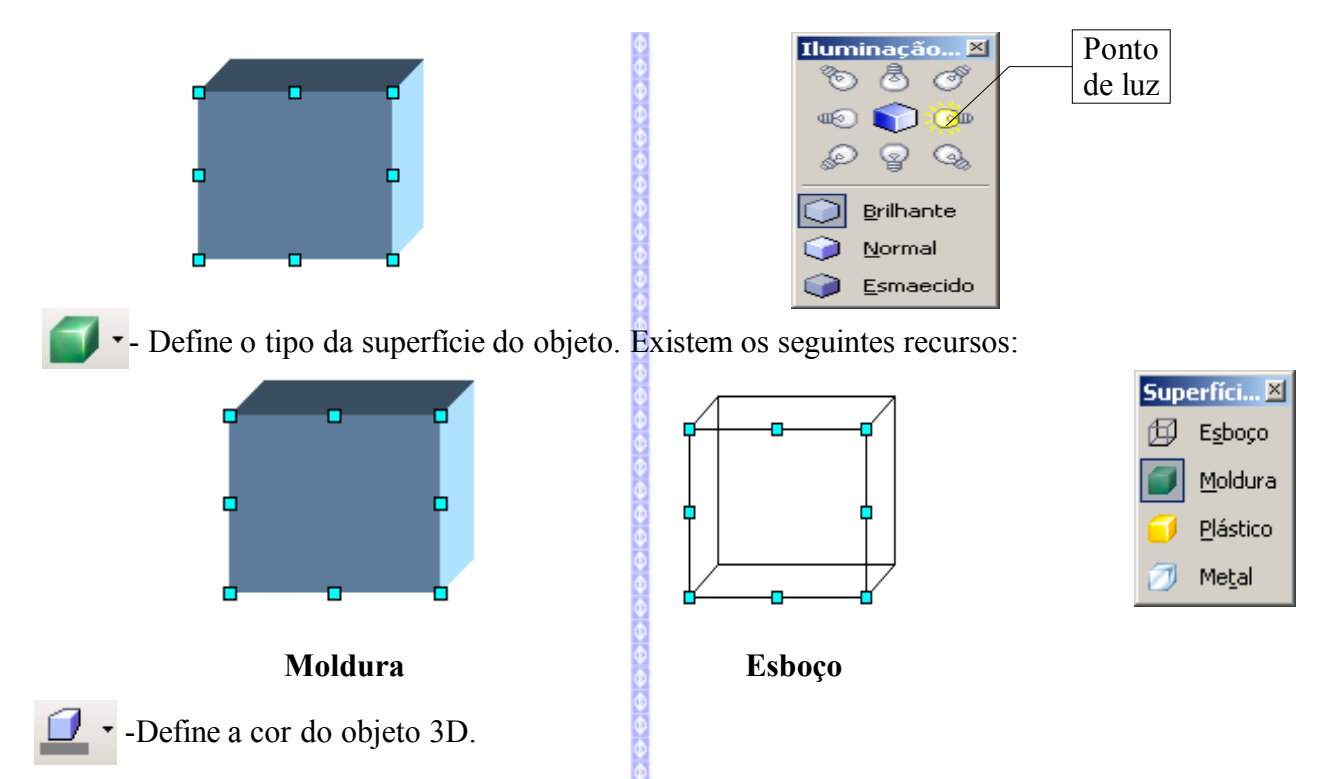

Nesta tela podemos definir a cor a ser utilizada na extrusão (no efeito de 3D) do objeto.

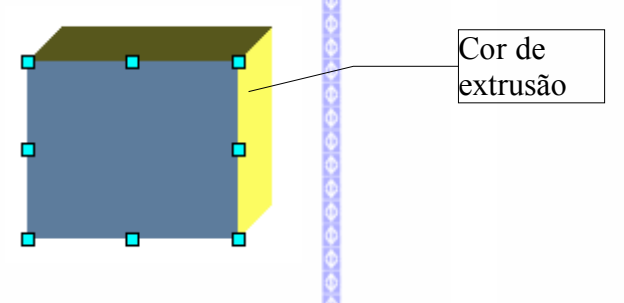

# **XI – FORMATAR**

### *1 – Formatação padrão*

Faz a formatação da planilha selecionada voltar à formatação padrão.

## *2 – Células*

Pode-se definir as configurações de uma ou mais células especificadas, tais como, o tamanho e tipo da letra, o alinhamento, o plano de fundo, a borda e etc.

Para acioná-lo:

● Clique na Barra de Menus em **Formatar**  $\Rightarrow$  Células.

Em seguida, será aberta a janela de **Atributos da célula**, com várias pastas que permitem trabalhar com a formatação das células. Conheça suas funções:

### **Número**

Define o formato dos números: formato de moeda, porcentagem, hora, data, científico etc., além do idioma a ser usado para a célula especificada, quantidade de casas decimais, entre outros.

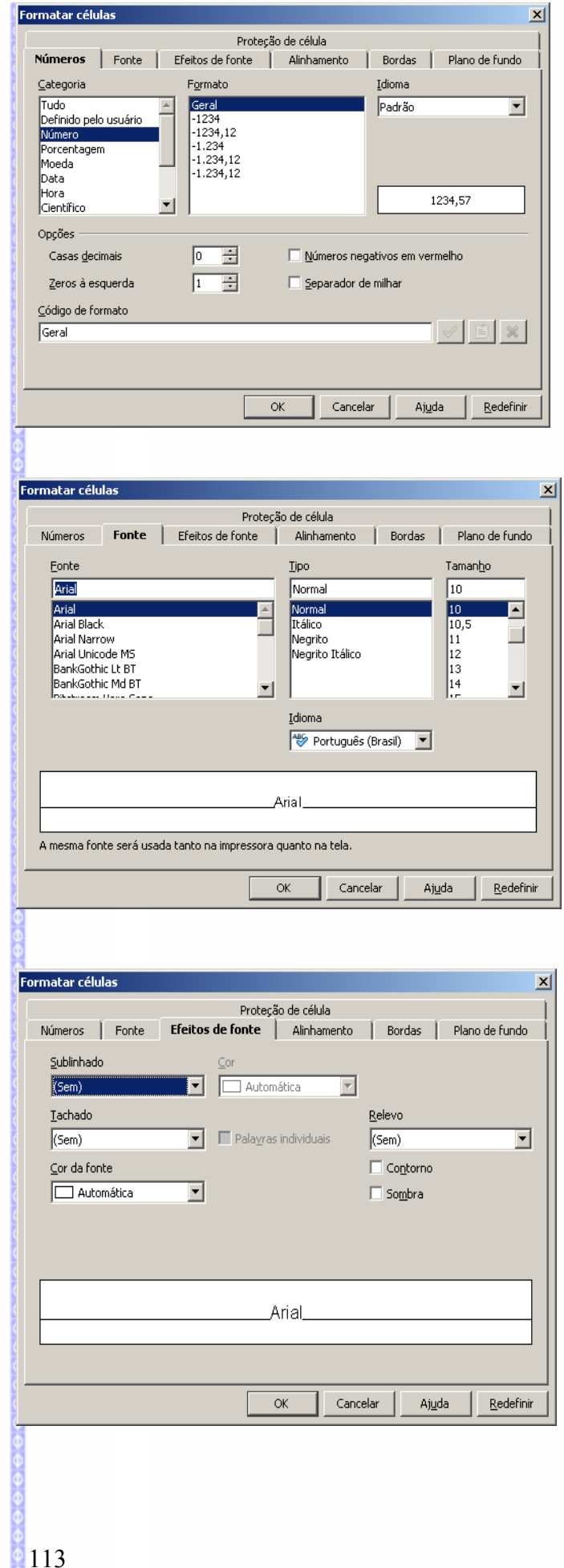

### **Fonte**

Define o tamanho da letra, a fonte (*tipo de letra*), cor, o idioma, e os atributos pertencentes ao efeito do caracter.

# **Efeitos de Fonte**

Define alguns efeitos nos caracteres.

### **Alinhamento**

Define a posição horizontal e vertical do texto na célula (justificado, centrado, direita, esquerda), a posição de escrita na célula (horizontalmente, verticalmente ou inclinado), além de possibilitar a quebra do texto, recurso que divide o texto em linhas dentro da célula.

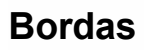

Configura a borda de uma ou mais células especificadas, alterando a espessura da linha da borda, a opção de sombra e a cor e o tipo da linha.

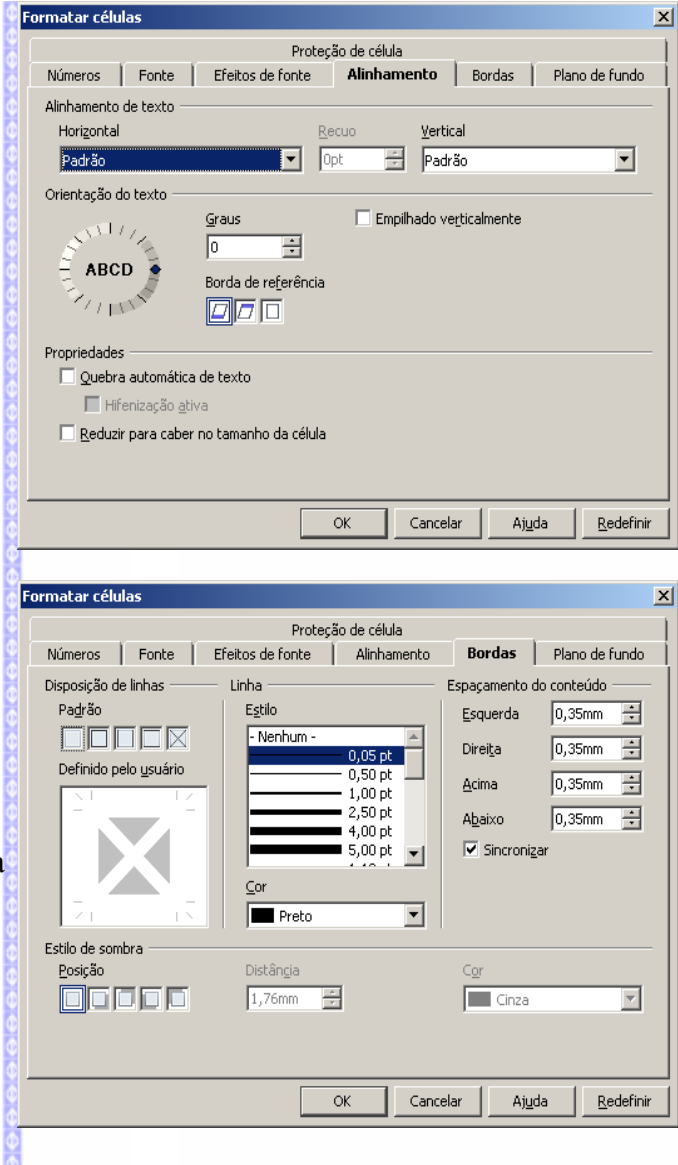

### **Plano de Fundo**

Define a cor de fundo do caractere, diferente do padrão branco.

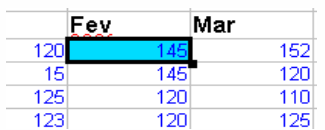

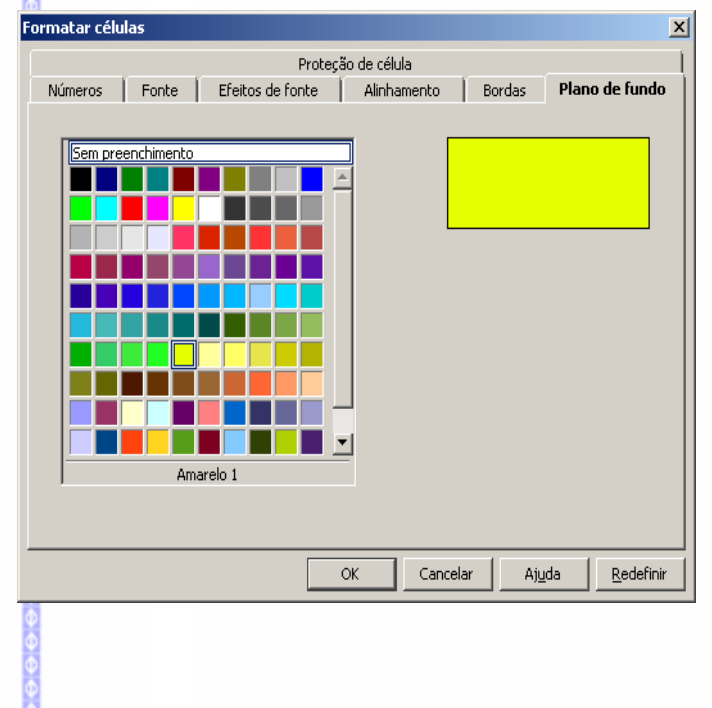

### **Proteção da Célula**

Faz uma proteção na célula. Porém esta opção só terá efeito se o documento for protegido posteriormente. Por definição todas as células são marcadas para serem protegidas.

Podemos ainda omitir a impressão de células de serem impressas, omitir a exibição de fórmulas ou omitir tudo.

### .<br>rmatar célula  $\mathsf{x}$ Números | Fonte | Efeitos de fonte | Alinhamento | Bordas | Plano de fundo .<br>Proteção de célula Protecão A proteção de célula terá efeito apenas depois que a<br>planilha atual estiver protegida. Ocultar tudo  $\overline{\mathbf{v}}$  Protegida Selecione 'Proteger documento' no menu 'Ferrame<br>e especifique 'Planilha'. Ocultar fórmula Imprimir Ocultar durante a impressão As células selecionadas serão omitidas durante a impressão Cancelar Ajuda Redefinir OK

### *3 – Linha*

### **Pela Barra de Menus**

Formata uma ou mais linhas da planilha, altera a altura, oculta ou exibe linhas. Para isso, clique numa célula (*para ajustar uma linha*) ou num agrupamento de linhas (*para ajustar várias linhas ao mesmo tempo*).

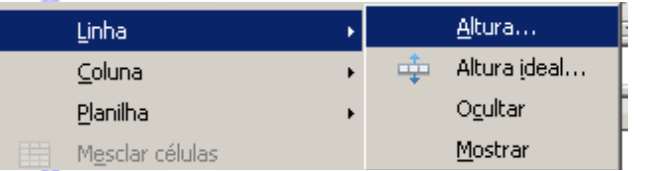

**Altura:** ajusta a altura de uma ou mais linhas;

**Otimizar Altura:** ajusta uma linha que possua um tamanho maior que a altura padrão;

**Ocultar:** oculta uma linha ou um grupo de linhas. Para visualizá-las de novo clique no item **Mostrar**.

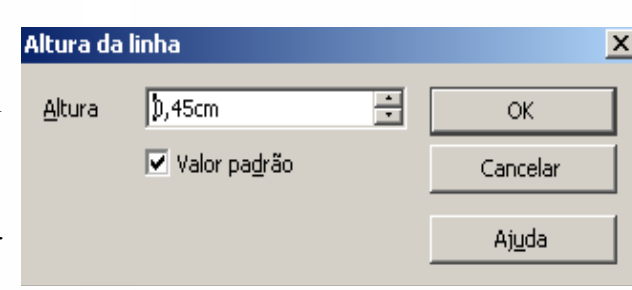

### **Pela Planilha**

Ajusta a altura da linha utilizando os recursos do cabeçalho de linha na planilha. Para isso:

Clique na linha que divide os números das linhas na planilha;

Arraste com o mouse mantendo o botão esquerdo pressionado na divisão das linhas para cima ou para baixo (*para aumentar ou diminuir o tamanho das linhas*).

Divisão do número:

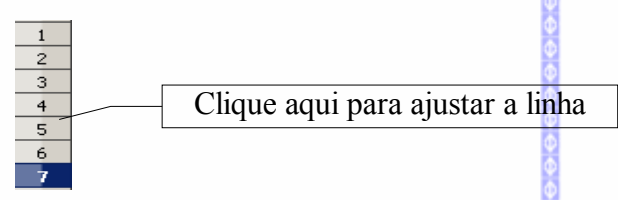

Para fazer um ajuste **otimizado**, isto é, ajustando a altura das linhas de acordo com o tamanho do texto digitado, clique duas vezes na divisão de linhas.

### *4 – Coluna*

### **Pela Barra de Menus**

Formata uma ou mais colunas da planilha, quanto à largura e ocultação ou não de colunas. Para isso, clique numa célula (*para ajustar uma coluna*) ou num agrupamento de colunas (*para ajustar várias colunas ao mesmo tempo*).

Ao clicar em **Largura** será aberta esta tela:

Ajusta a largura de uma ou mais colunas, alterando o tamanho da largura na janela.

**Otimizar Largura:** ajusta uma célula que possui um valor ou texto maior que a largura padrão;

**Ocultar:** oculta uma coluna ou um grupo de colunas. Para visualizá-las, de novo clique no item **Mostrar**.

### **Pela Planilha**

Ajusta a largura da coluna utilizando-se também os recursos do cabeçalho de colunas.

Clique na linha que divide a letra das colunas na planilha;

Arraste com o mouse mantendo o botão esquerdo pressionado, na divisão das colunas para a esquerda e para direita (para aumentar ou diminuir a largura das colunas).

Divisão do número:

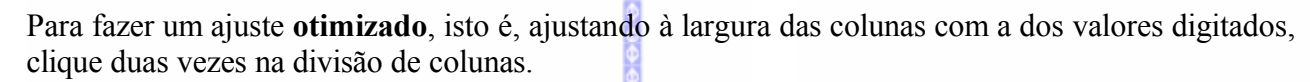

116

### *5 – Planilha*

Permite mudar o nome, ocultar ou mostrar a planilha que estiver selecionada. Para acessá-lo:

**■** Clique na Barra de Menus em **Formatar**  $\Rightarrow$  **Planilha**.

Em seguida, aparecerá uma tabela com as seguintes opções:

**Renomear** possibilita mudar o nome da planilha selecionada (*ou ativa*).

Digite o novo nome da planilha e clique em **OK**.

**Ocultar** possibilita o ocultamento da planilha que estiver selecionada. Para visualizá-la de novo clique em **Mostrar**.

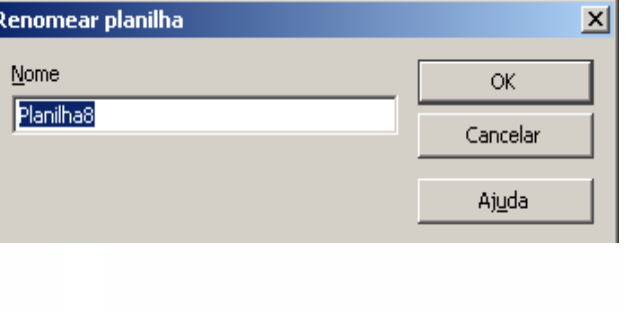

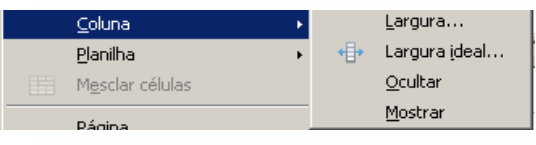

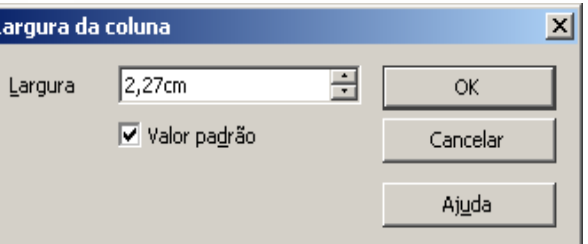

Clique aqui para ajustar a coluna

Ė

D

### *6 – Mesclar Células*

Permite fazer a união entre <sup>Ed</sup>células determinadas. Para utilizá-lo:

- Selecione as células que deseja unir;
- **■** Clique na Barra de Menus em **Formatar**  $\Rightarrow$  **Mesclar células**  $\Rightarrow$  **Definir**. Ou utilize o botão da Barra de Formatação 晤

Em seguida, as células escolhidas serão, automaticamente, unificadas numa única célula, conforme no exemplo:

Podemos perceber que na linha 6 as três primeiras células estão unidas numa única célula.

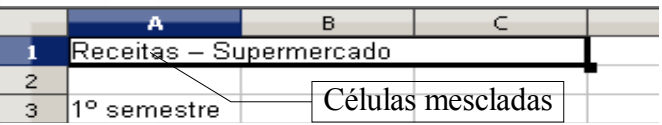

Para desfazer a união, siga os mesmos passos utilizados para unir as células e clique em **Remover**.

### *7 – Página*

Formata todas as operações pertencentes à página do documento como, as margens, o plano de fundo, a borda das células, o tipo de papel, o cabeçalho, o rodapé etc. Assim, para executá-la clique na Barra de Ferramentas em **Formatar Página.**

117

Em seguida, aparecerão estes recursos:

### **Organizador**

Permite configurar o estilo de página. Na área **Contém** é mostrado um resumo de todas as configurações pertencentes à página.

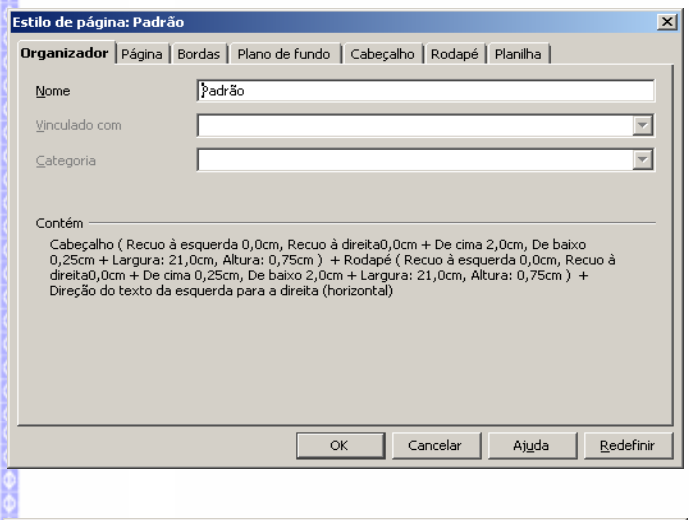

### **Página**

Permite configurar manualmente o formato da **Estilo de página: Padrão** página de acordo com o tamanho da folha utilizada na impressão.

Nos campos **Margens** (*Esquerda, Direita, Superior, Inferior*) é possível mudar as margens da página. Este recurso é útil para elaborar trabalhos que demandem uma configuração maior que a Padrão do **BrOffice.org Planilha**.

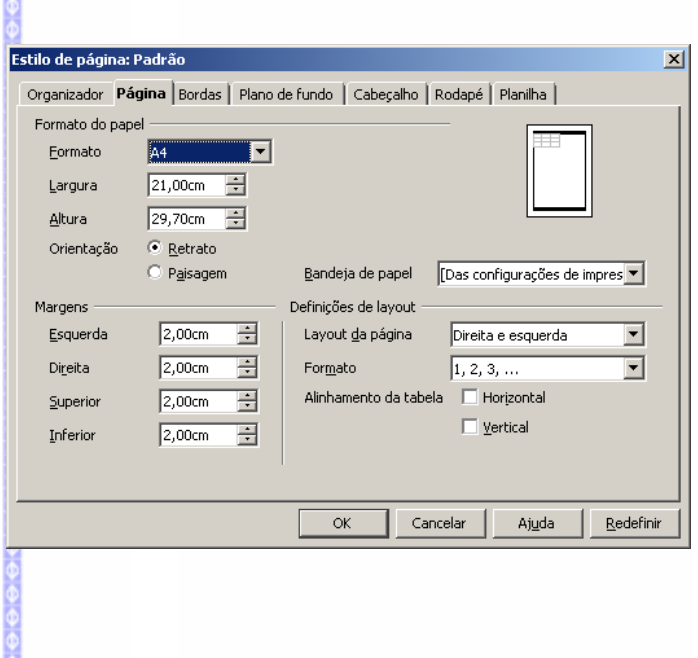

No campo **Formato de papel**, podemos mudar o tamanho do papel padrão do **BrOffice.org Planilha**. Com os botões **Retrato** e **Paisagem** é possível mudar o formato da página, conforme o exemplo a seguir:

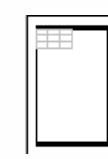

### **Bordas**

Formata um contorno para página. Também há opções de tipo de cor de linha e sombreamento. Este recurso é fundamental para a elaboração de relatórios e planilhas.

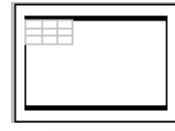

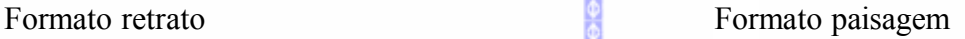

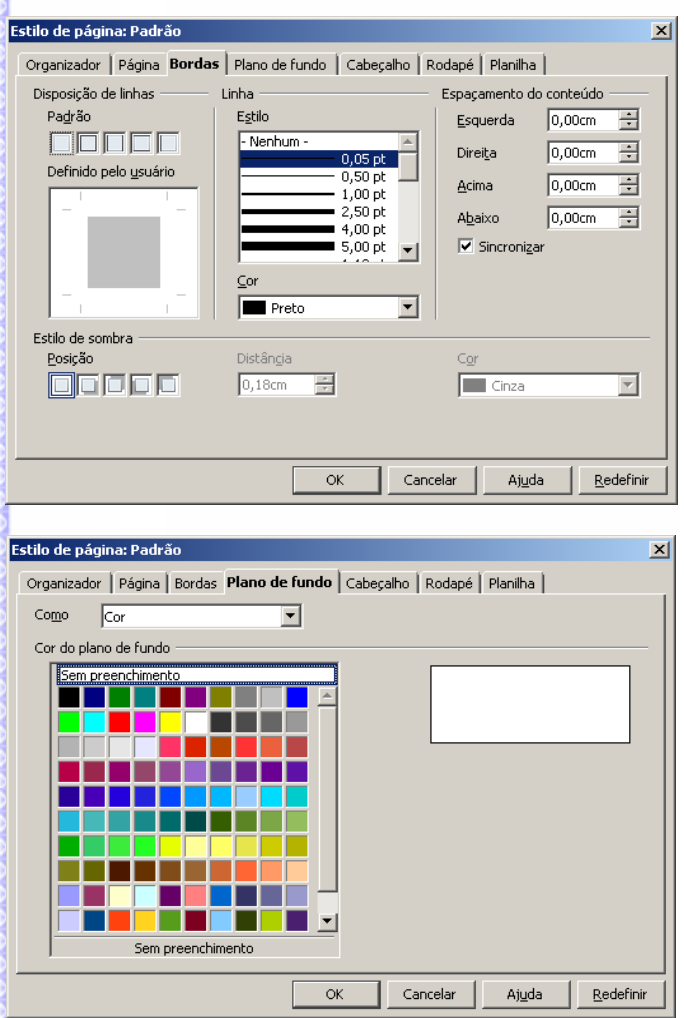

### **Plano de Fundo**

Muda a cor de fundo da página, diferente da tradicional cor branca, ou uma figura que ficará como plano de fundo.

### **Cabeçalho**

Formata o cabeçalho com as seguintes configurações: espaçamento, altura, ajuste dinâmico da altura etc. Possui também a opção de contornos de cabeçalho e planos de fundo do cabeçalho (*cor ou uma imagem*).

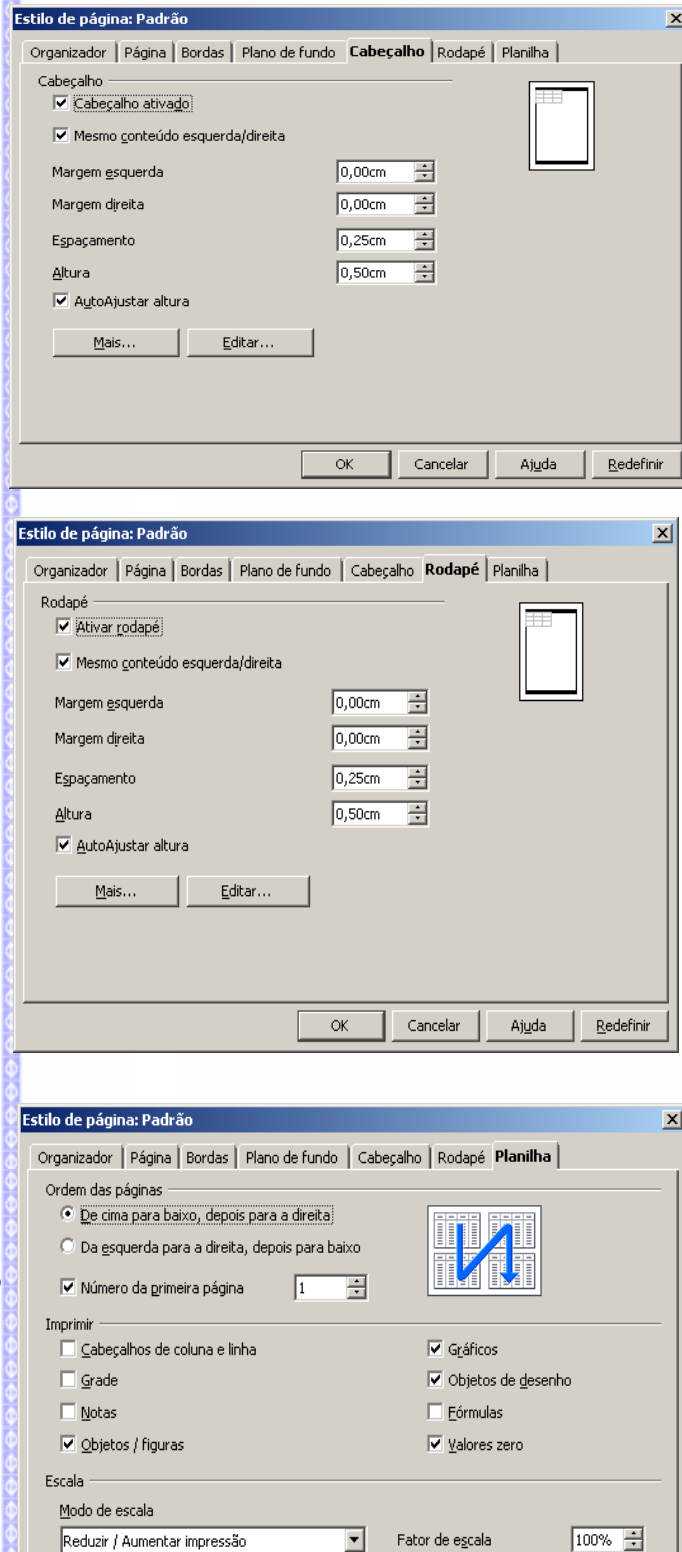

 $\mathsf{OK}% _{\mathsf{CL}}^{\mathsf{CL}}(\mathcal{M}_{0})$ 

Cancelar

Ajuda

Redefinir

### **Rodapé**

Formata o rodapé quanto às seguintes configurações: espaçamento, altura, ajuste dinâmico da altura etc. Possui também a opção de contornos do rodapé e planos de fundo do rodapé (*cor ou uma imagem*).

# **Planilha**

Permite escolher vários itens que são visualizados na impressão, como a linhas de grade, gráficos, fórmulas etc., a ordem de numeração das páginas e a escala de impressão da página.

*Observação:* a linha de grade que será mostrada na impressão é diferente da linha de grade mostrada na tela.

### *8 – Intervalo de Impressão*

Insere um intervalo de impressão na planilha. Para maiores detalhes, consulte o capítulo **Impressão**, constante desta apostila.

### *9 – Caractere*

Fazer a formatação de um texto inserido na planilha ou dentro de uma caixa de texto.

Digite um texto (utilizando a caixa de texto) e em seguida clique em **Formatar Caractere.**

Nesta tela poderão ser feitas as alterações na formatação do texto. Depois clique em **OK.**

### *10 – Parágrafo*

Faz a formatação de um parágrafo inserido na planilha através de uma caixa de texto.

Para utilizar este recurso selecione o parágrafo na caixa de texto e em seguida clique em **Formatar Parágrafo.** 

Nesta tela poderão ser feitas as alterações na formatação do texto. Depois clique em **OK.**

### *11 – Alterar capitalização*

Muda os caracteres de uma célula para maiúscula ou minúscula.

Para utilizá-la:

- Selecione a célula onde estão os caracteres:
- Clique em **Formatar Alterar capitalização.** Depois escolha a opção que desejar, se maiúscula ou minúscula.

### *12 – Estilos e formatação*

Faz a criação de novos estilos de células e de páginas de acordo com a necessidade. Para acessar este comando clique em **Formatar ⇒** Estilos e formatação ou pela tecla de atalho **F11.** 

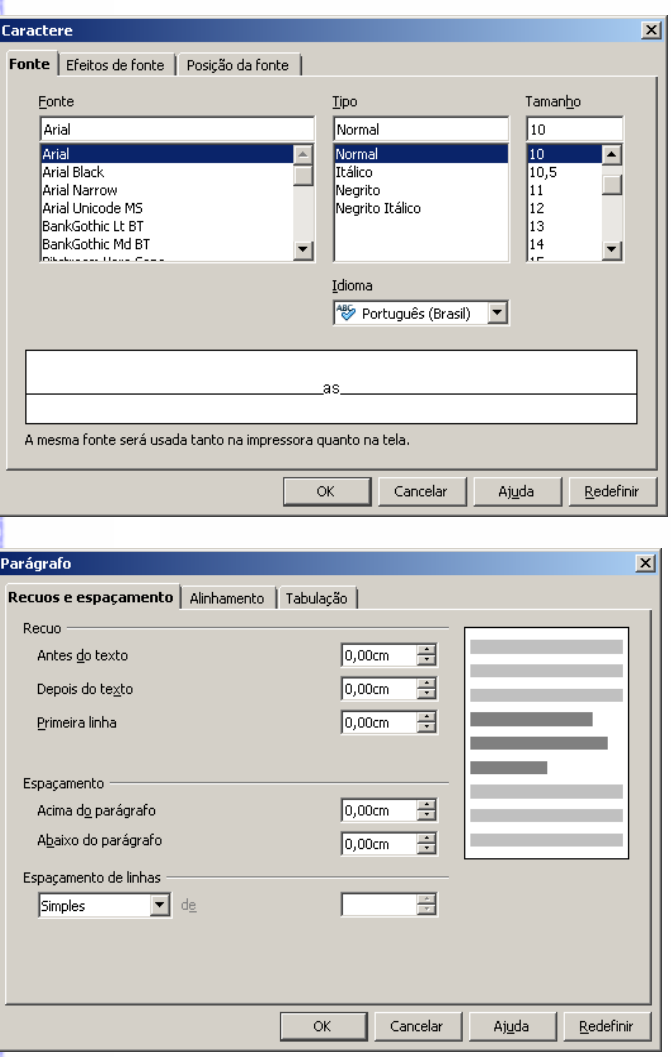

# **Criação de um novo estilo**

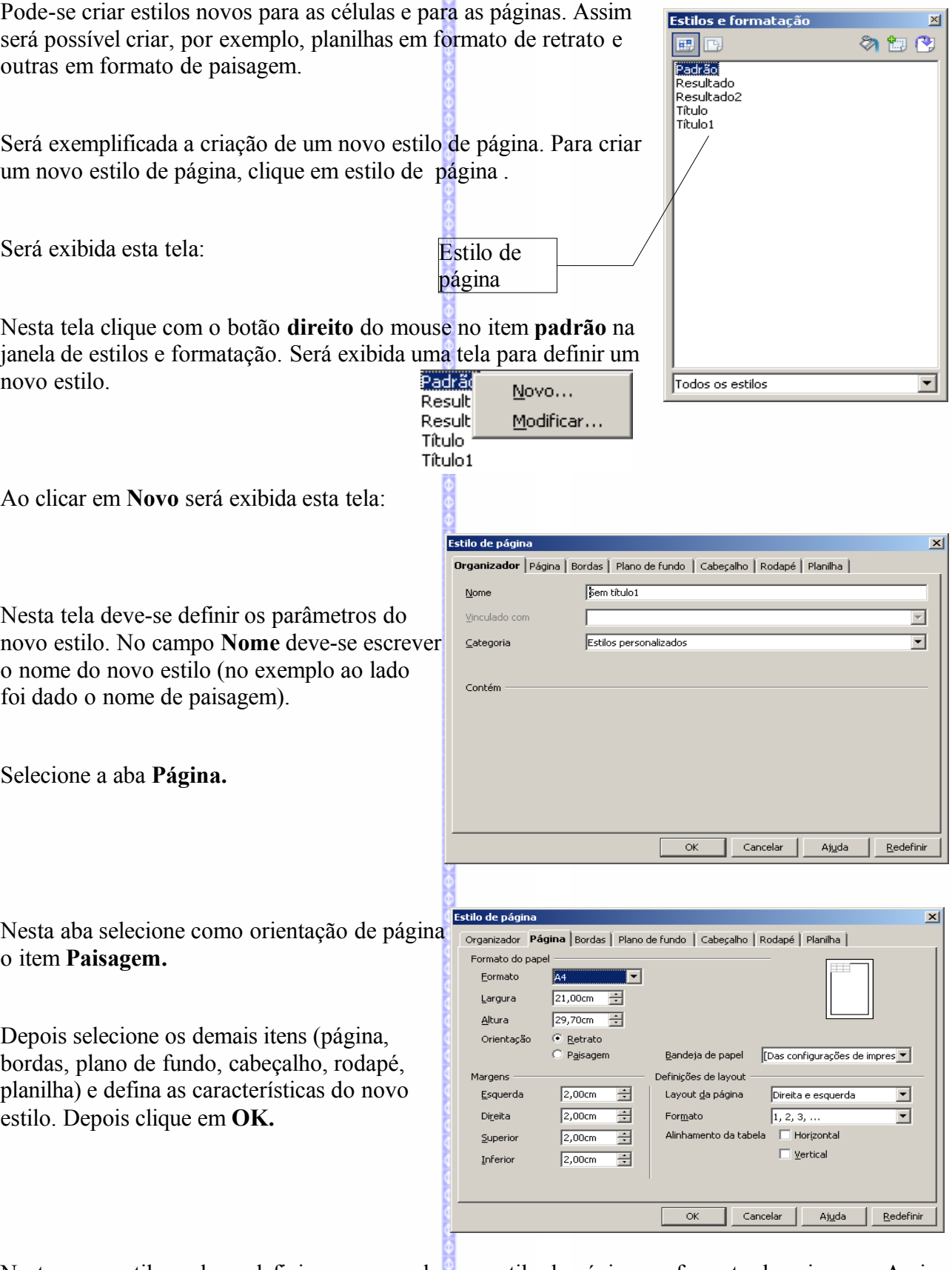

 $rac{\theta}{\sqrt{2}}$ 

Neste novo estilo pode-se definir, por exemplo, um estilo de página em formato de paisagem. Assim, em um documento com 3 planilhas, duas poderão estar com o formato de retrato e outra com o de paisagem.

### **Aplicando o novo estilo**

Para aplicar um novo estilo de página a uma planilha siga estes passos:

- Selecione a planilha onde será alterada a formatação;
- Clique em **Formatar Estilos e formatação** ou clique na tecla **F11**
- Abra a janela de estilos de página. Selecione a opção **paisagem**. O formato da página será automaticamente alterado.

Para saber qual o estilo aplicado a página é só verificar o estilo que é exibido na barra de status.

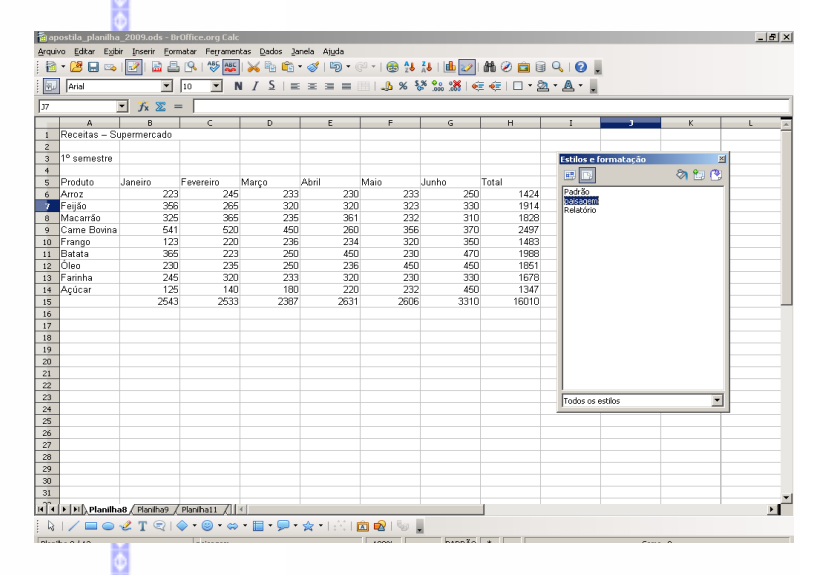

### *13 – AutoFormatar*

Possibilita a formatação de uma planilha baseada em modelos disponíveis no **BrOffice.org**. Para tanto:

- Selecione a planilha a ser formatada;
- Clique na Barra de Menus em **Formatar**  $\Rightarrow$  Auto**Formatar**;
- Selecione o modelo desejado e clique em **OK.**

### *14 – Formatação Condicional*

Possibilita aplicar uma formatação em uma célula de acordo com parâmetros definidos de comparação com uma outra célula . Assim, por exemplo, se uma célula possuir um valor inferior a

de uma outra célula, deverá ser aplicado nesta célula um estilo de formatação pré-definido.

Na planilha a seguir selecione a célula **B6**. Depois clique na Barra de Menus em **Formatar Formatação condicional**.

Será exibida esta tela:

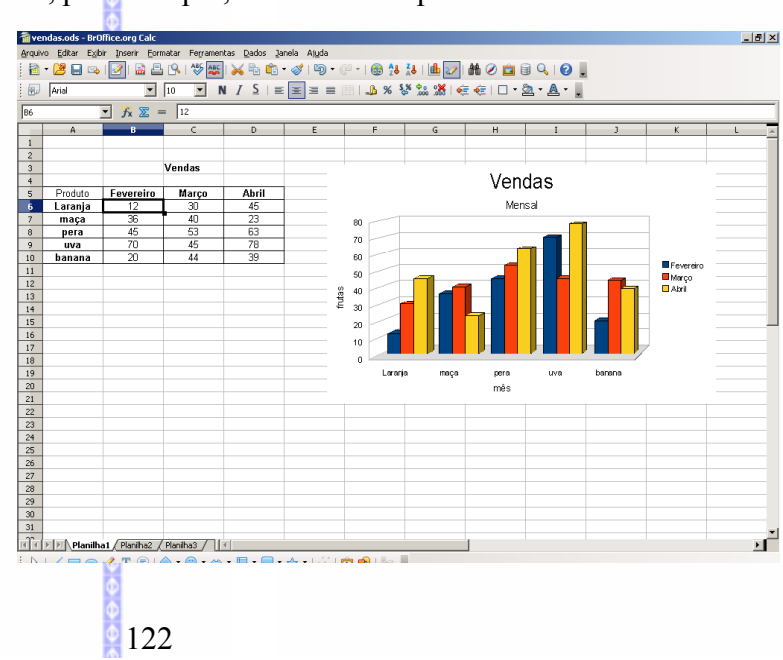

Nesta tela é possível fazer a formatação condicional.

ou a fórmula).

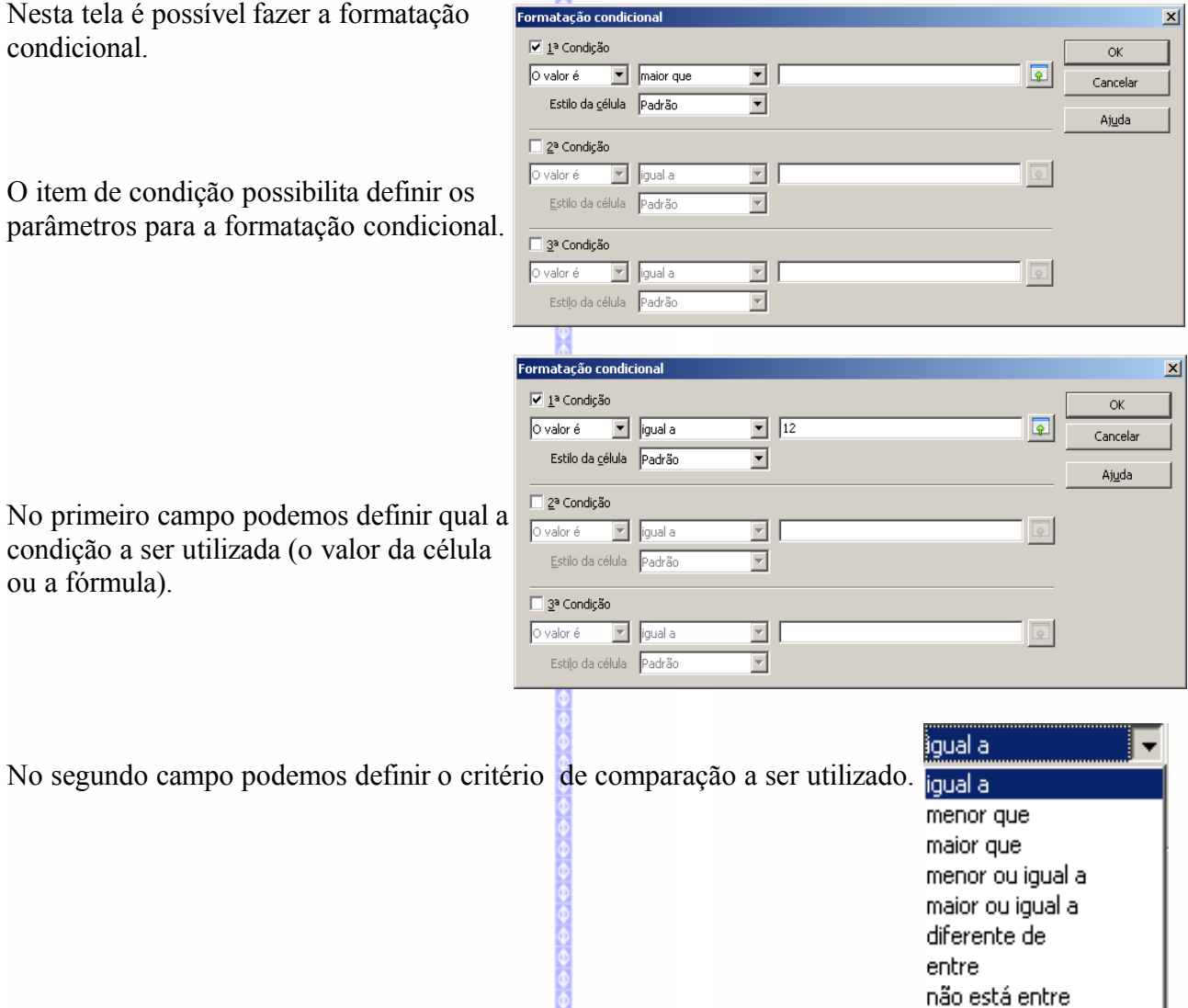

Depois deve-se selecionar a célula ou uma seleção de células que servirão como comparação.

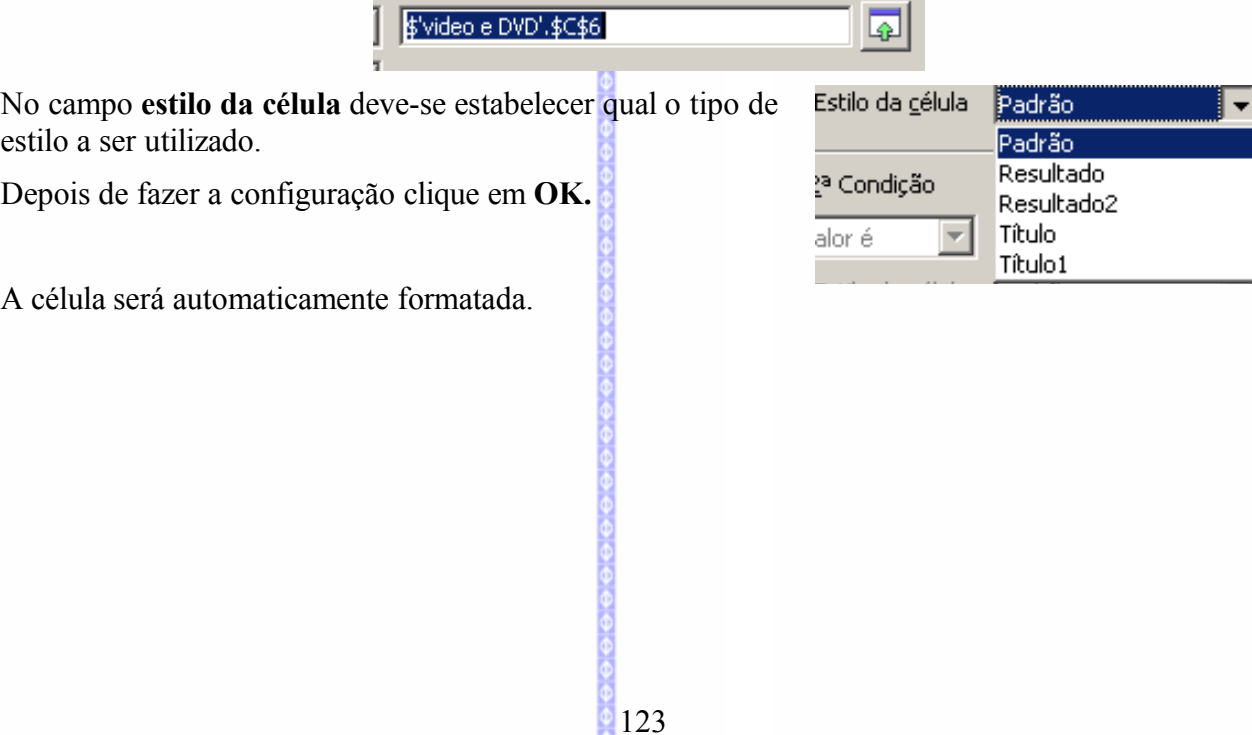

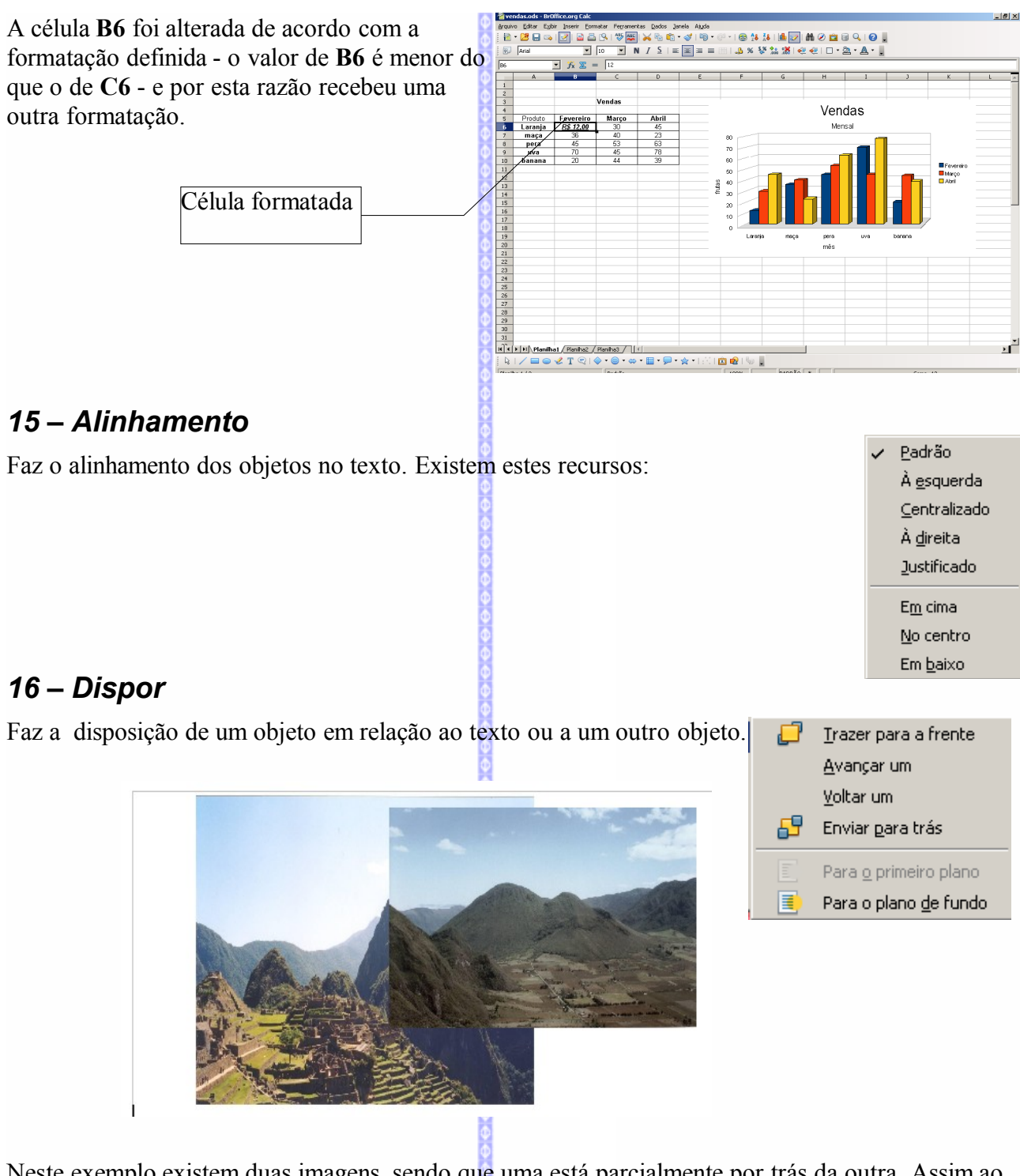

Neste exemplo existem duas imagens, sendo que uma está parcialmente por trás da outra. Assim ao clicar na imagem que está por trás e em seguida escolher o item **trazer para frente** esta imagem será deslocada para frente.

A imagem foi deslocada para frente.

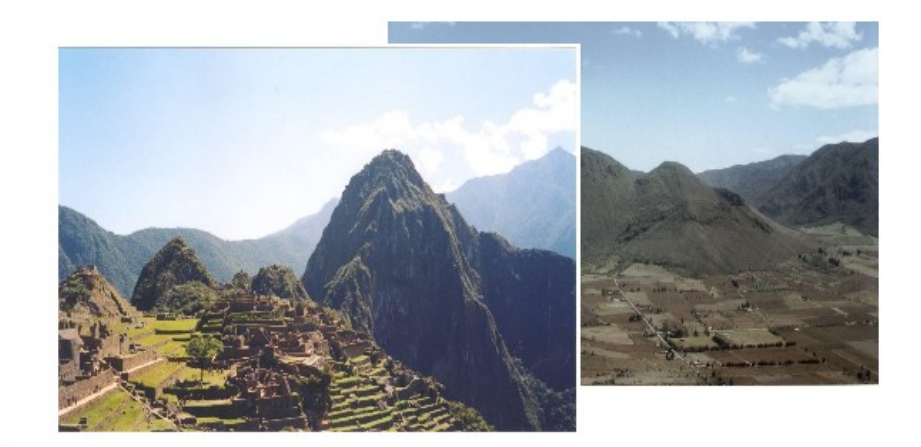

### *17 – Inverter*

Inverte uma imagem: no modo vertical e no horizontal.

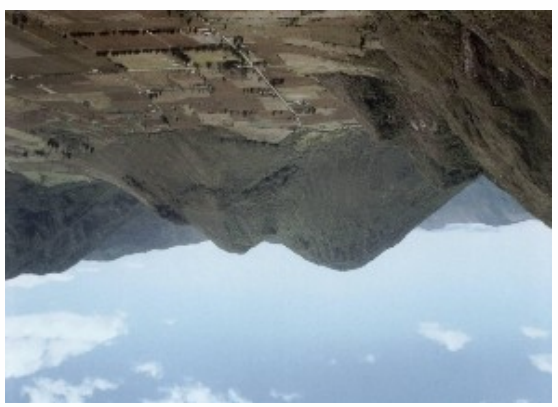

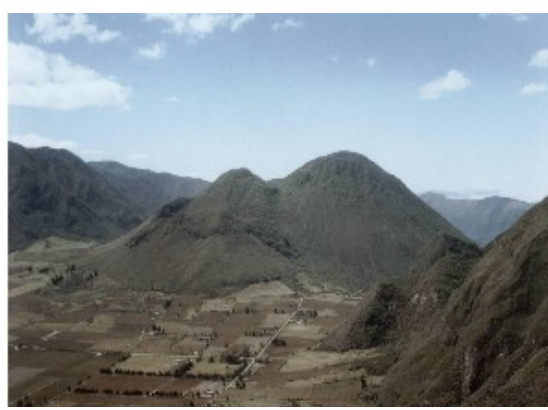

Vertical Horizontal

### *18 – Agrupar*

documento e depois clique em **Formatar Agrupar**. Os objetos serão agrupados automaticamente.

Agrupa um ou mais objetos em um único grupo. Para isto selecione os objetos que estiverem no

Para selecionar os objetos clique no botão **CTRL** e depois clique nos objetos.

### *19 – Figura*

Abre uma tela onde pode ser feita a configuração da figura (imagem) inserida no texto. Para maiores detalhes consulte a apostila **BrOffice.org Imagens.**

# **XI – FERRAMENTAS**

### *1 – Verificação Ortográfica*

Faz a verificação de erros de digitação ou de ortografia no texto inserido na planilha. Em seguida será aberta esta tela:

Nesta tela serão mostradas as palavras que não constam do dicionário do **BrOffice.org**. Estas

palavras poderão ser alteradas, ignoradas ou adicionadas ao banco de dicionários do **BrOffice.org**.

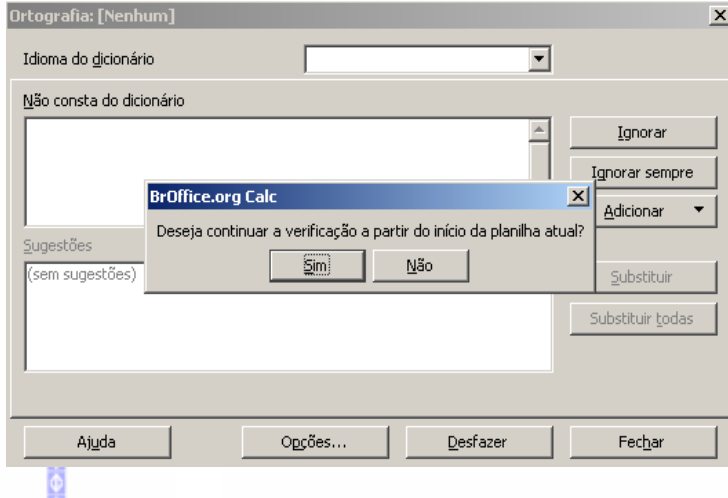

### *2 – Idioma*

### **Dicionário de correlatos (sinônimos)**

Este recurso ainda não está disponível nesta versão do **BrOffice.org.**

### **Hifenização**

Permite criar regras para o alinhamento e de quebra de palavras.

Depois de definir clique em **OK.**

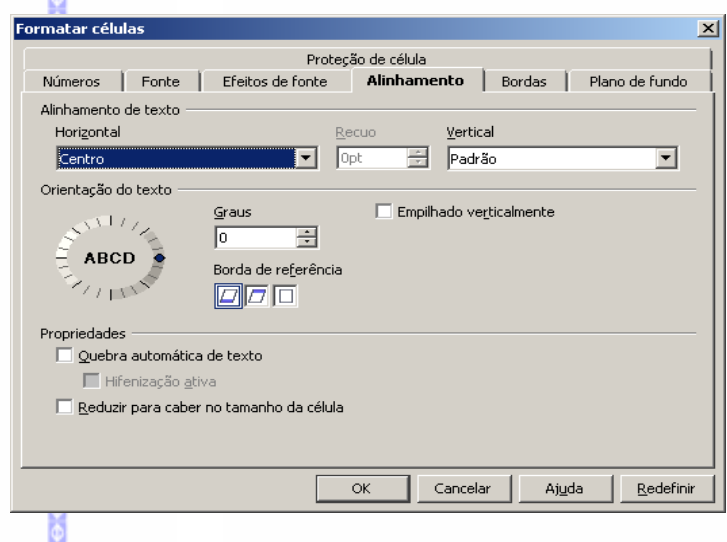

### *3 – Detetive*

Faz o rastreamento de uma célula com uma fórmula ou com um vínculo, com as células vinculadas a aquela célula.

- **■** Clique na Barra de menus em **Ferramentas**  $\Rightarrow$  Detetive
- Será aberta um submenu com os seguintes recursos:

O recurso de **Rastrear Precedentes** possibilita mostrar o vínculo de uma célula a outras células, tais como no uso de fórmulas. Para acioná-la, clique numa célula que contenha uma fórmula, em seguida, em **Rastrear Precedentes** e aparecerá uma seta, tal como no exemplo a seguir:

Rastrear precedentes Shift+F7 Remover precedentes

- Rastrear dependentes Shift+F5 Remover dependentes
- Remover todos os rastros

### Rastrear erro

Marcar dados inválidos Atualizar ras<u>t</u>ros

Atualizar automaticamente Modo de preenchimento

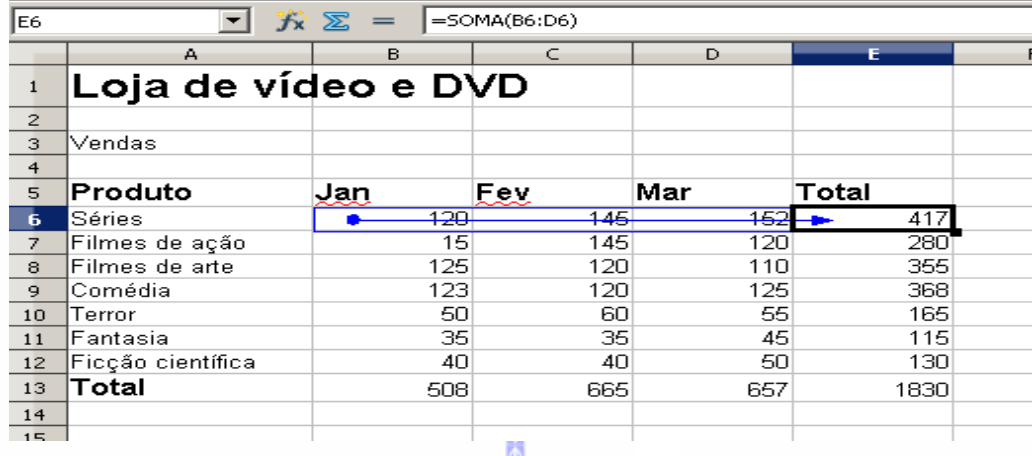

No caso foi mostrado os precedentes e os vínculos da célula **E5**. Já o item **Rastrear Depedentes** mostra onde esta célula está vinculada e quais são as fórmulas que estão vinculadas a ela. Para remover as setas clique em **Remover todos os rastros.**

Um outro exemplo é a utilização do recurso de **Rastrear dependentes**. Este recurso possibilita fazer um rastreamento das fórmulas as quais a célula está vinculada.

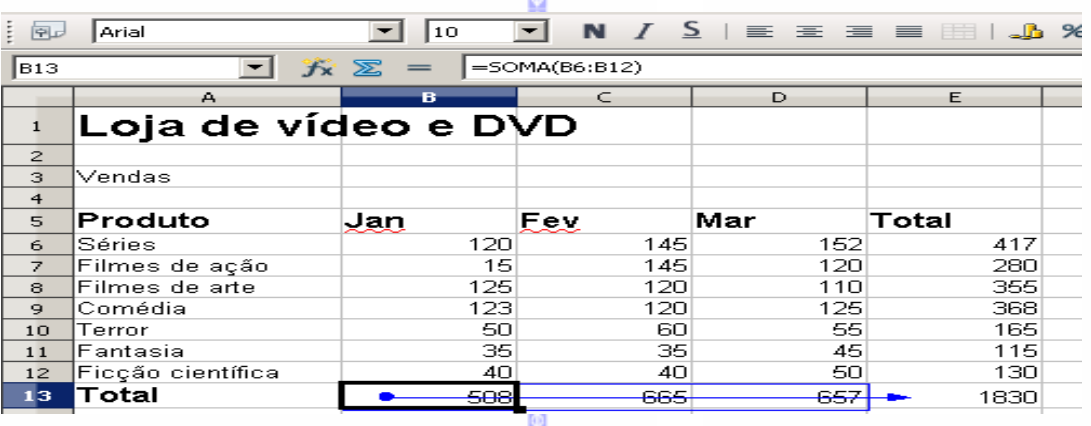

Neste exemplo podemos perceber que a célula está vinculada a duas somas: na célula **B8** e outra na célula **E5**.

### *5 – AutoCorreção*

Faz a correção automática de uma palavra

- Na Barra de Menus, clique em **Ferramentas AutoCorreção**.
- Na Barra de Menus, clique em **Ferramentas AutoCorreção/AutoFormatação.** Será aberta esta tela:

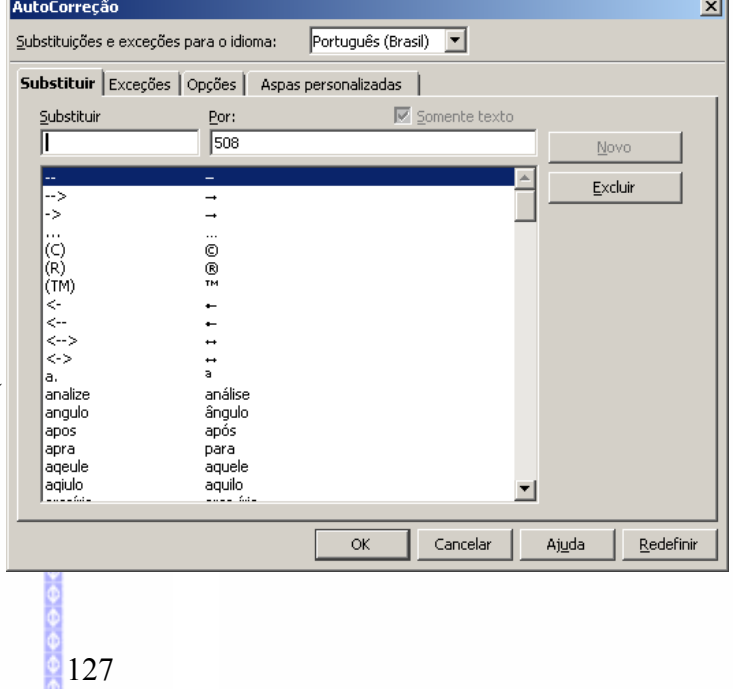

Na aba **Substituir** poderá ser escolhida uma substituição de uma palavra por outra, quando da digitação da mesma. Assim, por exemplo, na digitação da palavra "páis" pode-se deixar configurada a palavra "país".

Na aba **Exceções** poderão ser definidas exceções para a autocorreção das palavras.

Na aba **Opções** existem várias opções de autocorreção automática de situações que podem ser encontradas no texto.

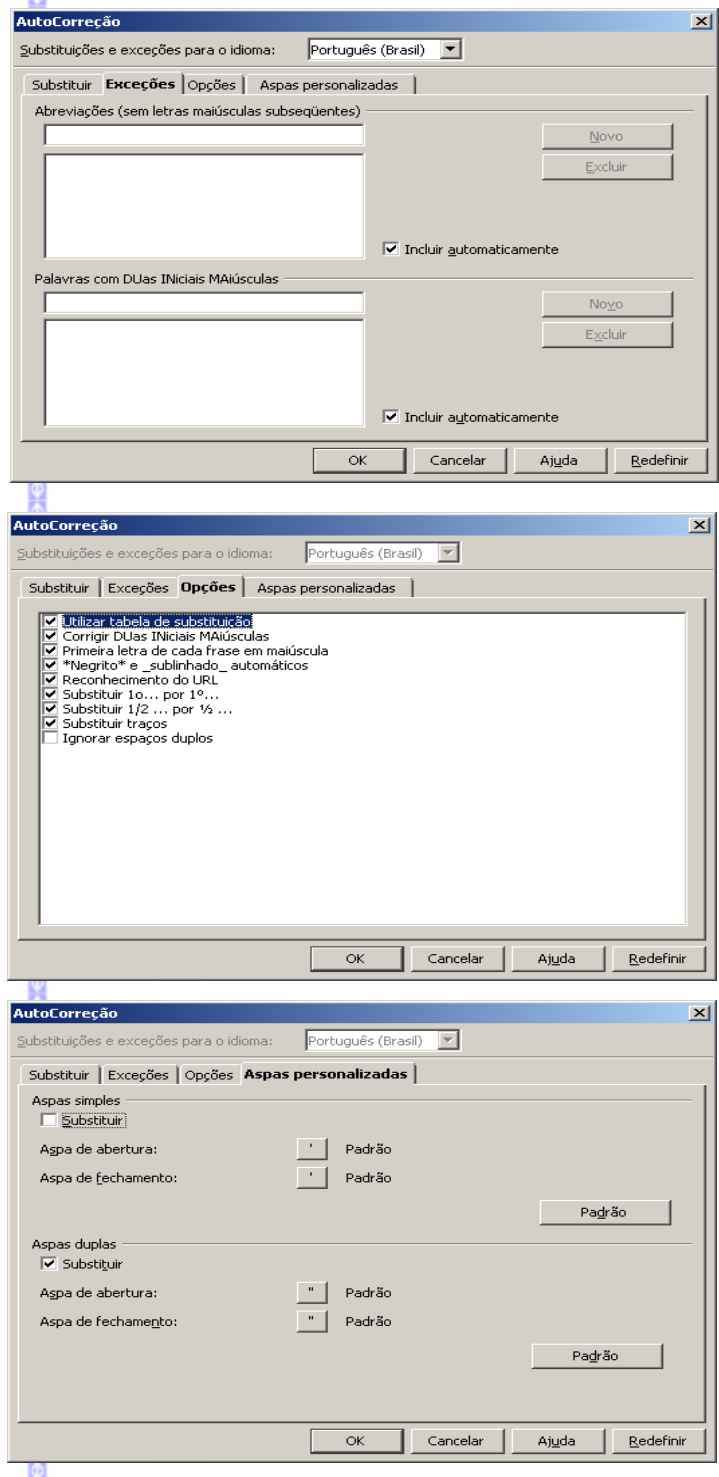

*5 – Atingir Meta*

no texto.

Na aba **Aspas personalizadas** pode-se definir o padrão de aspas a serem utilizadas

Permite redefinir um valor de uma planilha com o objetivo de atingir uma meta previamente estabelecida.

No exemplo abaixo temos a seguinte planilha de orçamento:

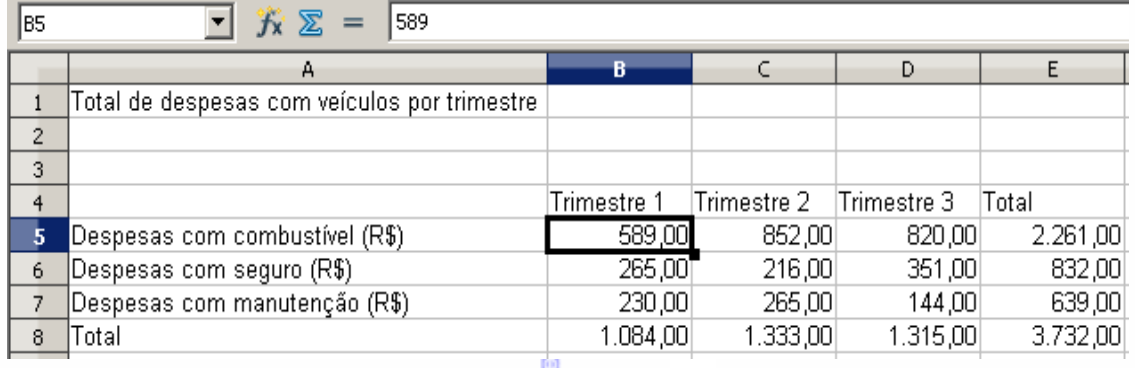

Na célula **E5** foi registrado um gasto previsto de 2.261,00. No caso a meta a ser fixada para este gasto deveria ser de 1.950,00.

Ao usar o recurso de atingir a meta podemos fazer correções nos dados dos trimestres a fim de atingir o valor previsto. Para isto clique em **Ferramentas Atingir Meta** e será exibida a seguinte tela:

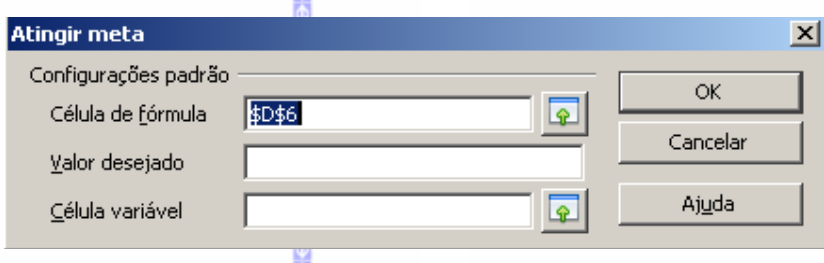

**Célula de fórmula:** deve ser informada a célula que contém a fórmula;

**Valor de destino:** deve ser informado o valor da meta a ser atingida;

**Célula variável:** deve ser informada a célula que terá o seu valor alterado para que seja atingida a meta.

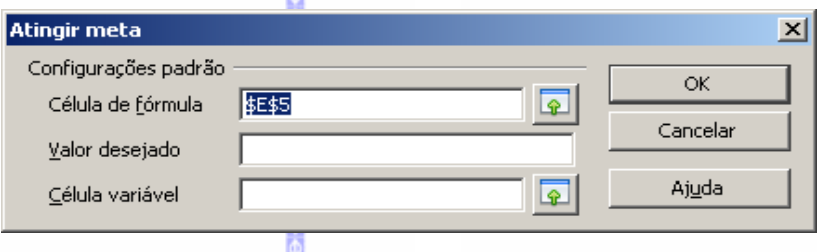

No exemplo foi definido como célula da fórmula a célula **E5** (onde é exibida a soma da linha), o valor do destino como sendo 1.950,00 e a célula variável na célula **C5** (onde é exibido o valor do segundo trimestre). Depois clique em **OK.**

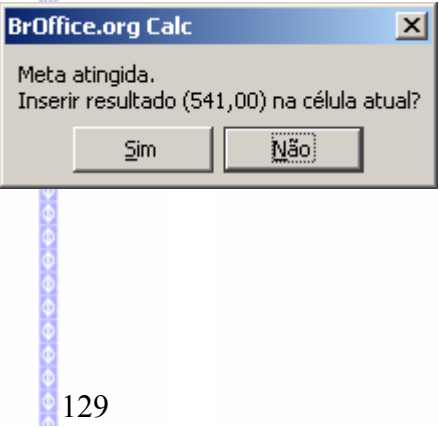

Depois será exibida esta tela informando que a meta foi bem sucedida. Clique em **Sim** para mostrar a alteração na planilha.

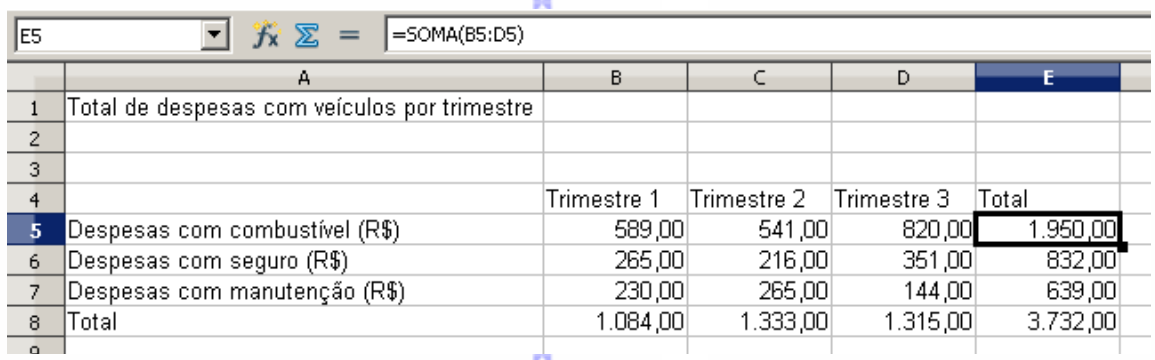

O valor do **trimestre 2** foi alterado para 541,00 para fazer com que a meta total ficasse no valor de 1.950,00.

### *6 – Solver*

Possibilita encontrar os valores das variáveis de uma equação em uma célula alvo.

É possível criar limitadores das células que definem as restrições para resolução.

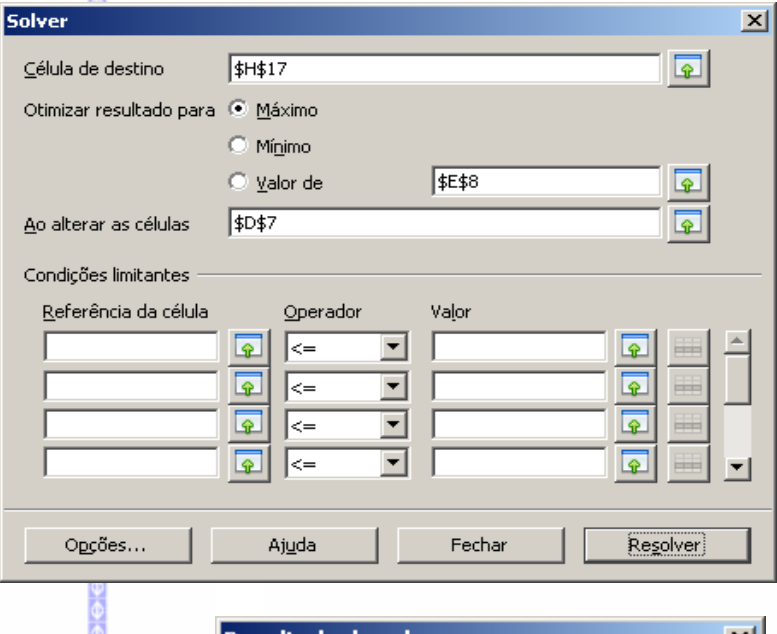

Depois de aplicado o solver será exibida esta tela em caso de sucesso:

Clique em **Manter o resultado** ou em **Restaurar anterior** 

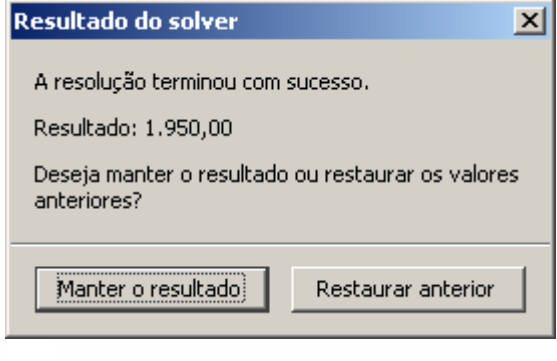

### *7 – Cenários*

Possibilita criar cenários (situações) diferentes para uma mesma planilha, facilitando assim ajustes a serem aplicados a orçamentos, taxas de juros, etc, de forma a verificar qual a melhor situação dentro de vários cenários.

Num mercado existem alguns produtos que deverão ter os seus preços reajustados. Porém, não se sabe ainda qual é o índice de reajuste (pode ser de 10, 20 ou 40 por cento). Assim são criados cenários diferentes com estes índices para ilustrar quais serão os preços destes produtos.

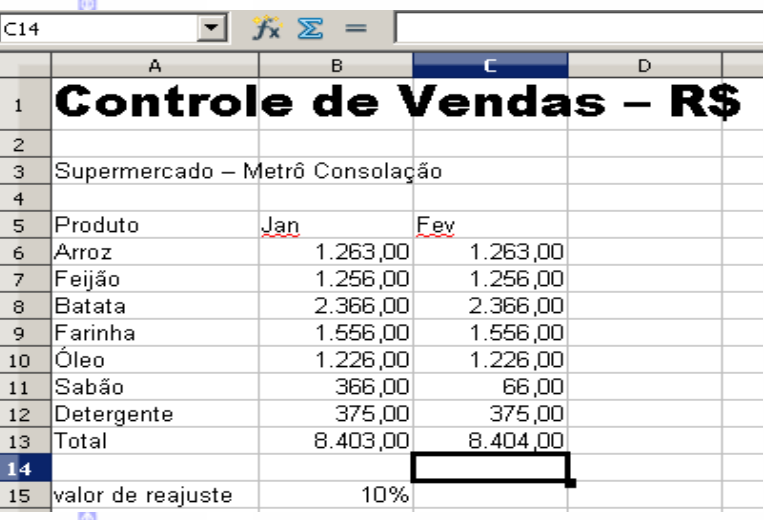

Para criar o cenário selecione a área da planilha e depois clique em **Ferramentas Cenário**.

Será aberta esta tela:

Nesta tela defina o nome a ser dado ao cenário e clique em **OK.** O cenário será criado automaticamente.

Nesta tela é ilustrado o **cenário1.** 

Para fazer a criação do **cenário 2** deve-se fazer o mesmo procedimento. Antes da criação do **cenário 2**, altere o valor da célula **B15** para 20%. Os números serão reajustados automaticamente em relação a este valor (não se esqueça de usar o recurso de reajuste de valor, no capítulo **Fórmula** desta apostila). Depois siga o procedimento anterior e crie um novo cenário.

Depois crie um terceiro cenário, com o valor da célula **B15** em 40%.

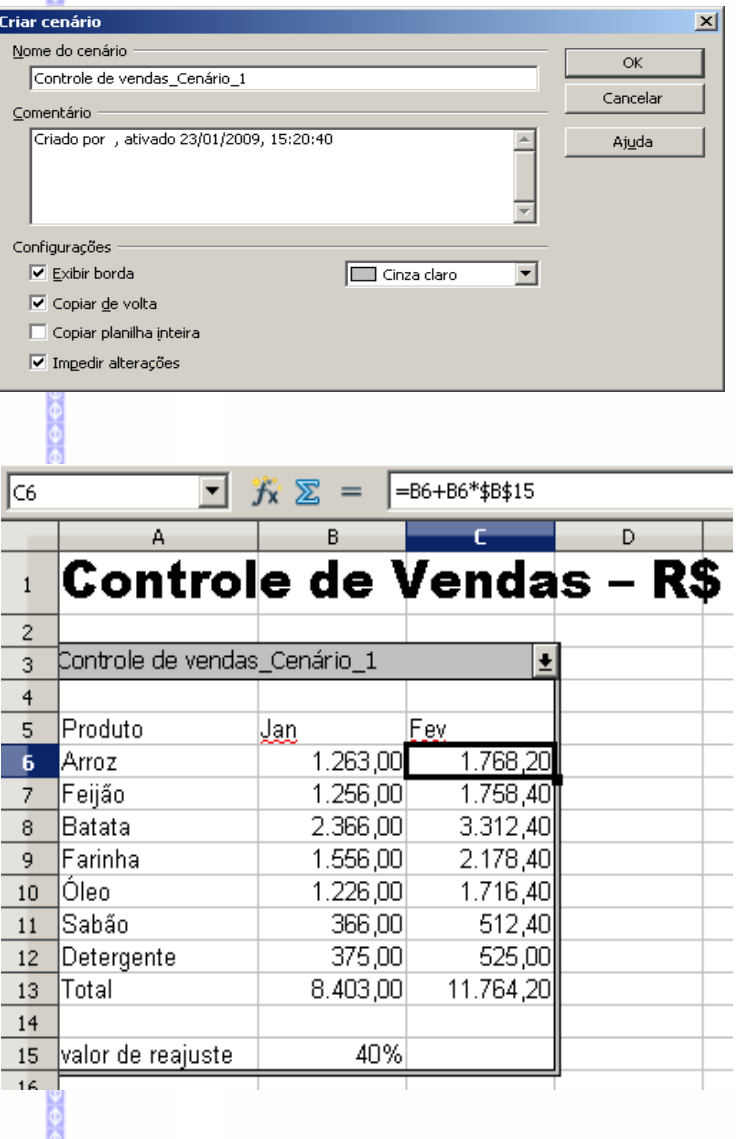

Para selecionar os cenários, clique na seta que fica ao lado da barra. Será exibida uma lista contendo todos os cenários criados para esta planilha.

Ao selecionar um dos cenários será exibida a planilha com os dados do cenário escolhido.

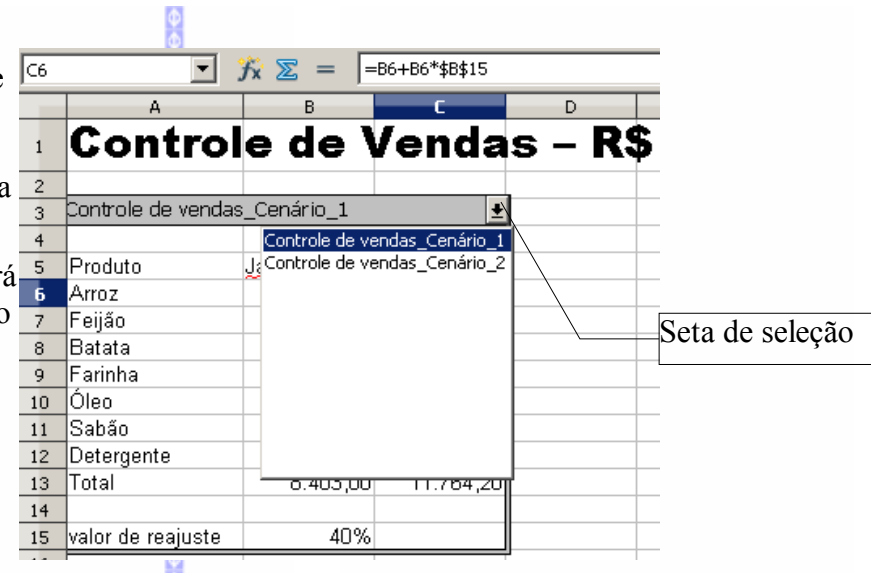

I Compartilhar este documento de planilha com outros usuários

Nota: Alterações nos atributos de formatação tais como fontes, cores, e formatos numéricos não serão salvos e algumas funcionalidades tais como editar gráficos e desenhar objetos não estão disponíveis no modo compartilhado. Desative o modo compartilhado para obter acesso exclusivo necessário para ter essas alterações e funcionalidades.

Acessado

16/01/2009 16:58

 $\vert x \vert$ 

**Compartilhar documento** 

Nome

### *8 – Compartilhar documento*

Permite fazer o compartilhamento do documento para um outro usuário utiliza-lo simultaneamente. Este recurso permite fazer o compartilhamento do documento para ser utilizado por dois ou mais usuários simultaneamente.

É importante salientar que este recurso possui limitações, sendo que alterações resultantes de formatação (tais como fontes e cores) e de gráficos não serão salvos.

Clique em **Ok.** Será aberta esta tela:

Ajuda ОK Cancelar **BrOffice.org 3.0**  $\vert x \vert$ O documento de planilha deve ser salvo agora para ativar o modo compartilhado. P Deseja continuar? i≦m Não

Usuários acessando este documento de planilha

METRONET/R148664 (acesso exclusivo)

É informado da necessidade de salvar o documento em edição. Clique em **Sim.**

Depois de salvo o documento será exibido da seguinte forma:

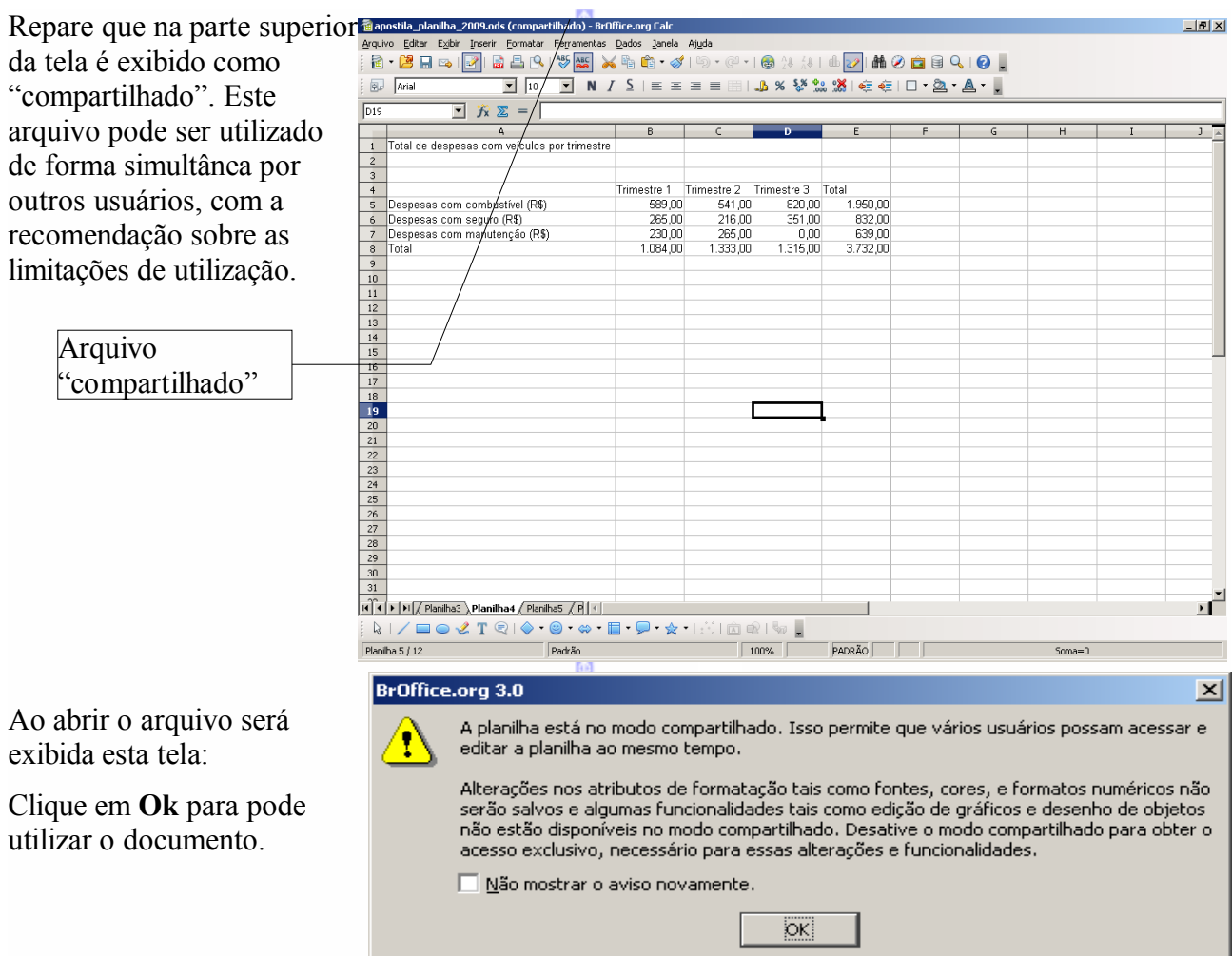

### *9 – Mesclar documento*

Este recurso permite mesclar o documento em edição com um outro documento. Será aberta esta tela: м

Nesta tela escolha o documento a ser mesclado e clique em **Inserir.**

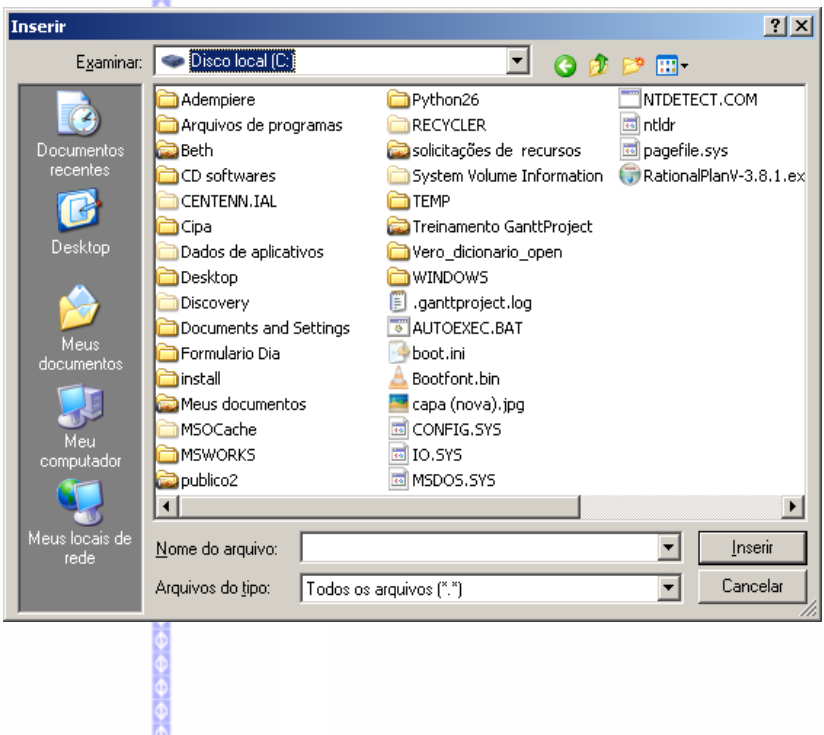

### *10 – Proteger documento*

Possibilita proteger o documento contra alterações. Existem os seguintes recursos:

### **Proteger células**

Possibilita proteger uma seleção de células contra alterações. Para isto siga estes passos:

- Selecione com o botão **CTRL** acionado, as células que deseja proteger (as células selecionadas serão exibidas em branco);
- **Clique em Formatar**  $\Rightarrow$  **Células.** Será aberta esta tela:

Nesta tela desmarque a opção **Protegida.**

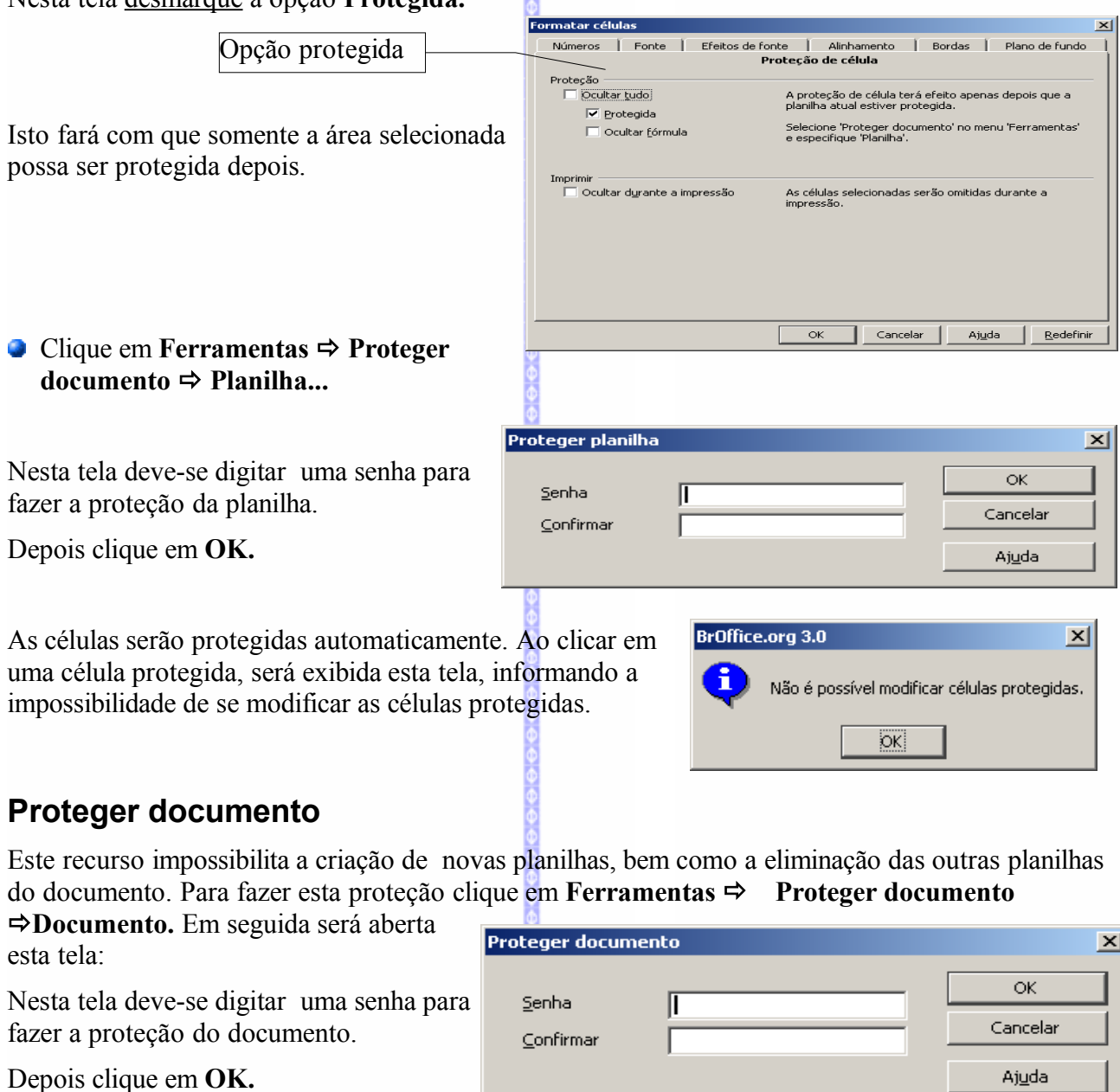

Este recurso não faz uma proteção no conteúdo das células. Ela faz somente a proteção das planilhas. Assim sendo os itens de inserir ou formatar planilhas serão automaticamente desabilitados.

### *11– Conteúdo da Célula*

Permite algumas opções que visam facilitar a edição do documento.

**● Clique na Barra de Menus em Ferramentas ⇒ Conteúdo da Célula.** 

Será mostrado um submenu contendo os seguintes itens:

### **Recalcular**

Faz a atualização dos cálculos das fórmulas usadas no documento.

### **Autocalcular**

Faz a atualização dos cálculos das fórmulas usadas na planilha, automaticamente, à medida em que forem feitas alterações. Por definição, o **BrOffice.org Planilha** assume esta opção ativa.

### **AutoEntrada**

Conforme se digita uma palavra ou um texto, o **BrOffice.org Planilha**, tenta "adivinhar" o restante do texto, procurando nas outras células do documento aquela que poderia conter o mesmo texto. Permite ainda ativar ou desativar o recurso de auto-completar do texto.

### *12 – Galeria*

Insere os recursos do "Gallery", ou seja, um conjunto de efeitos, imagens, desenhos e sons.

### **Inserindo uma figura**

Para acessar clique em **Ferramentas**

**Galeria** ou através deste botão

扄

Será aberta, na planilha, os itens da galeria do **BrOffice.org.**

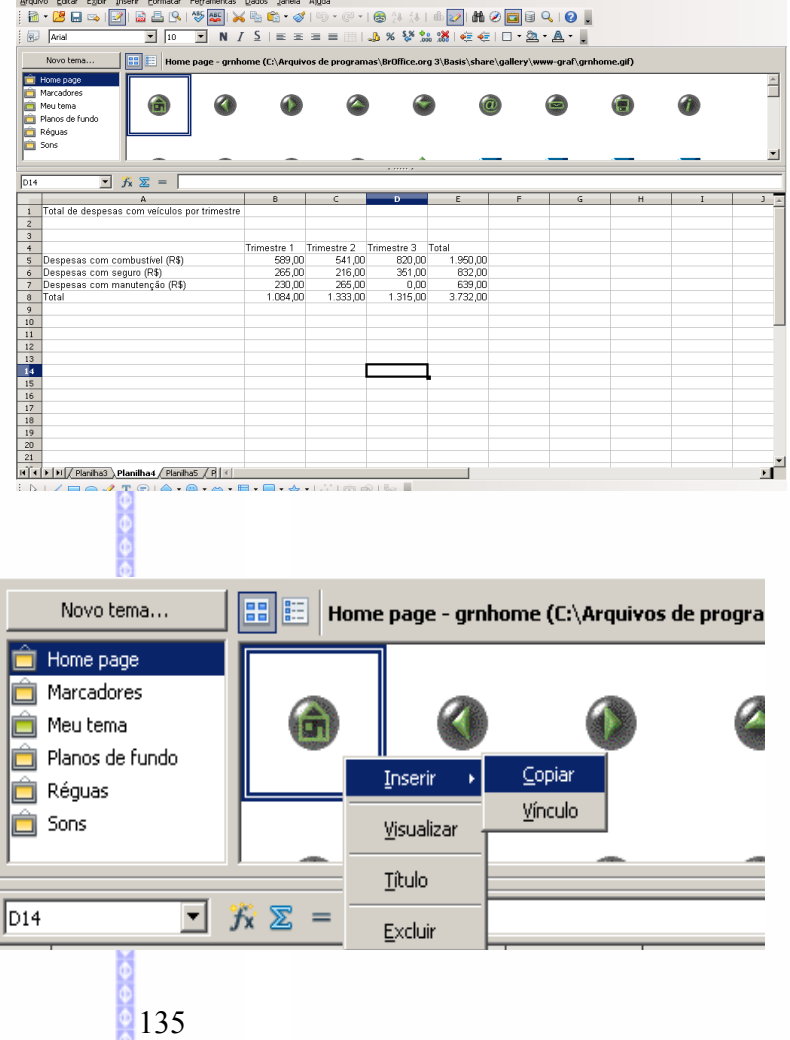

alxi

Clique em **Inserir Copiar.** 

Para inserir a figura, clique com o botão **direito** do mouse nesta figura e siga conforme o exemplo a seguir:

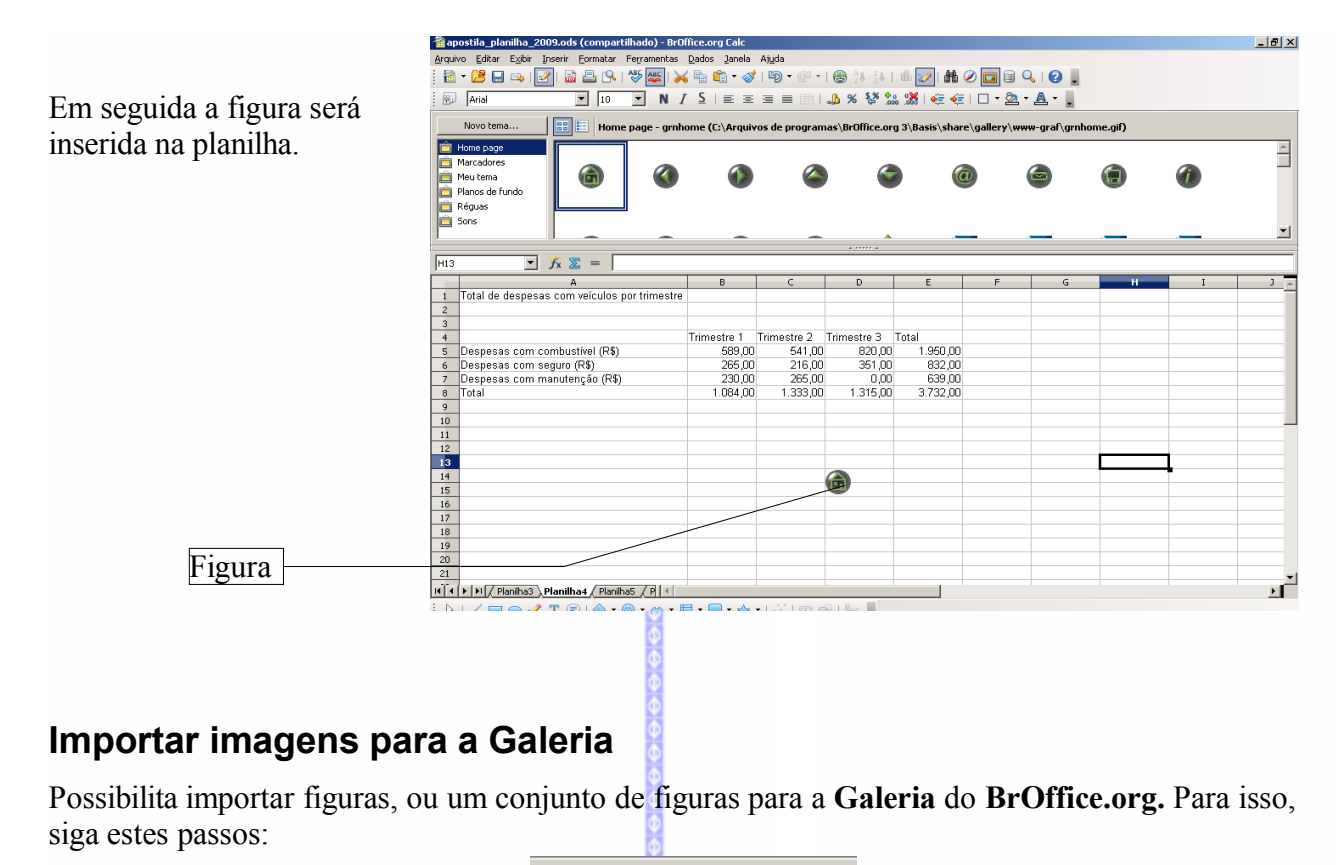

- Abra a **Galeria**;
- Clique no botão **Novo tema.**

Na guia **Geral** escolha o nome do tema.

Na guia **Arquivos** escolha a pasta de onde deseja importar as figuras.

Novo tema... 畱 Propriedades de  $\vert x \vert$ Geral | Arquivos | Novo tema Tipo: Tema da galeria Localização : file:///C:/Documents and Settings/r148664/Dados de aplicativos/BrOffice.org/3 Conteúdo: 0 Objetos Modificado: 23/01/2009 16:43:28  $\overline{\alpha}$ Cancelar Redefinir Ajuda Propriedades de Novo tem  $\vert x \vert$ Geral Arquivos Clique em **Localizar arquivos** para localizar Tipo de arquivo  $\sqrt{\langle \text{Todos os arquivos} \rangle^{(*,*)}}$  $\overline{\mathbf{r}}$ Localizar arquivos... <Nenhum arquivo> Adicionar Adicionar todos  $\Box$  Visualizar

Cancelar

Ajuda

Redefinir

 $\alpha$ 

Clique em **Adicionar** ou **Adicionar tudo** para adicionar as figuras.

os arquivos que deseja inserir. Será aberta uma tela para escolher a pasta onde estão

Clique em **OK** para finalizar.

arquivados as imagens.

### *13 – Player de midia*

Este recurso permite abrir um arquivo de **Media Player** dentro da planilha.

Para abrir clique no botão **para abrir** o arquivo de media player.

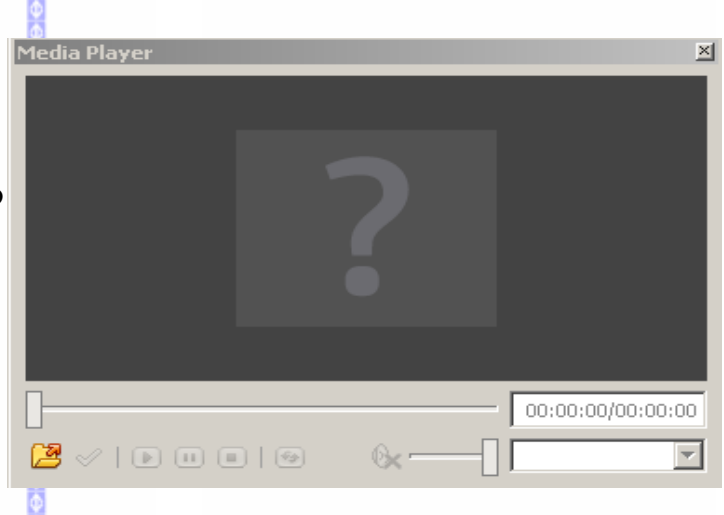

### *14 – Macros*

Possibilita a inserção de macros na planilha. Para maiores informações à respeito, consulte a apostila **BrOffice.org macros.**

### *15 – Gerenciador de extensão*

Abre o gerenciador de extensões do BrOffice.org , o que possibilita a inserção de extensões e novas aplicações ao software. Exemplo: **Contract** 

Nesta tela é possível inserir novas extensões ao uso do BrOffice.org.

Para isto clique em **Obtenha mais extensões aqui...** para entrar no site do OpenOffice.org para inserir as novas extensões.

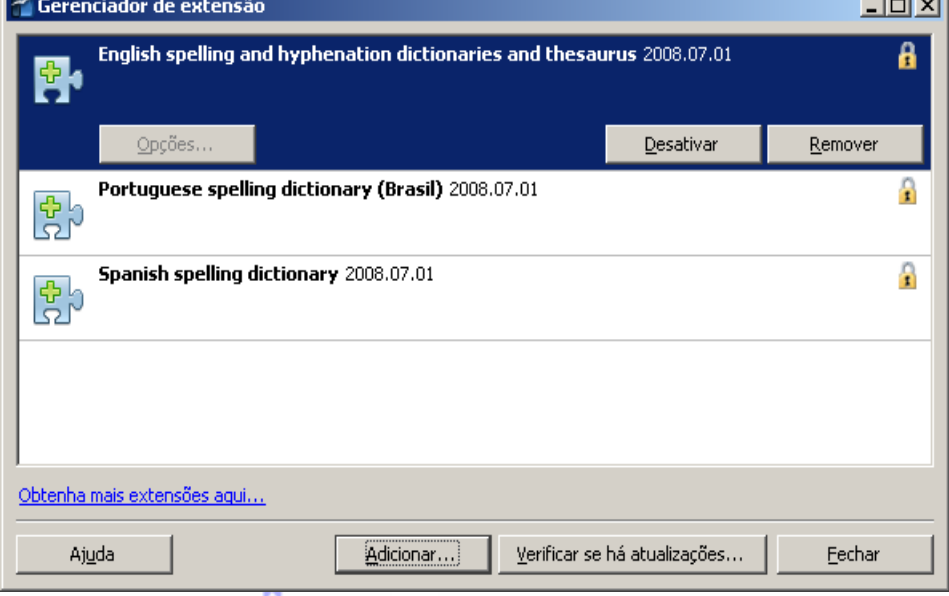

### *16– Definições do filtro XML*

Mostrar as definições de filtros existentes para o **BrOffice.org.**

### **ESTE RECURSO DEVERÁ SER USADO SOMENTE POR USUÁRIOS EXPERIENTES.**

### *17– Personalizar*

Para acionar este comando:

Na Barra de Menus clique em **Ferramentas Personalizar**

Nesta tela poderão ser alteraradas algumas configurações exibidas no **BrOffice.org**, tais como botões, comandos, atalhos, etc. Este recurso é de muita utilidade em caso de necessidade de padronizar os recursos do **BrOffice.org**.

### *Observação:* **ESTE RECURSO SOMENTE DEVE SER USADO POR USUÁRIOS EXPERIENTES.**

*18 – Opções*

Para acionar este recurso:

Na Barra de Menus, clique em **Ferramentas Opções**.

Nesta tela é possível alterar algumas configurações do **BrOffice.org**. Assim como no item anterior é **RECOMENDÁVEL O USO SÓ PARA USUÁRIOS EXPERIENTES.**

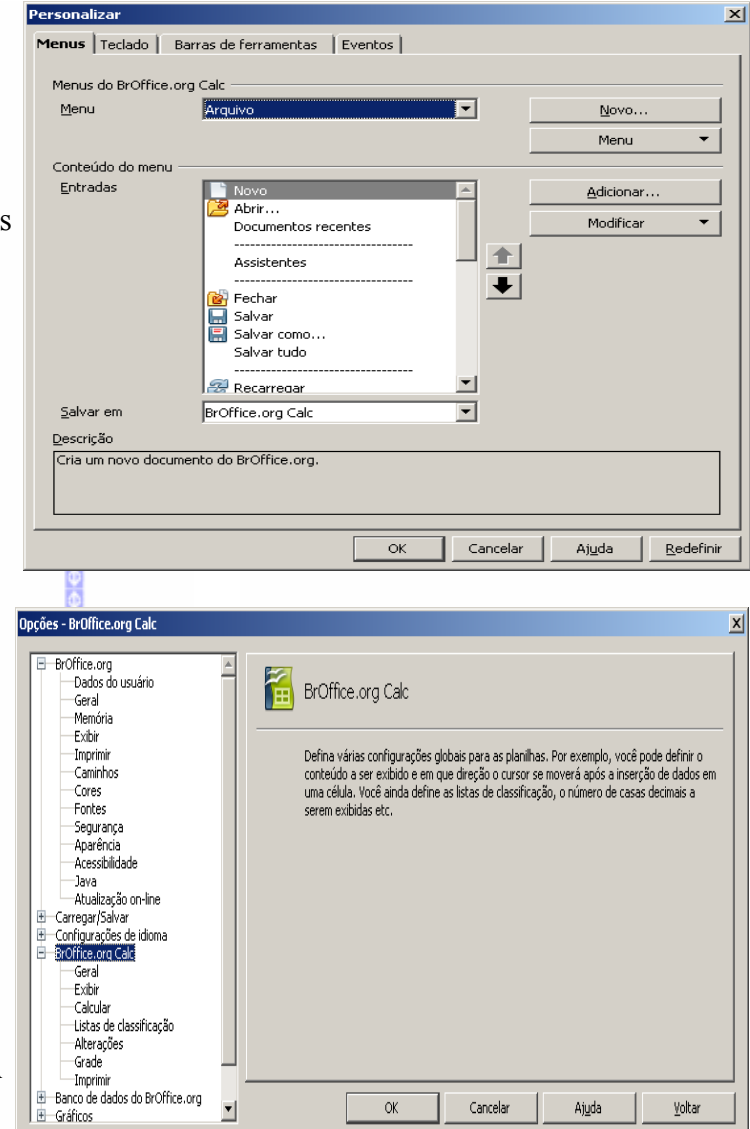

# **XIII – IMPRESSÃO DE DOCUMENTOS**

### *1 – Definir a área de impressão*

Define a área do documento que será impressa. Para definir clique na Barra de Menus em **Formatar Intervalos de Impressão**. Depois serão exibidos os seguintes itens:

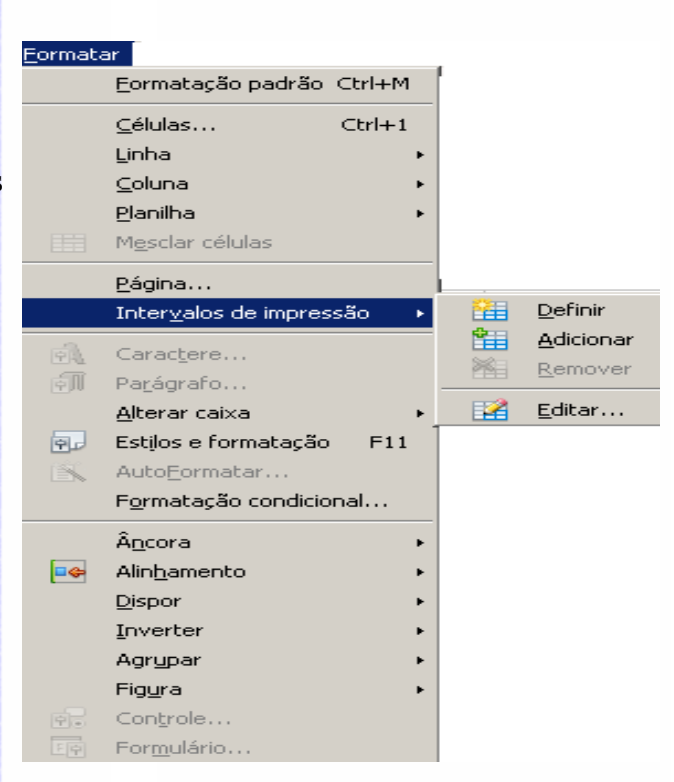

Área definida para impressão

### **Definir**

Para definir a área de impressão:

- Selecione a área que deverá ser impressa, utilizando o mouse ou o teclado;
- Clique em **Formatar Intervalo de impressão Definir**.

A área marcada será definida por linhas verticais e horizontais, como no exemplo abaixo:

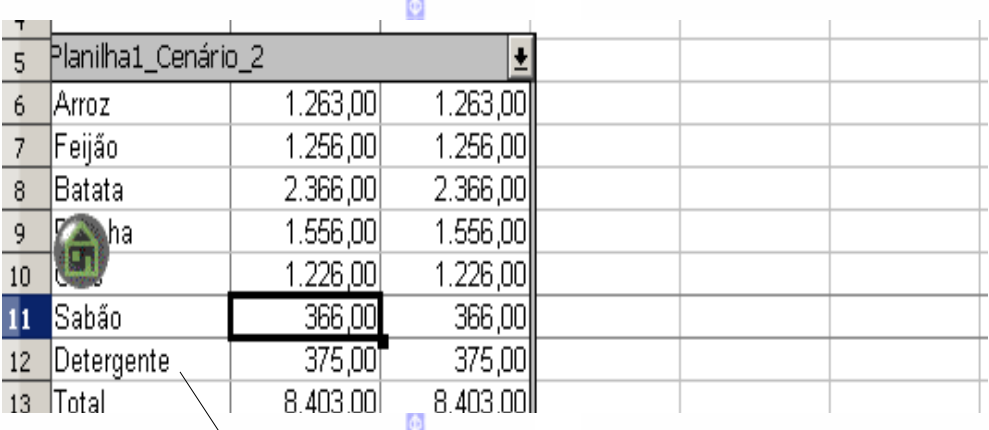

**Importante:** Caso não seja definida uma área de impressão, o **BrOffice.org Planilha** irá imprimir todo o documento.

### **Adicionar**

Adiciona células selecionadas na área de impressão.

### **Remover**

Elimina a área de impressão que foi manualmente determinadas na planilha. Se forem removidas todas as quebras de páginas de todas as folhas, a área de impressão é definida como automática, mostrando todas as planilhas existentes.

### **Editar**

Edita a área de impressão, linhas ou colunas a serem repetidas.

O campo "**Intervalo de impressão**"

possibilita a edição da área definida para impressão. Neste campo podemos aumentar ou diminuir a área de impressão definida.

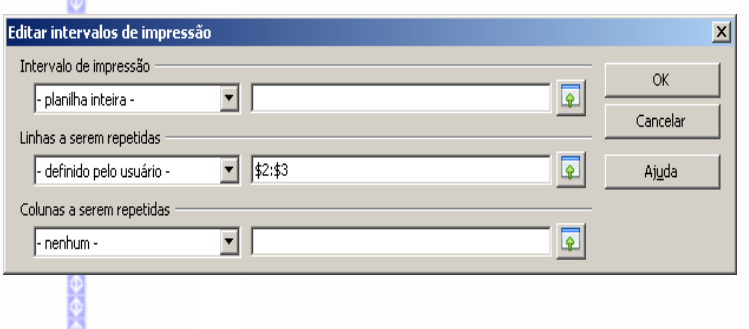

O campo **"Linhas a serem repetidas"** possibilita a repetição de linhas em todas as páginas do documento a ser impresso, tais como títulos. Basta clicar no botão, selecionar a linha a ser repetida, clicar novamente no referido botão e depois em **OK**.

O campo **"Colunas serem repetidas"** possibilita a repetição de colunas a serem repetidas em todas as páginas do documento a ser impresso.

**Importante:** Caso queira selecionar todas as planilhas, clique com o botão direito do mouse sobre o nome da planilha e selecione a opção **Selecionar todas as planilhas.**

## *2 – Configuração de impressão*

Configura a impressão, para que sejam ou não impressas planilhas em branco e também para que sejam impressas somente planilhas selecionadas. Para acessar este recurso, clique em **Ferramentas Opções**. Depois selecione **BrOffice.org PlanilhaImprimir** conforme o exemplo abaixo:

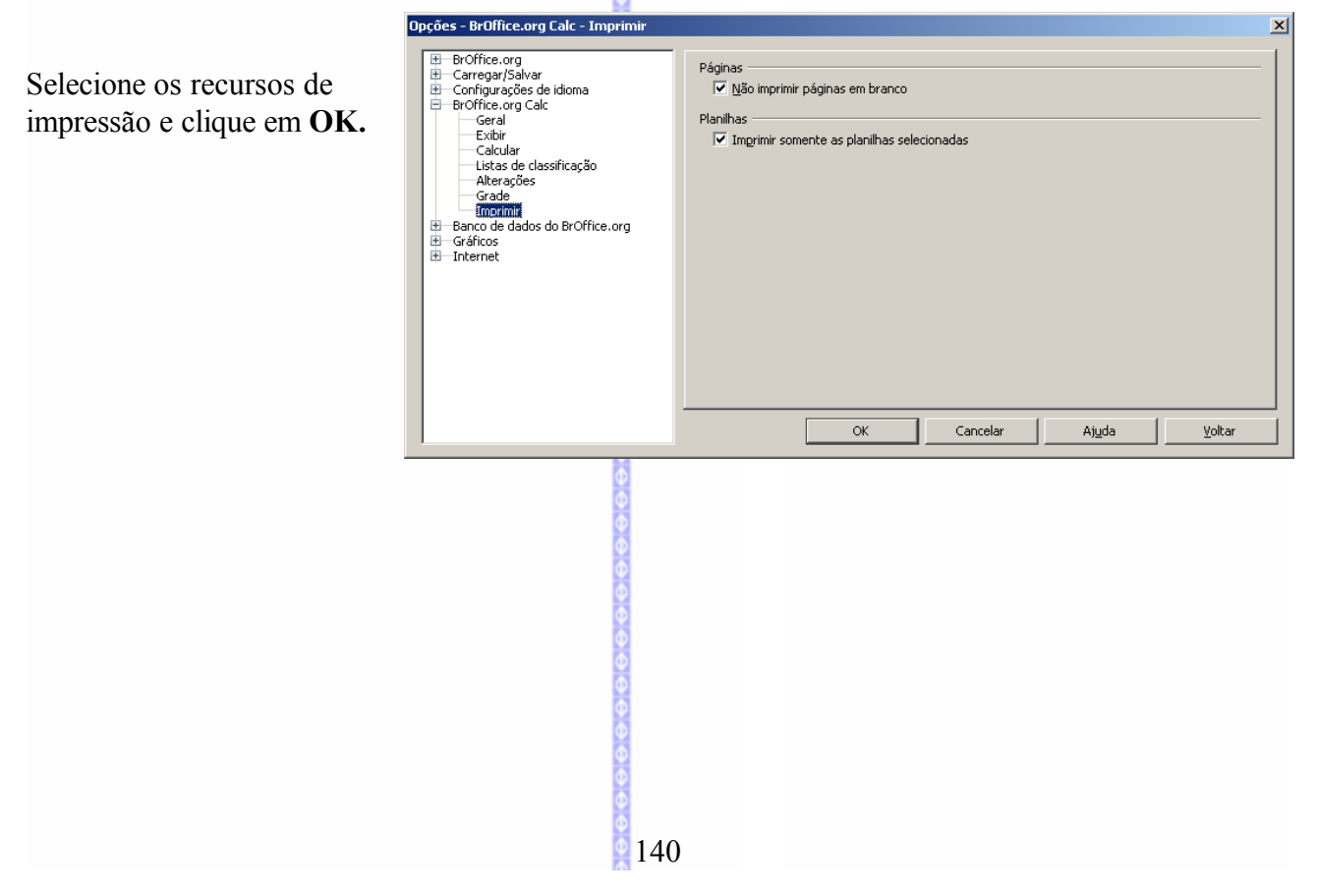

### *3 – Visualizar a impressão*

Para visualizar o documento a ser impresso:

- **■** Na Barra de Menus, clique em **Arquivo Visualizar página**.
- Ou através do botão <sub>lo</sub> localizado na **Barra Padrão.**

Nesta tela é possível visualizar o documento a ser impresso e também alterar a configuração da página, tais como margens e tamanho da planilha.

Para fazer as alterações, mudar de página e dar um zoom na página (*para aumentar ou para diminuir a visualização da página*) utilize a **Barra de Impressão.**

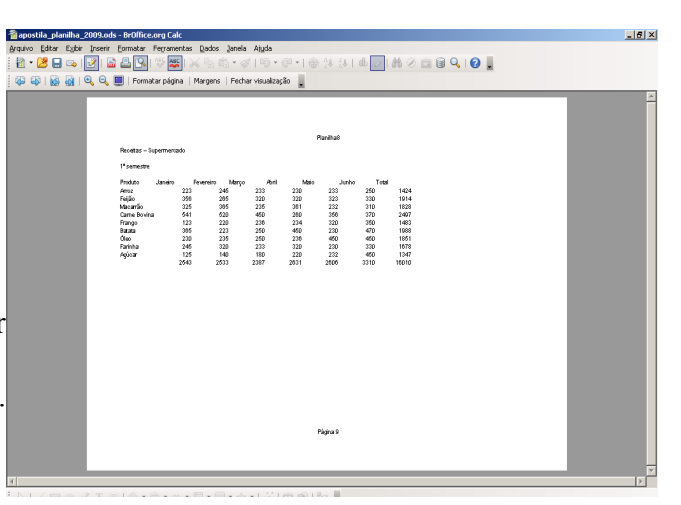

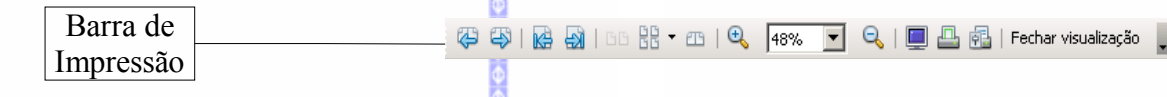

 $\circled{E}$   $\circled{B}$   $\circled{B}$   $\Rightarrow$  botões de mudança de página: possibilita voltar uma página, ir uma página adiante, ir para o início ou para o fim do documento.

 $\|\mathbf{t}\|$   $\|\mathbf{t}\|$  Formatar página  $\Rightarrow$  botões de zoom, tela inteira e de página. Os botões de zoom possibilitam melhorar a visualização do documento, assim como o da tela inteira. Já o botão de página possibilita fazer os ajustes na página, para adequar o documento para impressão.

### *4 – Imprimindo documentos*

Para fazer a impressão de documentos existem duas formas:

- Pelo botão **Imprimir** na Barra padrão; 甬
- **■** Ou pela Barra de Menus, clique em **Arquivo → Imprimir**. É necessário usar esta opção quando houver a necessidade de impressão de várias cópias, configurar a impressora ou selecionar quais as páginas que deverão ser impressas.

Nesta tela, basta selecionar os itens que se deseja alterar e clicar em **OK** para imprimir.

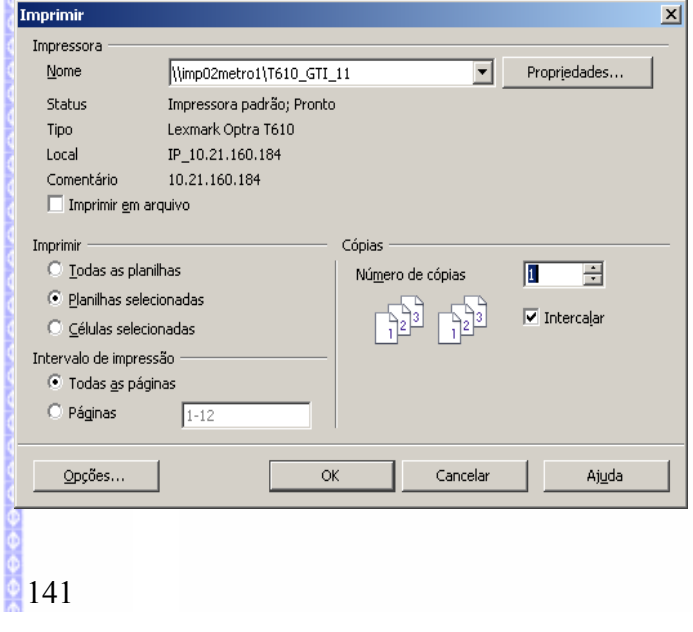

# **XII – DADOS**

### *1 – Definir Intervalo*

Define uma área de dados atribuindo um nome para que sejam efetuadas algumas operações nos dados (*ordenação dos campos, filtragem dos dados e etc*). Para usar este recurso siga estes passos:

142

- Selecione a área de dados;
- Clique na Barra de Menus em **Dados**  $\Rightarrow$ **Definir Intervalo**.

Ao selecionarmos uma área de dados, será definida a primeira linha de dados como cabeçalho dos dados.

Depois de definir a área clique em **OK.**

Podem ser criados vários intervalos de dados de uma mesma planilha.

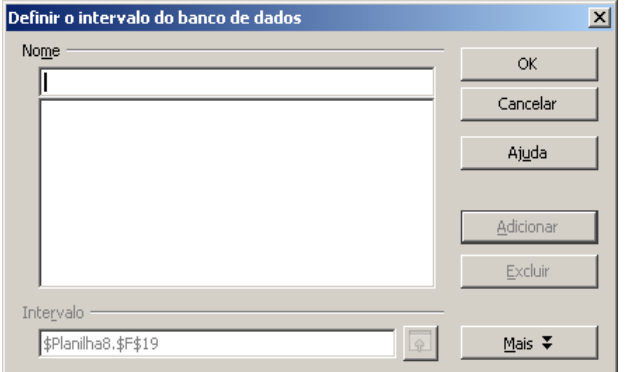

### *2 – Selecionar intervalo*

Seleciona uma área de dados que foi criada anteriormente em **Definir Intervalo**. Para executar esta função:

- Clique em **Dados**  $\Rightarrow$  **Selecionar Intervalo** na Barra de Menus;
- Será aberta uma tela informando os intervalos de dados registrados. Selecione o intervalo desejado e clique em **OK.** Á área será marcada automaticamente.

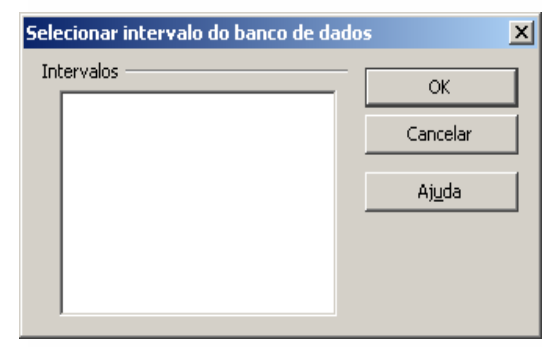

### *3 – Classificar*

Ordena a coluna ou a linha selecionada. A ordenação pode ser numérica ou alfanumérica, crescente ou decrescente.

- Selecione as células que deseja ordenar (ou uma planilha, por exemplo);
- Clique na Barra de Menus em **Dados**  $\Rightarrow$ **Ordenar.**

A planilha selecionada será automaticamente classificada com a ordem estabelecida.

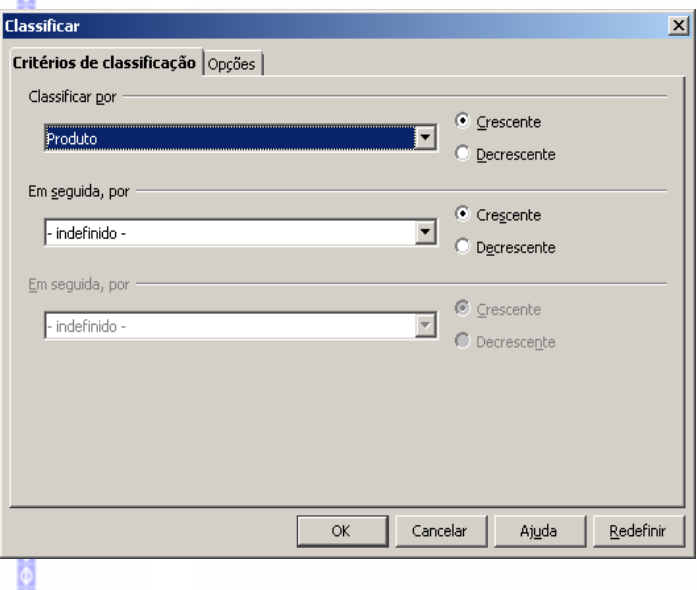

Exemplo:

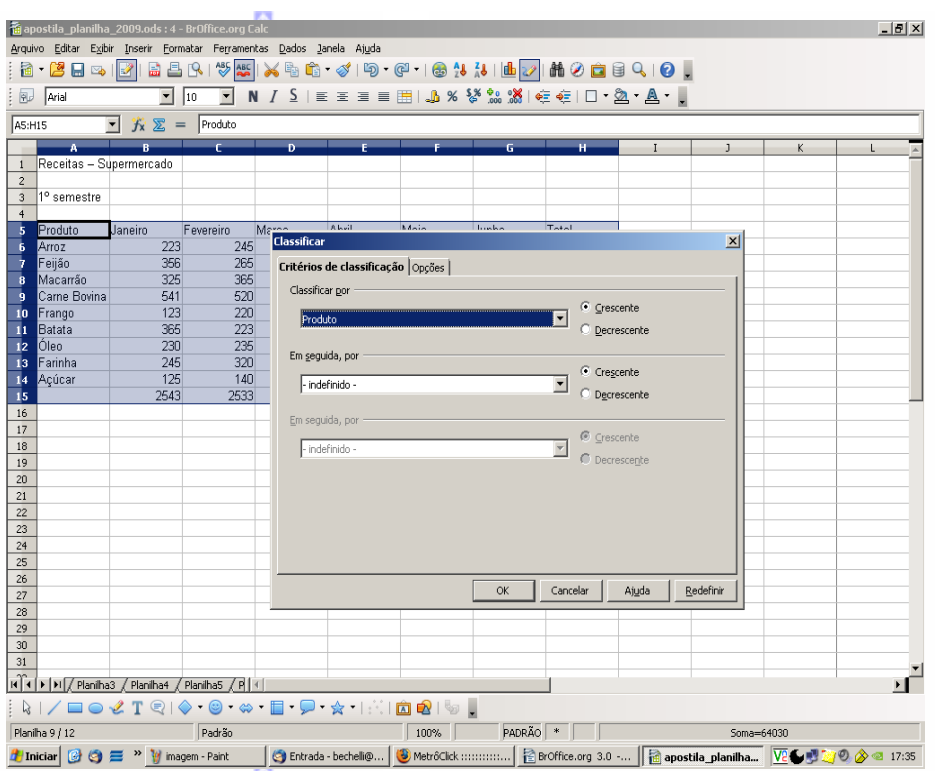

### *4 – Filtro*

Possibilita a pesquisa de valores utilizando filtros.

- Posicione o cursor na primeira célula onde deseja fazer a pesquisa;
- Clique na Barra de Menus em **Dados Filtro**. Existem as seguintes opções:

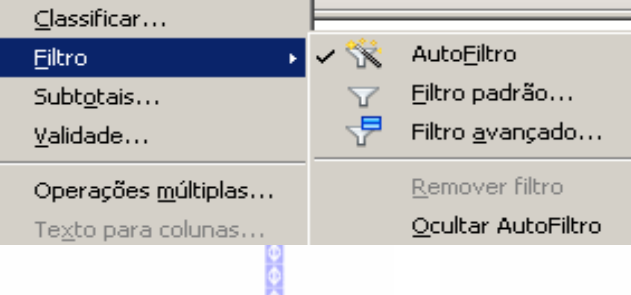

### **AutoFiltro**

Esta opção faz do cabeçalho da área selecionada uma caixa de seleção, isto é, cria uma seta no cabeçalho de todas as colunas selecionadas, possibilitando escolher os itens de pesquisa.

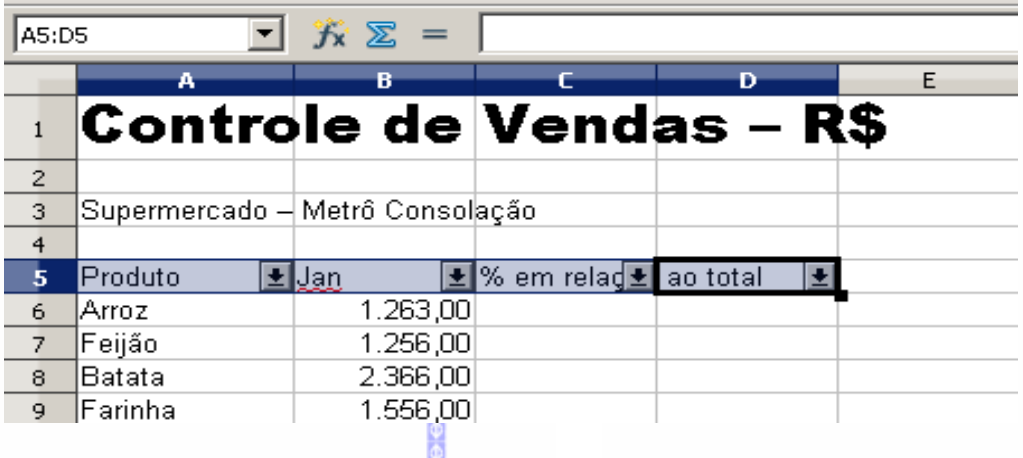

### **Filtro Padrão**

Possibilita criar critérios para fazer a filtragem de dados de uma planilha. Ao clicar neste item será aberta esta tela:

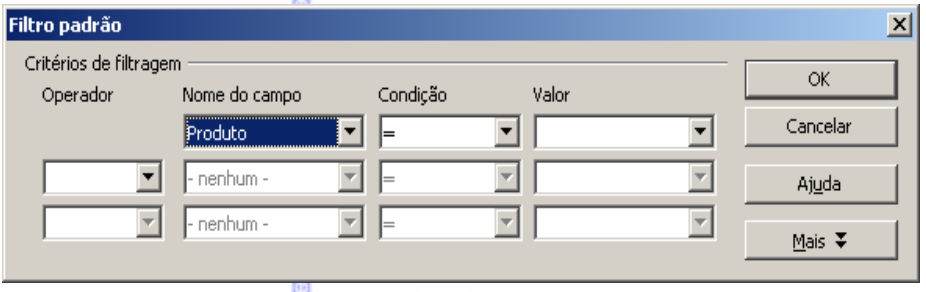

Existem os seguintes itens:

- **Nome do campo:** é o nome do campo que será utilizado na filtragem dos dados.
- **Condição:** é a condição que será utilizada para comparar os valores do nome do campo com um valor estipulado (pode ser igual, menor, maior, etc).
- **O** Operador: é um complemento em relação ao primeiro nome do campo, possibilitando fazer uma comparação entre os nomes dos campos (através dos recursos **E, OU).**
- **Opções**: possibilita criar distinções entre expressões, maiúsculas e minúsculas, etc). Este recurso também possibilita copiar os resultados da filtragem em uma outra planilha.

### **Filtro Avançado**

Possibilita estabelecer um critério de filtro dos dados a partir de um critério de filtros já estabelecido.

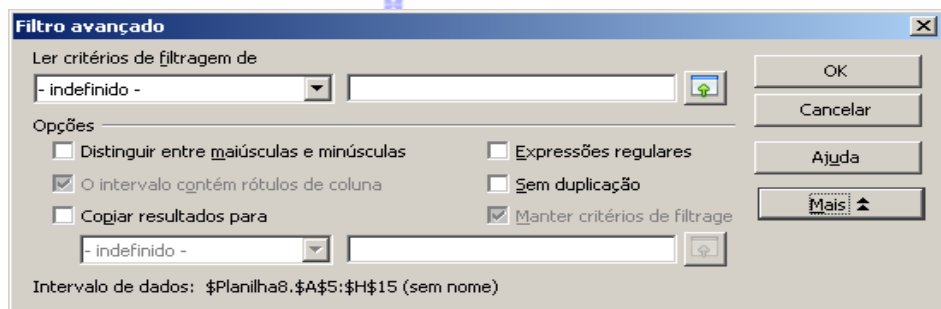

### **Remover Filtro**

Faz a remoção do filtro aplicado na planilha.

### **Ocultar AutoFiltro**

Oculta os filtros aplicados na planilha ativa.
## *5 – Subtotais*

Permite a criação de subtotais de valores de colunas planilha selecionada. Para fazer o subtotal de uma coluna ou de uma planilha siga estes passos:

- Selecione a planilha na qual deseja calcular o valor;
- Clique em **Ferramentas** $\Rightarrow$ **Subtotais.** Será exibida esta tela:

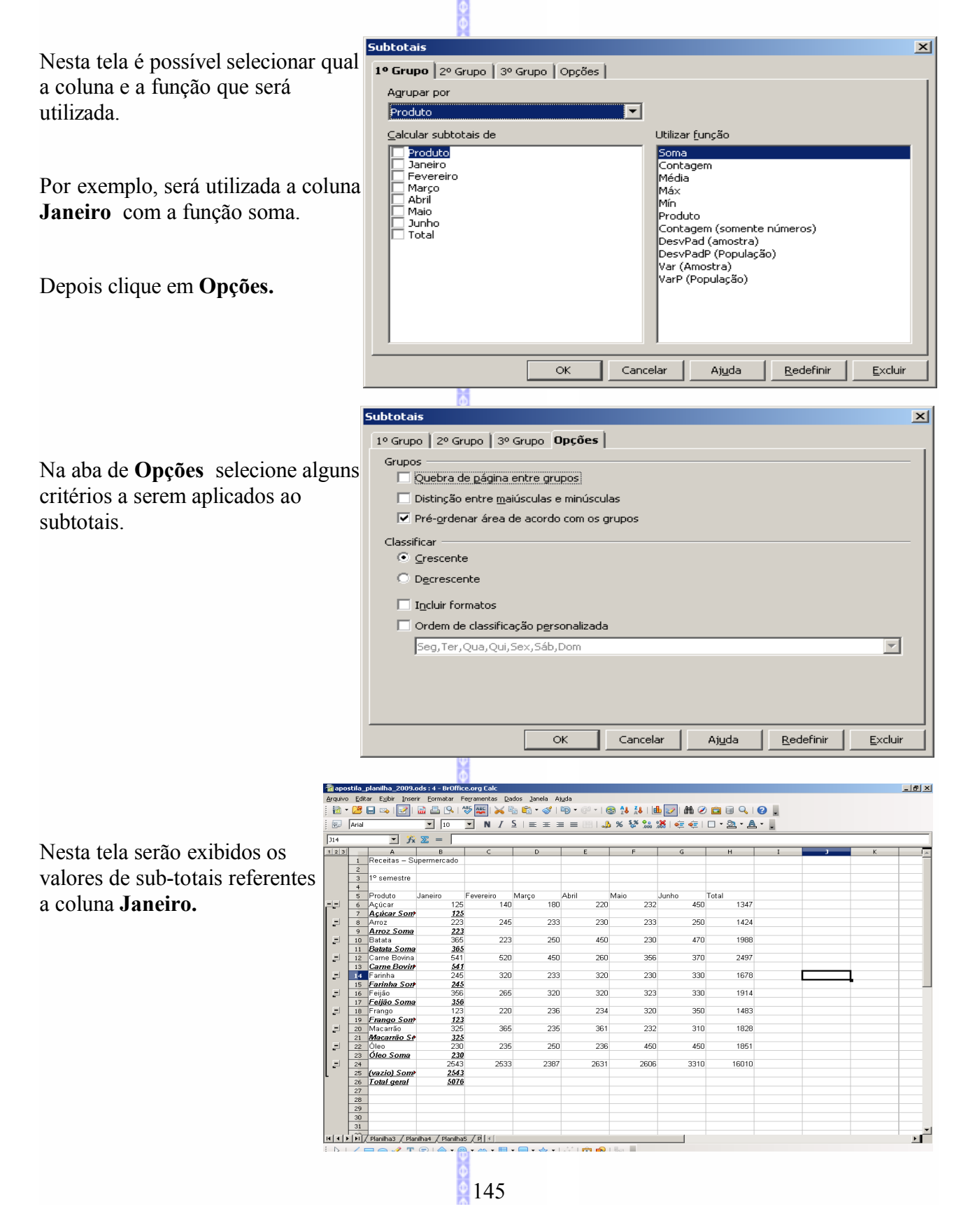

## *6 – Validade*

Permite restringir os valores que serão digitados por uma condição que irá validar o valor de entrada da célula. Caso o valor digitado seja invalidado, podemos escolher entre mostrar uma mensagem,

executar uma macro, entre outras. Podemos ainda mostrar uma ajuda sobre o conteúdo das células que irá ser digitado.

- Selecione as células que se deseja fazer a validação;
- Clique na Barra de Menus em **Dados**;
- Clique em **Validade**. Será aberta esta tela:

Nesta tela defina os parâmetros de configuração da validade e clique em **OK.**

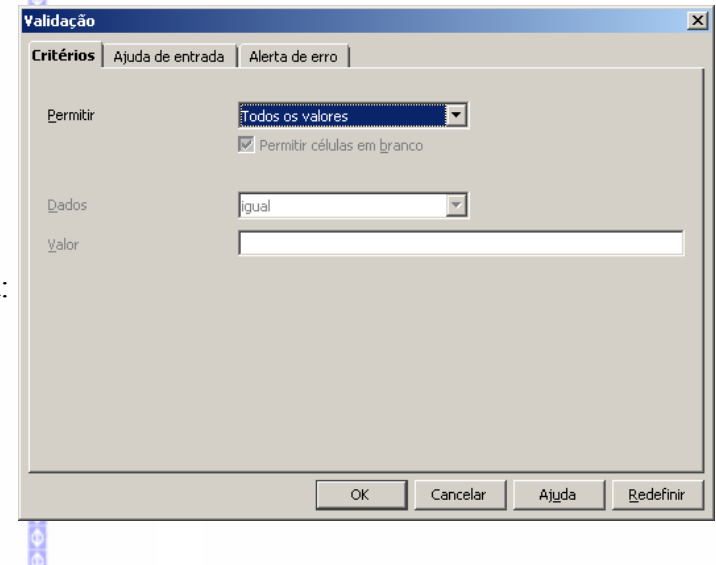

# *7 – Operações múltiplas*

Aplica uma operação de cálculo dentro de um intervalo de dados. Este recurso é útil para o cálculo de projeções de gastos e de lucros dentro de parâmetros previamente estabelecidos.

Como exemplo deste recurso será inserida uma planilha com a projeção de vendas de bilhetes unitários:

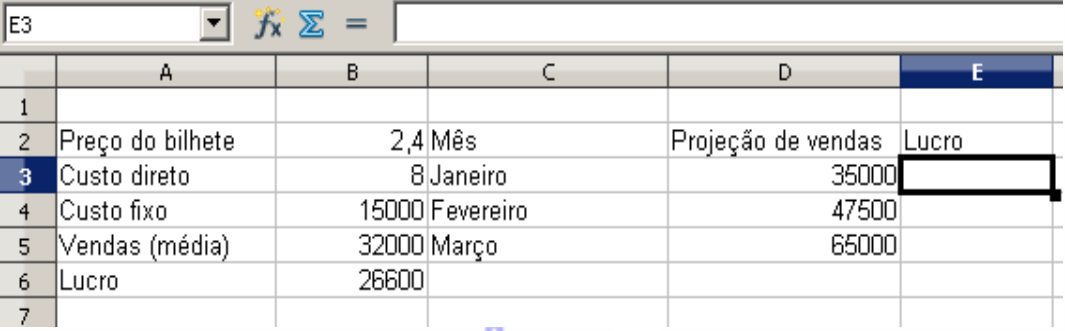

No campo **Lucro** deverá ser exibido o lucro decorrente da projeção de vendas para os meses de janeiro, fevereiro e março. Esta projeção é calculada a partir dos valores definidos na **coluna B.**

Para calcular o lucro:

- Selecione o intervalo **D3:E5**
- Clique na Barra de Menus em **Dados Operações Múltiplas** . Será exibida esta tela:

No campo **Fórmulas** selecione a célula **B6**;

No campo de **Célula de entrada de coluna** selecione a célula **B5.**

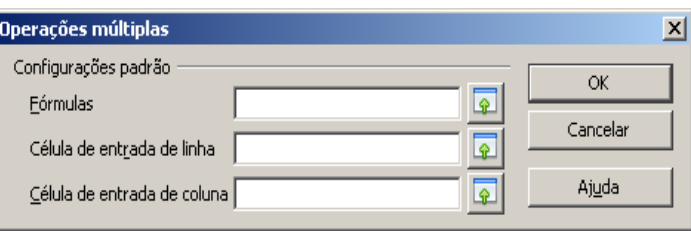

Depois clique em **OK.** O valor estimado será exibido automaticamente na coluna **E.** Exemplo:

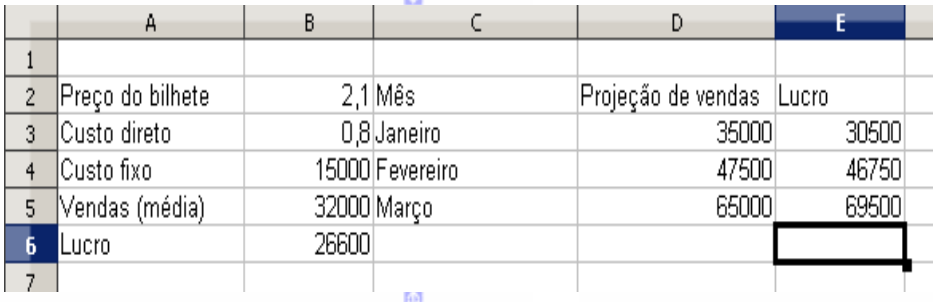

## *8 – Consolidar*

Copia os dados de uma seleção para um outro ponto da planilha. Para isto, clique em **Dados Consolidar**.

Nesta tela existem os seguintes campos:

- **Função:** registra a função que estiver associada.
- **Intervalo de consolidação:** a área que estiver em seleção.
- **Intervalo dos dados de origem:** a área onde os dados deverão ser selecionados.
- **Copiar resultados para:** local onde os dados serão copiados.

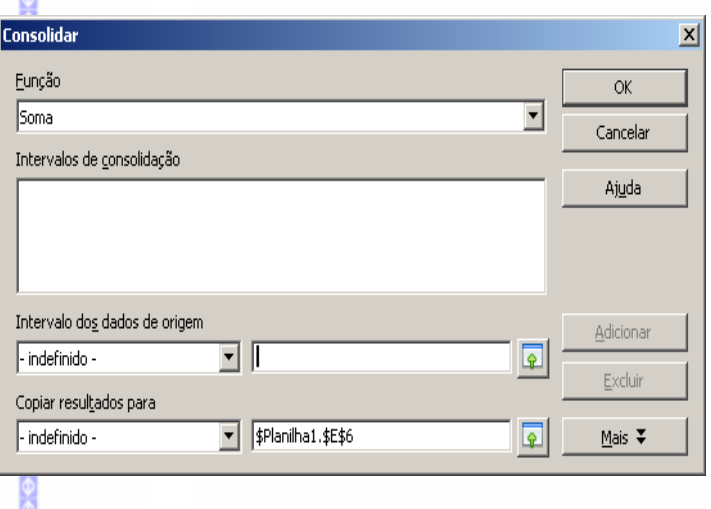

#### *9 – Esquema*

Possibilita agrupar ou desagrupar uma seleção.

- Selecione a área da planilha que será agrupada;
- Clique na **Barra de Menus** em **Dados Estrutura de Tópicos**  $\Rightarrow$  **Agrupar.**

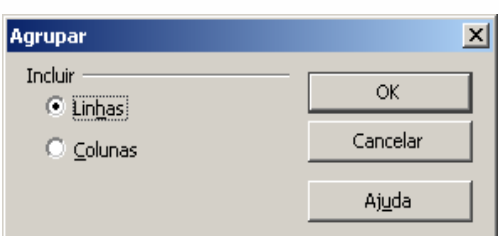

Em seguida, a área será agrupada. Para desagrupa-la, selecione o grupo e clique em **Dados Esquema.** A seleção será automaticamente desagrupada.

# *10 – Assistente de dados (Tabela Dinâmica)*

## **Inserir uma tabela dinâmica**

Tabela Dinâmica é uma tabela interativa que faz a somatória de uma tabela pré-determinada. A planilha abaixo será usada como exemplo:

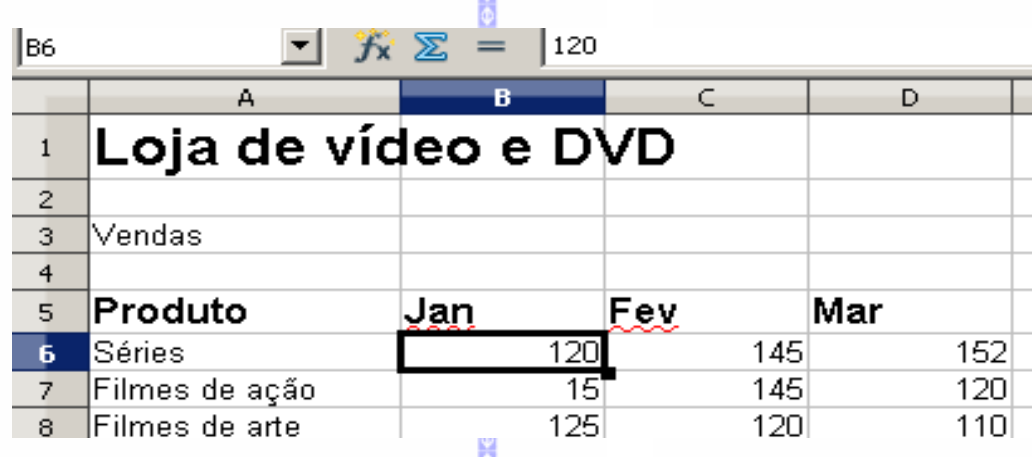

Para criar uma tabela dinâmica, siga estes passos:

- Selecione um intervalo de células de uma planilha;
- Clique em seguida na **Barra de Menus** em **Dados Assistente de dados Iniciar** para criar uma nova Tabela Dinâmica. Selecionar origem  $\vert x \vert$

Seleção

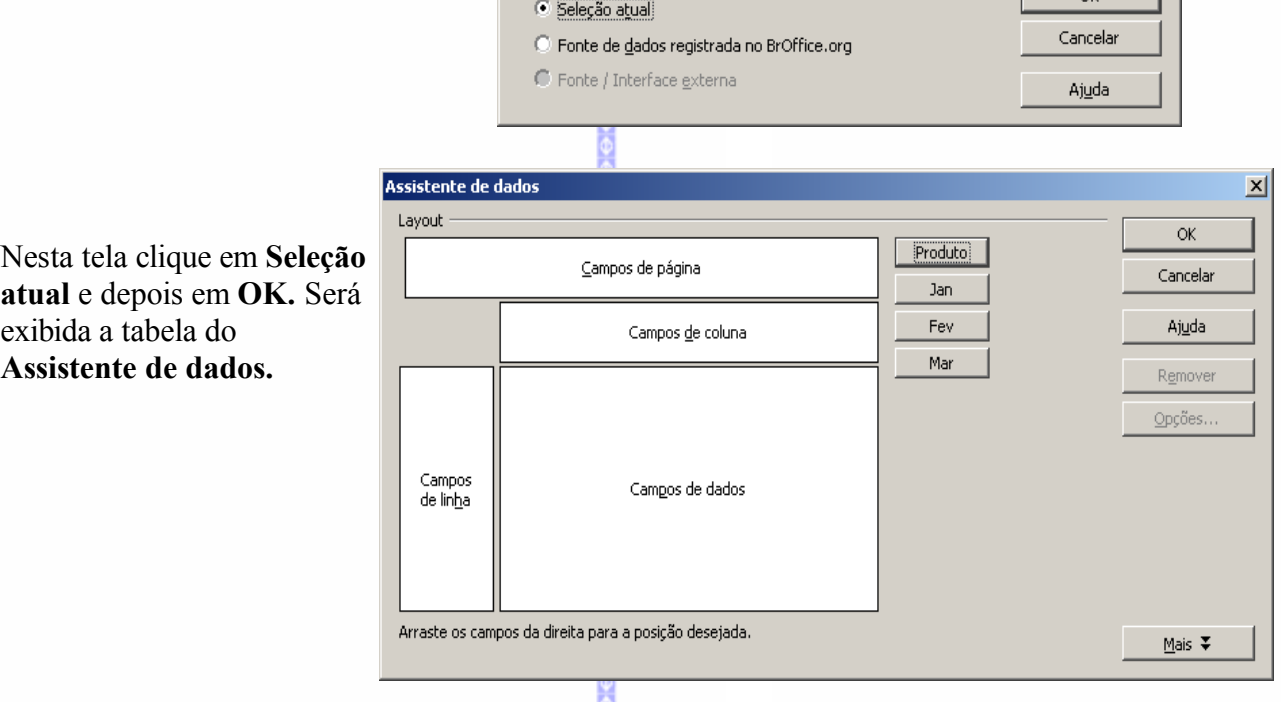

Repare que nesta tela foram registradas, em forma de botões (*ou campos*), os nomes das colunas da tabela.

Para listar a coluna, clique em um dos botões e arraste-o para o centro do assistente de dados. Para arrastar, clique com o botão **esquerdo** do mouse sobre o campo que deseja inserir e mantendo-o pressionado, arraste-o para a área de dados. O campo ficará com a forma definida abaixo:

Na área de dados foi registrado o nome do campo. É possível arrastar mais alguns campos para a área de dados.

O botão **Mais** possibilita exibir os resultados da tabela dinâmica em outra planilha ou em outro trecho do documento.

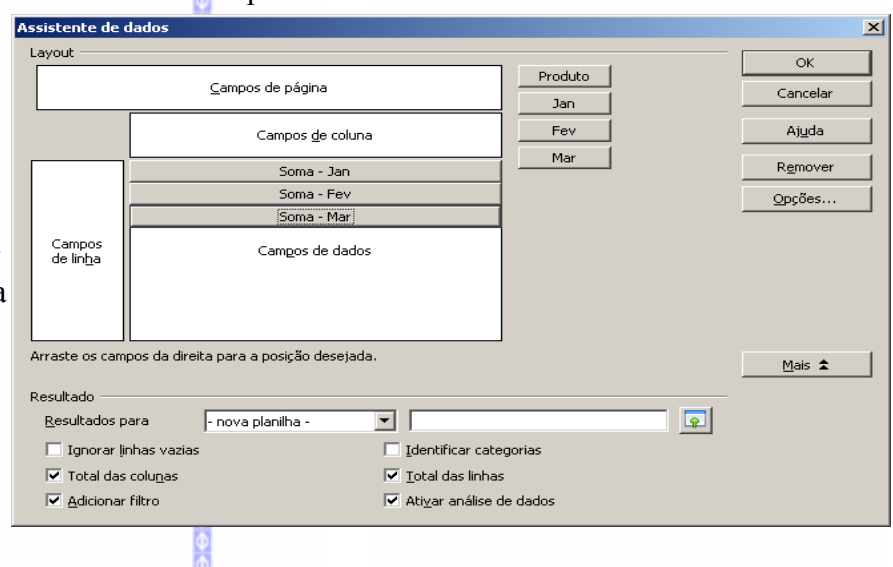

Nesta tela – **Resultado** – escolha em qual lugar deverá ser exibido o resultado da tabela dinâmica.

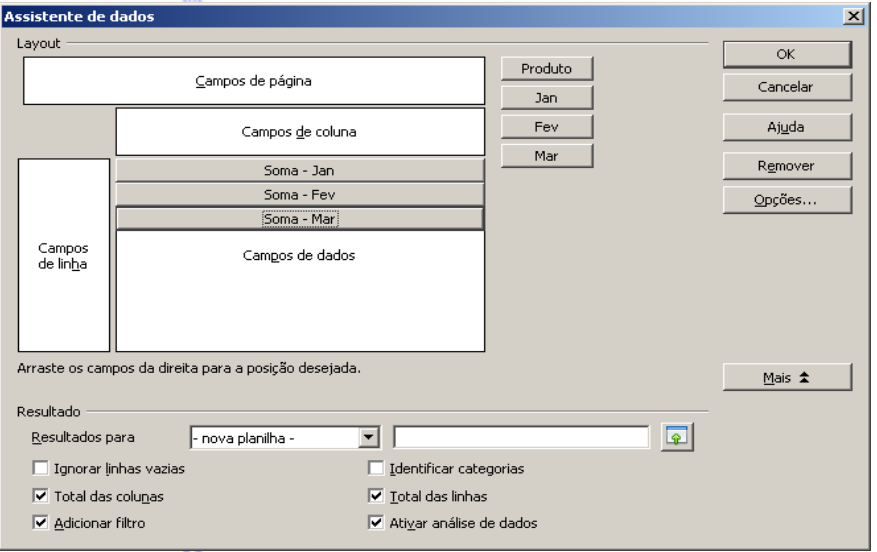

Clique em **Resultados para** para definir o local onde será mostrado a soma da tabela dinâmica.

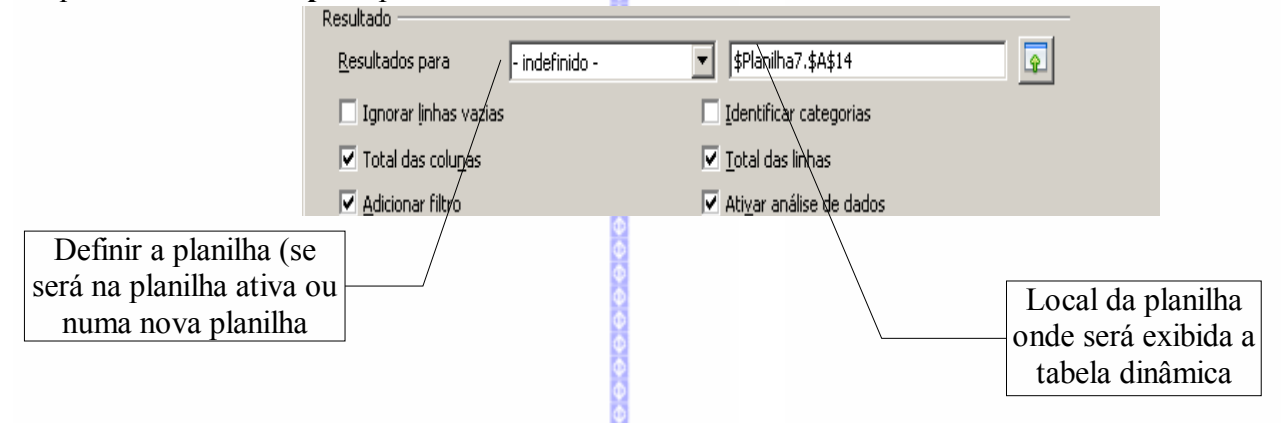

Depois de selecionar o local, clique em **OK** para gerar a tabela dinâmica.

149

A tabela será gerada conforme o exemplo abaixo:

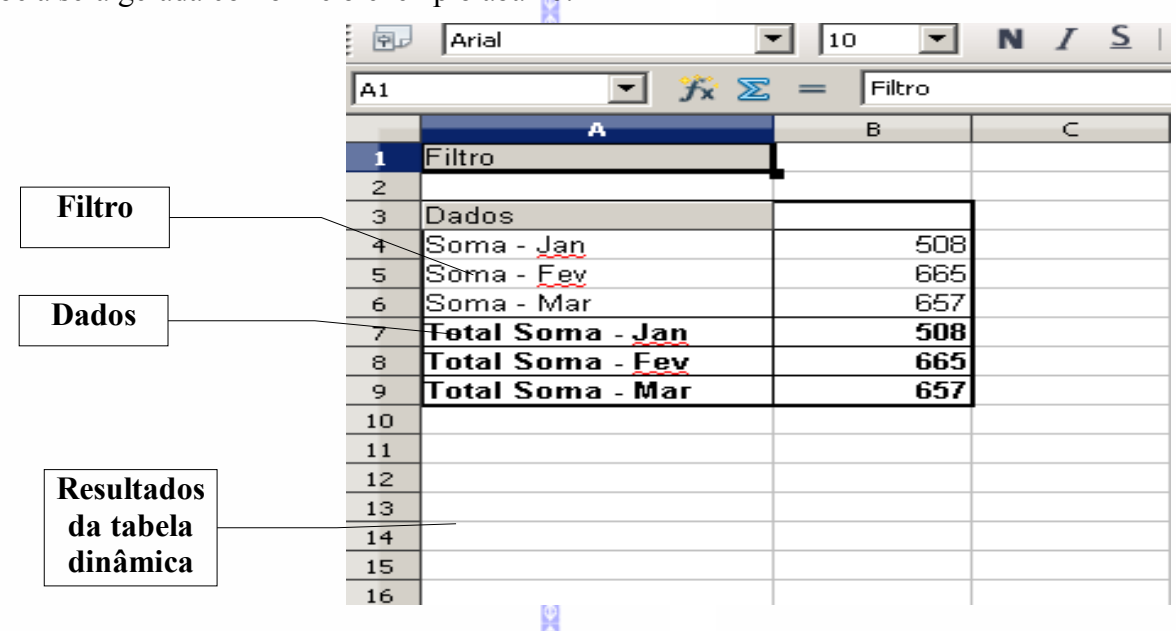

**Filtro:** filtra os resultados da tabela.

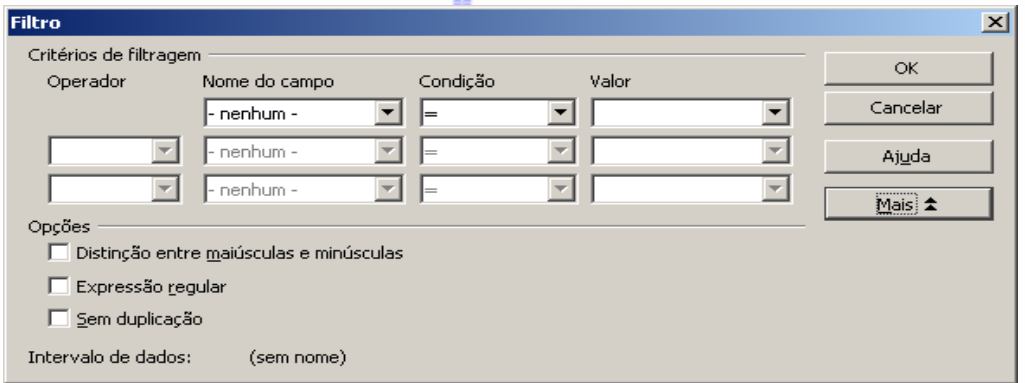

 $\frac{\theta}{\theta}$ 

Nesta tela podemos fazer uma seleção dos dados que deseja filtrar (*tais como valores*) constantes da tabela dinâmica.

- **Dados:** como o próprio nome diz, representa a tabela dinâmica. Este item possibilita atualizar os valores que estão sendo utilizados na tabela dinâmica. Para atualizar os valores, dê um duplo clique sobre o campo de **Dados.**
- **Resultados da tabela dinâmica:** Compreende a área criada da tabela dinâmica. Ao clicar com o botão **direito** do mouse será aberta esta tela:

 $\ddot{\theta}$  $\ddot{\theta}$  $\ddot{\theta}$  $\ddot{\theta}$ 

- Em **Executar**, podemos redefinir a sua tabela dinâmica.
- Em **Atualizar** podemos atualizar os valores da sua tabela dinâmica.
- Em **Apagar** podemos eliminar a tabela dinâmica.

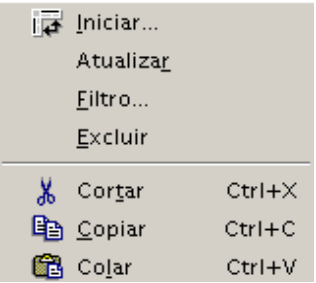

#### **Atualizar**

Atualiza as tabelas dinâmicas que possuem ligações com a área corrente. Esta opção só está disponível, se a tabela de origem dos dados estiver definida como *área de dados*, e se possuir ligação com alguma tabela dinâmica.

- Selecione a área que possui vínculos;
- **■** Clique na Barra de Menus em Dados  $\Rightarrow$  Assistente de dados  $\Rightarrow$  Atualizar área.

#### **Excluir**

Exclui uma tabela dinâmica inserida na sua planilha.

#### *11 – Atualizar intervalo*

Atualiza os intervalos de dados que estiverem na planilha.

# **XV – JANELA**

Permite a visualização dos arquivos em que estiver trabalhando, abrindo assim janelas de diferentes modos.

## *1 – Nova janela*

Cria uma nova janela, ao lado do documento atual, com o Janela Aiuda objetivo de possibilitar comparações. Nova janela **B** Eechar janela Ctrl+W Dividir *2 – Fechar* Congelar

Esta opção permite o fechamento das janelas que

BrOffice.org 3.0 -Planilha.odt - BrOffice.org Writer apostila\_planilha\_2009.ods - BrOffice.org Calc

estiverem abertas e em edição. No caso de documentos que estiverem em edição e não estiverem salvos, será aberta uma tela informando a necessidade de se salvar este documento.

## *3 – Dividir*

Divide a tela em duas partes, facilitando a digitação de planilhas complexas.

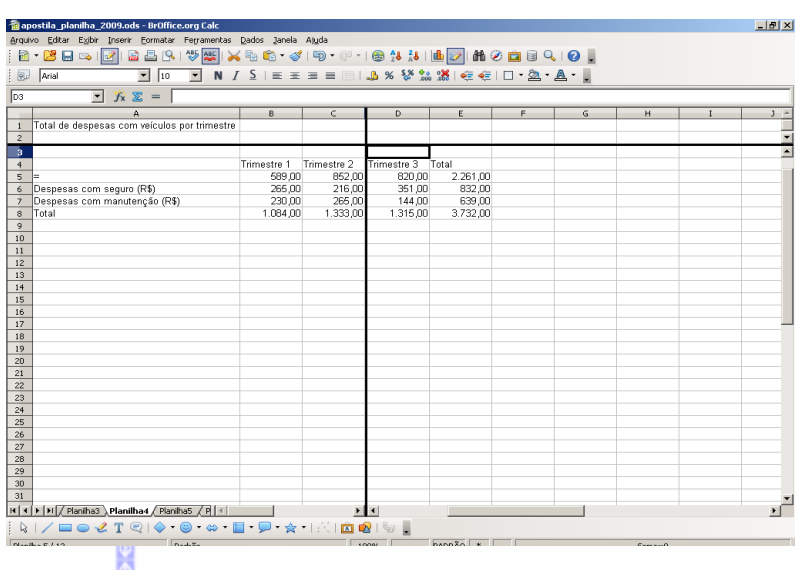

## *4 – Congelar*

Congela uma parte da tela, facilitando a digitação de planilhas grandes.

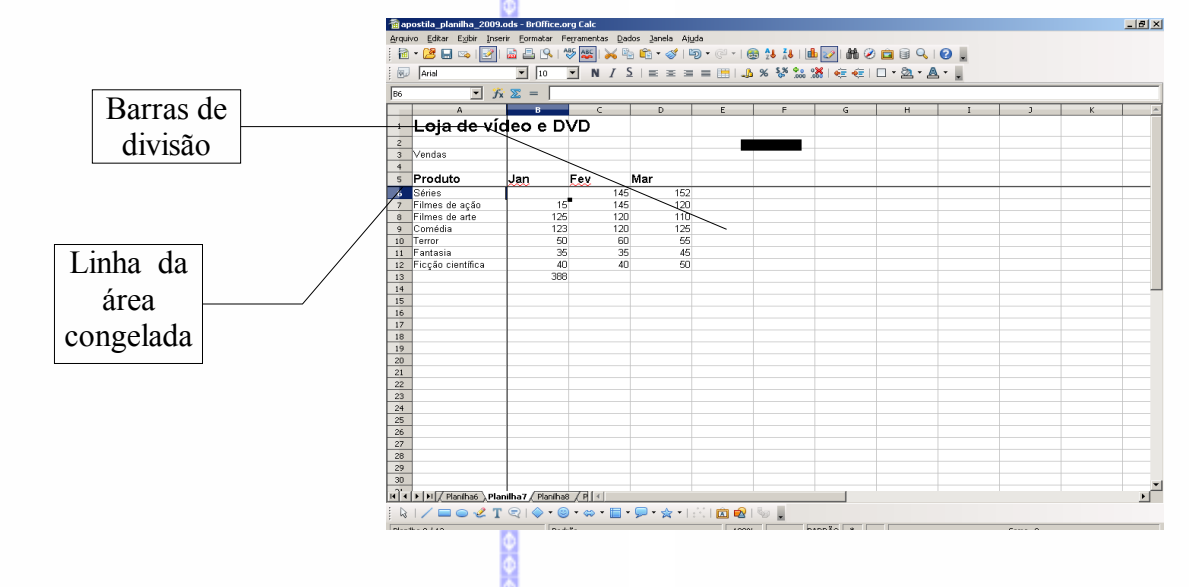

# **XVI – AJUDA**

Para acessar esta opção, clique na Barra de Menus em **Ajuda.** Aparecerá as seguintes opções:

 $\bullet$  152

# *1 – Ajuda do BrOffice.org*

Esclarece dúvidas utilizando o índice para procurar os itens de ajuda no **BrOffice.org**.

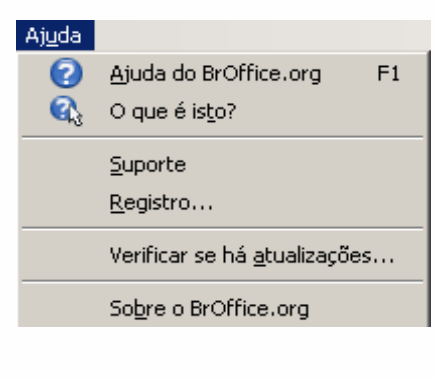

Ao selecionar este item aparecerá uma tela onde pode se selecionar os recursos de ajuda. Para sair da ajuda, clique no botão **fechar.** <sup>2</sup> Ajuda do Br 合四钙的 .org wike<br>ide | Indice | Localizar | 1 Para obter suporte nuas<br>esentações e desenho Briefice.org e para os stefwares corneristies StarOffice ou StarSuite da Sun Microsystem<br>Inc. 6 pode obter suporte no site do OpenOffice org em support.<br>Ocean para suporte no site do OpenOffice org em support.<br>Ocean para o unscalação<br>Tópicos comuns de ajuda<br>Euncionalidade do banco de dados incionalidade do bi<br>áficos e diagramas Páginas de suporte no idioma local Paginas de Supporte no una información de la constancia de superiense de la construction de la constanta de la constanta de la constanta de la constanta de la constanta de la constanta de la constanta de la constanta de la Listas de discussão Pergunte algo sobre o OpenOffice.org, obtenha ajuda de voluntários e discuta assu<br>nas listas de discussão. Há diversas listas de discussão, tanto genéricas quanto<br>especializadas no site do OpenOffice.org em www.openoffice. **Downloads** Você pode fazer o downl<br>download.openoffice.org .<br>Id da última versão do OpenOffice.org / BrOffice.org em Documentação Você pode fazer o download da documentação em arquivos PDF, how-to's e guias do site<br>do OpenOffice.org em documentation.openoffice.org. *2 – O que é isso?* Exibe a descrição dos botões das barras de comando.  $\hat{\mathcal{F}}_X \Sigma =$ Dicas Insira a fórmula que você deseja adicionar à extensasriano e romano que rece deseja damanar e<br>célula atual. Ou, clique no ícone Assistente de vídeo e DVD funções para inserir uma função predefinida na fórmula. *3 – Suporte* 。<br>◎●日門曲 Informa o local onde poderá ser n.org Writer<br>ido **Índice |** Localizar | Marcadores | Termo de pegquisa Para obter suporte obtido o suporte pela Internet .<br>eviações Multas perguitas e respositas são as mesmas para a software OpenOfice arg / Broffice arg e ps<br>os softwares conversias StarOffice ou StarSute da Sun Microsystems, horografice arg<br>Você pode obter superior no site do OpenOffi Ā aleronisces<br>
aleronisces<br>
aleronisces completes<br>
aleronisces de Matos<br>
aleronisces de Matos<br>
aleronisces de Matos<br>
de Matos completes de dispositivos móveis<br>
documentos de dispositivos móveis<br>
documentos de dispositivos mó sobre este módulo do **BrOffice.org** Páginas de suporte no idioma local **Páginas de suporte no idioma local**<br>Os projetos de localização do OpenOffice.org oferecem páginas de suporte nos idiomas locais<br>Encontre uma visão geral dos projetos de idiomas nativos em <u>projetis openoffice.org/native-</u> Listas de discussão —rocus — u — uroc —rocus —<br>Perqunte algo sobre o OpenOffice.org , obtenha ajuda de voluntários e discuta assuntos nas listas<br>de discussão. Há diversas listas de discussão, tanto genéricas quanto especializadas no site do<br>O s do BrOffice.org<br>gia assistencial do BrOffice.or **Downloads Downloads**<br>Vocē pode fazer o download da última versão do OpenOffice.org / BrOffice.org em<br><u>download.openoffice.org</u>. igendas<br>Assistente<br>igente da Aju<br>opções<br>igente da Aju<br>ajuda<br>ijuda Documentação<br>Você pode fazer o downlo<br>OpenOffice.org em <u>docum</u> ativar/desativa<br>dicas da Ajuda<br>folhas de estilo<br>marcadores .<br>National che ri

# *4 – Registro*

Esta opção conecta ao site **BrOffice.org** na Internet, para fazer o registro do software **BrOffice.org**.

# *5 – Sobre o BrOffice.org*

Exibe as informações sobre o software **BrOffice.org**, como a sua versão, etc.

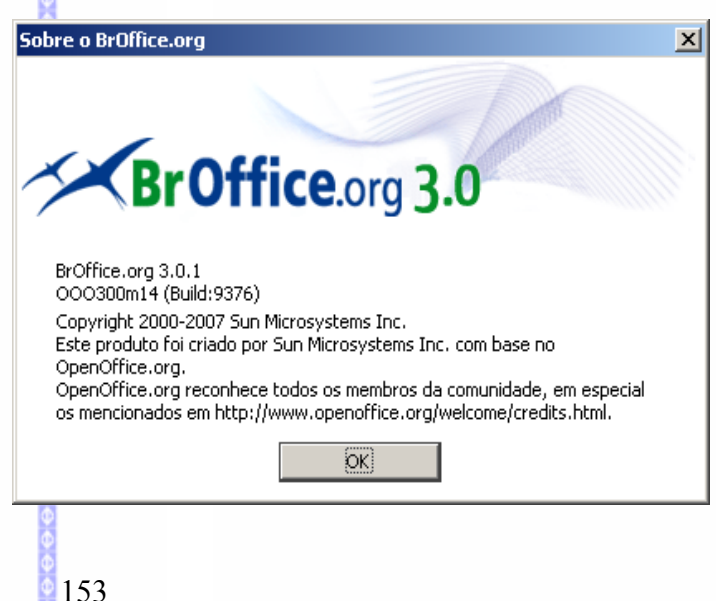